#### *Installationsark*

Indeholder oplysninger om samling af printeren og installation af printersoftwaren.

## *Brugervejledning (denne manual)*

Indeholder detaljerede oplysninger om printerens funktioner, ekstraudstyr, vedligeholdelse, fejlfinding og tekniske specifikationer.

*Farvelaserprinter*

# **EPSON Aculaser C900**

Alle rettigheder forbeholdes. Denne publikation, eller dele heraf, må ikke gøres til genstand for reproduktion, lagring i et søgesystem eller nogen form for overførsel, hverken mekanisk, ved fotokopiering, optagelse eller på anden måde, uden forudgående skriftlig tilladelse fra SEIKO EPSON CORPORATION. SEIKO EPSON CORPORATION påtager sig intet ansvar i forbindelse med patenter med hensyn til brugen af de oplysninger, der er indeholdt heri. SEIKO EPSON CORPORATION påtager sig heller intet ansvar for skader, der måtte opstå som følge af brugen af de oplysninger, der er indeholdt heri.

Hverken SEIKO EPSON CORPORATION eller dets associerede selskaber kan gøres ansvarlig over for køberen af dette produkt eller tredjemand for skader, tab, omkostninger eller udgifter, som køberen eller tredjemand har pådraget sig som følge af: uheld, fejlagtig anvendelse eller misbrug af dette produkt eller uautoriserede ændringer eller reparationer af produktet eller (bortset fra USA) manglende præcis overholdelse af SEIKO EPSON CORPORATIONs betjenings- og vedligeholdelsesanvisninger.

SEIKO EPSON CORPORATION er ikke ansvarlig for skader eller problemer, der måtte opstå som følge af brug af andet ekstraudstyr eller andre forbrugsstoffer end det udstyr eller de forbrugsstoffer, som SEIKO EPSON CORPORATION har angivet som Original EPSON Products (originale EPSON-produkter) eller EPSON Approved Products (godkendte EPSON-produkter).

EPSON og EPSON ESC/P er registrerede varemærker, og EPSON ESC/P 2 er et varemærke tilhørende SEIKO EPSON CORPORATION.

*Generel meddelelse:* Andre produktnavne, der nævnes heri, er kun til identifikationsformål og kan være varemærker tilhørende deres respektive ejere. EPSON frasiger sig eventuelle og alle rettigheder til disse varemærker.

Copyright © 2002 af SEIKO EPSON CORPORATION, Nagano, Japan

# *Indholdsfortegnelse*

#### *[Sikkerhedsoplysninger](#page-10-0)*

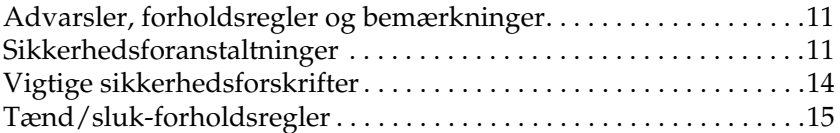

#### *[Kapitel 1](#page-16-0) Produktoplysninger*

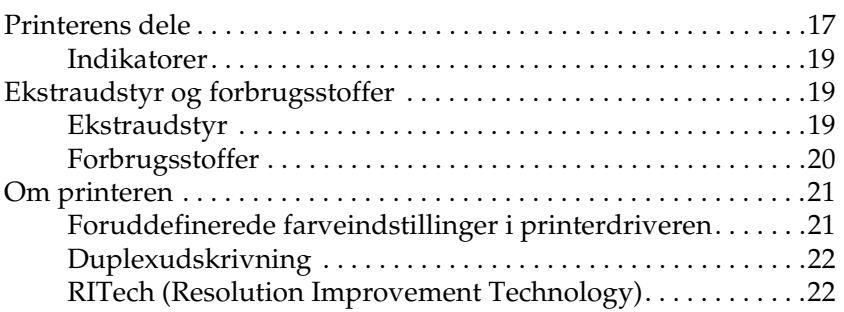

#### *[Kapitel 2](#page-22-0) Papirhåndtering*

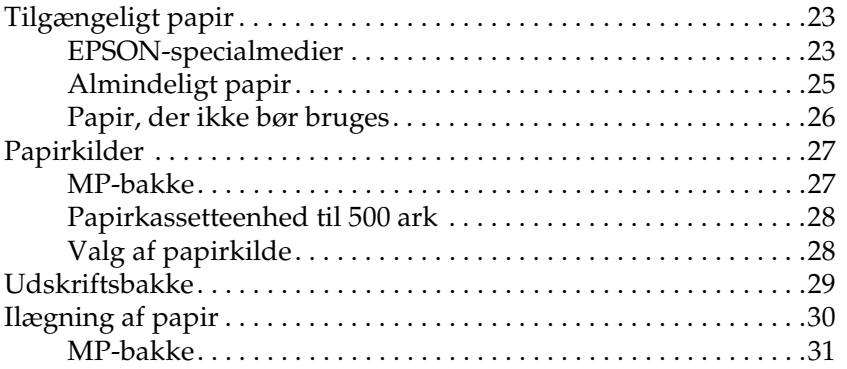

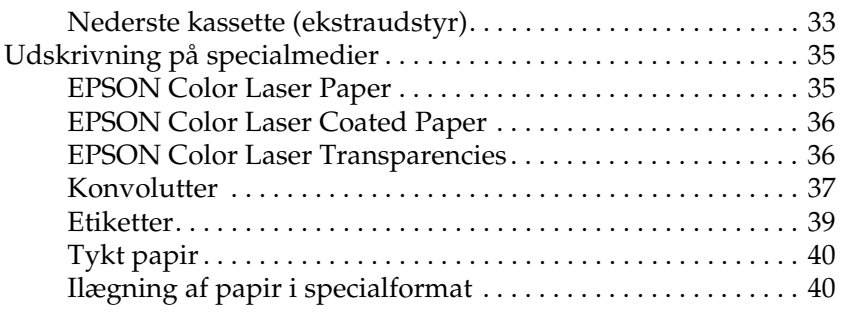

#### *[Kapitel 3](#page-42-0) Brug af printersoftwaren med Windows*

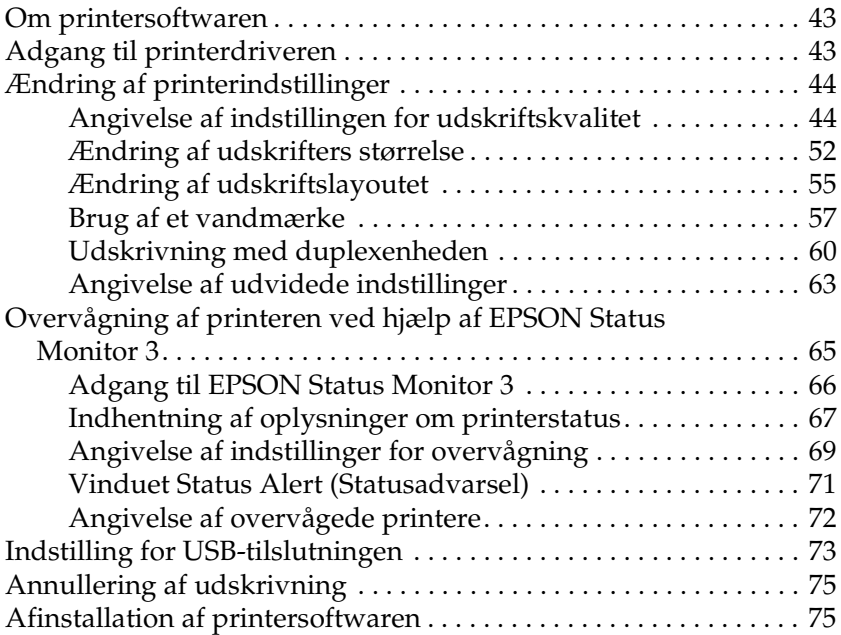

#### *[Kapitel 4](#page-80-0) Brug af printersoftwaren med Macintosh*

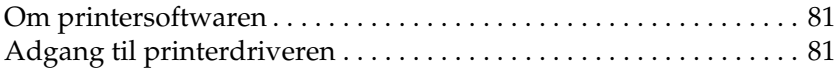

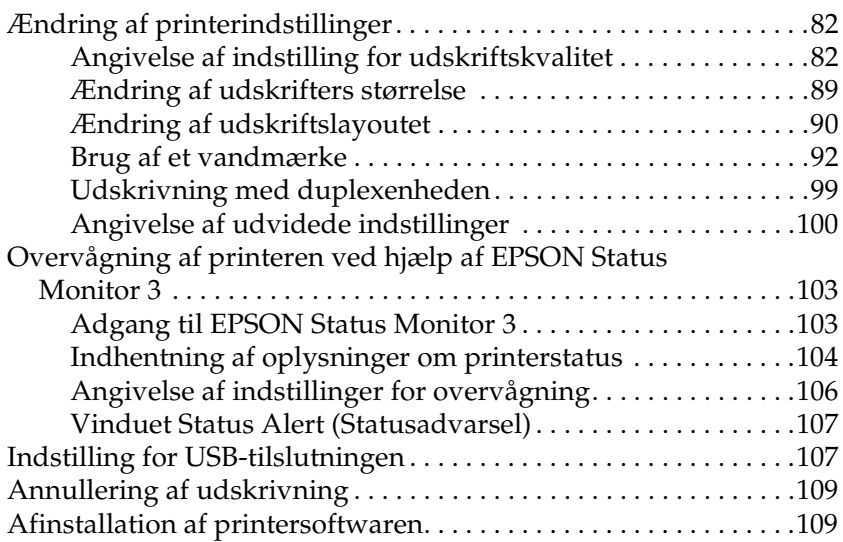

#### *[Kapitel 5](#page-110-0) Opsætning af printeren på et netværk*

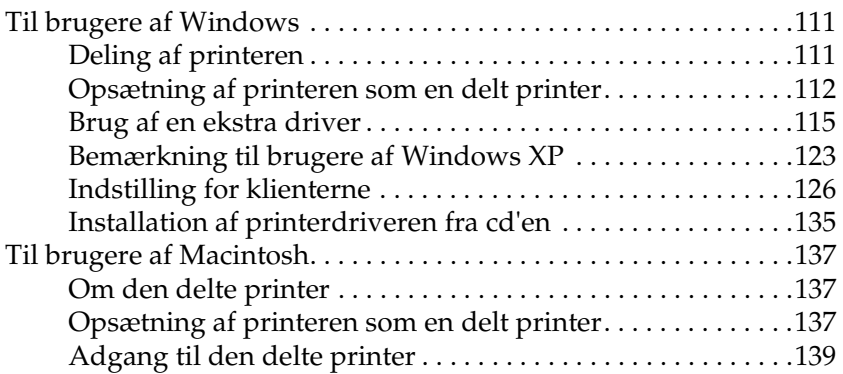

#### *[Kapitel 6](#page-140-0) Montering af ekstraudstyr*

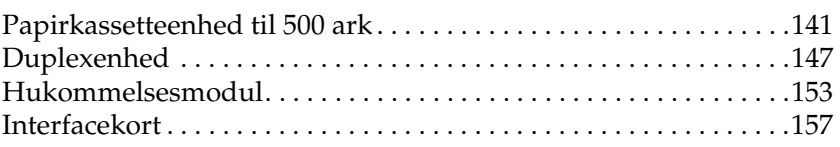

#### *[Kapitel 7](#page-160-0) Udskiftning af forbrugsstoffer*

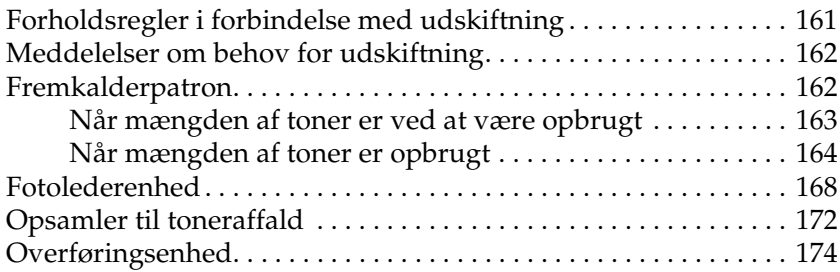

#### *[Kapitel 8](#page-178-0) Rengøring og transport af printeren*

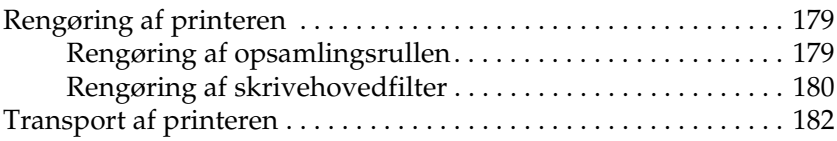

#### *[Kapitel 9](#page-186-0) Fejlfinding*

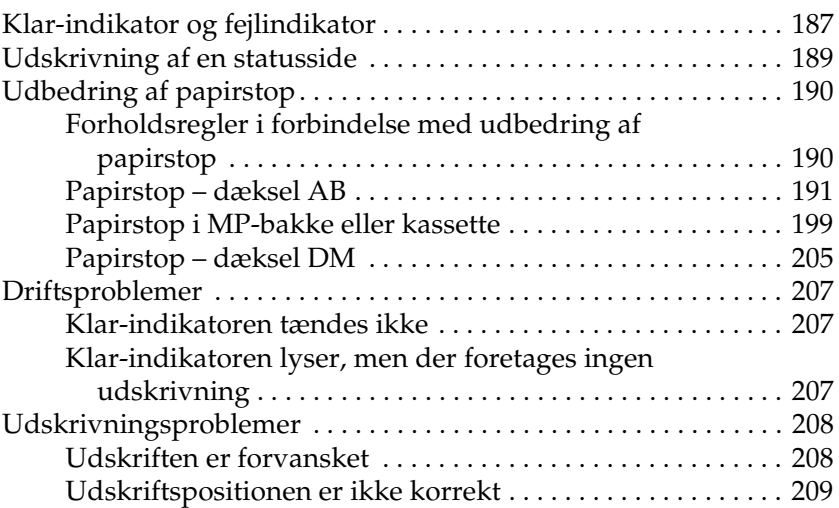

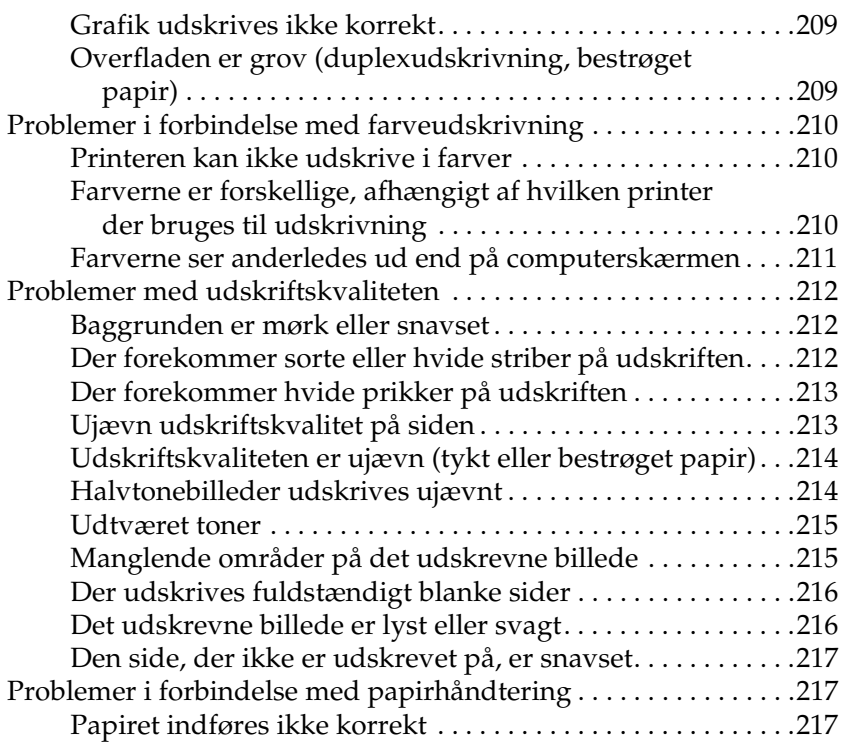

## *[Appendiks A](#page-218-0) Tekniske specifikationer*

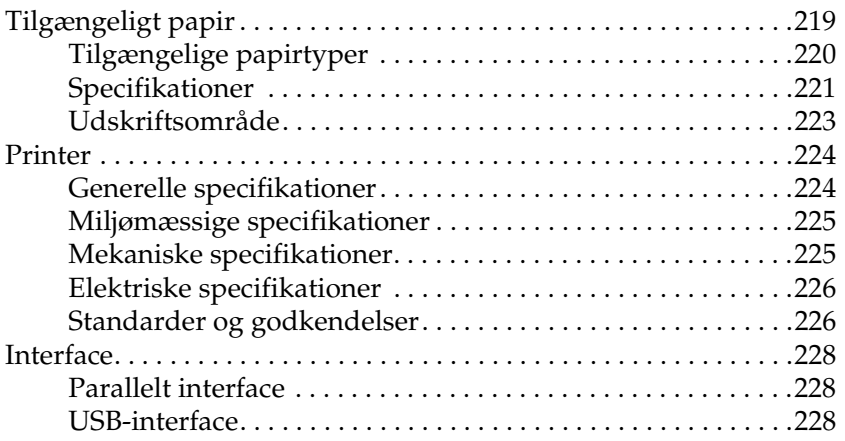

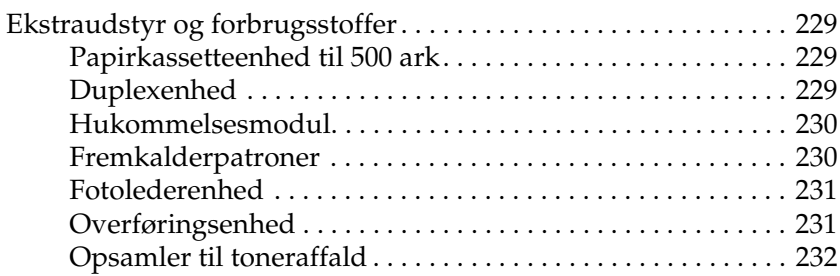

#### *[Appendiks B](#page-232-0) Arbejde med skrifttyper*

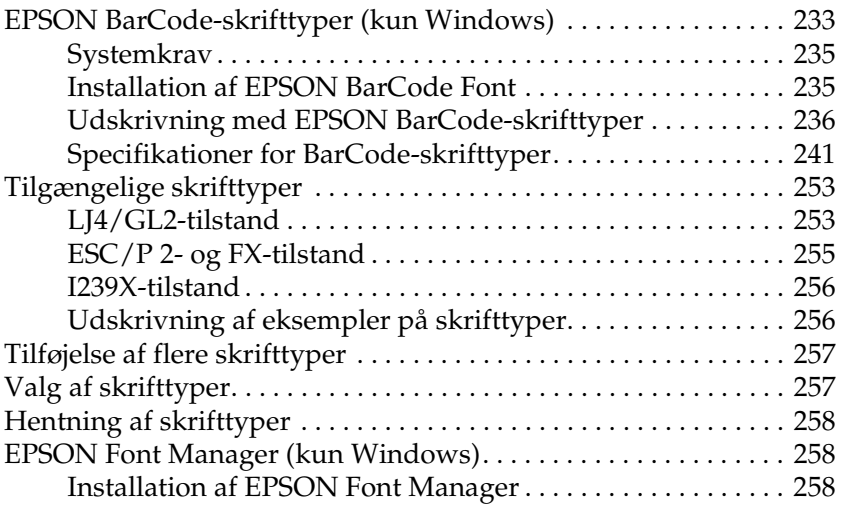

#### *[Kontakt kundesupport](#page-260-0)*

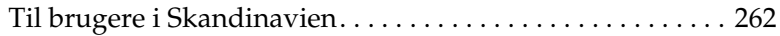

#### *[Ordliste](#page-264-0)*

#### *[Indeks](#page-268-0)*

# <span id="page-10-0"></span>*Sikkerhedsoplysninger*

## <span id="page-10-1"></span>*Advarsler, forholdsregler og bemærkninger*

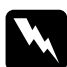

w*Advarsler skal følges omhyggeligt for at undgå personskade.*

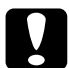

c*Forholdsregler skal overholdes for at undgå beskadigelse af udstyret.*

*Bemærkninger indeholder vigtige oplysninger om og praktiske tip til betjening af printeren.*

## <span id="page-10-2"></span>*Sikkerhedsforanstaltninger*

Sørg for omhyggeligt at følge disse retningslinjer for at sikre sikker og effektiv brug:

❏ Eftersom printeren vejer ca. 30 kg, bør én person ikke løfte eller bære printeren alene. Der bør være to personer til at bære printeren, idet de løfter den som vist nedenfor ved at tage fat de korrekte steder.

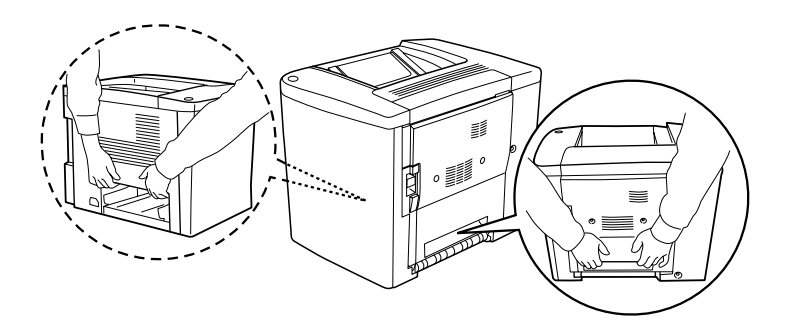

❏ Rør ikke ved fikseringsenheden, der er forsynet med advarslen CAUTION Hot Surface Avoid Contact (advarsel om at undlade at røre ved den varme overflade), eller området omkring denne, medmindre det angives i denne vejledning, at du skal gøre det. Hvis printeren har været i brug, kan fikseringsenheden og området omkring denne være meget varm(t).

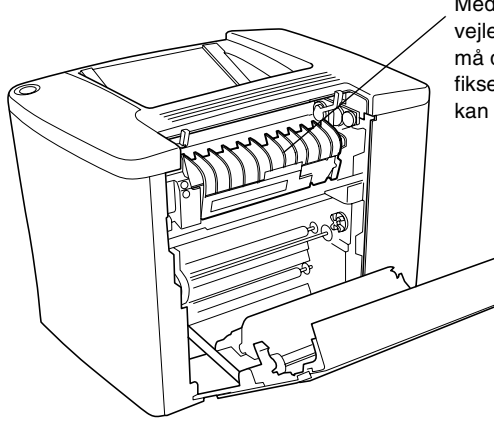

Medmindre det angives i denne vejledning, at du skal gøre det, må du ikke sætte hånden ind i fikseringsenheden, da denne kan være meget varm.

- ❏ Indsæt ikke hånden i fikseringsenheden, da du kan skære dig på nogle af komponenterne.
- ❏ Undlad at røre ved komponenterne inden i printeren, medmindre det angives i denne vejledning, at du skal gøre det.
- ❏ Tving aldrig printerens komponenter på plads. Selvom printeren er fremstillet til at være robust, kan den blive beskadiget ved hård håndtering.
- ❏ Ved håndtering af fremkalderpatroner eller fotolederenheder skal du altid placere dem på en ren, jævn overflade.
- ❏ Forsøg ikke at ændre eller skille fremkalderpatroner ad. De kan ikke genopfyldes.
- ❏ Rør ikke ved toneren. Undgå at få toner i øjnene.
- ❏ Undlad at brænde brugte fremkalderpatroner, opsamlere til toneraffald og fotolederenheder, da disse kan eksplodere og forårsage skader. Bortskaf fremkalderpatronerne, opsamlerne og fotolederenhederne i overensstemmelse med de lokale forskrifter.
- ❏ Vent mindst en time, inden du bruger en fremkalderpatron eller en fotolederenhed, hvis du har flyttet patronen eller enheden fra kolde til varme omgivelser, for at forhindre beskadigelse på grund af kondensdannelse.
- ❏ Ved fjernelse af fotolederenheden må den ikke udsættes for lys i mere end 5 minutter. Enheden indeholder en grøn lysfølsom tromle. Hvis tromlen udsættes for lys, kan den blive beskadiget, hvilket medfører, at der forekommer mørke eller lyse områder på den udskrevne side, og at tromlens levetid reduceres. Hvis det er nødvendigt at opbevare enheden uden for printeren i længere tid, skal du tildække den med en uigennemsigtig klud.
- ❏ Sørg for ikke at ridse overfladen på fotolederenhedens tromle. Når du tager fotolederenheden ud af printeren, skal du altid anbringe enheden på en ren, jævn overflade. Undgå at berøre tromlen, da olie fra din hud kan forårsage permanent beskadigelse af tromlens overflade og forringe udskriftskvaliteten.
- ❏ For at opnå den bedst mulige udskriftskvalitet skal du undgå at opbevare fotolederenheden et sted, hvor den udsættes for direkte sollys, støv, saltholdig luft eller korrosive gasarter (f.eks. ammoniak). Undgå steder, hvor der forekommer ekstreme eller hurtige temperatur- eller fugtighedsændringer.
- ❏ Opbevar alle forbrugskomponenter uden for børns rækkevidde.
- ❏ Lad ikke fastsiddende papir blive siddende inden i printeren. Dette kan medføre overophedning af printeren.
- ❏ Undlad at slutte printeren til en stikkontakt, som andre apparater er tilsluttet.
- ❏ Brug kun en stikkontakt, der opfylder denne printers strømkrav.

## <span id="page-13-0"></span>*Vigtige sikkerhedsforskrifter*

- ❏ Tilslut printeren til en stikkontakt, der opfylder denne printers strømkrav. Printerens strømkrav fremgår af en mærkat på printeren. Kontakt det lokale elselskab eller forhandleren, hvis du er i tvivl om de lokale strømforsyningsspecifikationer.
- ❏ Kontakt en elektriker, hvis det ikke er muligt at sætte vekselstrømsstikket i stikkontakten.
- ❏ Juster kun de reguleringsenheder, der er nævnt i brugervejledningen. Forkert justering af andre reguleringsenheder kan forårsage beskadigelse, der nødvendiggør reparation af printeren hos en kvalificeret servicerepræsentant.

## *ENERGY STAR®-godkendt*

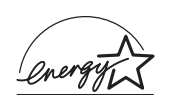

Som International ENERGY STAR®-partner har EPSON fastslået, at dette produkt overholder International ENERGY STAR® Program-retningslinjerne for energibesparelse.

International ENERGY STAR® Office Equipment Program er et frivilligt partnerskab, der er indgået med producenter af computer- og kontorudstyr for at fremme introduktionen af energibesparende computere, skærme, printere, faxmaskiner, kopimaskiner og scannere, i et forsøg på at reducere den luftforurening, der forårsages af strømproduktion.

## <span id="page-14-0"></span>*Tænd/sluk-forholdsregler*

Sluk ikke printeren i følgende situationer:

- ❏ Inden mindst 180 sekunder, efter at printeren blev tændt. Vent, indtil den grønne Klar-indikator lyser uden at blinke.
- ❏ Mens Klar-indikatoren blinker.
- ❏ Under udskrivning.

# <span id="page-16-0"></span>*Kapitel 1 Produktoplysninger*

## <span id="page-16-1"></span>*Printerens dele*

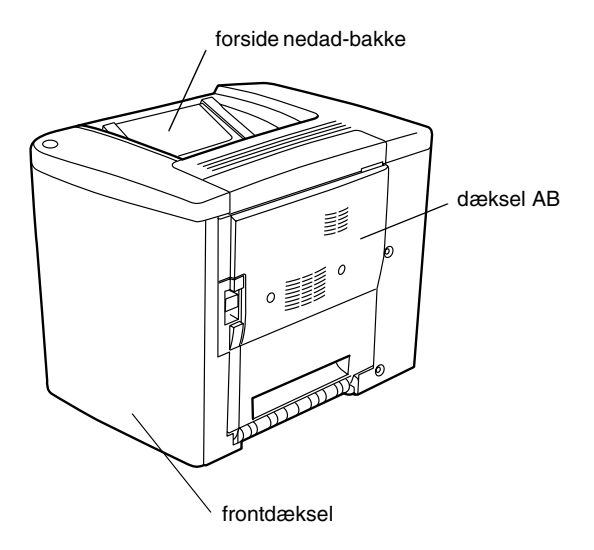

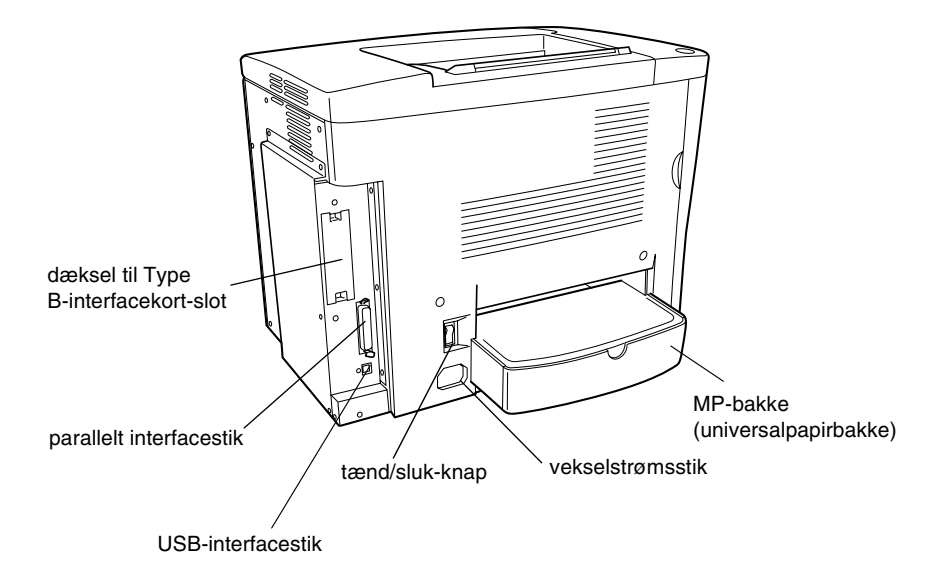

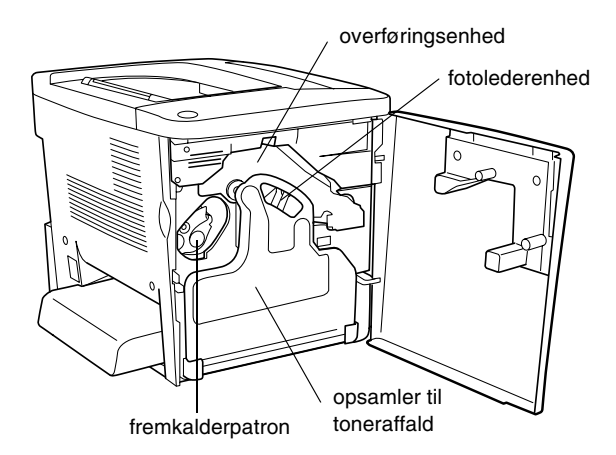

## <span id="page-18-0"></span>*Indikatorer*

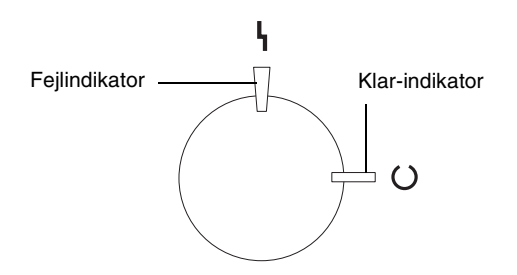

Se ["Klar-indikator og fejlindikator" på side 187](#page-186-2), hvis du ønsker oplysninger om, hvornår indikatorerne blinker, lyser eller er slukket.

## <span id="page-18-1"></span>*Ekstraudstyr og forbrugsstoffer*

## <span id="page-18-2"></span>*Ekstraudstyr*

Du kan udvide printerens funktioner ved at installere følgende ekstraudstyr.

- ❏ Papirkassetteenhed til 500 ark (C12C813911) omfatter én papirkassette. Enheden øger printerens papirindføringskapacitet op til 500 ark papir.
- ❏ Duplexenheden (C12C813921) giver mulighed for automatisk udskrivning på begge sider af papiret.
- ❏ Et ekstra hukommelsesmodul udvider printerens hukommelse, hvilket giver dig mulighed for at udskrive komplekse dokumenter og dokumenter, der indeholder megen grafik.
- ❏ Interfacekortet (C12C82391✽) forsyner printeren med Ethernet-forbindelser.

#### *Bemærk!*

- ❏ *Der er angivet en stjerne (*✽*) i stedet for det sidste ciffer i produktnummeret, som afhænger af, hvilket land der er tale om.*
- ❏ *Firmwareversioner af interfacekortet (C12C82391*✽*) inden 2.1 understøttes ikke. Opdater firmwareversionen til 2.1 eller nyere.*

## <span id="page-19-0"></span>*Forbrugsstoffer*

Levetiden for følgende forbrugsstoffer overvåges af printeren. Printeren gør dig opmærksom på, hvornår der skal foretages udskiftning.

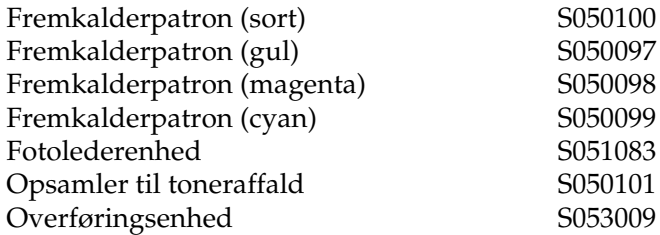

De EPSON-specialmedier, der angives nedenfor, giver den bedste udskriftskvalitet.

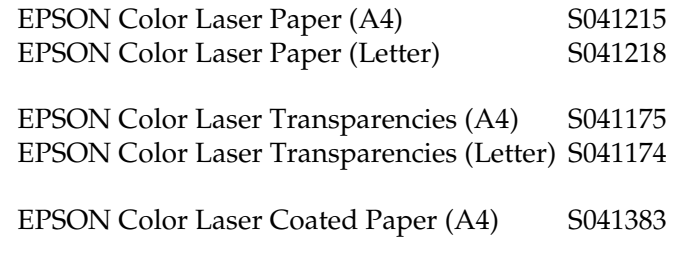

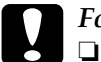

c*Forholdsregel:* ❏ *Brug ikke andre EPSON-medier, som f.eks. EPSON-specialmedier til ink jet-printere, da de kan forårsage papirstop og beskadigelse af printeren.*

> ❏ *Brug ikke ovennævnte medier i nogen anden printer, medmindre andet er angivet i dokumentationen.*

## <span id="page-20-0"></span>*Om printeren*

Printeren leveres med et helt sæt funktioner, der medvirker til at gøre printeren brugervenlig og frembringe ensartede udskrifter af høj kvalitet. Hovedfunktionerne beskrives i det følgende.

## <span id="page-20-1"></span>*Foruddefinerede farveindstillinger i printerdriveren*

Printerdriveren indeholder mange foruddefinerede indstillinger for farveudskrivning, hvilket giver dig mulighed for at optimere udskriftskvaliteten for forskellige typer farvedokumenter.

Se ["Brug af foruddefinerede indstillinger" på side 47,](#page-46-0) hvis du bruger Windows. Se ["Brug af foruddefinerede indstillinger" på](#page-83-0)  [side 84](#page-83-0), hvis du bruger Macintosh.

## <span id="page-21-0"></span>*Duplexudskrivning*

EPSON tilbyder også en duplexenhed (ekstraudstyr), som giver dig mulighed for at foretage nem udskrivning på begge sider af papiret. Du kan fremstille dobbeltsidede dokumenter med et professionelt udseende. Brug denne funktion i forbindelse med ethvert udskriftsjob, hvis du ønsker at spare penge og ressourcer.

## <span id="page-21-1"></span>*RITech (Resolution Improvement Technology)*

RITech (Resolution Improvement Technology) er en original EPSON-printerteknologi, der forbedrer udseendet af udskrevne linjer og udskrevet tekst og grafik. RITech bruges også til farveudskrivning.

# <span id="page-22-0"></span>*Kapitel 2 Papirhåndtering*

## <span id="page-22-1"></span>*Tilgængeligt papir*

Dette afsnit indeholder en beskrivelse af, hvilken slags papir du kan bruge sammen med printeren. Brug ikke papir, der ikke er nævnt i dette afsnit.

#### *Bemærk!*

*Printeren er ekstremt følsom over for fugt. Sørg for at opbevare papiret i tørre omgivelser.*

## <span id="page-22-2"></span>*EPSON-specialmedier*

EPSON fremstiller specialmedier, der er specialfremstillet til denne printer.

#### **EPSON Color Laser Paper**

Dette medie er specialfremstillet til denne printer. Du kan indføre dette medie fra MP-bakken og papirkassetteenheden til 500 ark (ekstraudstyr).

S041215 (A4) S041218 (Letter)

#### **EPSON Color Laser Transparencies**

Dette medie er specialfremstillet til denne printer. Du kan kun indføre dette medie fra MP-bakken.

S041175 (A4) S041174 (Letter)

# **Forholdsregel:**<br>**D** Brug ikke an

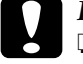

❏ *Brug ikke andre EPSON-medier, som f.eks. EPSON-specialmedier til ink jet-printere, da de kan forårsage papirstop og beskadigelse af printeren.*

❏ *Brug ikke ovennævnte medier i nogen anden printer, medmindre andet er angivet i dokumentationen.*

### **EPSON Color Laser Coated Paper**

EPSON Color Laser Coated Paper er specialfremstillet til denne printer. Dette medie er kraftigere end EPSON Color Laser Paper og frembringer blankere udskrifter af højere kvalitet. Hvis du vil udskrive på EPSON Color Laser Coated Paper, skal du vælge Coated (Bestrøget) eller Coated (Back) (Bestrøget (bagside)) for indstillingen Paper Type (Papirtype). Denne indstilling er optimeret til udskrivning på bestrøget papir, men papiret kan kun indføres fra MP-bakken.

S041383 (A4)

#### *Bemærk!*

*Duplexudskrivning ved hjælp af duplexenheden (ekstraudstyr) er ikke mulig. Hvis du vil udskrive på begge sider, skal papiret indføres manuelt fra MP-bakken.*

## <span id="page-24-0"></span>*Almindeligt papir*

Ud over de EPSON-specialmedier, der blev nævnt i ovenstående afsnit, kan du bruge følgende papirtyper.

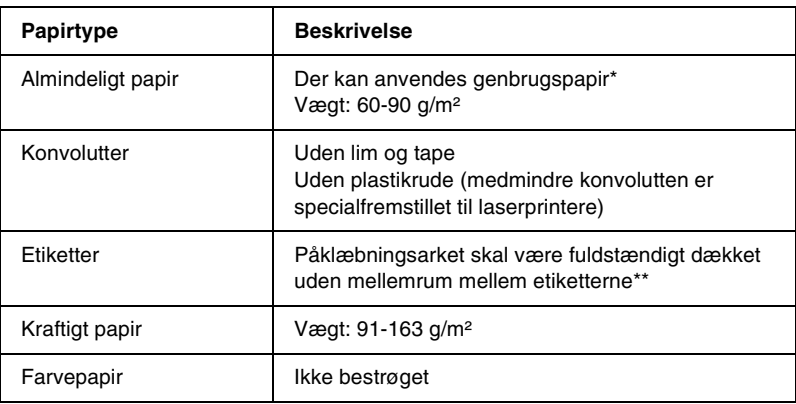

- \* Brug kun genbrugspapir under normale temperatur- og fugtighedsforhold. Dårlig papirkvalitet kan reducere udskriftskvaliteten eller forårsage papirstop og andre problemer.
- \*\* Mellemrum mellem etiketterne kan medføre, at etiketterne falder af inden i printeren og forårsager beskadigelse af denne.

#### *Bemærk!*

- ❏ *Eftersom producenten på ethvert tidspunkt kan ændre kvaliteten af et bestemt mærke papir eller en bestemt papirtype, kan EPSON ikke garantere for kvaliteten af nogen medietype, som ikke er fremstillet af EPSON. Afprøv altid mediet inden indkøb af større mængder eller udskrivning af større job.*
- ❏ *Du kan bruge papir med fortrykt brevhoved, hvis både papiret og blækket er kompatibelt med laserprintere.*

## <span id="page-25-0"></span>*Papir, der ikke bør bruges*

Du må ikke bruge følgende papirtyper i denne printer, da de kan forårsage beskadigelse af printeren, papirstop og dårlig udskriftskvalitet.

- ❏ Medier, der er beregnet til andre farvelaserprintere, sort-hvid-laserprintere, farvekopimaskiner, sort-hvid-kopimaskiner eller ink jet-printere
- ❏ Papir, der allerede er udskrevet på af andre farvelaserprintere, sort-hvid-laserprintere, farvekopimaskiner, sort-hvid-kopimaskiner, ink jet-printere eller varmeoverføringsprintere
- ❏ Gennemslagspapir, selvkopierende papir, varmefølsomt papir, selvklæbende papir, syreholdigt papir eller papir med højtemperaturfølsomt blæk (omkring 180° C)
- ❏ Etiketter, der nemt falder af, eller etiketter, som ikke fuldstændigt dækker påklæbningsarket
- ❏ Bestrøget papir eller andet overfladefarvet specialpapir end EPSON Color Laser Coated Paper
- ❏ Papir med indbindingshuller eller perforeret papir
- ❏ Papir, der er forsynet med lim, hæfteklammer, papirclips eller tape
- ❏ Papir, der tiltrækker statisk elektricitet
- ❏ Vådt eller fugtigt papir
- ❏ Papir med forskellig tykkelse
- ❏ Overdrevent kraftigt eller tyndt papir
- ❏ For glat eller for groft papir
- ❏ Papir, der ikke er ens på for- og bagsiden
- ❏ Foldet, krøllet, bølget eller iturevet papir
- ❏ Papir i uregelmæssige formater eller papir, der ikke har retvinklede hjørner

## <span id="page-26-0"></span>*Papirkilder*

Dette afsnit indeholder en beskrivelse af de kombinationer af papirkilder og papirtyper, som du kan bruge.

## <span id="page-26-1"></span>*MP-bakke*

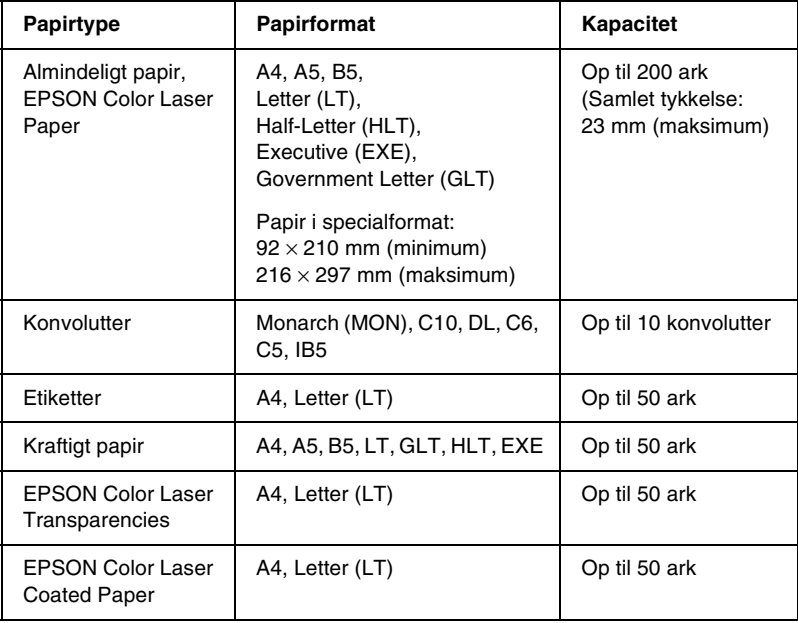

\* Alle formater skal ilægges med den korte kant først.

## <span id="page-27-0"></span>*Papirkassetteenhed til 500 ark*

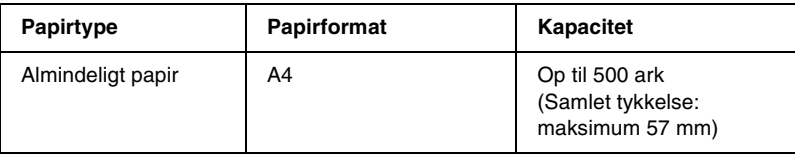

## <span id="page-27-1"></span>*Valg af papirkilde*

Du kan angive en papirkilde manuelt eller indstille printeren til automatisk valg af papirkilde.

## *Manuelt valg*

Du kan bruge printerdriveren til at vælge en papirkilde manuelt.

Hvis du bruger Windows, skal du få adgang til printerdriveren, klikke på fanen Basic Settings (Grundlæggende indstillinger) og vælge den ønskede papirkilde på listen Paper Source (Papirkilde). Klik derefter på OK (OK).

Hvis du bruger Macintosh, skal du få adgang til printerdriveren, åbne dialogboksen Basic Settings (Grundlæggende indstillinger) og vælge den ønskede papirkilde på listen Paper Source (Papirkilde). Klik derefter på OK (OK).

## *Automatisk valg*

Hvis du vil indstille printeren til automatisk valg af den papirkilde, der indeholder det rette papirformat, skal du vælge Auto Selection (Automatisk valg) i printerdriveren.

Printeren søger efter en papirkilde, der indeholder det angivne papirformat, i følgende rækkefølge.

### *Standardkonfiguration:*

MP-bakke

## *Bemærk!*

*Hvis du angiver indstillinger for papirformat eller papirkilde i programmet, er det muligt, at disse indstillinger tilsidesætter printerdriverindstillingerne.*

*Hvis papirkassetteenheden til 500 ark (ekstraudstyr) er installeret:*

MP-bakke Nederste kassette

## *Bemærk!*

- ❏ *Hvis du angiver indstillinger for papirformat eller papirkilde i programmet, er det muligt, at disse indstillinger tilsidesætter printerdriverindstillingerne.*
- ❏ *Hvis du vælger en konvolut under indstillingen Paper Size (Papirstørrelse), kan konvolutten kun indføres fra MP-bakken, uanset hvilken indstilling for papirkilde der er valgt.*

## <span id="page-28-0"></span>*Udskriftsbakke*

Forside nedad-bakken findes øverst på printeren. Udskrifterne stables med forsiden nedad.

Løft papirstøtten for at undgå, at udskrifterne falder på gulvet.

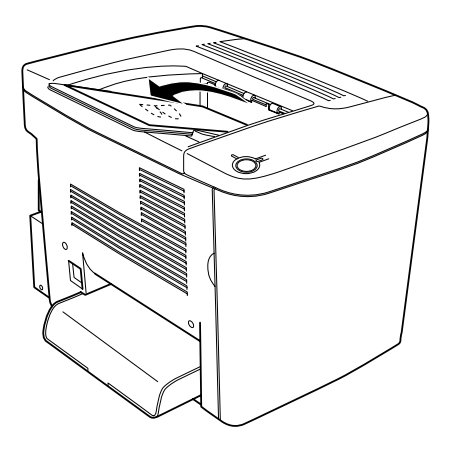

Du kan bruge følgende papirtyper i forside nedad-bakken.

Papirtype: Alle understøttede papirtyper kan bruges.

Kapacitet: Op til 200 ark almindeligt papir.

## <span id="page-29-0"></span>*Ilægning af papir*

Dette afsnit indeholder en beskrivelse af, hvordan du lægger papir i MP-bakken og den nederste kassette (ekstraudstyr). Se også ["Udskrivning på specialmedier" på side 35,](#page-34-0) hvis du bruger specialmedier, f.eks. EPSON Color Laser Transparencies, eller konvolutter.

## <span id="page-30-0"></span>*MP-bakke*

MP-bakken er den mest fleksible papirkilde, idet den kan indeholde en række forskellige papirformater og medietyper. Det er også den papirkilde, der kan bruges til manuel indføring af papir. Se ["MP-bakke" på side 27,](#page-26-1) hvis du ønsker yderligere oplysninger.

Følg disse anvisninger til ilægning af papir i MP-bakken.

1. Fjern MP-bakkedækslet, og åbn MP-bakkeklappen.

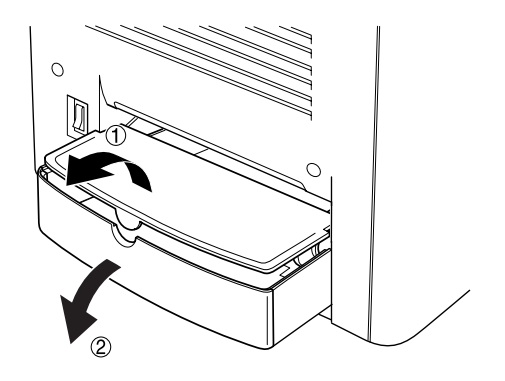

2. Klem sammen om papirstyret og knappen til højre, og skub derefter papirstyret til den bredeste position.

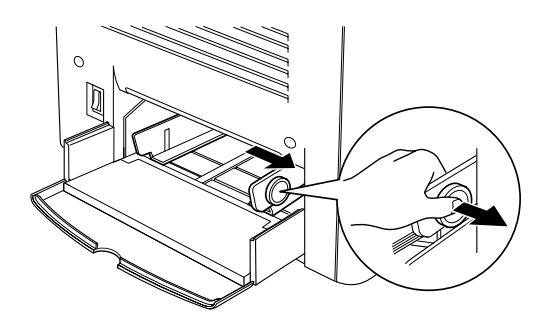

3. Læg en stak af det ønskede medie midt i bakken, så den side, der skal udskrives på, vender opad. Skub derefter det højre papirstyr ind mod højre side af stakken for at opnå tæt tilpasning. Det venstre papirstyr skubbes også mod midten.

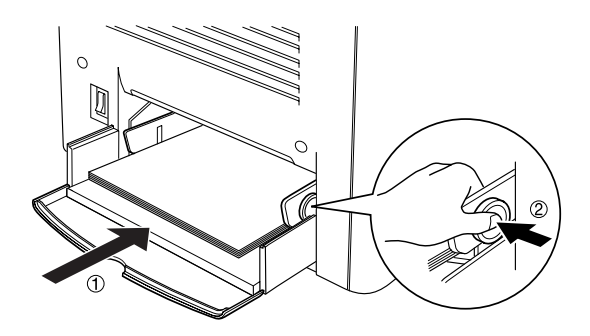

4. Luk MP-bakkeklappen, og sæt MP-bakkedækslet på plads igen.

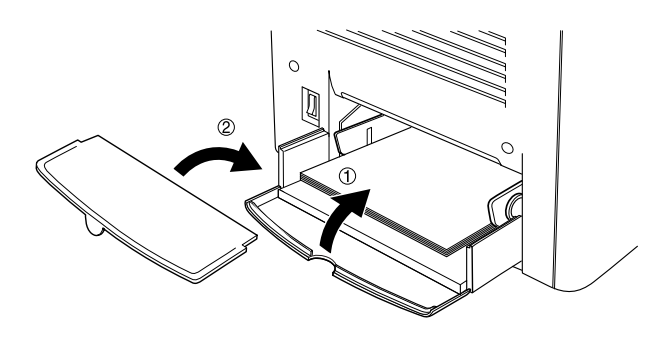

5. Sørg for, at indstillingen MP Tray Size (MP-bakkestørrelse) under Printer Setting (Printerindstilling) i printerdrivermenuen Optional Settings (Valgfrie indstillinger) passer til det ilagte medie.

#### *Bemærk!*

- ❏ *Hvis du vil udskrive på bagsiden af allerede udskrevet papir, skal du benytte MP-bakken. Duplexenheden (ekstraudstyr) kan ikke bruges til dette formål.*
- ❏ *Undlad at ilægge papir under udskrivning.*

## <span id="page-32-0"></span>*Nederste kassette (ekstraudstyr)*

#### *Bemærk!*

*Hvis du vil bruge papirkassetteenheden til 500 ark (ekstraudstyr), skal du vælge den i printerdrivermenuen* Optional Settings (Valgfrie indstillinger)*, når du har monteret den i printeren.*

Følg disse anvisninger til ilægning af papir i den nederste kassette (ekstraudstyr).

1. Træk papirkassetten så langt ud som muligt.

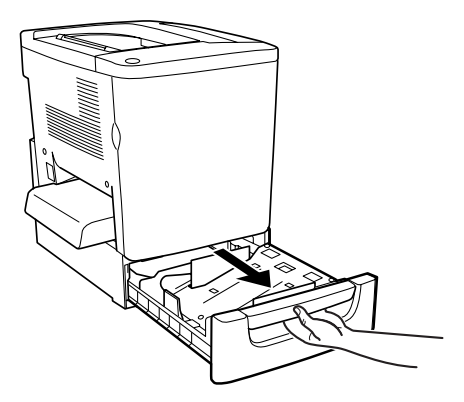

2. Pres metalpladen i kassetten ned, indtil den klikker på plads.

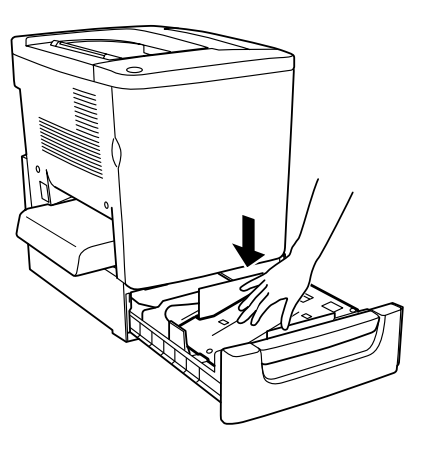

3. Luft en stak papir, og bank derefter forsigtigt stakkens kant mod en hård overflade for at tilrette kanterne på alle ark.

#### *Bemærk!*

*Hvis udskrifterne er krøllede eller stakkes forkert ved brug af almindeligt papir, skal du forsøge at vende stakken og ilægge den igen.*

4. Læg stakken i kassetten som vist nedenfor. Sørg for, at alt papir befinder sig under metalholderclipsen, så den side, der skal udskrives på, vender opad.

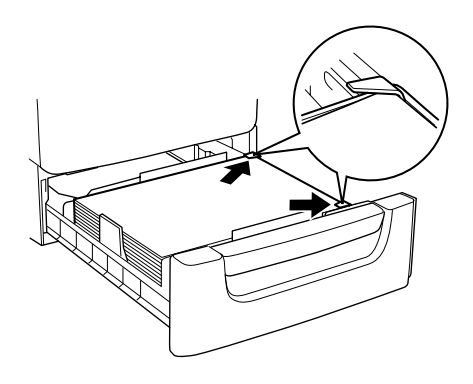

#### *Bemærk!*

*Hvis du lægger for meget papir i kassetten, kan det medføre papirstop.*

5. Skub kassetten helt ind.

## <span id="page-34-0"></span>*Udskrivning på specialmedier*

Du kan udskrive på specialmedier, f.eks. EPSON Color Laser Paper, EPSON Color Laser Transparencies, EPSON Color Laser Coated Paper, kraftigt papir, konvolutter og etiketter.

#### *Bemærk!*

*Eftersom producenten på ethvert tidspunkt kan ændre kvaliteten af et bestemt mærke papir eller en bestemt papirtype, kan EPSON ikke garantere for kvaliteten af nogen medietype, som ikke er fremstillet af EPSON. Afprøv altid mediet inden indkøb af større mængder eller udskrivning af større job.*

## <span id="page-34-1"></span>*EPSON Color Laser Paper*

Du kan bruge EPSON Color Laser Paper i følgende papirkilder.

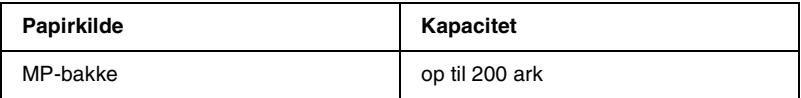

## <span id="page-35-0"></span>*EPSON Color Laser Coated Paper*

Udskrivning på EPSON Color Laser Coated Paper giver blankere udskrifter af højere kvalitet. Du kan bruge EPSON Color Laser Coated Paper i følgende papirkilder.

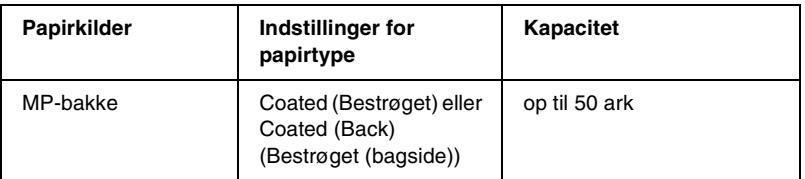

Vælg Coated (Bestrøget) eller Coated (Back) (Bestrøget (bagside)) som indstilling for papirtype for at opnå optimal udskrivning på dette medie.

#### *Bemærk!*

*Vælg* Coated (Back) (Bestrøget (bagside)) *ved udskrivning på bagsiden af allerede udskrevet papir.*

## <span id="page-35-1"></span>*EPSON Color Laser Transparencies*

EPSON anbefaler brug af EPSON Color Laser Transparencies til præsentationer eller andre formål.

#### *Bemærk!*

*Duplexudskrivning er ikke aktiveret i forbindelse med transparenter.*

Følgende oversigt viser vigtige indstillinger, som du skal vælge, ved brug af EPSON Color Laser Transparencies.

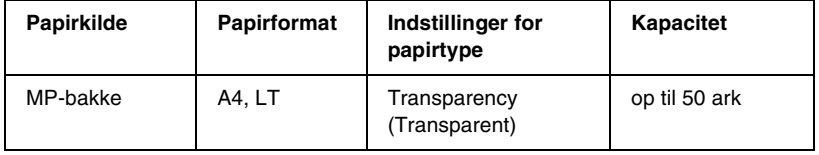
Bemærk følgende tip til håndtering af dette medie.

- ❏ Når du rører ved arkene, skal du holde fat i dem i kanterne, da olie fra dine fingre kan sætte sig på og beskadige den overflade, der skal udskrives på. EPSON-logoet vises på udskriftssiden.
- ❏ Ved ilægning af transparenter i MP-bakken skal du indsætte den korte kant først og vende den side, der skal udskrives på, opad.

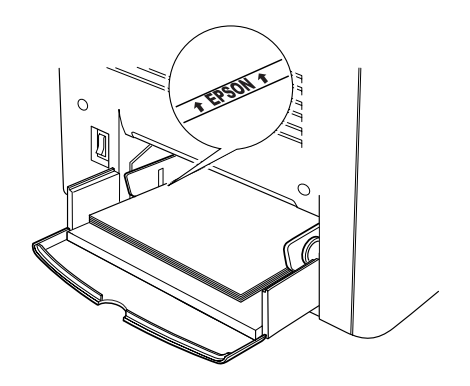

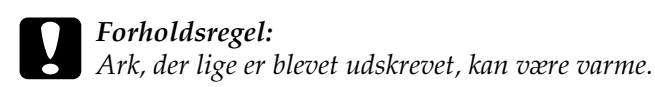

# *Konvolutter*

Udskriftskvaliteten af konvolutter kan være uensartet, da forskellige dele af en konvolut har forskellige tykkelser. Udskriv på én eller to konvolutter for at se udskriftskvaliteten.

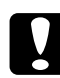

c*Forholdsregel: Brug ikke rudekonvolutter, medmindre de er specialfremstillet til laserprintere. Plastikken på de fleste rudekonvolutter smelter, når den kommer i kontakt med fikseringsenheden.*

#### *Bemærk!*

*Afhængigt af konvolutkvaliteten, udskrivningsmiljøet eller udskrivningsmåden er der risiko for, at konvolutterne krølles ved udskrivning. Foretag en prøveudskrivning, inden du udskriver på et stort antal konvolutter.*

Følgende oversigt viser vigtige indstillinger, som du skal vælge, ved brug af konvolutter.

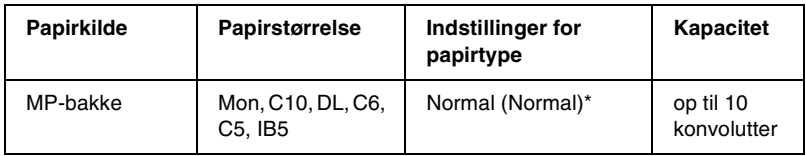

\* Ved brug af et af de papirformater, der vises ovenfor, angives indstillinger for papirtype automatisk.

Bemærk følgende tip til håndtering af dette medie.

❏ Ilæg konvolutter med flappen lukket og vendt fremad som vist nedenfor.

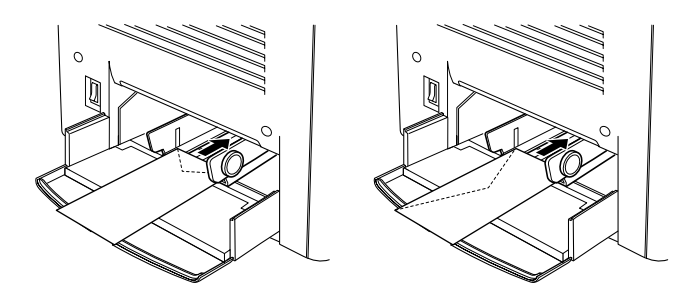

❏ Brug ikke konvolutter med lim eller tape på.

#### *Bemærk!*

*Ilæg konvolutterne, så den side, der skal udskrives på, vender opad.*

c*Forholdsregel: Sørg for, at det mindste konvolutformat opfylder følgende størrelseskrav:*

*Højde: Bredde: 92 mm 148 mm*

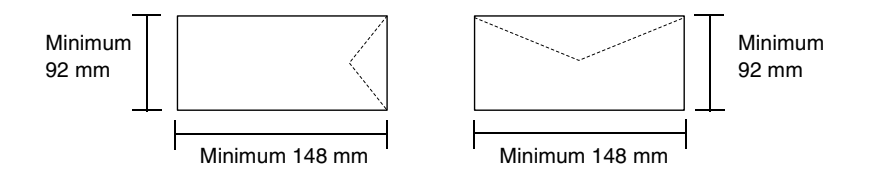

# *Etiketter*

Du kan ilægge mere end ét ark etiketter ad gangen i MP-bakken. I forbindelse med bestemte etiketter kan det dog være nødvendigt at indføre ét ark ad gangen eller indføre dem manuelt.

Følgende oversigt viser vigtige indstillinger, som du skal vælge, ved brug af etiketter.

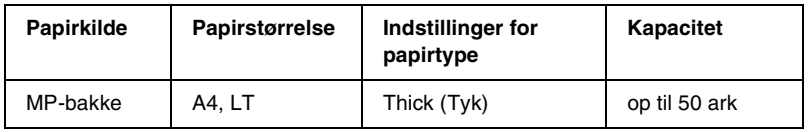

#### *Bemærk!*

❏ *Brug kun etiketter, der er beregnet til laserprintere eller kopimaskiner til almindeligt papir.*

- ❏ *For at forhindre, at etiketlimen kommer i kontakt med printerens dele, skal du altid bruge etiketter, der fuldstændigt dækker påklæbningsarket uden mellemrum mellem de enkelte etiketter.*
- ❏ *Pres et ark papir mod oversiden af hvert etiketark. Hvis papiret klæber fast til arket, skal du ikke bruge de pågældende etiketter i printeren.*

# *Tykt papir*

Følgende oversigt viser vigtige indstillinger, som du skal vælge, ved brug af tykt papir.

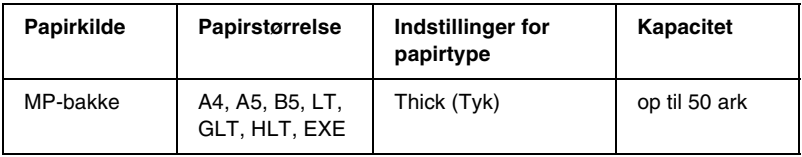

# *Ilægning af papir i specialformat*

Du kan lægge papir, der ikke har standardformat, i MP-bakken, så længe papiret opfylder følgende format- og vægtkrav:

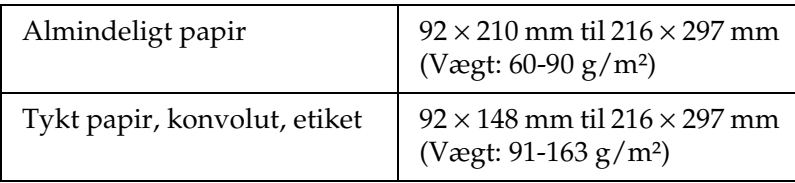

- ❏ Hvis du bruger Windows, skal du få adgang til printerdriveren og derefter vælge User Defined Size (Brugerdefineret størrelse) på listen Paper Size (Papirstørrelse) i menuen Basic Settings (Grundlæggende indstillinger). Juster indstillingerne for papirbredde og papirlængde samt indstillingen Unit (Enhed) i dialogboksen User Defined Paper Size (Brugerdefineret papirstørrelse), så de passer til specialpapiret. Klik derefter på OK (OK), hvorefter specialpapirformatet gemmes.
- ❏ Hvis du bruger Macintosh, skal du få adgang til printerdriveren og klikke på Custom Size (Brugerdefineret størrelse) i dialogboksen Paper Setting (Papirindstilling). Klik derefter på New (Ny), og juster indstillingerne for papirbredde, papirlængde og margener, så indstillingerne passer til specialpapiret. Angiv derefter indstillingens navn, og klik på OK (OK) for at gemme specialpapirformatet.

# *Brug af printersoftwaren med Windows*

## *Om printersoftwaren*

Ved hjælp af printerdriveren kan du vælge blandt mange forskellige indstillinger, så du opnår de bedste resultater, når du bruger printeren. Printerdriveren omfatter også værktøjet EPSON Status Monitor 3, som du kan få adgang til via menuen Utility (Værktøj). Værktøjet EPSON Status Monitor 3 giver dig mulighed for at kontrollere printerens status. Se ["Overvågning af](#page-64-0)  [printeren ved hjælp af EPSON Status Monitor 3" på side 65,](#page-64-0) hvis du ønsker yderligere oplysninger.

#### *Bemærk!*

*For at sikre at printerdriveren fungerer korrekt, skal du angive et computernavn i computerens indstillinger. Sørg for, at navnet ikke indholder ugyldige tegn. Hvis printeren er delt eller på et netværk, skal du sikre dig, at navnet er entydigt for computeren. Se dokumentationen til operativsystemet, hvis du ønsker oplysninger om angivelse af computernavnet.*

# *Adgang til printerdriveren*

Du kan få direkte adgang til printerdriveren fra ethvert program fra Windows-operativsystemet.

Printerindstillinger, der angives fra mange Windows-programmer, tilsidesætter de indstillinger, som angives, når du får adgang til printerdriveren fra operativsystemet. Du skal derfor opnå adgang til printerdriveren fra programmet for at sikre dig, at du opnår det ønskede resultat.

#### *Bemærk!*

*Online Hjælp til printerdriveren indeholder oplysninger om printerdriverindstillinger.*

- ❏ Hvis du vil have adgang til printerdriveren fra programmet, skal du klikke på kommandoen Print (Udskriv) eller Page Setup (Sidelayout) i menuen File (Filer). Du skal også klikke på Setup (Installation), Options (Indstillinger), Properties (Egenskaber) eller en kombination af disse knapper.
- ❏ Hvis du vil have adgang til printerdriveren fra Windows, skal du klikke på Start (Start), pege på Settings (Indstillinger) og klikke på Printers (Printere). Højreklik derefter på ikonet EPSON AL-C1900 Advanced (EPSON AL-C1900 Advanced), og klik på Properties (Egenskaber) (i Windows Me/98/95), Printing Preferences (Udskrivningsindstillinger) (i Windows XP/2000) eller Document Defaults (Dokumentstandarder) (i Windows NT 4.0).

# *Ændring af printerindstillinger*

# *Angivelse af indstillingen for udskriftskvalitet*

Du kan ændre udskriftskvaliteten af udskrifter ved hjælp af indstillinger i printerdriveren. Ved hjælp af printerdriveren kan du angive de ønskede udskriftsindstillinger ved at vælge disse på en liste over foruddefinerede indstillinger eller ved at brugerdefinere indstillingerne.

### *Valg af udskriftskvalitet ved hjælp af indstillingen Automatic (Automatisk)*

Du kan ændre udskrifternes udskriftskvalitet, alt efter om du lægger vægt på udskrivningshastighed eller kvalitet. Der findes to udskrivningsniveauer: 300 dpi og 600 dpi. 600 dpi giver præcis udskrivning af høj kvalitet, men kræver mere hukommelse og reducerer udskrivningshastigheden.

Hvis knappen Automatic (Automatisk) er valgt i menuen Basic Settings (Grundlæggende indstillinger), angiver printerdriveren automatisk alle detaljerede indstillinger i overensstemmelse med den valgte farveindstilling. Indstillingerne for farve og opløsning er de eneste indstillinger, som du skal angive. I de fleste programmer kan du ændre andre indstillinger, f.eks. indstillingerne for papirformat eller -retning.

#### *Bemærk!*

*Online Hjælp indeholder yderligere oplysninger om printerdriverindstillinger.* 

1. Klik på fanen Basic Settings (Grundlæggende indstillinger).

2. Klik på knappen Automatic (Automatisk). Vælg derefter den ønskede udskrivningsopløsning ved at flytte skyderen mellem Fast (Hurtig) (300 dpi) og Fine (Fin) (600 dpi).

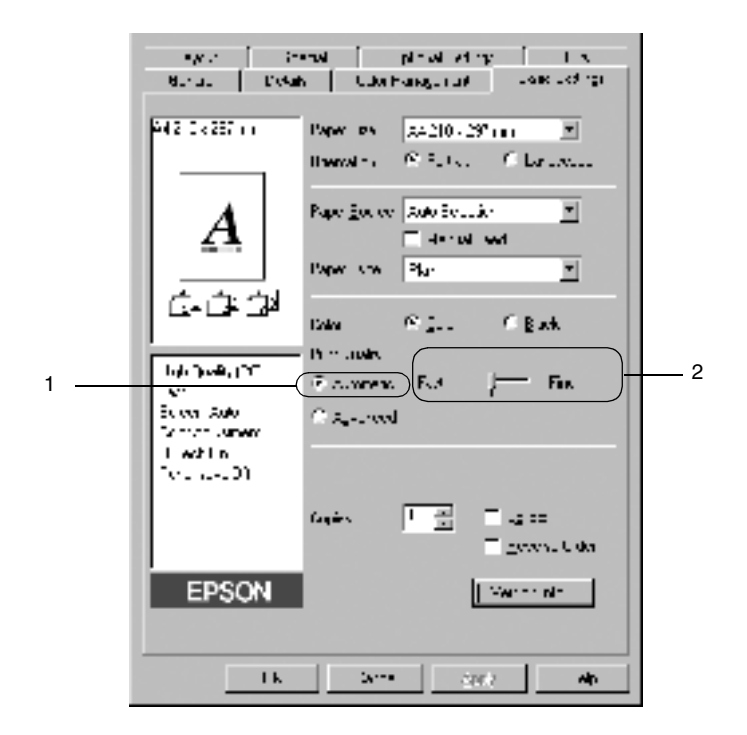

3. Klik på OK (OK) for at acceptere indstillingen.

#### *Bemærk!*

*Hvis udskrivningen mislykkes, eller hvis der vises en hukommelsesrelateret fejlmeddelelse, kan valg af en lavere opløsning muligvis gøre det muligt at fortsætte udskrivningen.*

### *Brug af foruddefinerede indstillinger*

De foruddefinerede indstillinger er beregnet til at hjælpe dig med at optimere udskriftsindstillingerne for en bestemt type udskrift, f.eks. præsentationsdokumenter eller billeder, der er optaget med et videokamera eller et digitalkamera.

Følg disse anvisninger for at bruge de foruddefinerede indstillinger.

1. Klik på knappen Advanced (Avanceret) i menuen Basic Settings (Grundlæggende indstillinger). De foruddefinerede indstillinger findes på listen til højre for knappen Automatic (Automatisk).

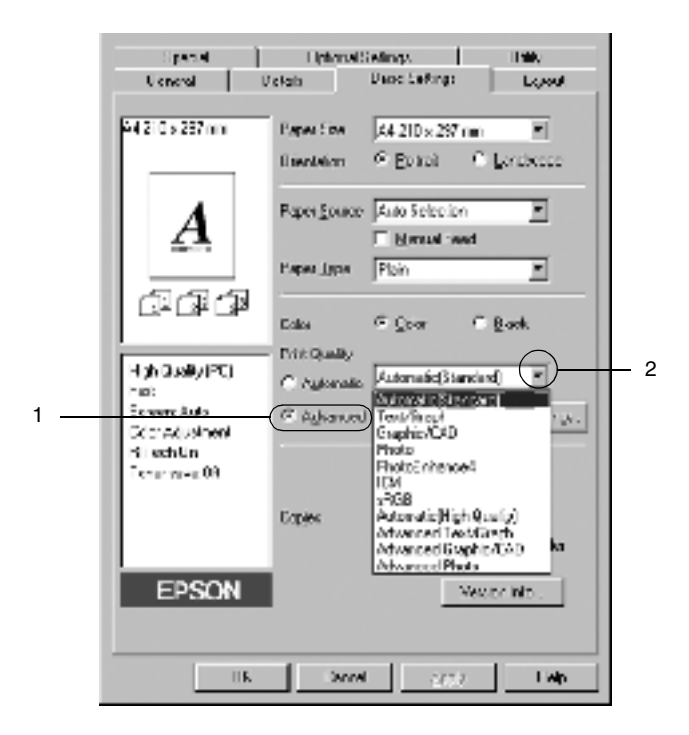

#### *Bemærk!*

*Dette skærmbillede er et Windows Me-, Windows 98- og Windows 95-skærmbillede.*

2. Vælg den indstilling på listen, der passer bedst til den dokument- eller billedtype, du vil udskrive.

Når du vælger en foruddefineret indstilling, angives andre indstillinger, som f.eks. Printing Mode (Udskriftstilstand), Resolution (Opløsning), Screen (Skærm) og Color Management (Farvestyring), automatisk. Ændringer vises på listen over aktuelle indstillinger i venstre side af menuen Basic Settings (Grundlæggende indstillinger).

Denne printerdriver omfatter følgende foruddefinerede indstillinger:

#### **Automatic (Standard) (Automatisk (standard))**

Velegnet til almindelig udskrivning, især udskrivning af fotografier.

### **Text/Graph (Tekst/graf)**

Velegnet til udskrivning af dokumenter, der indeholder tekst og grafer, f.eks. præsentationsdokumenter.

### **Graphic/CAD (Grafik/CAD)**

Velegnet til udskrivning af grafik og diagrammer.

### **Photo (Foto)**

Velegnet til udskrivning af fotografier.

### **PhotoEnhance4 (PhotoEnhance4)**

Velegnet til udskrivning af videobilleder, billeder, der er taget med et digitalkamera, eller scannede billeder. EPSON PhotoEnhance4 justerer automatisk de oprindelige billeddatas kontrast, mætning og lysstyrke for at frembringe skarpere og mere levende farveudskrifter. Denne indstilling har ikke indvirkning på de oprindelige billeddata.

### **ICM (ICM) (bortset fra Windows NT 4.0)**

ICM står for Image Color Matching. Denne funktion justerer automatisk farverne på udskriften, så de svarer til farverne på skærmen.

### **sRGB (sRGB)**

Ved brug af udstyr, der understøtter sRGB, udfører printeren ICM (Image Color Matching) med dette udstyr inden udskrivning. Kontakt forhandleren af udstyret, hvis du vil vide, om udstyret understøtter sRGB.

### **Automatic (High Quality) (Automatisk (høj kvalitet))**

Velegnet til dokumentudskrivning af høj kvalitet.

### **Advanced Text/Graph (Avanceret tekst/graf)**

Velegnet til udskrivning af præsentationsdokumenter af høj kvalitet, som indeholder tekst og grafer.

### **Advanced Graphic/CAD (Avanceret grafik/CAD)**

Velegnet til udskrivning af grafer, diagrammer og fotografier af høj kvalitet.

### **Advanced Photo (Avanceret foto)**

Velegnet til udskrivning af scannede fotografier af høj kvalitet og højkvalitetsbilleder, der er taget med et digitalkamera.

### *Brugerdefinering af udskriftsindstillinger*

Hvis du vil ændre detaljerede indstillinger, skal du angive indstillingerne manuelt.

Følg disse anvisninger for at brugerdefinere udskriftsindstillingerne.

1. Klik på knappen Advanced (Avanceret) i menuen Basic Settings (Grundlæggende indstillinger), og klik derefter på More Settings (Flere indstillinger). Følgende dialogboks vises.

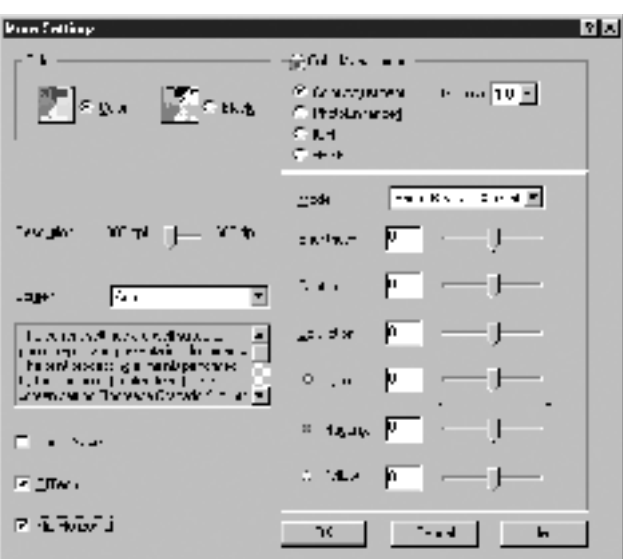

#### *Bemærk!*

*Dette skærmbillede er et Windows Me-, Windows 98- og Windows 95-skærmbillede.*

2. Vælg Color (Farve) eller Black (Sort) som indstilling for Color (Farve).

- 3. Vælg den ønskede udskrivningsopløsning på 300 dpi eller 600 dpi ved hjælp af skyderen Resolution (Opløsning), og angiv derefter andre indstillinger. Se online Hjælp for at få yderligere oplysninger om de enkelte indstillinger.
- 4. Klik på OK (OK) for at aktivere indstillingerne og vende tilbage til menuen Basic Settings (Grundlæggende indstillinger). Klik på Cancel (Annuller) for at vende tilbage til menuen Basic Settings (Grundlæggende indstillinger) uden at aktivere indstillingerne.

#### *Lagring af indstillingerne*

Hvis du vil gemme de brugerdefinerede indstillinger, skal du klikke på knappen Advanced (Avanceret) og derefter klikke på Save Settings (Gem indstillinger) i menuen Basic Settings (Grundlæggende indstillinger). Dialogboksen Custom Settings (Brugerdefinerede indstillinger) vises.

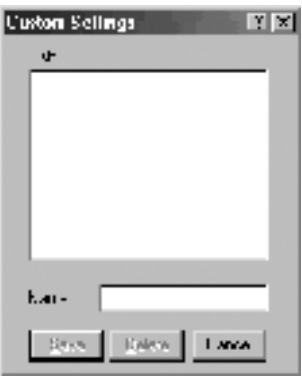

Indtast et navn for de brugerdefinerede indstillinger i boksen Name (Navn), og klik på Save (Gem). Indstillingerne vises på listen til højre for knappen Automatic (Automatisk) i menuen Basic Settings (Grundlæggende indstillinger).

#### *Bemærk!*

- ❏ *Du kan ikke bruge et navn på en foruddefineret indstilling til en brugerdefineret indstilling.*
- ❏ *Hvis du vil slette en brugerdefineret indstilling, skal du klikke på knappen* Advanced (Avanceret)*, klikke på* Save Settings (Gem indstillinger) *i menuen Basic Settings (Grundlæggende indstillinger), vælge den pågældende indstilling i dialogboksen Custom Settings (Brugerdefinerede indstillinger) og derefter klikke på* Delete (Slet)*.*
- ❏ *Du kan ikke slette foruddefinerede indstillinger.*

Hvis du ændrer en indstilling i dialogboksen More Settings (Flere indstillinger), når en af de brugerdefinerede indstillinger er valgt på listen Advanced Settings (Avancerede indstillinger) i menuen Basic Settings (Grundlæggende indstillinger), ændres den indstilling, der er valgt på listen, til Custom Settings (Brugerdefinerede indstillinger). Den tidligere valgte brugerdefinerede indstilling påvirkes ikke af denne ændring. Du kommer tilbage til den brugerdefinerede indstilling ved at vælge den igen på listen over aktuelle indstillinger.

# *Ændring af udskrifters størrelse*

Dokumentet kan forstørres eller formindskes under udskrivning.

#### *Sådan ændres sidestørrelsen automatisk, så den passer til udskriftspapiret*

1. Klik på menuen Layout (Layout).

2. Marker afkrydsningsfeltet Zoom Options (Zoomindstillinger).

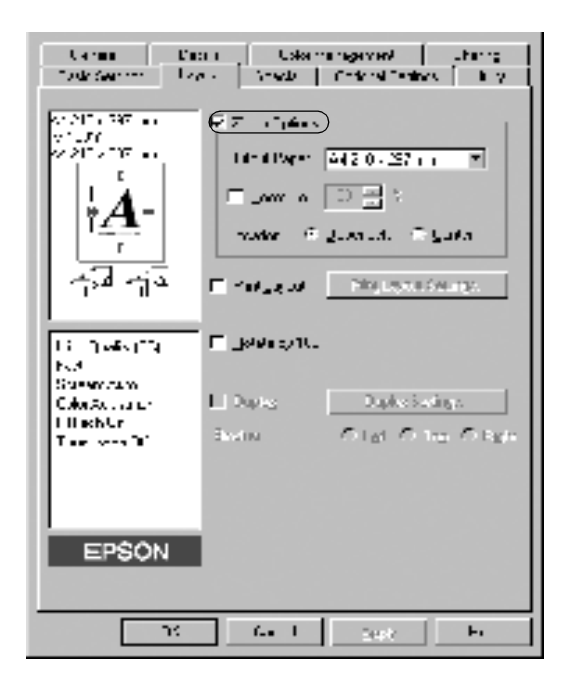

- 3. Vælg det ønskede papirformat på listen over udskriftspapir. Siden udskrives, så den passer til det valgte papir.
- 4. Klik på knappen Upper Left (Øverst til venstre) (for at udskrive et formindsket sidebillede i det øverste venstre hjørne af papiret) eller knappen Center (Centreret) (for at udskrive et formindsket sidebillede med centrering) for indstillingen Location (Placering).
- 5. Klik på OK (OK) for at acceptere indstillingerne.

#### *Sådan ændrer du sidestørrelsen ved hjælp af en angivet procentdel:*

- 1. Klik på menuen Layout (Layout).
- 2. Marker afkrydsningsfeltet Zoom Options (Zoomindstillinger).
- 3. Marker afkrydsningsfeltet Zoom To (Zoom til).

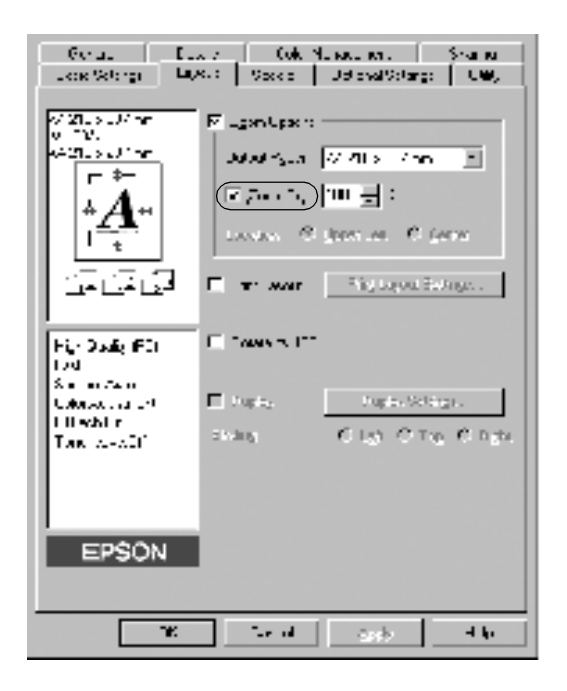

4. Angiv forstørrelsesprocentdelen i boksen, og klik derefter på OK (OK). Du kan angive en procentdel mellem 50% og 200% i intervaller på 1%.

Vælg eventuelt det ønskede papirformat til udskrivning på rullelisten over udskriftspapir.

# *Ændring af udskriftslayoutet*

Printeren kan enten udskrive to eller fire sider på en enkelt side og angiver udskrivningsrækkefølgen, så størrelsen på hver side automatisk ændres til at passe til det angivne papirformat. Du kan også vælge at udskrive dokumenter, der er omgivet af en ramme.

- 1. Klik på menuen Layout (Layout).
- 2. Marker afkrydsningsfeltet Print Layout (Udskriftslayout), og klik på Print Layout Settings (Indstillinger for udskriftslayout). Dialogboksen Print Layout Settings (Indstillinger for udskriftslayout) vises.

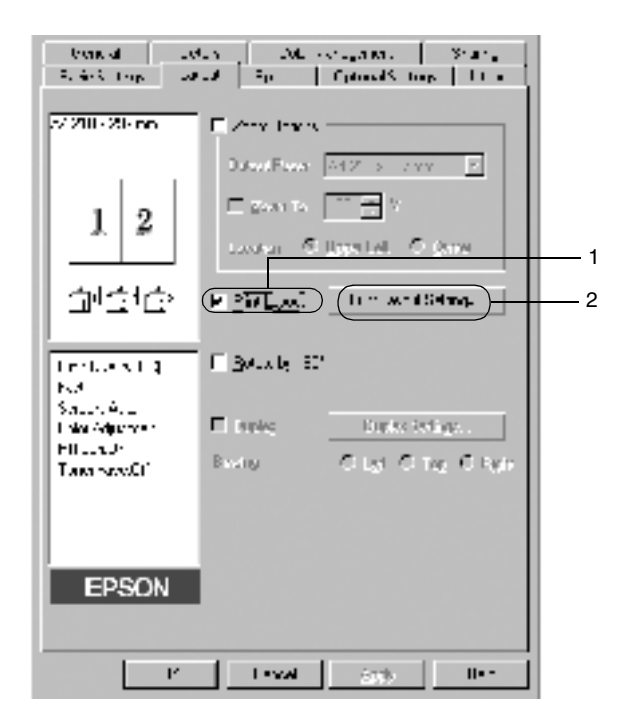

3. Vælg det ønskede antal sider, du vil have udskrevet på ét ark papir.

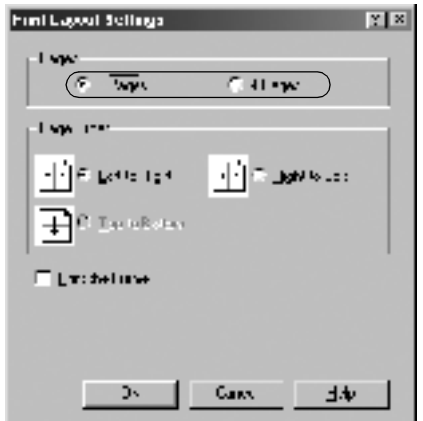

4. Vælg den siderækkefølge, i hvilken siderne skal udskrives på hvert ark. Marker afkrydsningsfeltet Print the Frame (Udskriv tekstruden), hvis du vil udskrive siderne, så de omgives af en ramme.

#### *Bemærk!*

*Indstillingerne for siderækkefølge afhænger af det antal sider, der er valgt ovenfor, og den papirretning (Portrait (Stående) eller Landscape (Liggende)), der er valgt i menuen Basic Settings (Grundlæggende indstillinger).*

- 5. Klik på OK (OK) for at lukke dialogboksen Print Layout Settings (Indstillinger for udskriftslayout).
- 6. Klik på OK (OK) i menuen Layout for at acceptere indstillingerne.

# *Brug af et vandmærke*

Følg nedenstående anvisninger til at føje et vandmærke til et dokument. I dialogboksen Watermark (Vandmærke) kan du vælge et vandmærke på en liste over foruddefinerede vandmærker, eller du kan oprette et originalvandmærke ved brug af tekst eller en bitmap. Dialogboksen Watermark (Vandmærke) giver dig også mulighed for at angive forskellige detaljerede vandmærkeindstillinger. Du kan f.eks. vælge vandmærkets størrelse, intensitet og placering.

- 1. Klik på menuen Special (Speciel).
- 2. Marker afkrydsningsfeltet Watermark (Vandmærke).

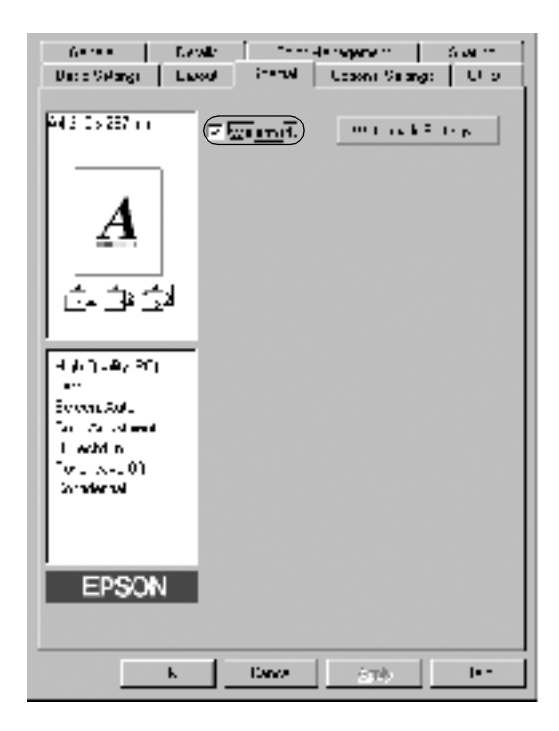

3. Klik på Watermark Settings (Vandmærkeindstillinger). Dialogboksen Watermark (Vandmærke) vises.

4. Vælg et vandmærke på rullelisten Watermark Name (Vandmærkenavn).

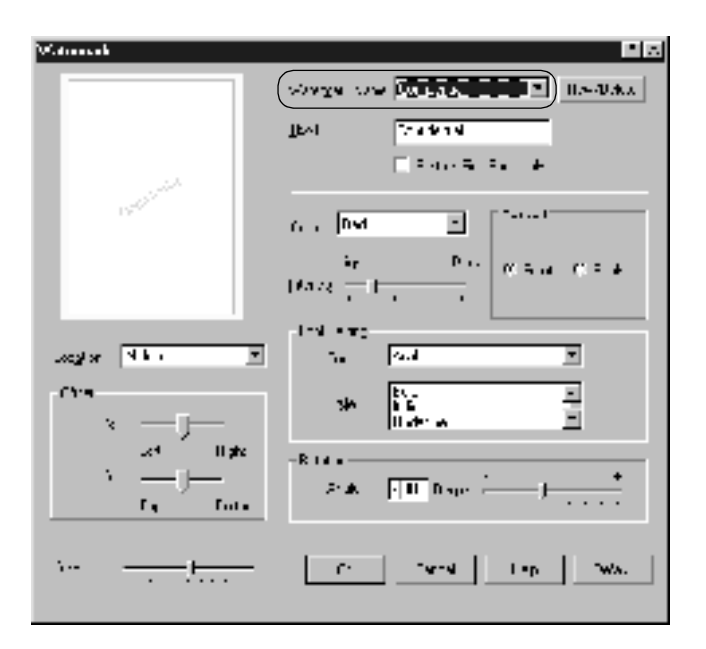

- 5. Vælg den placering på siden, hvor vandmærket skal udskrives, på rullelisten Location (Placering).
- 6. Juster den vandrette eller lodrette forskydningsposition.
- 7. Vælg den ønskede farve på rullelisten Color (Farve).
- 8. Juster vandmærkets billedintensitet ved hjælp af skyderen Intensity (Intensitet).
- 9. Juster vandmærkets størrelse ved hjælp af skyderen Size (Størrelse).
- 10. Vælg Front (Forside) (for at udskrive vandmærket i forgrunden af dokumentet) eller Back (Bagside) (for at udskrive vandmærket i baggrunden af dokumentet) for indstillingen Position (Placering).
- 11. Klik på OK (OK) for at acceptere indstillingerne.

### *Oprettelse af et nyt vandmærke*

Du kan oprette et nyt vandmærke på følgende måde:

- 1. Klik på menuen Special (Speciel).
- 2. Marker afkrydsningsfeltet Watermark (Vandmærke).
- 3. Klik på Watermark Settings (Vandmærkeindstillinger). Dialogboksen Watermark (Vandmærke) vises.
- 4. Klik på New/Delete (Ny/slet). Dialogboksen User Defined Watermarks (Brugerdefinerede vandmærker) vises.

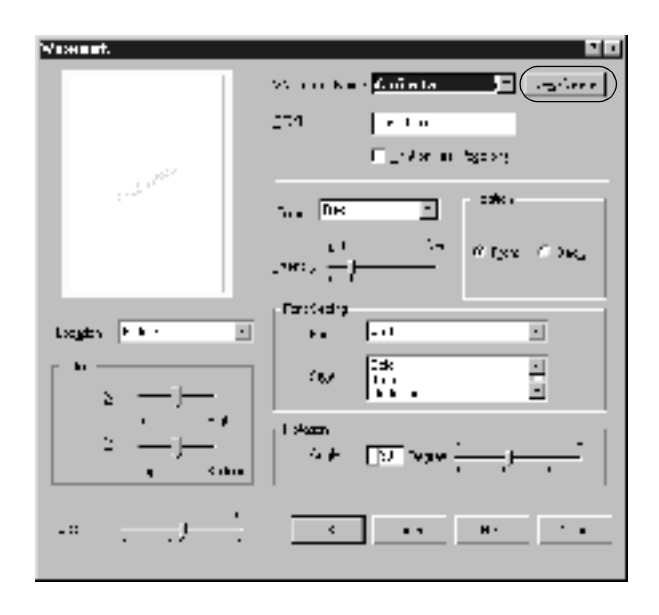

- 5. Vælg Text (Tekst) eller BMP (BMP), og indtast et navn på det nye vandmærke i boksen Name (Navn).
- 6. Hvis du vælger Text (Tekst), skal du indtaste vandmærketeksten i boksen Text (Tekst). Hvis du vælger BMP (BMP), skal du klikke på Browse (Gennemse), vælge den ønskede BMP-fil og derefter klikke på OK (OK).
- 7. Klik på Save (Gem). Vandmærket vises på listen.
- 8. Klik på OK (OK) for at registrere de nye vandmærkeindstillinger.

*Bemærk! Du kan registrere op til ti vandmærker.*

# *Udskrivning med duplexenheden*

Ved duplexudskrivning med duplexenheden (ekstraudstyr) udskrives der på begge sider af papiret. Ved udskrivning til indbinding kan indbindingskanten angives som ønsket for at opnå den ønskede siderækkefølge.

Som ENERGY STAR®-partner anbefaler EPSON brug af denne funktion til dobbeltsidet udskrivning. Se ENERGY STAR® Compliance, hvis du ønsker yderligere oplysninger om ENERGY STAR® -programmet.

1. Klik på fanen Layout (Layout).

2. Marker afkrydsningsfeltet Duplex (Duplex).

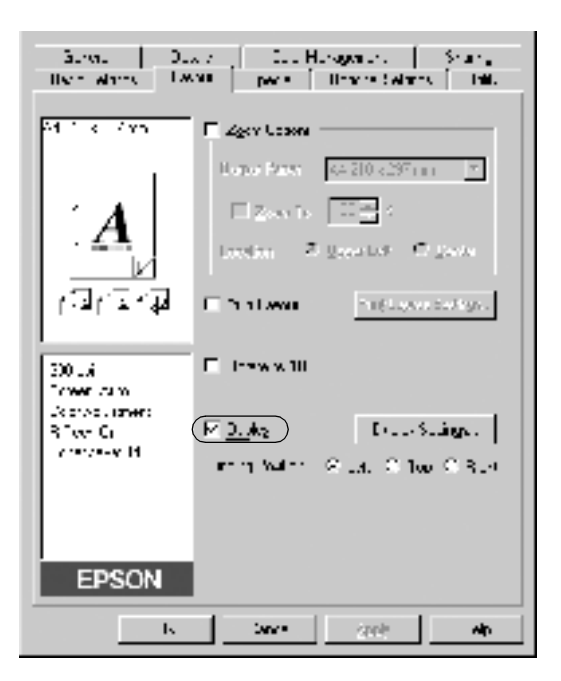

- 3. Klik på knappen Left (Venstre), Top (Øverst) eller Right (Højre) for at angive den ønskede indbindingsplacering.
- 4. Klik på Duplex Settings (Duplexindstillinger) for at åbne dialogboksen Duplex Settings (Duplexindstillinger).

5. Angiv den ønskede indbindingsmargen for papirets for- og bagside.

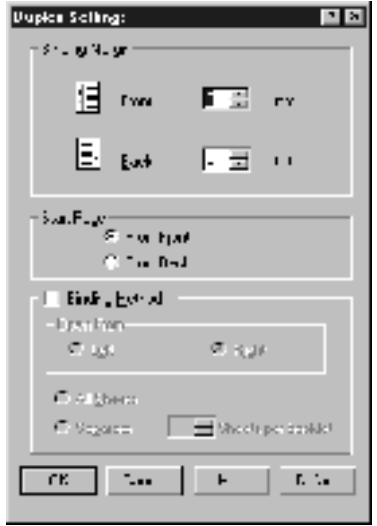

- 6. Vælg, om for- eller bagsiden af papiret skal udskrives som startside.
- 7. Ved udskrivning til hæfteindbinding skal du markere afkrydsningsfeltet Binding Method (Indbindingsmetode) og foretage de ønskede indstillinger. Se online Hjælp, hvis du ønsker oplysninger om den enkelte indstilling.
- 8. Klik på OK (OK) for at lukke dialogboksen Duplex Settings (Duplexindstillinger).
- 9. Klik på OK (OK) i menuen Layout for at acceptere indstillingerne.

# *Angivelse af udvidede indstillinger*

Du kan angive forskellige indstillinger i dialogboksen Extended Settings (Udvidede indstillinger), f.eks. Avoid Page Error (Undgå sidefejl). Klik på Extended Settings (Udvidede indstillinger) i menuen Optional Settings (Valgfrie indstillinger) for at åbne dialogboksen.

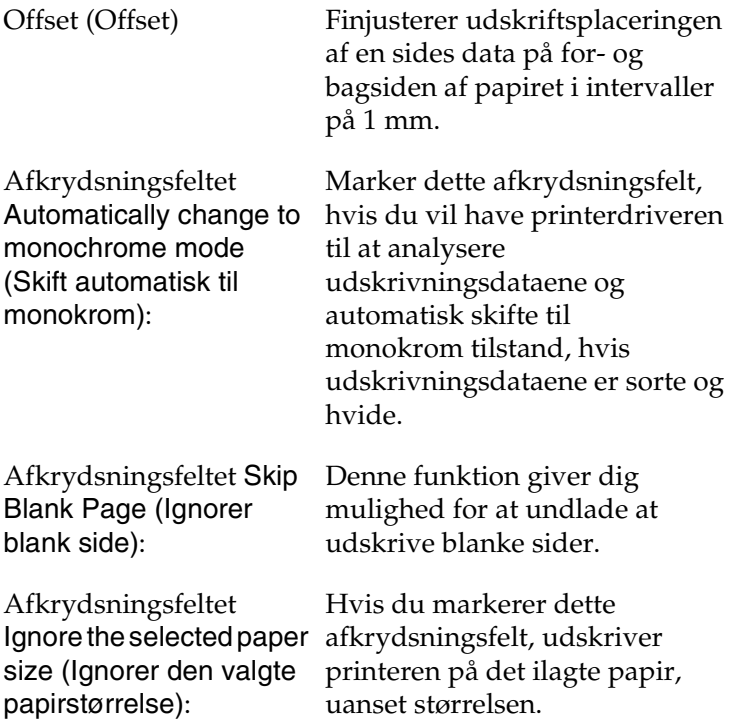

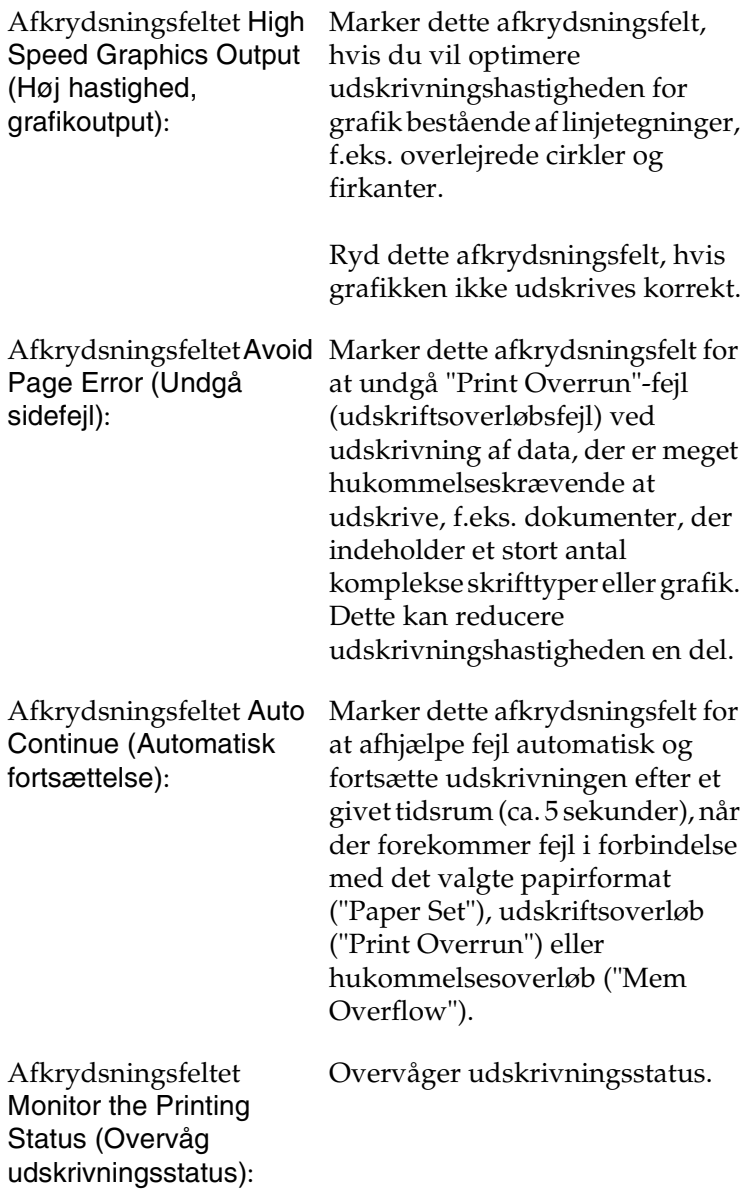

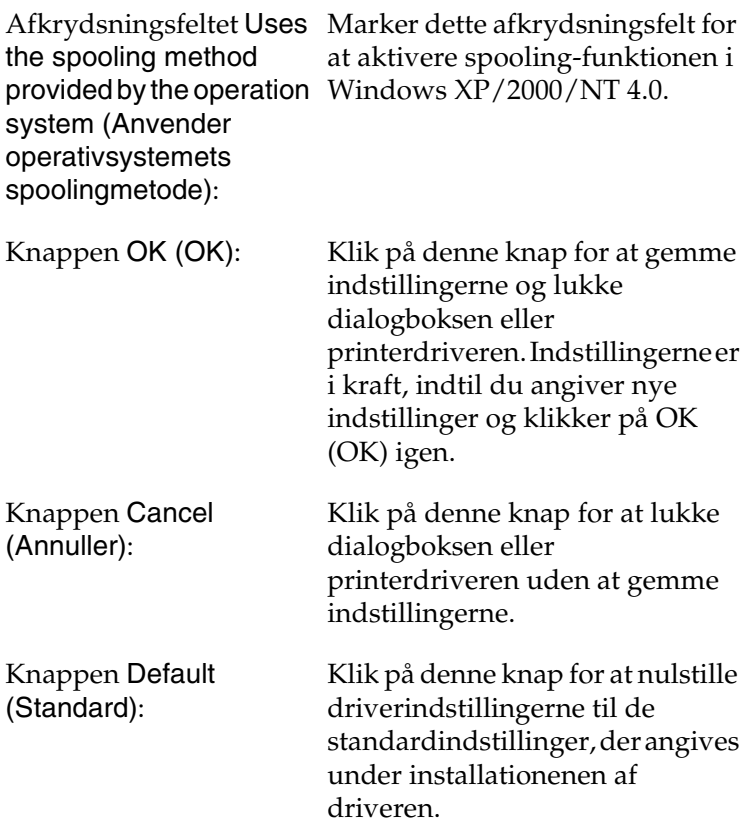

# <span id="page-64-0"></span>*Overvågning af printeren ved hjælp af EPSON Status Monitor 3*

EPSON Status Monitor 3 overvåger printeren og giver dig oplysninger om printerens aktuelle status.

#### *Bemærk!*

*Husk at læse printerdriverens VIGTIGT-fil, inden du bruger EPSON Status Monitor 3. Denne fil indeholder de seneste oplysninger om EPSON Status Monitor 3.*

*Bemærkning til brugere af Windows XP: Værktøjet EPSON Status Monitor 3 er ikke tilgængeligt ved udskrivning fra en Fjernskrivebord-forbindelse.*

## *Adgang til EPSON Status Monitor 3*

Du kan få adgang til EPSON Status Monitor 3 på følgende måde: Åbn printersoftwaren, klik på fanen Utility (Værktøj), og klik derefter på knappen EPSON Status Monitor 3 (EPSON Status Monitor 3).

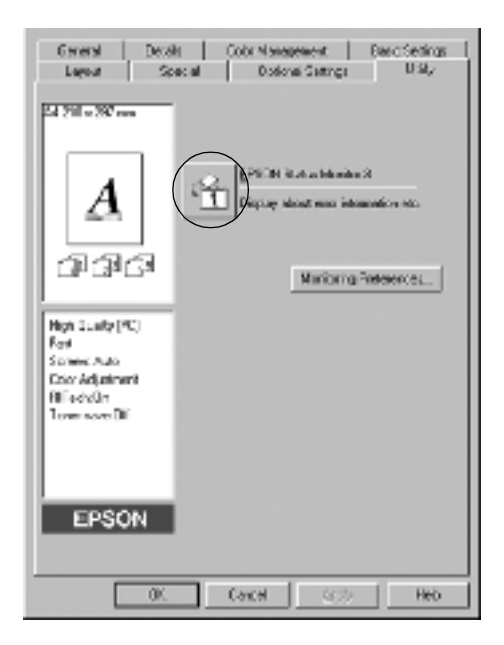

# *Indhentning af oplysninger om printerstatus*

Du kan overvåge printerens status og få oplysninger om forbrugsstoffer ved hjælp af dialogboksen EPSON Status Monitor 3 (EPSON Status Monitor 3).

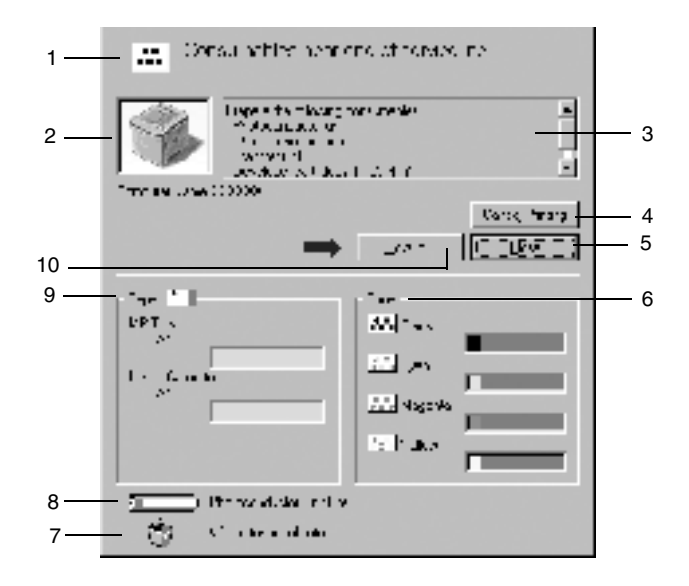

#### *Bemærk!*

*Afhængigt af printeren kan skærmbilledet afvige fra det viste skærmbillede.*

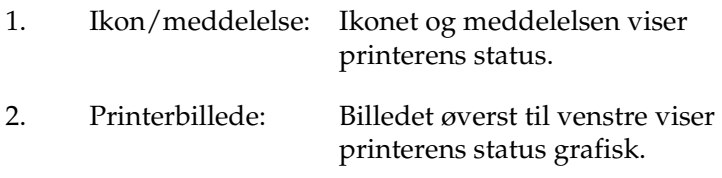

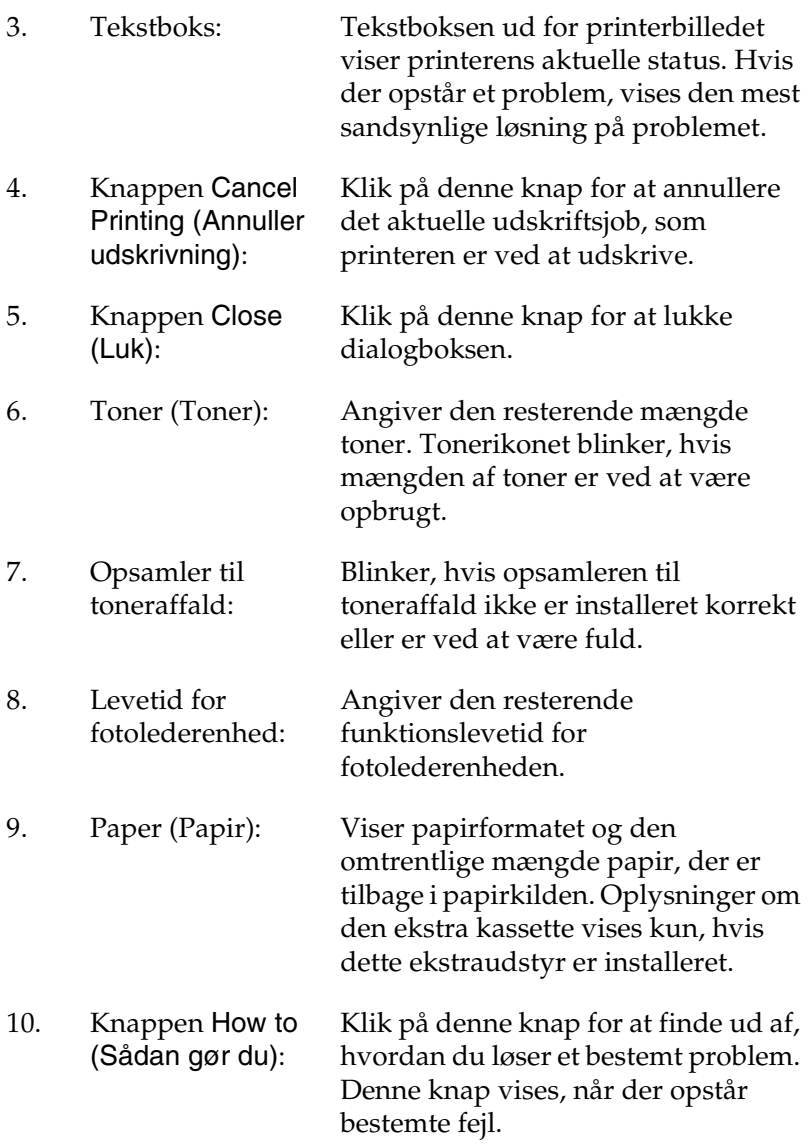

# *Angivelse af indstillinger for overvågning*

Hvis du vil angive bestemte indstillinger for overvågning, skal du klikke på Monitoring Preferences (Overvågningsindstillinger) under fanen Utility (Værktøj) i printerdriveren. Dialogboksen Monitoring Preferences (Overvågningsindstillinger) vises.

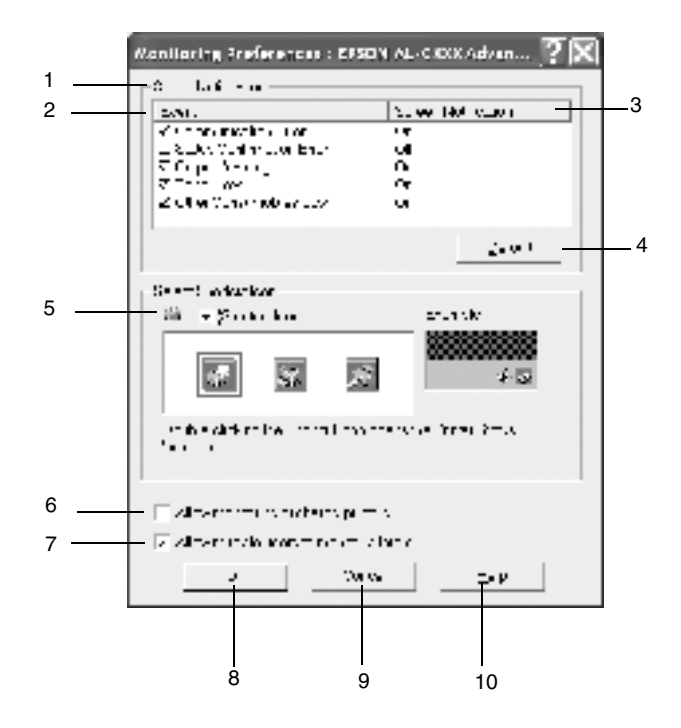

Følgende indstillinger og knapper vises i dialogboksen:

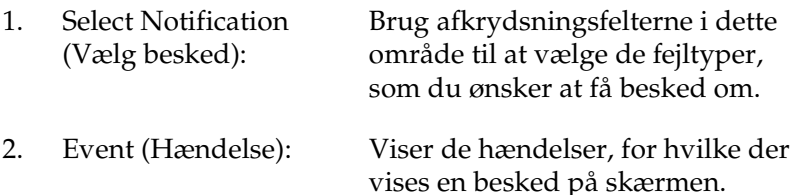

- 3. Screen Notification (Skærmbesked):
- 4. Knappen Default (Standard):
- 5. Select Shortcut Icon (Vælg genvejsikon):

Viser, hvilken hændelse der skal gives besked om.

Genopretter standardindstillingerne.

Hvis du vil bruge genvejsikonet, skal du markere afkrydsningsfeltet Shortcut Icon (Genvejsikon) og vælge et ikon. Det valgte ikon vises i højre side af proceslinjen. Når genvejsikonet befinder sig på proceslinjen, kan du dobbeltklikke på ikonet for at få vist dialogboksen EPSON Status Monitor 3 (EPSON Status Monitor 3). Du kan også højreklikke på genvejsikonet og vælge Monitoring Preferences (Overvågningsindstillinger) for at få vist dialogboksen Monitoring Preferences (Overvågningsindstillinger) og EPSON AL-C1900 Advanced (EPSON AL-C1900 Advanced) for at få vist dialogboksen EPSON Status Monitor 3 (EPSON Status Monitor 3).

6. Afkrydsningsfeltet Allow monitoring of shared printers (Tillad overvågning af delte printere):

Marker dette afkrydsningsfelt, hvis du ønsker overvågning af en delt printer. Du skal angive denne indstilling på serveren.

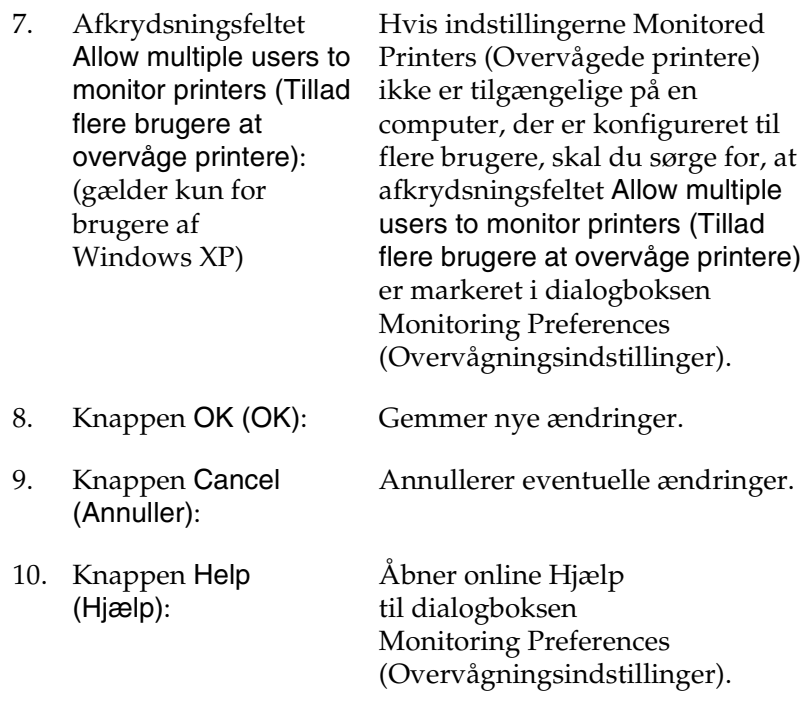

### *Vinduet Status Alert (Statusadvarsel)*

Dette vindue angiver, hvilken type fejl der er opstået, og en mulig løsning. Når knappen How to (Sådan gør du) vises i vinduet, skal du klikke på denne og følge vejledningen på skærmen. Vinduet lukkes automatisk, når problemet er blevet løst.

Vinduet Status Alert (Statusadvarsel) vises, hvis der opstår en fejl i printeren. Dette vindue vises også i overensstemmelse med den valgte besked i dialogboksen Monitoring Preferences (Overvågningsindstillinger).

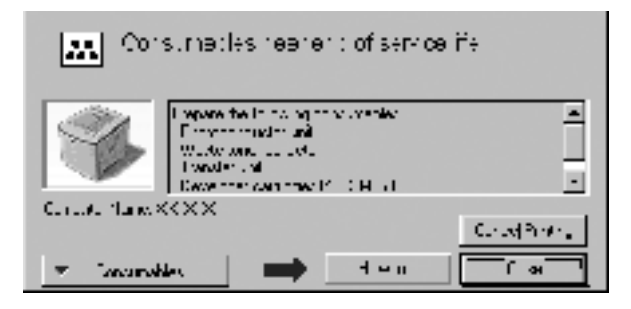

Hvis du ønsker at få vist oplysninger om forbrugsstoffer til printeren, skal du klikke på Consumables (Forbrugsstoffer). Når du har klikket på denne knap, forsvinder vinduet Status Alert (Statusadvarsel) ikke, selv ikke efter at et problem er blevet løst. Klik på Close (Luk), hvis du vil lukke vinduet.

# *Angivelse af overvågede printere*

Du kan bruge værktøjet Monitored Printers (Overvågede printere) til at ændre den type printere, som skal overvåges af EPSON Status Monitor 3. Det er som regel ikke nødvendigt at ændre en konfiguration.

1. Klik på Start (Start), peg på Programs (Programmer), peg på EPSON Printers (EPSON-printere) og klik derefter på Monitored printers (Overvågede printere).
2. Marker afkrydsningsfelterne for de printere, der ikke overvåges.

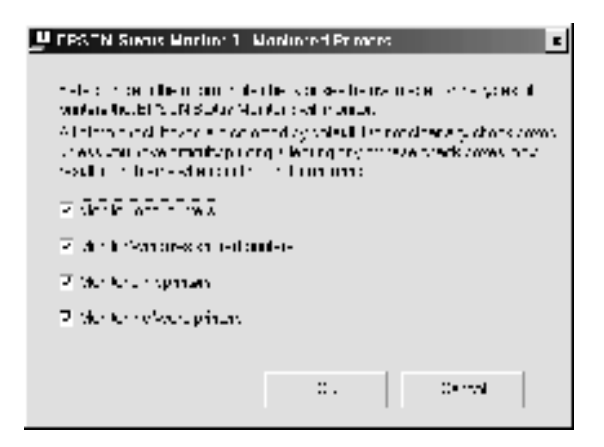

3. Klik på OK (OK) for at acceptere indstillingen.

# *Indstilling for USB-tilslutningen*

Det USB-interface, der leveres med printeren, er i overensstemmelse med Microsofts Plug and Play (PnP) USB-specifikationer.

#### *Bemærk!*

*Det er kun pc-systemer, der er udstyret med et USB-stik, og som kører Windows Me, 98, XP eller 2000, der understøtter USB-interfacet.*

- 1. Klik på Start (Start), peg på Settings (Indstillinger), og klik derefter på Printers (Printere).
- 2. Højreklik på ikonet EPSON AL-C1900 Advanced (EPSON AL-C1900 Advanced), og klik på Properties (Egenskaber) i den menu, der vises.
- 3. Klik på fanen Details (Detaljer). Klik på fanen Port (Port) i Windows 2000.
- 4. Vælg den rette USB-port på rullelisten Print to the following port (Udskriv til følgende port). Vælg EPUSB1 (EPSON AL-C1900 Advanced) (EPUSB1 (EPSON AL-C1900 Advanced)) i Windows Me eller 98. Vælg USB001 (USB001) i Windows XP/2000 på listen i menuen Ports (Porte).

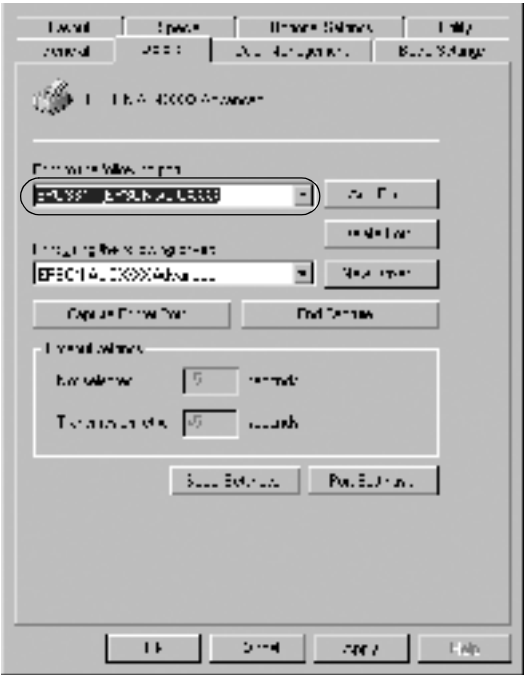

#### *Bemærk! Dette skærmbillede er et Windows 98-skærmbillede.*

5. Klik på OK (OK) for at gemme denne indstilling.

# *Annullering af udskrivning*

Hvis udskrifterne ikke er, som du forventede, og hvis de indeholder forkerte eller forvanskede tegn eller billeder, kan det være nødvendigt at annullere udskrivningen. Når printerikonet vises på proceslinjen, skal du følge anvisningerne nedenfor for at annullere udskrivningen.

Dobbeltklik på printerikonet på proceslinjen, og klik derefter på Purge Print Documents (Slet udskriftsdokumenter) i menuen Printer (Printer).

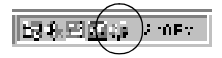

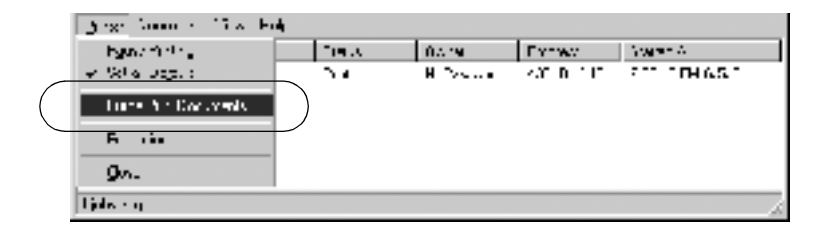

Når den sidste side er blevet udskrevet, begynder den grønne Klar-indikator på printeren at lyse.

Det aktuelle job annulleres.

# <span id="page-74-0"></span>*Afinstallation af printersoftwaren*

Hvis du vil geninstallere eller opgradere printerdriveren, skal du sørge for på forhånd at have afinstalleret den aktuelle printersoftware.

- 1. Luk alle programmer.
- 2. Klik på Start (Start), peg på Settings (Indstillinger), og klik på Control Panel (Kontrolpanel).

3. Dobbeltklik på ikonet Add/Remove Programs (Tilføj/fjern programmer).

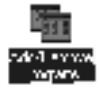

4. Vælg EPSON Printer Software (EPSON-printersoftware), og klik på Add/Remove (Tilføj/fjern).

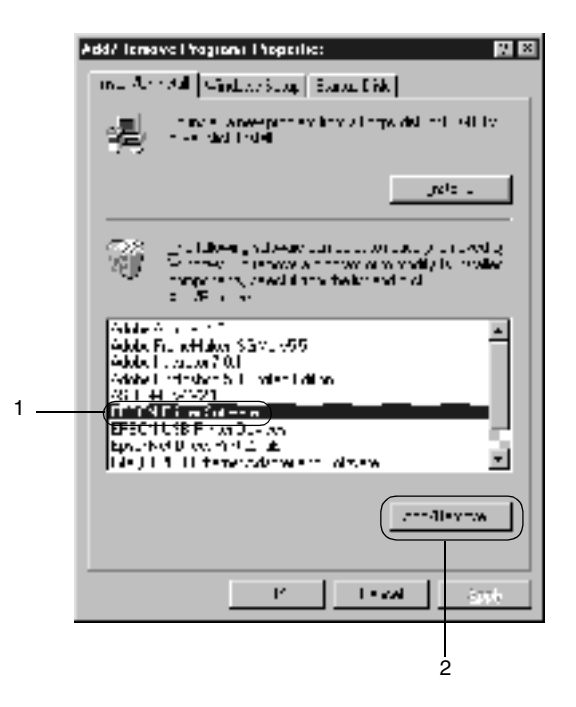

Hvis du bruger en computer, der kører Windows XP/2000, skal du vælge EPSON Printer Software (EPSON-printersoftware) i menuen Change or Remove Programs (Rediger eller fjern programmer) og derefter klikke på Change/Remove (Rediger/fjern).

5. Klik på fanen Printer Model (Printermodel), vælg ikonet EPSON AL-C900 Advanced (EPSON AL-C900 Advanced), og klik derefter på OK (OK).

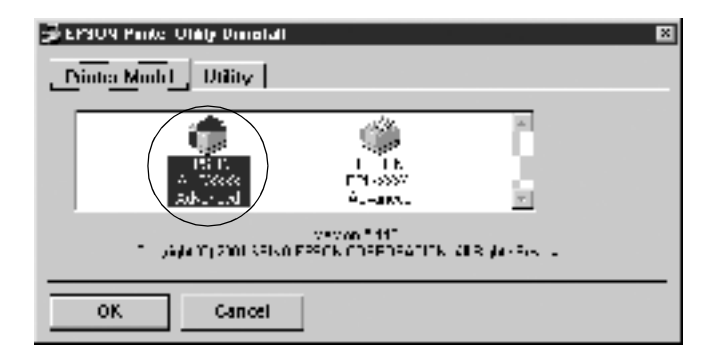

#### *Bemærk!*

*Du kan kun afinstallere værtøjet for overvågede printere i EPSON Status Monitor 3. Når dette værktøj er afinstalleret, kan du ikke ændre indstillingen for overvågede printere fra andre printeres EPSON Status Monitor 3-værktøj.*

Marker afkrydsningsfeltet EPSON Status Monitor 3: Monitored Printers (EPSON Status Monitor 3: Overvågede printere), og klik på OK (OK).

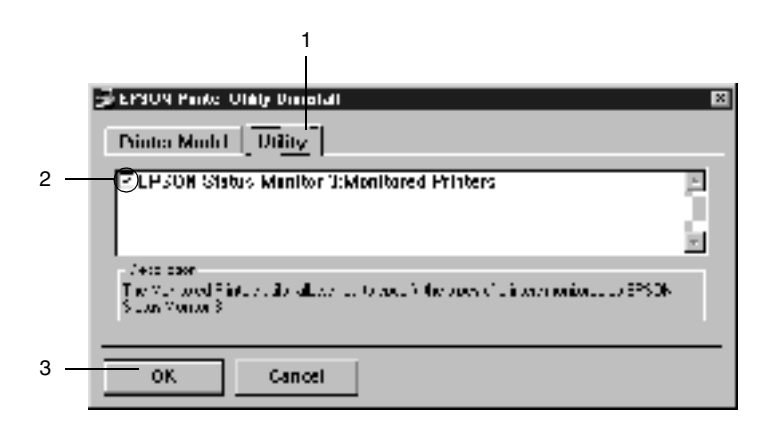

6. Følg vejledningen på skærmen.

### *Bemærk!*

*Når "*Remove the related file (Fjern den relaterede fil)*" vises, skal du klikke på* Yes (Ja)*.*

### *USB-enhedsdriver*

Du har brug for USB-enhedsdriveren, når du slutter printeren til en computer, der kører Windows 98/Me, ved hjælp af et USB-interfacekabel.

Følg disse anvisninger, hvis du vil afinstallere USB-enhedsdriveren.

#### *Bemærk!*

- ❏ *Afinstaller printerdriveren, inden du afinstallerer USB-enhedsdriveren.*
- ❏ *Når USB-enhedsdriveren er afinstalleret, kan du ikke få adgang til de andre EPSON-printere, der er tilsluttet ved hjælp af et USB-interfacekabel.*
- 1. Udfør trin 1-3 i afsnittet ["Afinstallation af printersoftwaren"](#page-74-0)  [på side 75](#page-74-0).

2. Vælg EPSON USB Printer Devices (EPSON USB-printerenheder), og klik på Add/Remove (Tilføj/fjern).

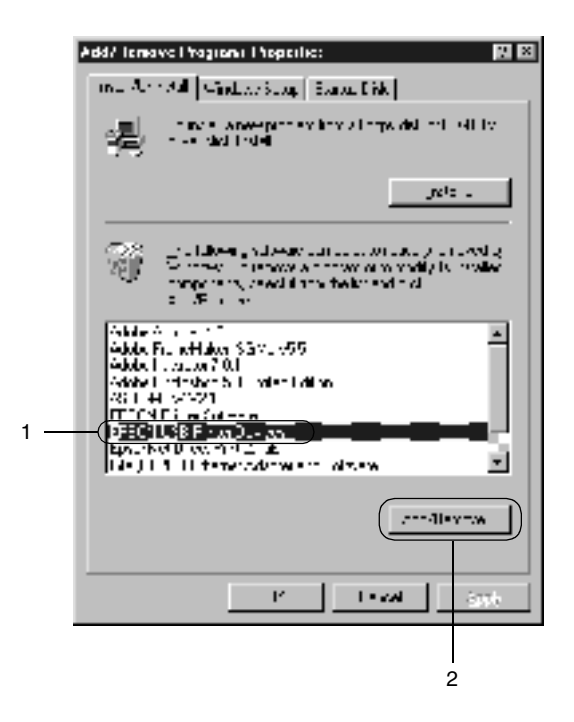

### *Bemærk!*

- ❏ EPSON USB Printer Devices (EPSON USB-printerenheder) *vises kun, når printeren er sluttet til en computer, der kører Windows Me/98, ved hjælp af et USB-interfacekabel.*
- ❏ *Hvis USB-enhedsdriveren ikke er installeret korrekt, vises*  EPSON USB Printer Devices (EPSON USB-printerenheder) *muligvis ikke. Følg disse anvisninger for at køre filen "Epusbun.exe", som findes på den cd, der følger med printeren.*
	- 1. Indsæt cd'en i computerens cd-rom-drev.
- 2. Få adgang til cd'en ved hjælp af software som f.eks. Windows Explorer (Windows Stifinder).
- 3. Dobbeltklik på mappen Win9x (Win9x).
- 4. Dobbeltklik på ikonet Epusbun.exe (Epusbun.exe).
- 3. Følg vejledningen på skærmen.

# *Brug af printersoftwaren med Macintosh*

# *Om printersoftwaren*

Printersoftwaren indeholder en printerdriver og EPSON Status Monitor 3. Ved hjælp af printerdriveren kan du vælge blandt mange forskellige indstillinger, så du opnår de bedste resultater, når du bruger printeren. Du kan få adgang til EPSON Status Monitor 3 via menuen Apple (Apple). EPSON Status Monitor 3 giver dig mulighed for at kontrollere printerens status. Se ["Overvågning af printeren ved hjælp af EPSON Status Monitor 3"](#page-102-0)  [på side 103](#page-102-0), hvis du ønsker yderligere oplysninger.

# *Adgang til printerdriveren*

Brug printerdriveren til at kontrollere printeren og ændre dens indstillinger. Printerdriveren giver dig mulighed for at foretage nem angivelse af alle udskriftsindstillinger, herunder indstillinger for papirkilde, papirformat og papirretning.

#### *Bemærk!*

*Online Hjælp til printerdriveren indeholder oplysninger om printerdriverindstillinger.*

For at få adgang til printerdriveren og åbne den korrekte dialogboks skal du først vælge Chooser (Vælger) i menuen Apple (Apple) og klikke på ikonet AL-C1900.

- ❏ Hvis du vil åbne dialogboksen Paper Setting (Papirindstilling), skal du vælge Page Setup (Sidelayout) i menuen File (Arkiv) i et hvilket som helst program.
- ❏ Hvis du vil åbne dialogboksen Basic Settings (Grundlæggende indstillinger), skal du vælge Print (Udskriv) i menuen File (Arkiv) i et hvilket som helst program.
- ❏ Hvis du vil åbne dialogboksen Layout (Layout), skal du klikke på ikonet  $\Box$  Layout (Layout) i dialogboksen Basic Settings (Grundlæggende indstillinger).

# *Ændring af printerindstillinger*

# *Angivelse af indstilling for udskriftskvalitet*

Du kan ændre udskriftskvaliteten ved hjælp af indstillinger i printerdriveren. Ved hjælp af printerdriveren kan du angive de ønskede udskriftsindstillinger ved at vælge disse på en liste over foruddefinerede indstillinger eller ved at brugerdefinere indstillinger.

## *Valg af udskriftskvalitet ved hjælp af indstillingen Automatic (Automatisk)*

Du kan ændre udskrifternes udskriftskvalitet, alt efter om du lægger vægt på udskrivningshastighed eller kvalitet. Der findes to udskrivningsniveauer: 300 dpi og 600 dpi. 600 dpi giver præcis udskrivning af høj kvalitet, men kræver mere hukommelse og sænker udskrivningshastigheden.

Hvis knappen Automatic (Automatisk) er valgt i dialogboksen Basic Settings (Grundlæggende indstillinger), angiver printerdriveren automatisk alle detaljerede indstillinger i overensstemmelse med den valgte farveindstilling. Indstillingerne for farve og opløsning er de eneste indstillinger, som du skal angive. I de fleste programmer kan du ændre andre indstillinger, f.eks. indstillingerne for papirformat eller -retning.

#### *Bemærk!*

*Online Hjælp indeholder yderligere oplysninger om printerdriverindstillinger.* 

- 1. Åbn dialogboksen Basic Settings (Grundlæggende indstillinger).
- 2. Klik på knappen Automatic (Automatisk) under Print Quality (Udskriftskvalitet). Vælg derefter den ønskede udskrivningsopløsning ved at flytte skyderen til Fast (Hurtig) (300 dpi) eller Fine (Fin) (600 dpi).

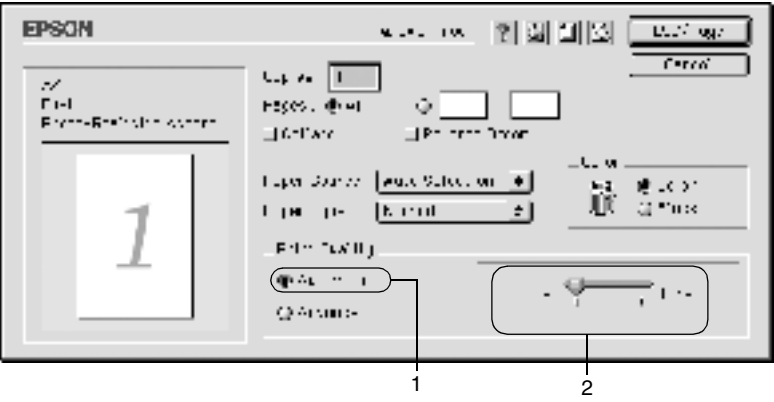

### *Bemærk!*

- ❏ *Se online Hjælp, hvis du ønsker oplysninger om funktionen RITech (RITech).*
- ❏ *Hvis udskrivningen mislykkes, eller hvis der vises en hukommelsesrelateret fejlmeddelelse, kan valg af en lavere opløsning muligvis gøre det muligt at fortsætte udskrivningen.*

## *Brug af foruddefinerede indstillinger*

De foruddefinerede indstillinger er beregnet til at hjælpe dig med at optimere udskriftsindstillingerne for en bestemt type udskrift, f.eks. præsentationsdokumenter eller billeder, der er optaget med et video- eller digitalkamera.

Følg disse anvisninger for at bruge de foruddefinerede indstillinger.

1. Klik på alternativknappen Advanced (Avanceret) i dialogboksen Basic Settings (Grundlæggende indstillinger). De foruddefinerede indstillinger findes på listen til højre for alternativknappen Automatic (Automatisk).

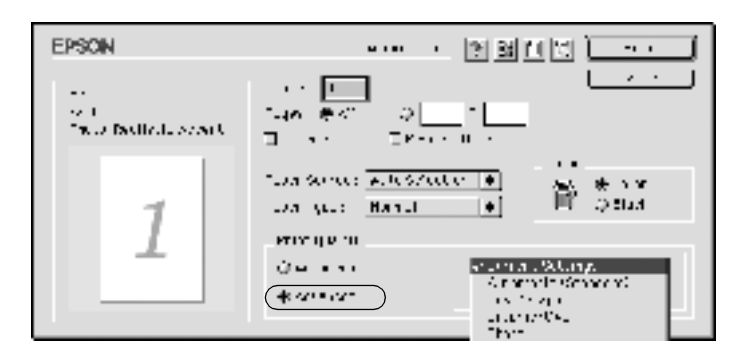

2. Vælg den indstilling på listen, der passer bedst til den dokument- eller billedtype, du vil udskrive.

Når du vælger en foruddefineret indstilling, angives andre indstillinger, f.eks. Printing Mode (Udskriftstilstand), Resolution (Opløsning), Screen (Skærm) og Color Management (Farvestyring), automatisk. Ændringer vises på listen over aktuelle indstillinger i venstre side af dialogboksen Basic Settings (Grundlæggende indstillinger).

Denne printerdriver omfatter følgende foruddefinerede indstillinger:

## **Automatic (Automatisk) (standardindstilling)**

Velegnet til almindelig udskrivning, især udskrivning af fotografier.

## **Text/Graph (Tekst/graf)**

Velegnet til udskrivning af dokumenter, der indeholder tekst og grafer, f.eks. præsentationsdokumenter.

## **Graphic/CAD (Grafik/CAD)**

Velegnet til udskrivning af grafer og diagrammer.

## **Photo (Foto)**

Velegnet til udskrivning af fotografier.

## **PhotoEnhance4 (PhotoEnhance4)**

Velegnet til udskrivning af videobilleder, billeder, der er taget med et digitalkamera, eller scannede billeder. EPSON PhotoEnhance4 justerer automatisk de oprindelige billeddatas kontrast, mætning og lysstyrke for at frembringe skarpere og mere levende farveudskrifter. Denne indstilling har ikke indvirkning på de oprindelige billeddata.

## **ColorSync (ColorSync)**

Justerer automatisk udskriftsfarverne, så de svarer til farverne på skærmen.

## **Automatic (High Quality) (Automatisk (høj kvalitet))**

Velegnet til almindelig udskrivning, hvor der lægges vægt på høj kvalitet.

## **Advanced Text/Graph (Avanceret tekst/graf)**

Velegnet til udskrivning af præsentationsdokumenter af høj kvalitet, som indeholder tekst og grafer.

## **Advanced Graphic/CAD (Avanceret grafik/CAD)**

Velegnet til udskrivning af grafer, diagrammer og fotografier af høj kvalitet.

## **Advanced Photo (Avanceret foto)**

Velegnet til udskrivning af scannede fotografier af høj kvalitet og højkvalitetsbilleder, der er taget med et digitalkamera.

## *Brugerdefinering af udskriftsindstillinger*

Mange brugere får aldrig brug for at angive egne udskriftsindstillinger manuelt. Printeren giver dig dog mulighed for at angive brugerdefinerede udskriftsindstillinger, hvis du ønsker at få mere kontrol over udskrifterne, at gøre de mest detaljerede indstillinger tilgængelige eller bare at eksperimentere. Følg disse anvisninger for at brugerdefinere udskriftsindstillingerne.

1. Klik på alternativknappen Advanced (Avanceret) i dialogboksen Basic Settings (Grundlæggende indstillinger), og klik derefter på More Settings (Flere indstillinger). Følgende dialogboks vises.

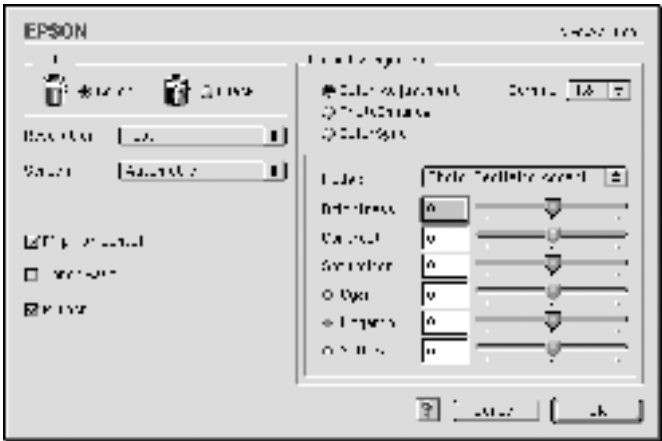

- 2. Vælg Color (Farve) eller Black (Sort) som indstilling for Color (Farve).
- 3. Vælg udskrivningsopløsningen Fast (Hurtig) (300 dpi) eller Fine (Fin) (600 dpi), og angiv derefter andre indstillinger. Klik på knappen **I**, hvis du ønsker oplysninger om den enkelte indstilling.
- 4. Klik på OK (OK) for at aktivere indstillingerne og vende tilbage til fanen Basic Settings (Grundlæggende indstillinger). Klik på Cancel (Annuller) for at vende tilbage til dialogboksen Basic Settings (Grundlæggende indstillinger) uden at aktivere indstillingerne.

## *Lagring af indstillingerne*

Hvis du vil gemme de brugerdefinerede indstillinger, skal du klikke på alternativknappen Advanced (Avanceret) og derefter klikke på Save Settings (Gem indstillinger) i dialogboksen Basic Settings (Grundlæggende indstillinger). Dialogboksen Custom Settings (Brugerdefinerede indstillinger) vises.

Indtast et navn for de brugerdefinerede indstillinger i boksen Name (Navn), og klik på Save (Gem). Indstillingerne vises på listen til højre for alternativknappen Automatic (Automatisk) i dialogboksen Basic Settings (Grundlæggende indstillinger).

### *Bemærk!*

- ❏ *Du kan ikke bruge et navn på en foruddefineret indstilling til en brugerdefineret indstilling.*
- ❏ *Hvis du vil slette en brugerdefineret indstilling, skal du klikke på alternativknappen* Advanced (Avanceret) *og klikke på* Save Settings (Gem indstillinger) *i dialogboksen Basic Settings (Grundlæggende indstillinger), vælge indstillingen i dialogboksen User Settings (Brugerindstillinger) og derefter klikke på* Delete (Slet)*.*
- ❏ *Du kan ikke slette foruddefinerede indstillinger.*

Hvis du ændrer en indstilling i dialogboksen Advanced Settings (Avancerede indstillinger), når en af de brugerdefinerede indstillinger er valgt på listen Advanced Settings (Avancerede indstillinger) i dialogboksen Basic Settings (Grundlæggende indstillinger), ændres den indstilling, der er valgt på listen, til User Settings (Brugerindstillinger). Den tidligere valgte brugerdefinerede indstilling påvirkes ikke af denne ændring. Du kommer tilbage til den brugerdefinerede indstilling ved at vælge den igen på listen over aktuelle indstillinger.

# *Ændring af udskrifters størrelse*

Funktionen Fit to Page (Tilpas til side) i dialogboksen Layout (Layout) giver dig mulighed for at forstørre eller formindske dokumenter under udskrivning i overensstemmelse med det angivne papirformat.

### *Bemærk!*

- ❏ *Graden af forstørrelse eller formindskelse angives automatisk i overensstemmelse med det papirformat, der er valgt i dialogboksen Paper Setting (Papirindstilling).*
- ❏ *Den ændring eller den formindskelsesgrad, der er valgt i dialogboksen Paper Setting (Papirindstilling), er ikke tilgængelig.*
- 1. Klik på ikonet Layout (Layout) L i dialogboksen Basic Settings (Grundlæggende indstillinger). Dialogboksen Layout (Layout) vises.
- 2. Marker afkrydsningsfeltet Fit to Page (Tilpas til side).

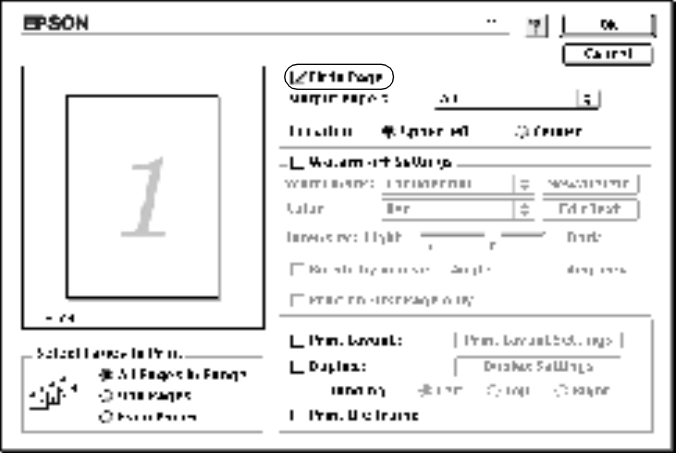

- 3. Vælg det ønskede papirformat på rullelisten over udskriftspapir. Siden udskrives, så den passer til det valgte papir.
- 4. Klik på OK (OK) for at acceptere indstillingerne.

## *Ændring af udskriftslayoutet*

Du kan udskrive enten to eller fire sider på en enkelt side og angive udskrivningsrækkefølgen, så størrelsen på hver side automatisk ændres til at passe til den angivne papirstørrelse ved hjælp af layoutudskrivning. Du kan også vælge at udskrive dokumenter, der er omgivet af en ramme.

- 1. Klik på ikonet Layout (Layout)  $\Box$  i dialogboksen Basic Settings (Grundlæggende indstillinger). Dialogboksen Layout (Layout) vises.
- 2. Marker afkrydsningsfeltet Print Layout (Udskriftslayout), og klik derefter på Print Layout Settings (Indstillinger for udskriftslayout). Dialogboksen Print Layout Settings (Indstillinger for udskriftslayout) vises.

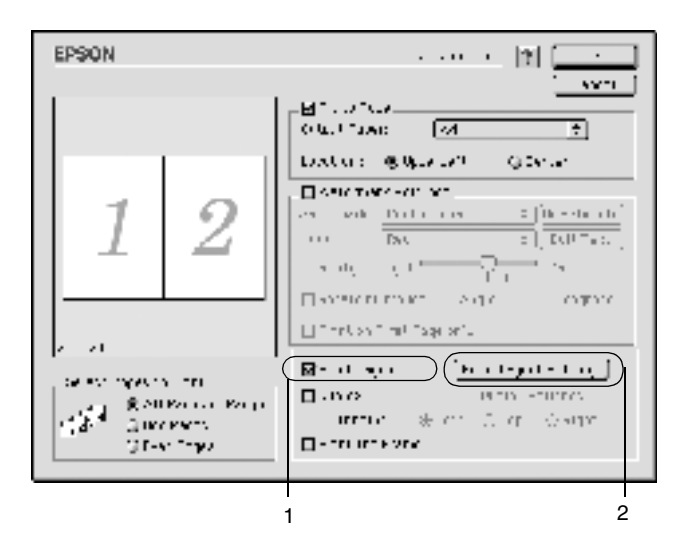

3. Vælg det ønskede antal sider, du vil have udskrevet på ét ark papir.

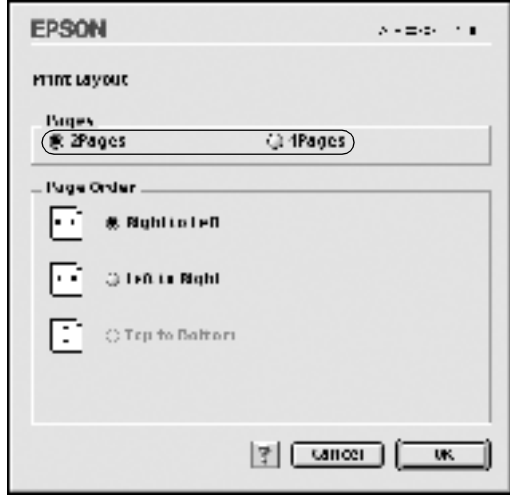

4. Vælg den siderækkefølge, i hvilken siderne skal udskrives på hvert ark.

#### *Bemærk!*

*Indstillingerne for siderækkefølge afhænger af de ovenfor valgte sider og papirretningen.*

- 5. Klik på OK (OK) for at lukke dialogboksen Print Layout Settings (Indstillinger for udskriftslayout).
- 6. Marker afkrydsningsfeltet Print the Frame (Udskriv tekstruden) i dialogboksen Layout (Layout), hvis du vil udskrive siderne, så de omgives af en ramme.
- 7. Klik på OK (OK) i dialogboksen Layout (Layout) for at acceptere indstillingerne.

# *Brug af et vandmærke*

Følg nedenstående anvisninger til at føje et vandmærke til et dokument. I dialogboksen Layout (Layout) kan du vælge et vandmærke på en liste over foruddefinerede vandmærker, eller du kan vælge en bitmap-fil (PICT) eller en tekstfil som dit eget brugerdefinerede vandmærke. Dialogboksen Layout (Layout) giver dig også mulighed for at angive forskellige detaljerede vandmærkeindstillinger. Du kan f.eks. vælge vandmærkets størrelse, intensitet og placering.

- 1. Klik på ikonet Layout (Layout) Laidialogboksen Basic Settings (Grundlæggende indstillinger). Dialogboksen Layout (Layout) vises.
- 2. Marker afkrydsningsfeltet Watermark Settings (Vandmærkeindstillinger), og vælg et vandmærke på rullelisten Vandmærke.

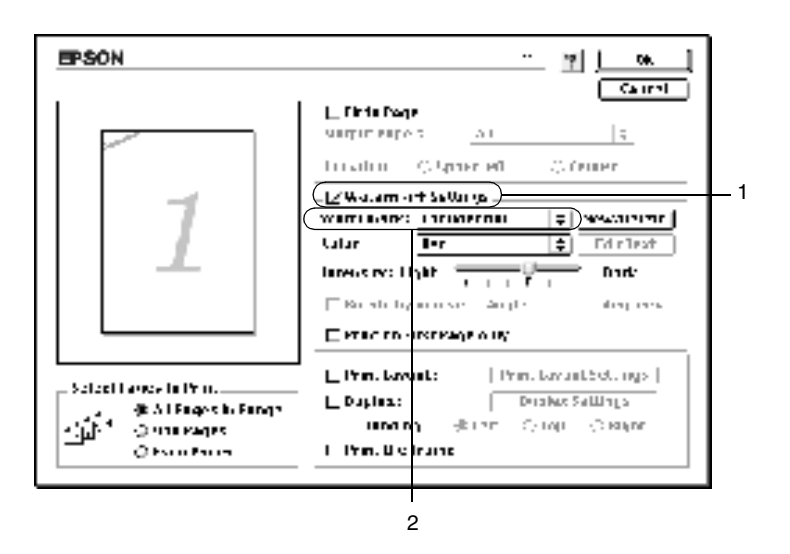

- 3. Vælg den placering på siden, hvor du vil have vandmærket udskrevet, ved at trække vandmærkebilledet i visningsvinduet. Træk desuden i vandmærkets størrelseshåndtag, hvis du vil ændre størrelsen på vandmærket.
- 4. Juster vandmærkets billedintensitet ved hjælp af skyderen Intensity (Intensitet).
- 5. Hvis du opretter et brugerdefineret tekstvandmærke, kan du rotere det ved at angive det ønskede gradtal i boksen Angle (Vinkel). Du kan også markere afkrydsningsfeltet Rotate by mouse (Roter med musen) og rotere tekstvandmærket ved hjælp af markøren i visningsvinduet.
- 6. Klik på OK (OK) for at acceptere indstillingerne.

## *Oprettelse af et nyt vandmærke*

Du kan oprette et nyt tekst- eller bitmap-vandmærke ved hjælp af følgende fremgangsmåder.

### *Sådan opretter du et tekstvandmærke*

1. Klik på ikonet Layout (Layout)  $\Box$  i dialogboksen Basic Settings (Grundlæggende indstillinger). Dialogboksen Layout (Layout) vises.

2. Marker afkrydsningsfeltet Watermark Settings (Vandmærkeindstillinger), og klik på New/Delete (Ny/slet). Dialogboksen Custom Watermark (Brugerdefineret vandmærke) vises.

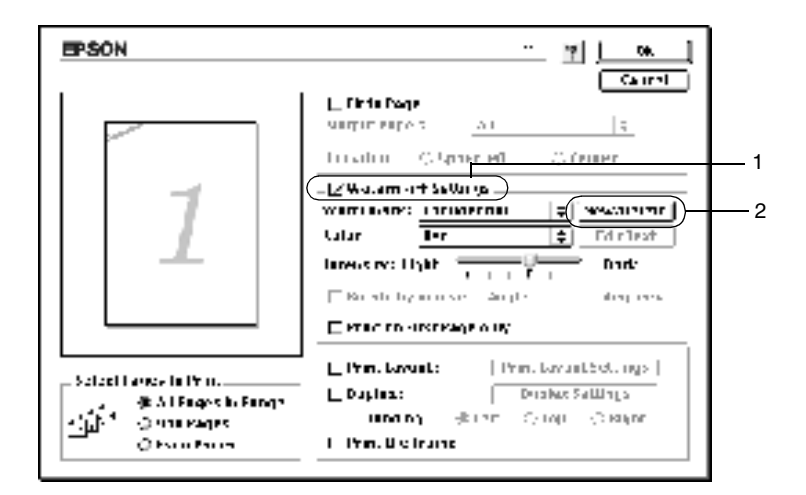

3. Klik på Add Text (Tilføj tekst) i dialogboksen Custom Watermark (Brugerdefineret vandmærke).

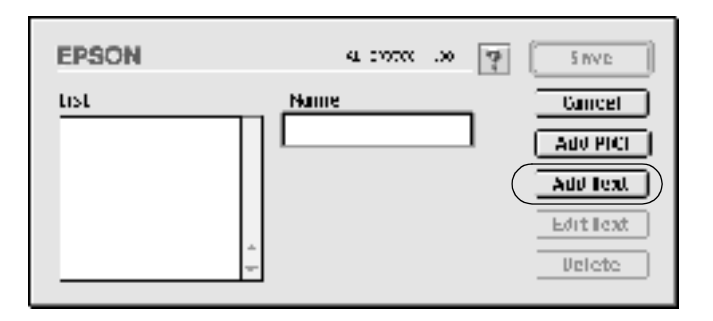

4. Indtast vandmærketeksten i boksen Text (Tekst), og vælg den ønskede skrifttype og typografi. Klik derefter på OK (OK) i dialogboksen Text Watermark (Tekstvandmærke).

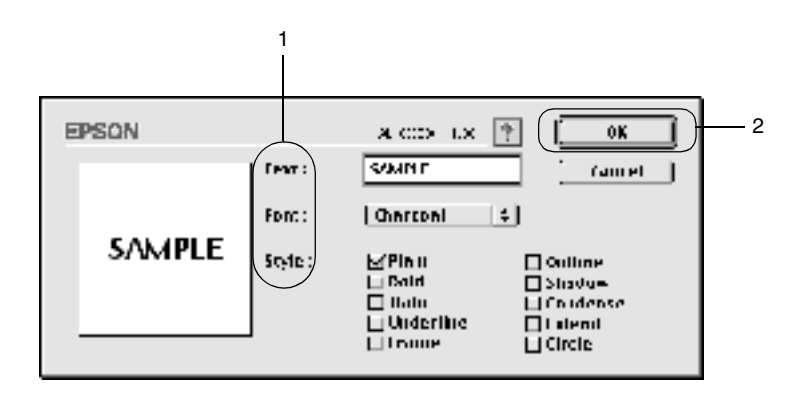

5. Indtast filnavnet i boksen Name (Navn), og klik på Save (Gem).

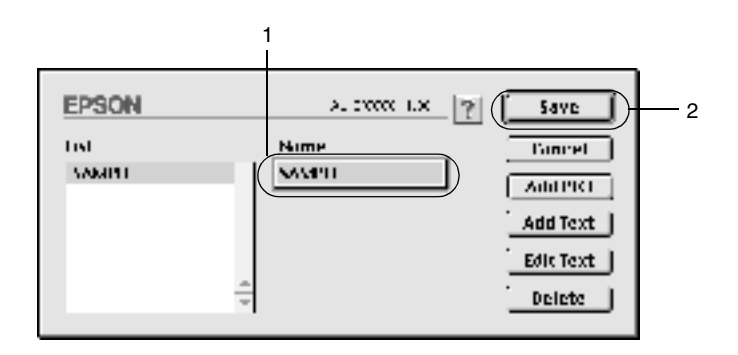

### *Bemærk!*

- ❏ *Hvis du vil redigere det gemte tekstvandmærke, skal du vælge det på listen og klikke på* Edit Text (Rediger tekst)*. Efter redigering skal du huske at klikke på* OK (OK) *for at lukke dialogboksen.*
- ❏ *Hvis du vil fjerne det gemte tekstvandmærke, skal du vælge det på listen og klikke på* Delete (Slet)*. Når du har fjernet vandmærket, skal du huske at klikke på* Save (Gem) *for at lukke dialogboksen.*
- 6. Vælg det gemte brugerdefinerede vandmærke på rullelisten Watermark (Vandmærke) i dialogboksen Layout (Layout). Klik derefter på OK (OK).

### *Sådan opretter du et bitmap-vandmærke*

Inden du opretter et brugerdefineret vandmærke, skal du have klargjort en bitmap-fil (PICT).

1. Klik på ikonet Layout (Layout)  $\Box$  i dialogboksen Basic Settings (Grundlæggende indstillinger). Dialogboksen Layout (Layout) vises. Dialogboksen Custom Watermark (Brugerdefineret vandmærke) vises.

2. Marker afkrydsningsfeltet Watermark Settings (Vandmærkeindstillinger), og klik på New/Delete (Ny/slet).

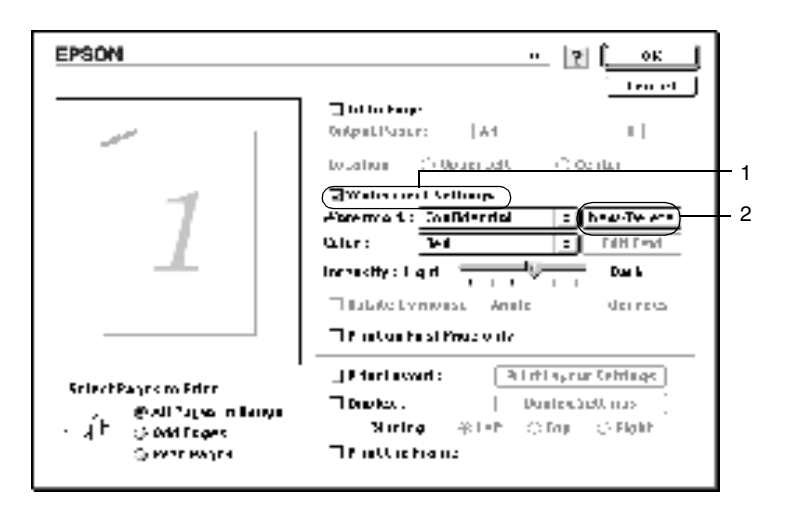

3. Klik på Add PICT (Tilføj billede) i dialogboksen Custom watermark (Brugerdefineret vandmærke).

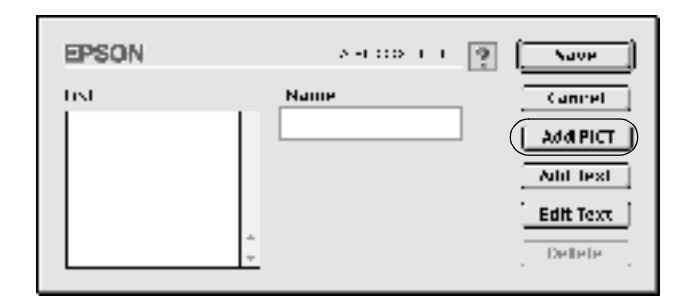

4. Vælg PICT-filen, og klik på Open (Åbn).

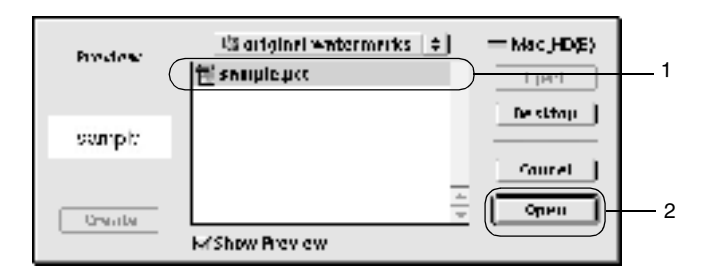

5. Indtast filnavnet i boksen Name (Navn), og klik på Save (Gem).

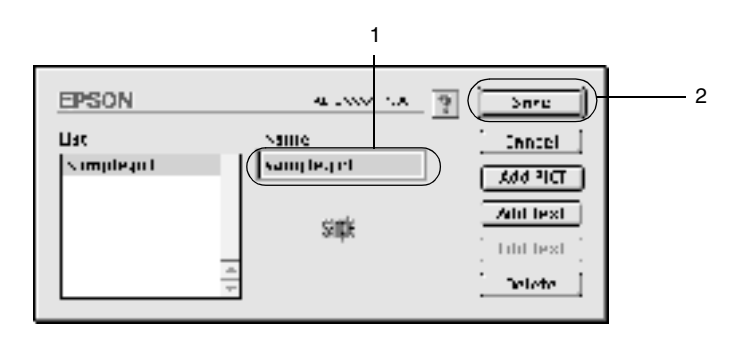

#### *Bemærk!*

*Hvis du vil fjerne det gemte vandmærke, skal du vælge det på listen og klikke på* Delete (Slet)*. Når du har fjernet vandmærket, skal du huske at klikke på* Save (Gem) *for at lukke dialogboksen.*

6. Vælg det gemte brugerdefinerede vandmærke på rullelisten Watermark (Vandmærke) i dialogboksen Layout (Layout). Klik derefter på OK (OK).

# *Udskrivning med duplexenheden*

Ved duplexudskrivning med duplexenheden (ekstraudstyr) udskrives der på begge sider af papiret. Ved udskrivning til indbinding kan indbindingskanten angives som ønsket for at opnå den ønskede siderækkefølge.

Som ENERGY STAR®-partner anbefaler EPSON brug af denne funktion til dobbeltsidet udskrivning. Se ENERGY  $\text{STAR}^{\circledR}$ Compliance, hvis du ønsker yderligere oplysninger om ENERGY STAR® -programmet.

Hvis du vil foretage udskrivning til indbinding skal duplexenheden (ekstraudstyr) være monteret i printeren og aktiveret i printerdriveren. Hvis du vil aktivere duplexenheden, skal du vælge ikonet AL-C1900 og lukke Chooser (Vælger). Duplexenheden aktiveres dog automatisk, når enheden er blevet monteret, og printeren er blevet sluttet korrekt til computeren.

- 1. Klik på ikonet Layout (Layout)  $\Box$  i dialogboksen Basic Settings (Grundlæggende indstillinger). Dialogboksen Layout (Layout) vises.
- 2. Marker afkrydsningsfeltet Duplex (Duplex).
- 3. Du kan vælge indbindingspositionen Left (Venstre), Top (Øverst) eller Right (Højre).
- 4. Klik på Duplex Settings (Duplexindstillinger) for at åbne dialogboksen Duplex Settings (Duplexindstillinger).

5. Angiv den ønskede indbindingsmargen for papirets for- og bagside.

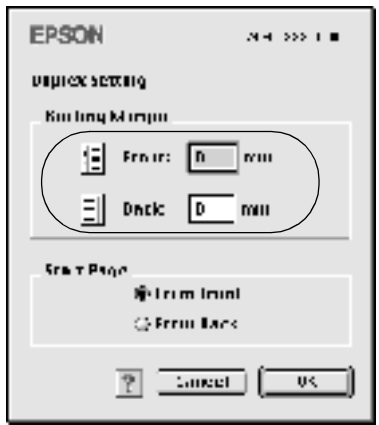

- 6. Vælg, om for- eller bagsiden af papiret skal udskrives som startside.
- 7. Klik på OK (OK) for at lukke dialogboksen Duplex Settings (Duplexindstillinger).
- 8. Klik på OK (OK) i dialogboksen Layout (Layout) for at acceptere indstillingerne.

## *Angivelse af udvidede indstillinger*

Du kan angive forskellige indstillinger i dialogboksen Extended Settings (Udvidede indstillinger), f.eks. Page Protect (Sidebeskyttelse). Hvis du vil åbne dialogboksen, skal du klikke på ikonet Extended Settings (Udvidede indstillinger) **i** i dialogboksen Basic Settings (Grundlæggende indstillinger).

Offset (Offset) Finjusterer udskriftsplaceringen af data på en side.

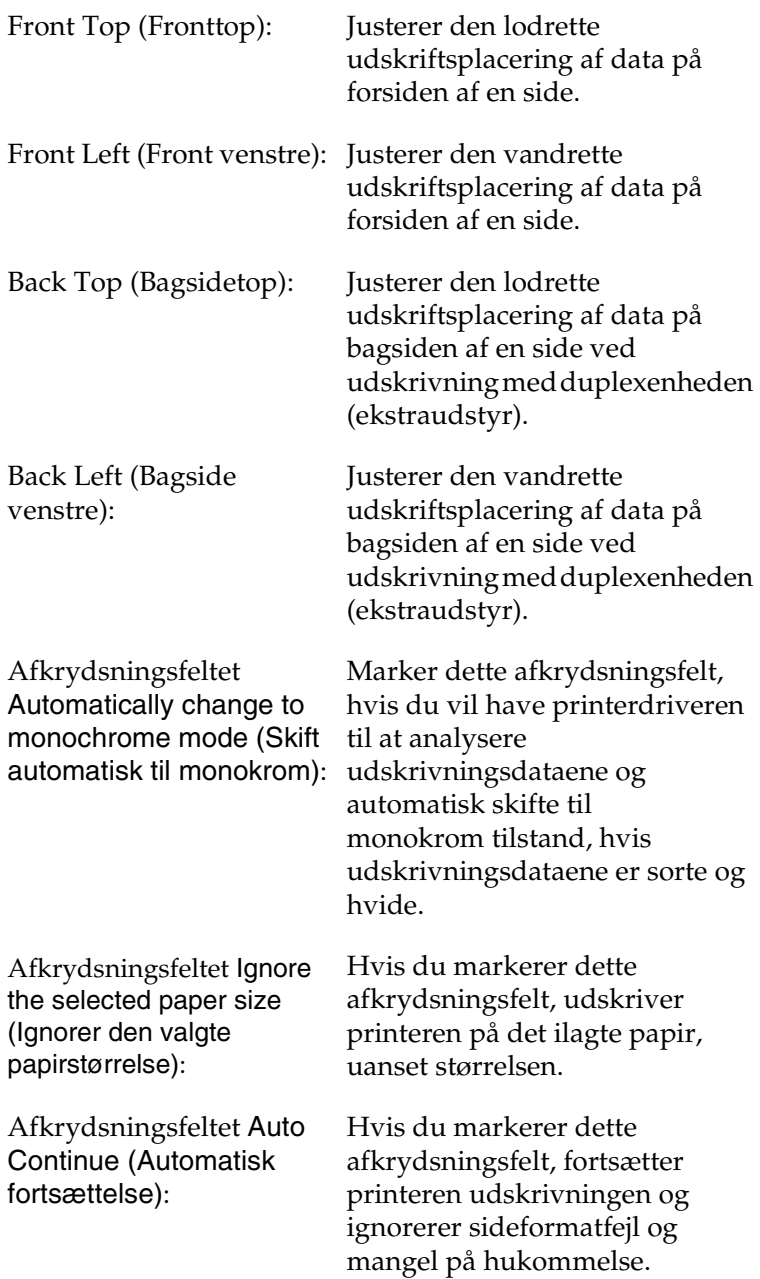

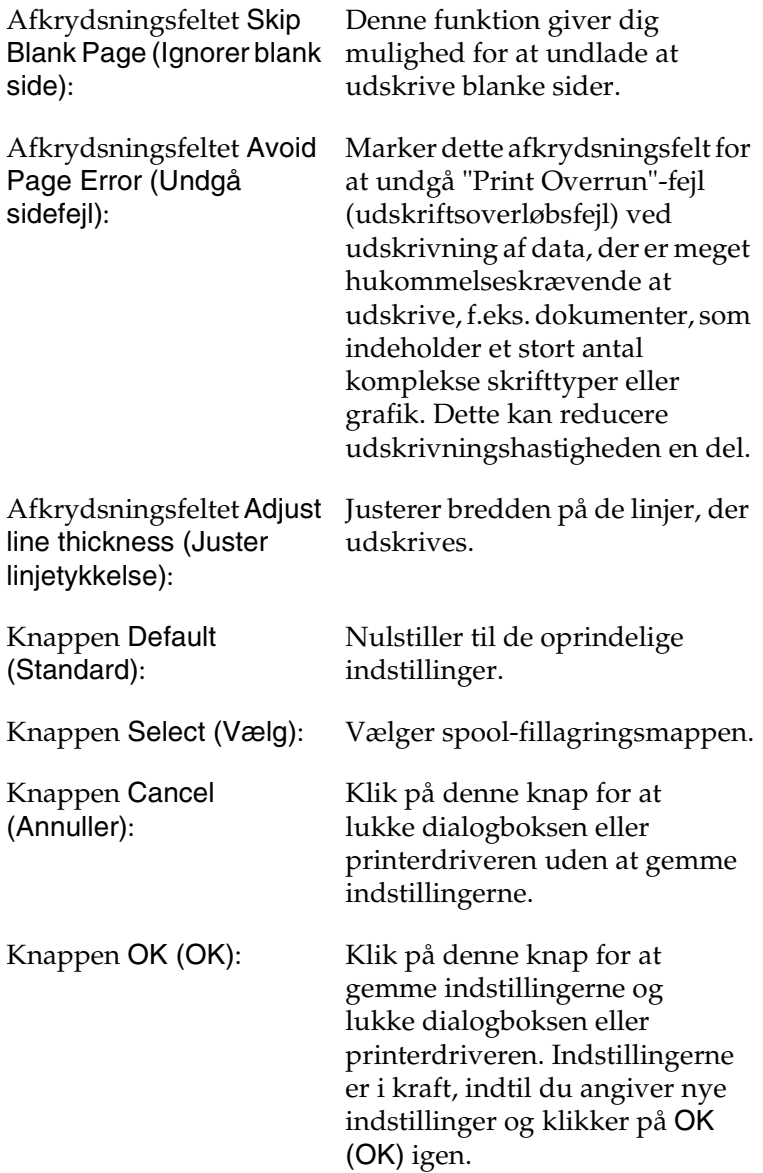

# <span id="page-102-0"></span>*Overvågning af printeren ved hjælp af EPSON Status Monitor 3*

EPSON Status Monitor 3 overvåger printeren og giver dig oplysninger om printerens aktuelle status.

# *Adgang til EPSON Status Monitor 3*

Du kan få adgang til EPSON Status Monitor 3 ved at vælge henvisningen EPSON Status Monitor 3 i menuen Apple (Apple).

### *Bemærk!*

- ❏ *Den korrekte printerport skal allerede være valgt i Chooser (Vælger), således at nødvendige oplysninger kan modtages fra den valgte printerdriver, når EPSON Status Monitor 3 starter. Hvis printerporten ikke er korrekt, opstår der en fejl.*
- ❏ *Hvis du ændrer printerdriveren i Chooser (Vælger), mens spool-filen udskrives i baggrunden, er det muligt, at overførsel af data til printeren afbrydes.*
- ❏ *Statusoplysninger om printeren og forbrugsstoffer vises kun i statusvinduet, hvis Chooser (Vælger) indhenter statusoplysninger på normal vis.*

# *Indhentning af oplysninger om printerstatus*

Du kan overvåge printerens status og få oplysninger om forbrugsstoffer ved hjælp af dialogboksen EPSON Status Monitor 3 (EPSON Status Monitor 3).

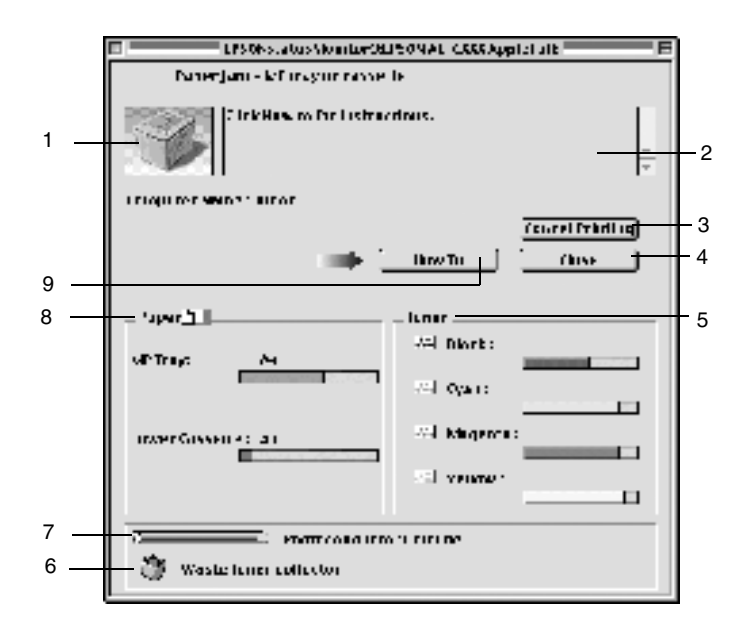

#### *Bemærk!*

*Afhængigt af printeren kan skærmbilledet afvige fra det viste skærmbillede.*

1. Printerbillede: Billedet øverst til venstre viser printerens status grafisk.

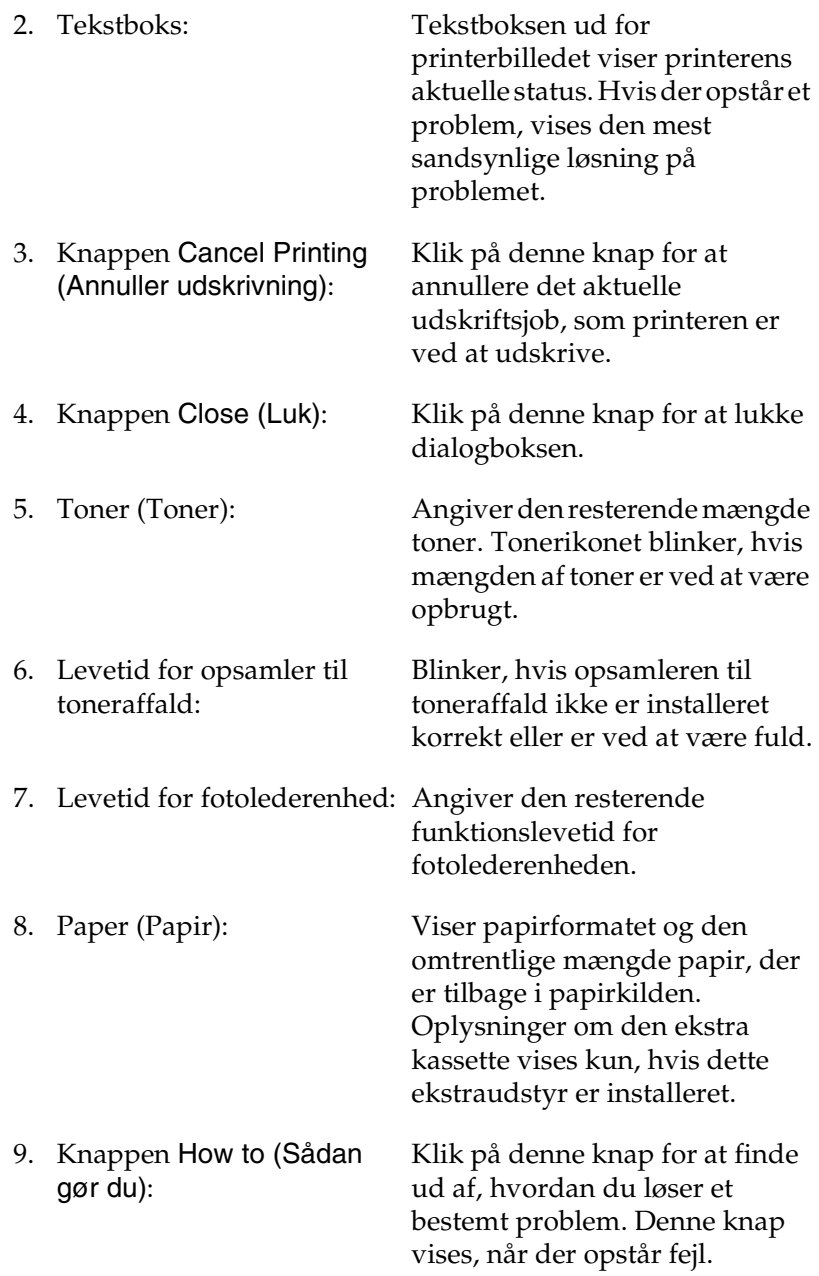

# *Angivelse af indstillinger for overvågning*

Hvis du vil angive bestemte indstillinger for overvågning, skal du vælge Monitor Setup (Overvågningsindstilling) i menuen File (Arkiv). Dialogboksen Monitor Setup (Overvågningsindstilling) vises.

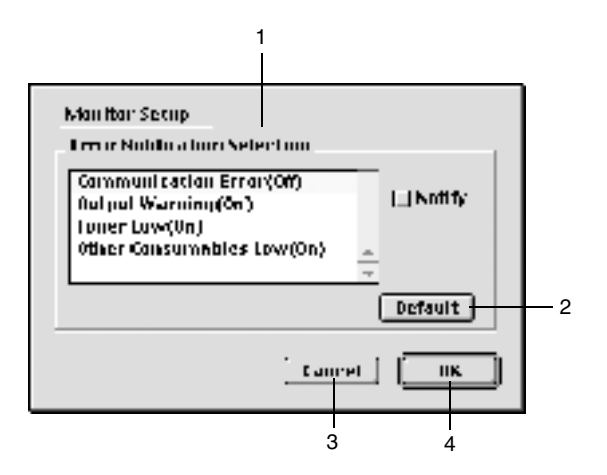

Følgende indstillinger og knapper vises i dialogboksen:

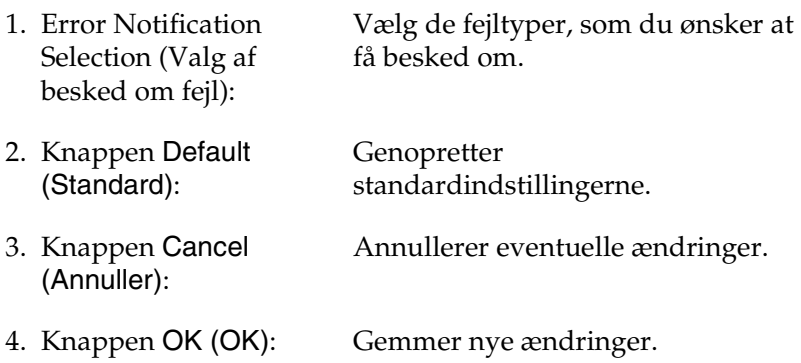

# *Vinduet Status Alert (Statusadvarsel)*

Vinduet Status Alert (Statusadvarsel) angiver, hvilken type fejl der er opstået, og en mulig løsning. Vinduet lukkes automatisk, når problemet er blevet løst.

Dette vindue vises også i overensstemmelse med den valgte besked i dialogboksen Monitoring Preferences (Overvågningsindstillinger).

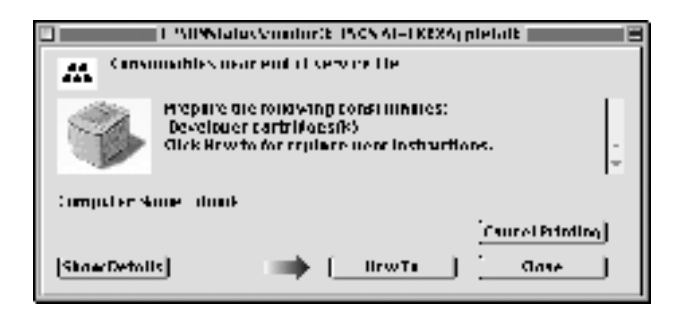

Hvis du ønsker at få vist oplysninger om forbrugsstoffer til printeren, skal du klikke på Show Details (Vis detaljer). Hvis du klikker på denne knap, forsvinder vinduet Status Alert (Statusadvarsel) ikke, selv ikke efter at et problem er blevet løst. Klik på Close (Luk), hvis du vil lukke vinduet.

# *Indstilling for USB-tilslutningen*

### *Bemærk!*

*Hvis du slutter USB-kablet til Macintosh-computeren via en USB-hub, skal du sørge for at foretage tilslutning ved hjælp af den første hub i kæden. USB-interfacet kan være ustabilt, afhængigt af den anvendte hub. Hvis der opstår problemer med denne type tilslutning, skal du slutte USB-kablet direkte til computerens USB-stik.*

1. Vælg Chooser (Vælger) i menuen Apple (Apple). Klik på ikonet AL-C1900, og klik derefter på den USB-port, som printeren er tilsluttet.

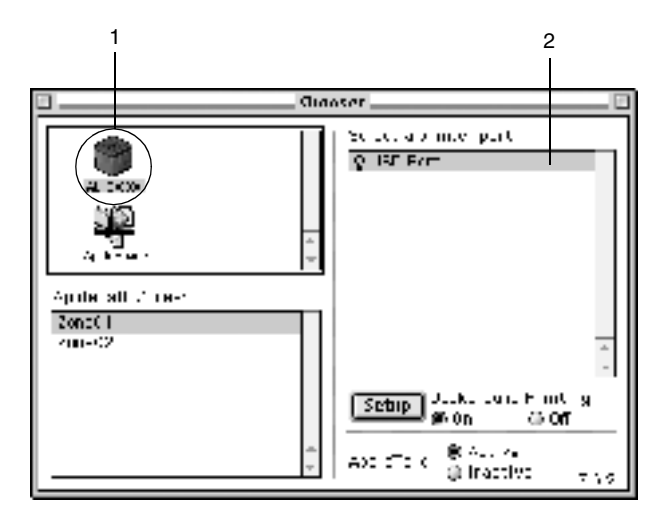

2. Vælg Background Printing (Udskrivning i baggrund) for at slå udskrivning i baggrunden til eller fra.

#### *Bemærk!*

- ❏ *Udskrivning i baggrunden skal være aktiveret for EPSON Status Monitor 3 for at gøre det muligt at håndtere udskriftsjob.*
- ❏ *Når udskrivning i baggrunden er aktiveret, kan du bruge Macintosh-computeren, mens den er ved at klargøre et dokument til udskrivning.*
- 3. Luk Chooser (Vælger).
# *Annullering af udskrivning*

Hvis udskrifterne ikke er, som du forventede, og hvis de indeholder forkerte eller forvanskede tegn eller billeder, kan det være nødvendigt at annullere udskrivningen. Hvis et udskriftsjob fortsætter på computeren, skal du følge anvisningerne nedenfor for at annullere udskrivningen.

- ❏ Tryk på punktumtasten (.), mens du trykker på kommandotasten for at annullere udskrivningen. Afhængigt af det anvendte program viser meddelelsen den fremgangsmåde, du skal benytte for at annullere den igangværende udskrivning. Hvis dette sker, skal du følge meddelelsens anvisninger.
- ❏ Under udskrivning i baggrunden skal du åbne EPSON Status Monitor 3 i menuen Application (Program). Afbryd derefter udskrivningen fra EPSON Status Monitor 3, eller slet den fil, der er i hviletilstand.

Når den sidste side er blevet udskrevet, begynder den grønne Klar-indikator på printeren at lyse.

## *Afinstallation af printersoftwaren*

Hvis du vil geninstallere eller opgradere printerdriveren, skal du sørge for på forhånd at have afinstalleret den aktuelle printersoftware.

- 1. Luk alle programmer, og genstart Macintosh-computeren.
- 2. Sæt cd'en med EPSON-printersoftwaren i Macintosh-computeren.
- 3. Dobbeltklik på mappen English (Engelsk), og dobbeltklik derefter på mappen Disk 1 (Diskette 1) i mappen Disk Package (Diskettepakke).
- 4. Dobbeltklik på ikonet Installer (Installeringsprogram).

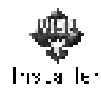

- 5. Klik på Continue (Fortsæt). Når skærmbilledet med softwarelicensaftalen vises, skal du læse aftalen og derefter klikke på Accept (Accepter).
- 6. Vælg Uninstall (Afinstaller) i menuen øverst til venstre, og klik på Uninstall (Afinstaller).

Følg vejledningen på skærmen.

# *Opsætning af printeren på et netværk*

## *Til brugere af Windows*

## *Deling af printeren*

Dette afsnit indeholder en beskrivelse af, hvordan printeren deles på et Windows-standardnetværk.

Computere på et netværk kan dele en printer, som er sluttet direkte til én af computerne. Den computer, der er sluttet direkte til printeren, er printerserveren, og de andre computere er klienter, som skal have tilladelse til at dele printeren med printerserveren. Klienterne deler printeren via printerserveren.

Angiv de relevante indstillinger for printerserveren og klienterne i overensstemmelse med det anvendte Windows-operativsystem og dine adgangsrettigheder til netværket.

#### **Indstilling af printerserveren**

- ❏ Se ["Opsætning af printeren som en delt printer" på side 112](#page-111-0), hvis du bruger Windows Me/98/95.
- ❏ Se ["Brug af en ekstra driver" på side 115](#page-114-0), hvis du bruger Windows XP/2000/NT 4.0.

#### **Indstilling af klienterne**

- ❏ Se ["Med Windows Me/98/95" på side 127](#page-126-0), hvis du bruger Windows Me/98/95.
- ❏ Se ["Med Windows XP/2000" på side 129](#page-128-0), hvis du bruger Windows XP/2000.

❏ Se ["Med Windows NT 4.0" på side 133,](#page-132-0) hvis du bruger Windows NT 4.0.

### *Bemærk!*

- ❏ *Ved deling af printeren skal du sørge for at indstille EPSON Status Monitor 3, således at den delte printer kan overvåges på printerserveren. Se ["Angivelse af indstillinger for overvågning" på](#page-68-0)  [side 69.](#page-68-0)*
- ❏ *Når du bruger en delt printer i et Windows Me/98/95-miljø, skal du på serveren dobbeltklikke på ikonet* Network (Netværk) *i Kontrolpanel og kontrollere, at komponenten "File and printer sharing for Microsoft Networks" (Fil- og udskriftsdeling til Microsoft-netværk) er installeret. Derefter skal du på serveren og klienterne kontrollere, at "IPX/SPX-compatible Protocol" (IPX/SPX-kompatibel protokol) eller "TCP/IP Protocol" (TCP/IP-protokol) er installeret.*
- ❏ *Printerserveren og klienterne skal indstilles på det samme netværkssystem, og de skal på forhånd være under den samme netværksstyring.*
- ❏ *Afhængigt af den anvendte version af Windows-operativsystemet kan skærmbillederne på følgende sider afvige fra det skærmbillede, du ser.*

# <span id="page-111-0"></span>*Opsætning af printeren som en delt printer*

Hvis printerserverens operativsystem er Windows Me/98/95, skal du følge disse anvisninger for at indstille printerserveren.

- 1. Klik på Start (Start), peg på Settings (Indstillinger), og klik på Control Panel (Kontrolpanel).
- 2. Dobbeltklik på ikonet Network (Netværk).
- 3. Klik på File and Print Sharing (Fil- og udskriftsdeling) i menuen Configuration (Konfiguration).
- 4. Marker afkrydsningsfeltet I want to be able to allow others to print to my printer(s) (Andre brugere skal kunne udskrive til min(e) printer(e)), og klik derefter på OK (OK).
- 5. Klik på OK (OK) for at acceptere indstillingerne.

### *Bemærk!*

- ❏ *Når "Insert the Disk" (Indsæt cd'en) vises, skal du indsætte Windows Me/98/95-cd'en i computeren. Klik på* OK (OK)*, og følg derefter vejledningen på skærmen.*
- ❏ *Når prompten om at genstarte computeren vises, skal du genstarte computeren og fortsætte med indstillingerne. Se ["Til](#page-112-0)  [brugere, der genstarter computeren" på side 113](#page-112-0).*

## <span id="page-112-0"></span>*Til brugere, der genstarter computeren*

- 1. Dobbeltklik på ikonet Printers (Printere) i Kontrolpanel.
- 2. Højreklik på printerikonet, og klik på Sharing (Deling) i den menu, der vises.

3. Vælg Shared As (Delt som), indtast navnet i boksen Share Name (Sharenavn), og klik på OK (OK). Indtast, om nødvendigt, en kommentar og en adgangskode.

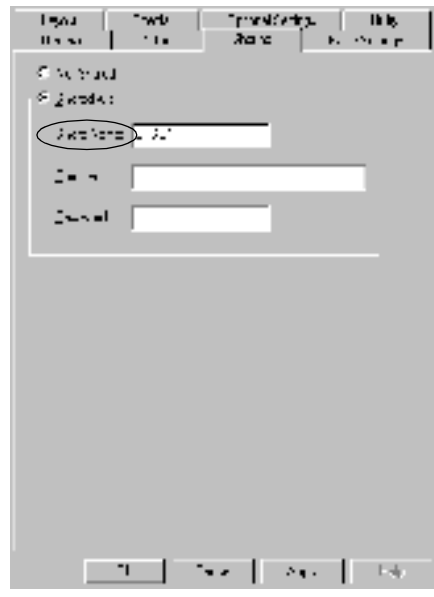

- ❏ *Brug ikke mellemrum eller bindestreger i navnet på den delte printer, da der ellers kan opstå fejl.*
- ❏ *Ved deling af printeren skal du sørge for at indstille EPSON Status Monitor 3, således at den delte printer kan overvåges på printerserveren. Se ["Angivelse af indstillinger for](#page-68-0)  [overvågning" på side 69](#page-68-0).*

Du skal indstille klientcomputerne, således at de kan bruge printeren på et netværk. Se følgende sider, hvis du ønsker yderligere oplysninger.

- ❏ ["Med Windows Me/98/95" på side 127](#page-126-0)
- ❏ ["Med Windows XP/2000" på side 129](#page-128-0)
- ❏ ["Med Windows NT 4.0" på side 133](#page-132-0)

# <span id="page-114-0"></span>*Brug af en ekstra driver*

Hvis printerserverens operativsystem er Windows 2000, XP eller NT 4.0, kan du installere ekstra drivere på serveren. De ekstra drivere er til klientcomputere, der kører et andet operativsystem end serveren.

Følg disse anvisninger for at indstille en Windows XP-, 2000- eller NT 4.0-computer som printerserver, og installer de ekstra drivere.

- ❏ *Du skal have adgang til Windows XP, Windows 2000*, *eller Windows NT 4.0 som den lokale computers administrator.*
- ❏ *Hvis printerserverens operativsystem er Windows NT 4.0, kan den ekstra driver kun bruges, hvis Service Pack 4 eller nyere er installeret.*
- 1. Hvis du bruger en Windows 2000- eller en Windows NT 4.0-printerserver, skal du klikke på Start (Start), pege på Settings (Indstillinger) og klikke på Printers (Printere). Hvis du bruger en Windows XP-printerserver, skal du klikke på Start (Start) og pege på Printers and Faxes (Printere og faxenheder). Hvis du bruger Windows XP Home Edition, skal du først pege på Control panel (Kontrolpanel) og derefter klikke på Printers and Faxes (Printere og faxenheder).

2. Højreklik på printerikonet, og klik på Sharing (Deling) i den menu, der vises.

Hvis du bruger Windows XP, og følgende menu vises, skal du klikke på enten Network Setup Wizard (Guiden Netværksinstallation) eller If you understand the security risks but want to share printers without running the wizard, click here (Hvis du forstår sikkerhedsrisikoen, men vil dele printere uden at køre guiden, skal du klikke her).

I begge tilfælde skal du derefter følge vejledningen på skærmen.

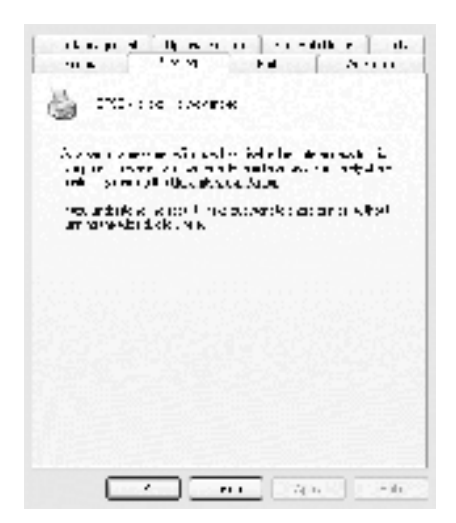

3. Hvis du bruger en Windows 2000- eller en Windows NT 4.0-printerserver*,* skal du vælge Shared (Delt) (Windows 2000) eller Shared as (Delt som) (Windows NT 4.0) og derefter indtaste navnet i boksen Share Name (Sharenavn).

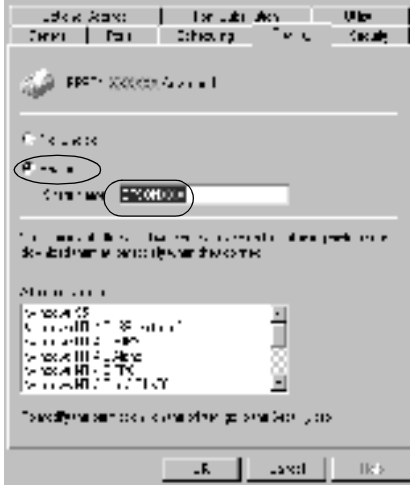

Hvis du bruger en Windows XP-printerserver, skal du vælge Share this printer (Del denne printer) og derefter indtaste navnet i boksen Share name (Sharenavn).

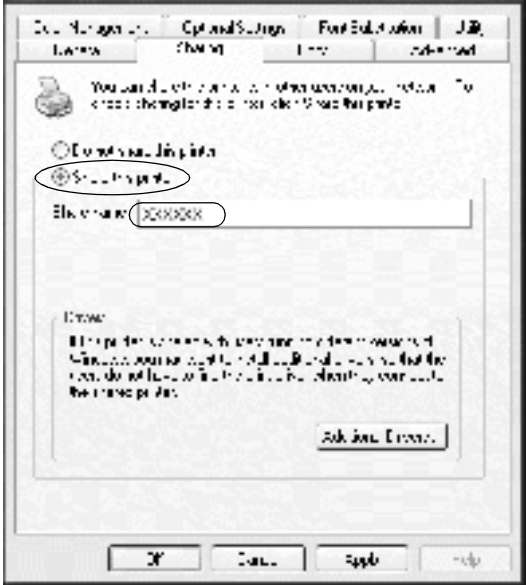

#### *Bemærk!*

*Brug ikke mellemrum eller bindestreger i navnet på den delte printer, da der ellers kan opstå fejl.*

4. Vælg de ekstra drivere.

### *Bemærk!*

*Hvis servercomputeren og klientcomputerne bruger det samme operativsystem, er det ikke nødvendigt at installere ekstra drivere. Du kan i så fald nøjes med at klikke på* OK (OK) *efter trin 3.*

På en Windows NT 4.0-printerserver

Vælg den Windows-version, som klienterne bruger. Vælg f.eks. Windows 95 (Windows 95) for at installere den ekstra driver til Windows Me/98/95-klienterne. Klik derefter på OK (OK).

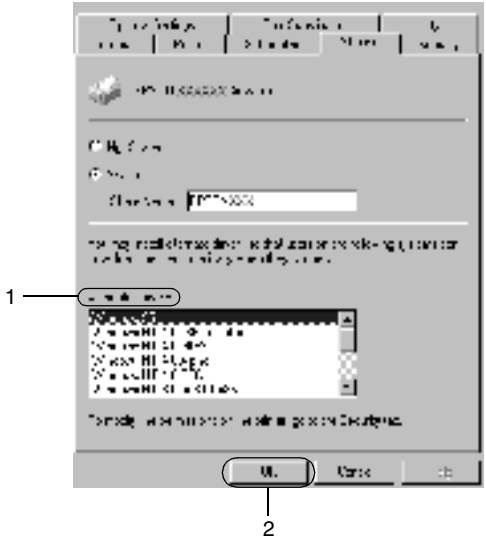

- ❏ *Du behøver ikke at vælge* Windows NT 4.0x86 (Windows NT 4.0x86)*, eftersom denne driver allerede er blevet installeret.*
- ❏ *Vælg ikke andre ekstra drivere end* Windows 95 (Windows 95)*. De andre ekstra drivere er ikke tilgængelige.*

På en Windows XP/2000-printerserver

Klik på Additional Drivers (Yderligere drivere).

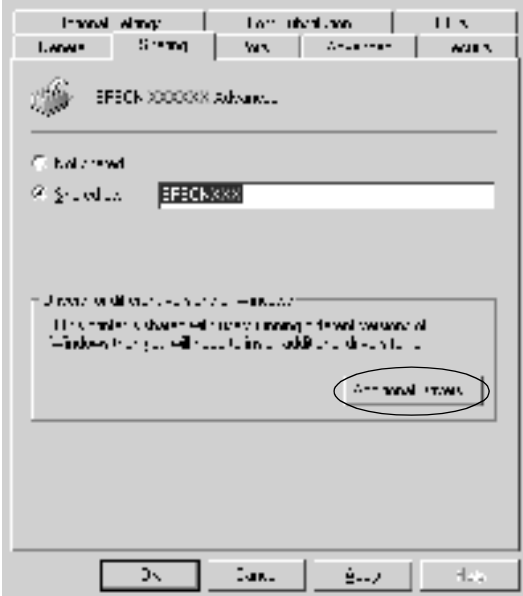

Vælg den Windows-version, som klienterne bruger, og klik derefter på OK (OK).

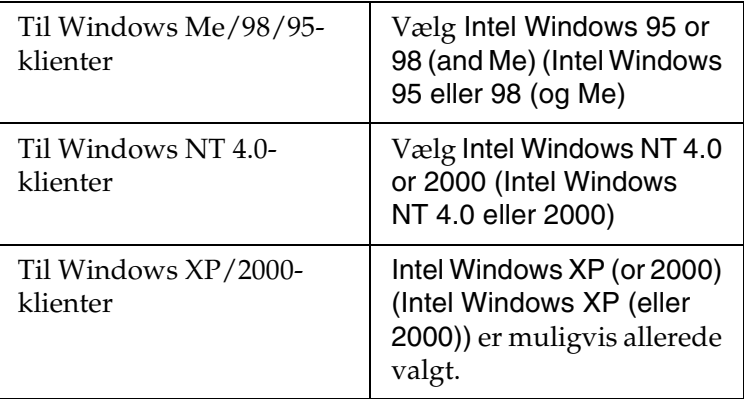

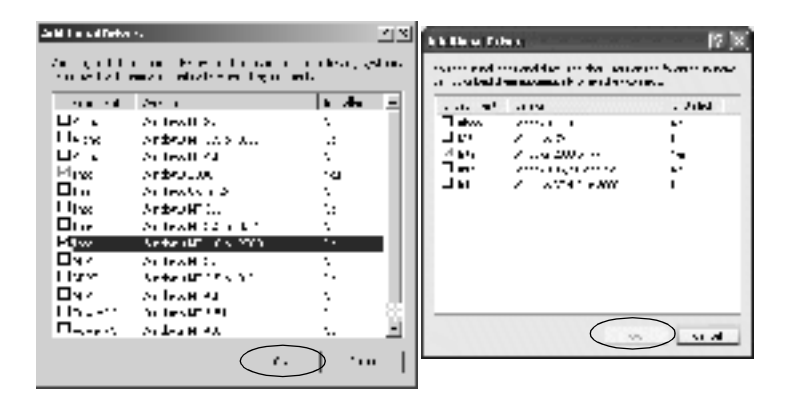

- ❏ *Du behøver ikke at installere den ekstra driver, hvis du bruger Intel Windows 2000 (or XP), eftersom denne driver er forudinstalleret.*
- ❏ *Vælg ikke andre ekstra drivere end Intel Windows 95 or 98 (and Me) og Intel Windows NT 4.0 or 2000. De andre ekstra drivere er ikke tilgængelige.*
- 5. Når der vises en prompt, skal du sætte den cd, der følger med printeren, i cd-rom-drevet og derefter klikke på OK (OK).
- 6. I overensstemmelse med meddelelsen skal du indtaste det korrekte navn på det drev og den mappe, som indeholder printerdriveren til klienterne, og derefter klikke på OK (OK). Den viste meddelelse afhænger af klientens operativsystem.

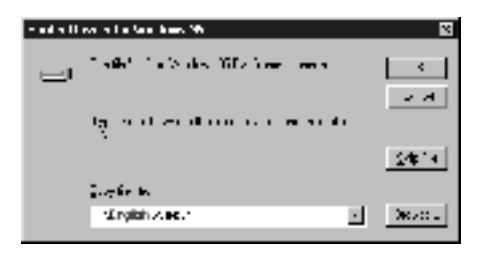

Mappenavnet afhænger af det anvendte operativsystem.

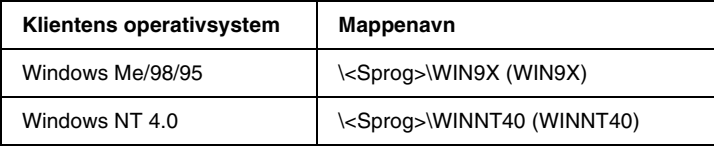

Ved driverinstallation i Windows XP/2000 vises meddelelsen "Digital Signature is not found" (Den digitale signatur blev ikke fundet) muligvis. Klik på Yes (Ja) (Windows 2000) eller Continue Anyway (Fortsæt alligevel) (Windows XP), og fortsæt installationen.

7. Ved installation i Windows XP/2000 skal du klikke på Close (Luk). Ved installation i Windows NT 4.0 lukkes egenskabsvinduet automatisk.

### *Bemærk!*

*Kontroller følgende punkter ved printerdeling.*

- ❏ *Sørg for at indstille EPSON Status Monitor 3, således at den delte printer kan overvåges på printerserveren. Se ["Angivelse](#page-68-0)  [af indstillinger for overvågning" på side 69.](#page-68-0)*
- ❏ *Indstil sikkerheden for den delte printer (adgangsrettighed til klienter). Klienter kan ikke bruge den delte printer uden en sådan rettighed. Se Windows Hjælp, hvis du ønsker yderligere oplysninger.*

Du skal indstille klientcomputerne, således at de kan bruge printeren på et netværk. Se følgende sider, hvis du ønsker yderligere oplysninger:

- ❏ ["Med Windows Me/98/95" på side 127](#page-126-0)
- ❏ ["Med Windows XP/2000" på side 129](#page-128-0)
- ❏ ["Med Windows NT 4.0" på side 133](#page-132-0)

# *Bemærkning til brugere af Windows XP*

- ❏ Det er ikke muligt at udskrive fra en Fjernskrivebordforbindelse.
- ❏ Delt printer: Ved udskrivning fra en klient via en server, der kører Windows XP, er det muligt, at EPSON Status Monitor 3 angiver en kommunikationsfejl, eller at det ikke er muligt at foretage udskrivning. I disse tilfælde skal du genstarte serveren.
- ❏ Delt printer: Hvis udskrivning ikke er mulig fra en klient via en server, der kører Windows XP, skal du kontrollere, at serveren er opsat som beskrevet nedenfor.

## *Til brugere af Windows XP Professional*

- 1. Klik på Start (Start), klik på Control Panel (Kontrolpanel), klik på Printers and Other Hardware (Printere og anden hardware), og klik derefter på Printers and Faxes (Printere og faxenheder).
- 2. Højreklik på ikonet for printeren, og klik derefter på Properties (Egenskaber).
- 3. Klik på fanen Optional Settings (Valgfrie indstillinger), og klik derefter på Driver Settings (Driverindstillinger).
- 4. Bekræft spooling-mappestien.
- 5. Klik på Start (Start), og klik derefter på My computer (Denne computer).
- 6. Højreklik på den mappe, der er angivet som spooling-mappe, og klik derefter på Properties (Egenskaber).
- 7. Klik på fanen Security (Sikkerhed), og klik derefter på Add (Tilføj). Klik på Advanced (Avanceret) i dialogboksen Select Users or Groups (Vælg brugere eller grupper).

#### *Bemærk!*

*Hvis fanen* Security (Sikkerhed) *ikke vises, skal du klikke på*  Folder Options (Mappeindstillinger) *i menuen Tools (Funktioner). Klik på fanen* View (Vis)*, og fjern derefter markeringen i afkrydsningsfeltet* Use simple file sharing (Recommended) (Brug enkel fildeling (anbefales))*.*

- 8. Klik på Find Now (Søg nu), vælg derefter Everyone (Alle) på listen Name (RDN) (Navn (RDN)), og klik derefter på OK (OK).
- 9. Klik på OK (OK) for at lukke dialogboksen Select Users or Groups (Vælg brugere eller grupper).
- 10. Vælg Everyone (Alle) på listen Group or user names (Gruppeeller brugernavne). Vælg derefter Allow (Tillad) for både Read (Læse) og Write (Skrive) på listen Permissions for Everyone (Tilladelser til alle).
- 11. Klik på OK (OK).

## *Til brugere af Windows XP Home Edition*

- 1. Klik på Start (Start), klik på Control Panel (Kontrolpanel), klik på Printers and Other Hardware (Printere og anden hardware), og klik derefter på Printers and Faxes (Printere og faxenheder).
- 2. Højreklik på ikonet for printeren, og klik derefter på Properties (Egenskaber).
- 3. Klik på fanen Optional Settings (Valgfrie indstillinger), og klik derefter på Driver Settings (Driverindstillinger).
- 4. Sørg for, at spooling-mappestien ser ud på følgende måde:

C:\documents and settings\all users\Documents (C:\Documents and settings\All users\Documents)

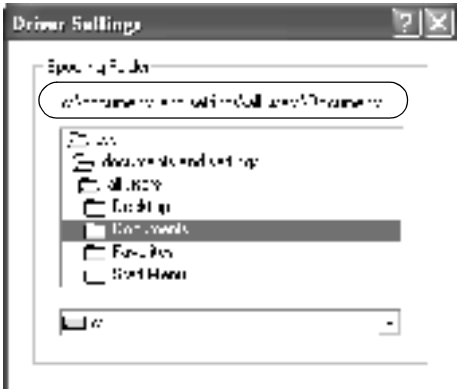

5. Klik på OK (OK).

❏ Hvis indstillingerne for Monitored Printers (Overvågede printere) ikke er tilgængelige på en computer, der er konfigureret til flere brugere, skal du sørge for, at afkrydsningsfeltet Allow multiple users to monitor printers (Tillad flere brugere at overvåge printere) er markeret i dialogboksen Monitoring Preferences (Overvågningsindstillinger).

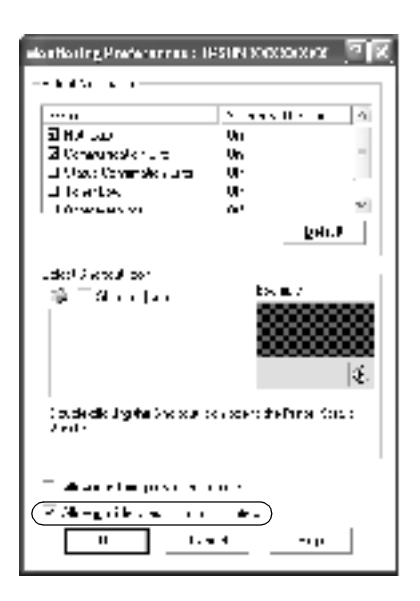

# *Indstilling for klienterne*

Dette afsnit indeholder en beskrivelse af, hvordan du installerer printerdriveren ved at få adgang til den delte printer på et netværk.

### *Bemærk!*

❏ *Hvis du vil dele printeren på et Windows-netværk, skal du foretage indstilling af printerserveren. Se ["Opsætning af printeren som en](#page-111-0)  [delt printer" på side 112](#page-111-0) (Windows Me/98/95) eller ["Brug af en](#page-114-0)  [ekstra driver" på side 115](#page-114-0) (Windows XP/2000/NT 4.0), hvis du ønsker yderligere oplysninger.*

- ❏ *Dette afsnit indeholder en beskrivelse af, hvordan du får adgang til den delte printer på et standardnetværkssystem ved hjælp af serveren (Microsoft-arbejdsgruppe). Kontakt netværksadministratoren, hvis du ikke kan få adgang til den delte printer på grund af netværkssystemet.*
- ❏ *Dette afsnit indeholder en beskrivelse af, hvordan du installerer printerdriveren ved at få adgang til den delte printer fra mappen*  Printers (Printere)*. Du kan også få adgang til den delte printer fra Network Neighborhood (Andre computere) eller My Network (Dette netværk) på skrivebordet i Windows.*
- ❏ *Klienten kan ikke bruge den ekstra driver, hvis klienten bruger det samme operativsystem som serveren.*

## <span id="page-126-0"></span>*Med Windows Me/98/95*

Følg disse anvisninger for at foretage indstilling af Windows Me/98/95-klienter.

- 1. Klik på Start (Start), peg på Settings (Indstillinger), og klik på Printers (Printere).
- 2. Dobbeltklik på ikonet Add Printer (Tilføj printer), og klik derefter på Next (Næste).
- 3. Vælg Network printer (Netværksprinter), og klik derefter på Next (Næste).
- 4. Klik på Browse (Gennemse), hvorefter dialogboksen Browse for Printer (Søg efter printer) vises.

#### *Bemærk!*

*Du kan også indtaste "*\\(navnet på den computer, der er sluttet lokalt til den delte printer)\(navnet på den delte printer)*" i Netværkssti eller kønavn.*

5. Klik på den computer eller server, der er tilsluttet den delte printer, og på navnet på den delte printer. Klik derefter på OK (OK).

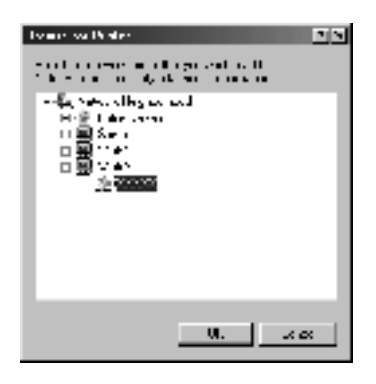

#### *Bemærk!*

*Navnet på den delte printer kan ændres af den computer eller server, der er tilsluttet den delte printer. Kontakt netværksadministratoren, hvis du ikke er sikker på, hvilket navn den delte printer har.*

6. Klik på Next (Næste).

- ❏ *Hvis printerdriveren på forhånd er blevet installeret på klienten, skal du vælge den nye printerdriver eller den aktuelle printerdriver. Når der vises en prompt om, at du skal vælge printerdriver, skal du vælge printerdriveren i overensstemmelse med meddelelsen.*
- ❏ *Hvis printerserverens operativsystem er Windows Me/98/95, eller hvis den ekstra driver til Windows Me/98/95 er installeret på Windows XP/2000/NT 4.0-printerserveren, skal du gå til det næste trin.*
- ❏ *Hvis den ekstra driver til Windows Me/98/95 ikke er installeret på Windows XP/2000/NT 4.0-printerserveren, skal du gå til ["Installation af printerdriveren fra cd'en" på side 135.](#page-134-0)*

7. Kontroller navnet på den delte printer, og vælg, om du vil bruge printeren som standardprinter. Klik på OK (OK), og følg derefter vejledningen på skærmen.

#### *Bemærk!*

*Du kan ændre navnet på den delte printer, så det kun vises på klientcomputeren.*

## <span id="page-128-0"></span>*Med Windows XP/2000*

Følg disse anvisninger for at foretage indstilling af Windows XP/2000-klienter.

Du kan installere printerdriveren til den delte printer, hvis du har adgangsrettigheden Power Users (Superbrugere) eller mere udvidede adgangsrettigheder, også selvom du ikke er administrator.

Hvis printerserverens operativsystem er Windows NT 4.0, skal du kontrollere følgende punkter.

- ❏ På en Windows NT 4.0-printerserver er den ekstra driver til Windows XP/2000-klienter "Windows NT 4.0 x86"-driveren, som på forhånd er blevet installeret som printerdriver til Windows NT 4.0. Ved installation af printerdriveren på Windows XP/2000-klienter fra Windows NT 4.0 printerserveren installeres driveren til Windows NT 4.0.
- ❏ Du kan ikke installere printerdriveren til Windows XP/2000 som ekstra driver på en Windows NT 4.0-printerserver. For at installere printerdriveren til Windows XP/2000 på Windows XP/2000-klienter installerer administratoren den lokale printerdriver på klienterne fra den cd, der følger med printeren, og udfører derefter følgende handlinger.
- 1. Windows 2000-klienter: Klik på Start (Start), peg på Settings (Indstillinger), og klik på Printers (Printere). Windows XP-klienter: Klik på Start (Start), og peg på Printers and Faxes (Printere og faxenheder). Hvis du bruger Windows XP Home Edition, skal du først pege på Control panel (Kontrolpanel) og derefter klikke på Printers and Faxes (Printere og faxenheder).
- 2. Window 2000: Dobbeltklik på ikonet Add Printer (Tilføj printer), og klik derefter på Next (Næste).

Windows XP: Klik på Add a printer (Tilføj en printer) i menuen Printer Tasks (Printeropgaver).

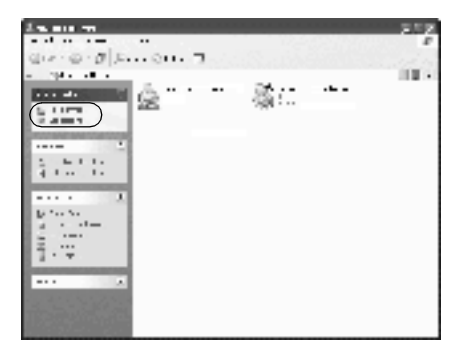

3. Vælg Network printer (Netværksprinter) (Windows 2000) eller A network printer, or a printer attached to another computer (En netværksprinter eller en printer, der er tilsluttet en anden computer) (Windows XP), og klik derefter på Next (Næste).

4. Windows 2000: Indtast navnet på den delte printer, og klik derefter på Next (Næste).

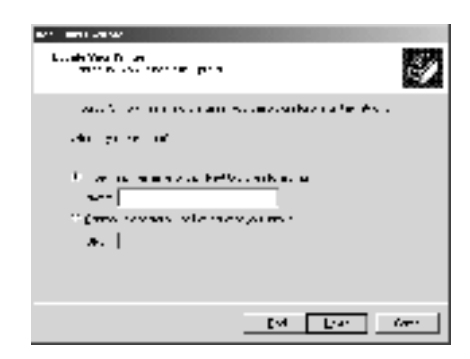

#### *Bemærk!*

*Du kan også indtaste "\\*(navnet på den computer, der er sluttet lokalt til den delte printer)\(navnet på den delte printer)*" i Netværkssti eller kønavn. Du kan også klikke på* Next (Næste) *for at søge efter en printer.* 

Windows XP: Vælg Browse for a printer (Søg efter en printer).

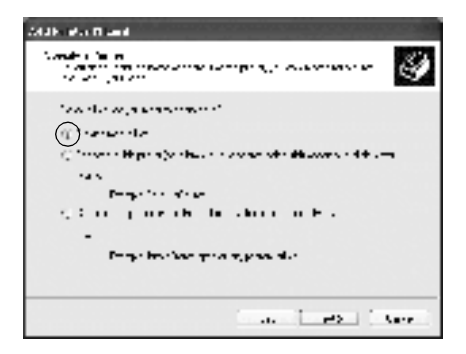

5. Klik på ikonet for den computer eller server, der er tilsluttet den delte printer, og på navnet på den delte printer. Klik derefter på Next (Næste).

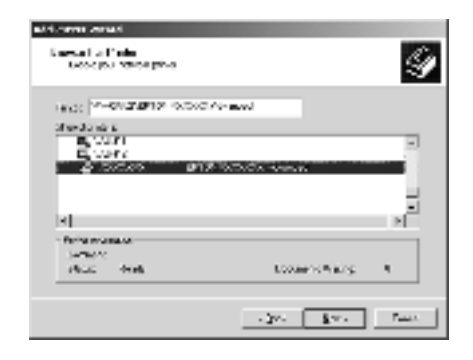

- ❏ *Navnet på den delte printer kan ændres af den computer eller server, der er tilsluttet den delte printer. Kontakt netværksadministratoren, hvis du ikke er sikker på, hvilket navn den delte printer har.*
- ❏ *Hvis printerdriveren på forhånd er blevet installeret på klienten, skal du enten vælge den nye printerdriver eller den aktuelle printerdriver. Når der vises en prompt om, at du skal vælge printerdriver, skal du vælge printerdriveren i overensstemmelse med meddelelsen. Hvis den lokale printerdriver til Windows XP/2000 på forhånd er blevet installeret, kan du vælge printerdriveren til Windows XP/2000 som den aktuelle printerdriver i stedet for den alternative driver på Windows NT 4.0-serveren.*
- ❏ *Hvis den ekstra driver til Windows XP/2000 (NT 4.0) er installeret på Windows XP/2000/NT 4.0-printerserveren, skal du gå til det næste trin.*
- ❏ *Hvis den ekstra driver ikke er installeret på Windows NT 4.0-printerserveren, eller printerserverens operativsystem er Windows Me/98/95, skal du gå til ["Installation af](#page-134-0)  [printerdriveren fra cd'en" på side 135](#page-134-0).*
- 6. Windows 2000: Vælg, om printeren skal bruges som standardprinter, og klik derefter på OK (OK).
- 7. Kontroller indstillingerne, og klik derefter på Finish (Udfør).

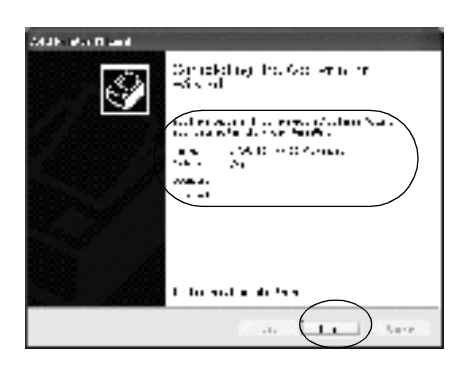

## <span id="page-132-0"></span>*Med Windows NT 4.0*

Følg disse anvisninger for at foretage indstilling af Windows NT 4.0-klienter.

Du kan installere printerdriveren til den delte printer, hvis du har adgangsrettigheden Power Users (Superbrugere) eller mere udvidede adgangsrettigheder, også selvom du ikke er administrator.

- 1. Klik på Start (Start), peg på Settings (Indstillinger), og klik på Printers (Printere).
- 2. Dobbeltklik på ikonet Add Printer (Tilføj printer).
- 3. Vælg Network printer server (Netværksprinterserver), og klik derefter på Next (Næste).

4. Klik på ikonet for den computer eller server, der er tilsluttet den delte printer, og på navnet på den delte printer. Klik derefter på OK (OK).

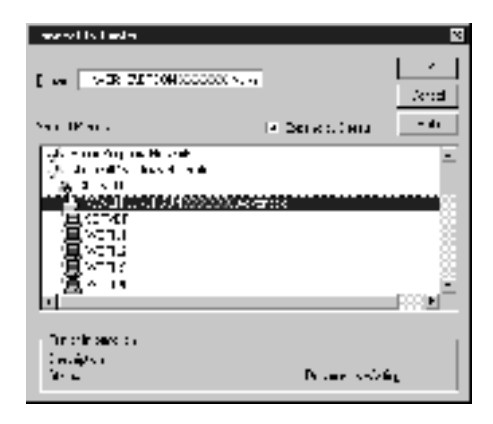

- ❏ *Du kan også indtaste "*\\(navnet på den computer, der er sluttet lokalt til den delte printer)\(navnet på den delte printer)*" i Netværkssti eller kønavn.*
- ❏ *Navnet på den delte printer kan ændres af den computer eller server, der er tilsluttet den delte printer. Kontakt netværksadministratoren, hvis du ikke er sikker på, hvilket navn den delte printer har.*
- ❏ *Hvis printerdriveren på forhånd er blevet installeret på klienten, skal du vælge den nye printerdriver eller den aktuelle printerdriver. Når der vises en prompt om, at du skal vælge printerdriver, skal du vælge printerdriveren i overensstemmelse med meddelelsen.*
- ❏ *Hvis den ekstra driver til Windows NT 4.0 er installeret på Windows XP/2000-printerserveren, skal du gå til det næste trin.*
- ❏ *Hvis den ekstra driver til Windows NT 4.0 ikke er installeret på Windows XP/2000-printerserveren, eller printerserverens operativsystem er Windows Me/98/95, skal du gå til ["Installation af printerdriveren fra cd'en" på side 135](#page-134-0).*
- 5. Vælg, om printeren skal bruges som standardprinter, og klik derefter på OK (OK).
- 6. Klik på Finish (Udfør).

## <span id="page-134-0"></span>*Installation af printerdriveren fra cd'en*

Dette afsnit indeholder en beskrivelse af, hvordan du installerer printerdriveren på klienterne ved opsætning af netværkssystemet på følgende måde:

- ❏ De ekstra drivere er ikke installeret på Windows XP/2000/NT 4.0-printerserveren.
- ❏ Printerserverens operativsystem er Windows Me/98/95, og klientens operativsystem er Windows XP/2000/NT 4.0.

Afhængigt af den anvendte version af Windowsoperativsystemet kan skærmbillederne på følgende sider afvige fra det skærmbillede, du ser.

- ❏ *Ved installation på Windows XP/2000/NT 4.0-klienter skal du have adgang til Windows XP/2000/NT 4.0 som administrator.*
- ❏ *Hvis de ekstra drivere er installeret, eller hvis servercomputeren og klientcomputerne bruger det samme operativsystem, behøver du ikke at installere printerdriverne fra cd'en.*
- 1. Få adgang til den delte printer. Der vises muligvis en prompt. Klik på OK (OK), og følg derefter vejledningen på skærmen for at installere printerdriveren fra cd'en.

2. Indsæt cd'en, og indtast derefter det korrekte navn på det drev og den mappe, som indeholder printerdriveren til klienterne, og klik derefter på OK (OK).

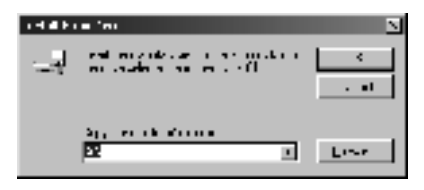

Ved driverinstallation i Windows XP/2000 vises meddelelsen "Digital Signature is not found" (Den digitale signatur blev ikke fundet) muligvis. Klik på Yes (Ja) (Windows 2000) eller Continue Anyway (Fortsæt alligevel) (Windows XP), og fortsæt installationen.

Mappenavnet afhænger af det anvendte operativsystem.

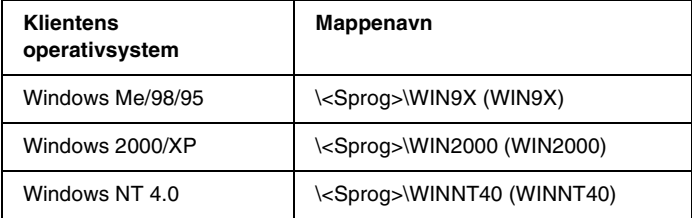

3. Vælg navnet på printeren, og klik derefter på OK (OK). Følg derefter vejledningen på skærmen.

# *Til brugere af Macintosh*

## *Om den delte printer*

Dette afsnit indeholder en beskrivelse af, hvordan printeren deles på et AppleTalk-netværk.

Computere på netværket kan dele en printer, som er sluttet direkte til én af computerne. Den computer, der er sluttet direkte til printeren, er printerserveren, og de andre computere er klienter, som skal have tilladelse til at dele printeren med printerserveren. Klienterne deler printeren via printerserveren.

*Bemærk! Funktionen til printerdeling kan anvendes i Mac OS 8.1 til 9.X.*

## *Opsætning af printeren som en delt printer*

Følg disse anvisninger for at dele en printer, der er sluttet direkte til din computer sammen med andre computere på et AppleTalk-netværk.

- 1. Tænd printeren.
- 2. Vælg Chooser (Vælger) i menuen Apple (Apple), og klik på ikonet AL-C1900 Advanced (Avanceret). Vælg derefter USB-porten i boksen "Select a printer port" (Vælg en printerport) til højre.

*Bemærk! Sørg for, at* On (Til) *er valgt under Background Printing (Udskrivning i baggrund).*

3. Klik på Setup (Valg). Følgende dialogboks vises.

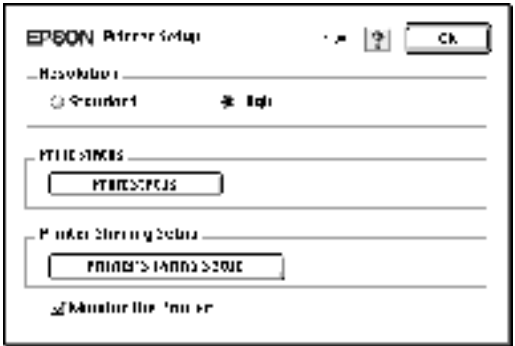

4. Klik på Printer Sharing Setup (Indstilling af printerdeling) under Printer Sharing Set up (Indstilling af printerdeling). Følgende dialogboks vises.

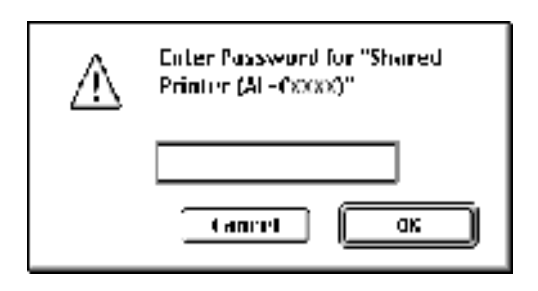

- 5. Marker afkrydsningsfeltet Share this Printer (Del denne printer), og indtast derefter, om nødvendigt, printerens navn og adgangskode.
- 6. Klik på OK (OK).
- 7. Luk Chooser (Vælger).

## *Adgang til den delte printer*

Følg disse anvisninger for at få adgang til printeren fra en anden computer på netværket.

- 1. Tænd printeren.
- 2. Vælg Chooser (Vælger) fra menuen Apple (Apple) på hver computer, hvorfra du ønsker at have adgang til printeren. Klik derefter på ikonet AL-C900 Advanced (AT) (AL-C900 Advanced (AT)), og vælg navnet på den delte printer i boksen "Select a printer port" (Vælg en printerport) til højre. Du kan kun vælge mellem printere, der er forbundet til den aktuelle AppleTalk-zone.

#### *Bemærk!*

*Sørg for, at* On (Til) *er valgt under Background Printing (Udskrift i baggrund).*

3. Klik på Setup (Opret), indtast adgangskoden til printeren, og klik derefter på OK (OK). Følgende dialogboks vises.

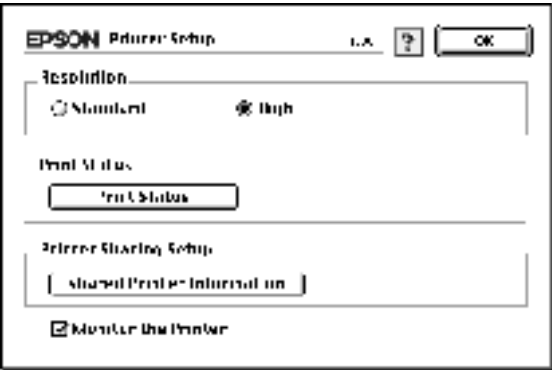

4. Klik på Shared Printer Information (Oplysninger om delt printer) under Printer Sharing Set up (Indstilling af printerdeling).

5. Følgende meddelelsestype vises, hvis der er installeret skrifttyper på klienten, som ikke er tilgængelige på printerserveren.

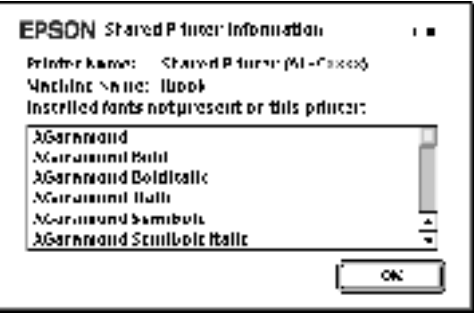

- 6. Klik på OK (OK) for at lukke meddelelsen.
- 7. Luk Chooser (Vælger).

## *Papirkassetteenhed til 500 ark*

Følgende oversigt viser de papirtyper og -formater, som du kan bruge med papirkassetteenheden til 500 ark.

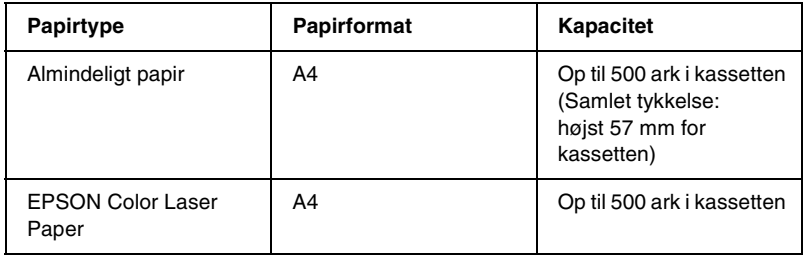

#### *Bemærk!*

*Ilæg papiret, så den side, der skal udskrives på, vender opad.*

## *Forholdsregler i forbindelse med håndtering*

Vær altid opmærksom på følgende forholdsregler i forbindelse med håndtering, inden du monterer ekstraudstyret.

Printeren vejer ca. 30 kg. Én person bør aldrig forsøge at løfte eller bære printeren alene. Der bør være to personer til at bære printeren, idet de løfter den ved at tage fat de korrekte steder som vist nedenfor.

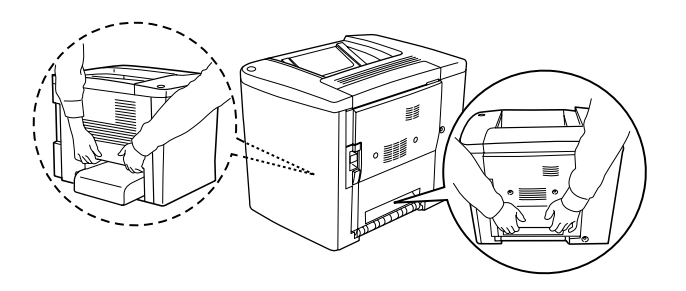

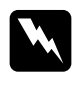

w*Advarsel! Hvis du løfter printeren forkert, kan du tabe den og dermed forårsage skader.*

Følg disse anvisninger for at installere papirkassetteenheden til 500 ark (ekstraudstyr).

1. Sluk printeren, og tag netledningen ud.

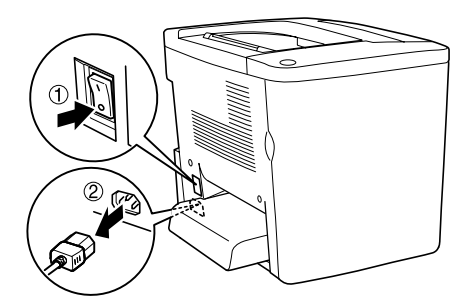

2. Fjern MP-bakken. Fjern eventuelt papir i bakken.

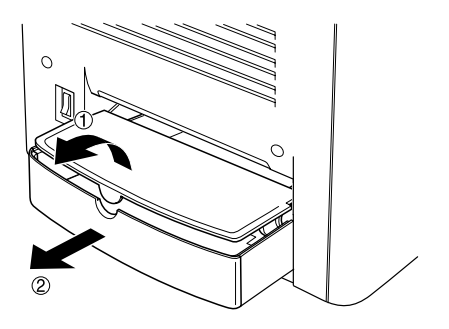

3. Tag papirkassetteenheden til 500 ark (ekstraudstyr) ud af papkassen, og fjern derefter beskyttelsesmaterialet fra kassetten.

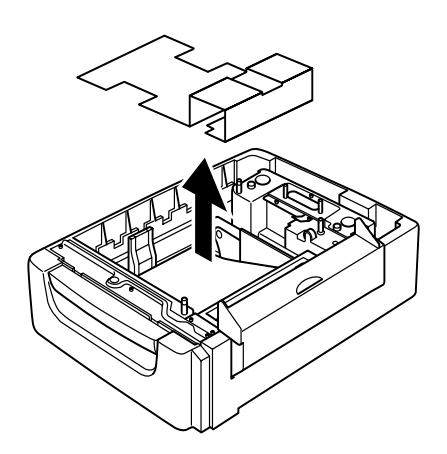

4. Åbn dæksel C på papirkassetteenheden til 500 ark.

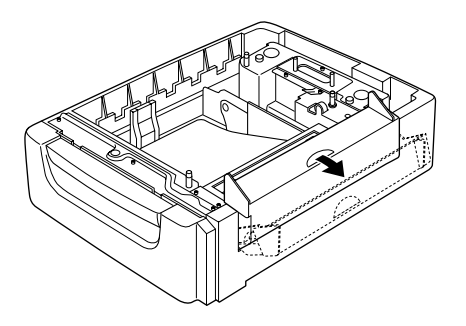

5. Hold printeren hen over papirkassetteenheden til 500 ark. Juster alle printerens hjørner efter enhedens hjørner, og sænk derefter printeren, indtil den er anbragt korrekt oven på enheden.

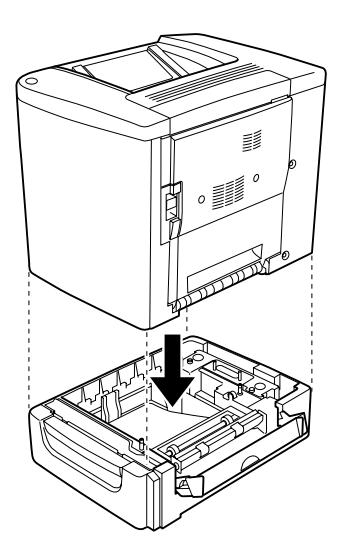

*Bemærk! Der bør være mindst to personer til at bære printeren.*
6. Træk kassetten ud af enheden.

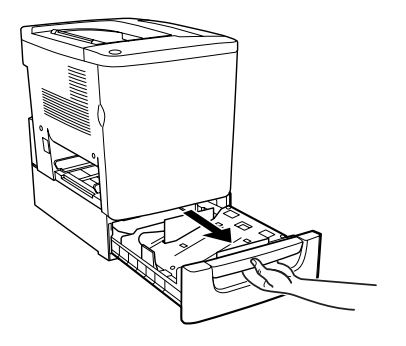

7. Åbn frontdækslet.

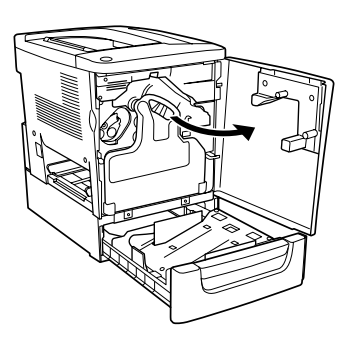

8. Fjern opsamleren til toneraffald.

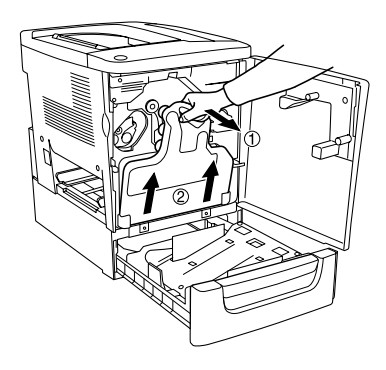

9. Anbring de to medfølgende F-plader ("F" er påtrykt) på kassetten, og tilspænd skruerne.

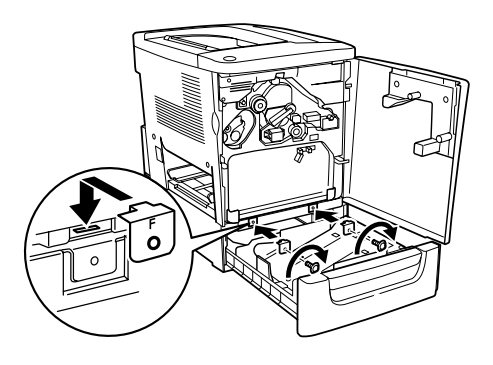

- 10. Sæt opsamleren til toneraffald på plads igen.
- 11. Luk frontdækslet og enhedens kassette.
- 12. Fjern skruen fra bagsiden af printeren. Monter plade B ("B" er påtrykt), og tilspænd den skrue, du fjernede.

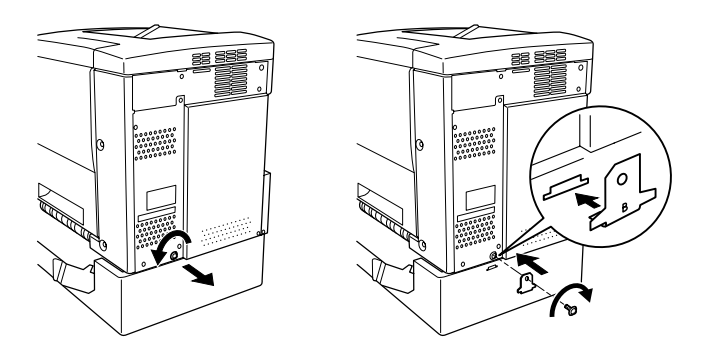

## *Bemærk!*

*Når papirkassetteenheden til 500 ark er monteret, åbnes dæksel C automatisk, når printerens dæksel AB åbnes. Sørg derfor for at lukke dæksel C, når du åbner printerens dæksel AB.*

13. Luk dæksel C, sæt MP-bakken på plads igen, og ilæg, om nødvendigt, papir.

*Fjernelse af papirkassetteenheden til 500 ark*

Udfør det omvendte af fremgangsmåden til montering.

## *Duplexenhed*

Følg disse anvisninger for at montere duplexenheden (ekstraudstyr).

Illustrationen nedenfor viser alle de dele, der er pakket sammen med duplexenheden.

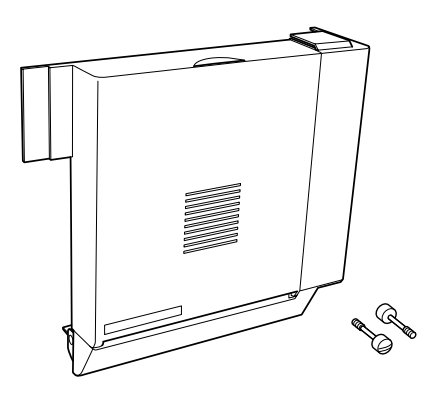

1. Sluk printeren, og tag netledningen ud.

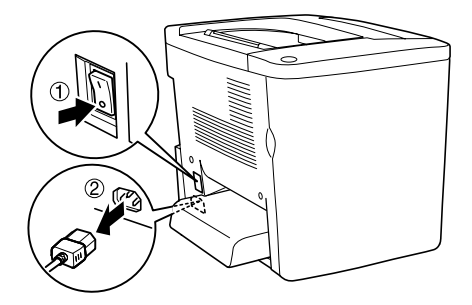

2. Fjern de to skruer og afskærmningen fra dæksel AB med en stjerneskruetrækker.

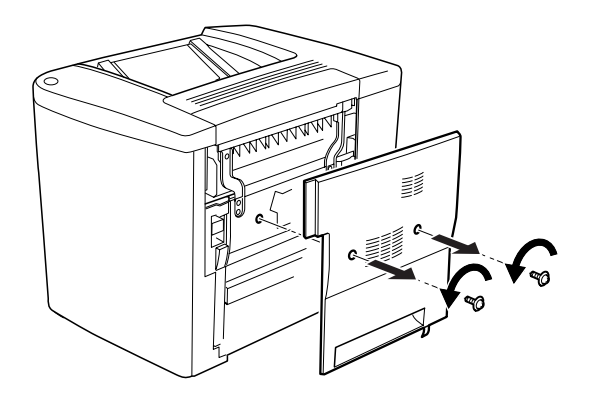

3. Monter duplexenheden på højre side af printeren som vist nedenfor. Sørg for, at enheden indsættes i de nedre åbninger, og at stikket sættes ind i åbningen.

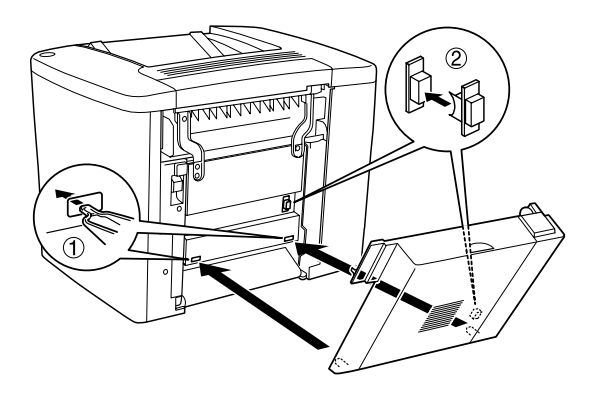

4. Sørg for, at enheden indsættes i de øvre åbninger, når du monterer enheden.

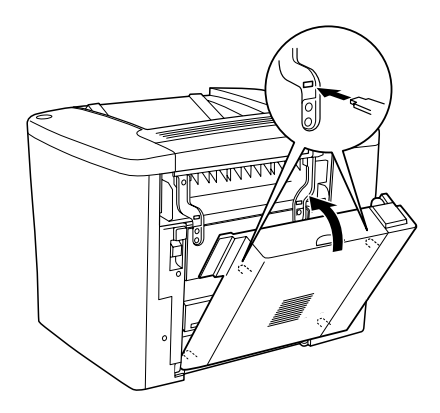

5. Giv dæksel DM et let tryk som vist nedenfor.

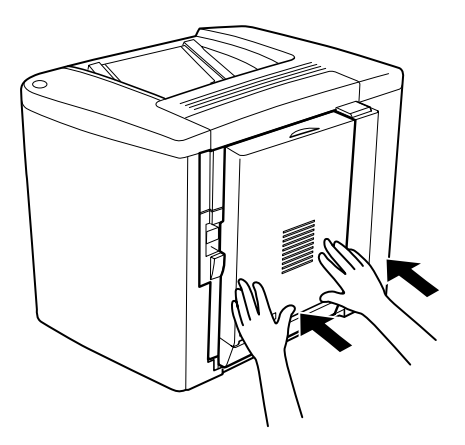

6. Åbn dæksel AB, mens du støtter duplexenheden.

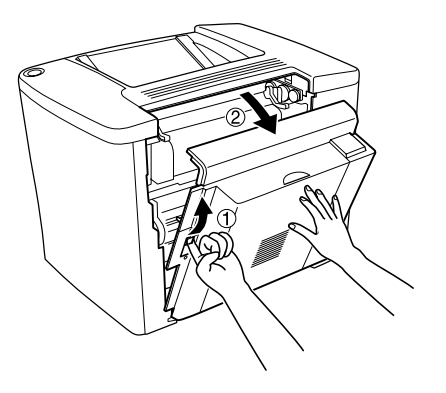

7. Kontroller, at de to tapper på enheden er hægtet korrekt på dæksel AB.

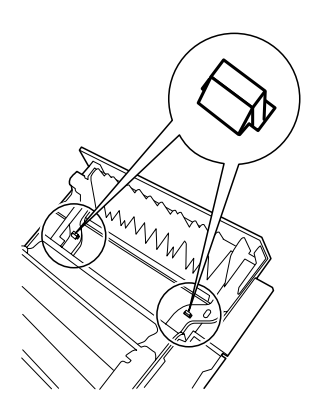

8. Åbn dæksel DM, mens du støtter duplexenheden.

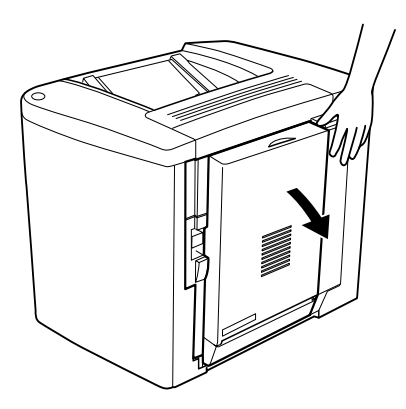

9. Fastgør duplexenheden til dæksel AB ved hjælp af de to medfølgende skruer. Tilspænd skruerne med enten en skruetrækker eller en mønt.

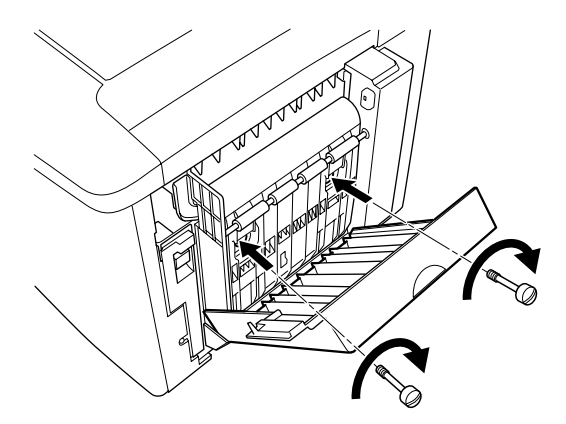

### 10. Luk dæksel DM.

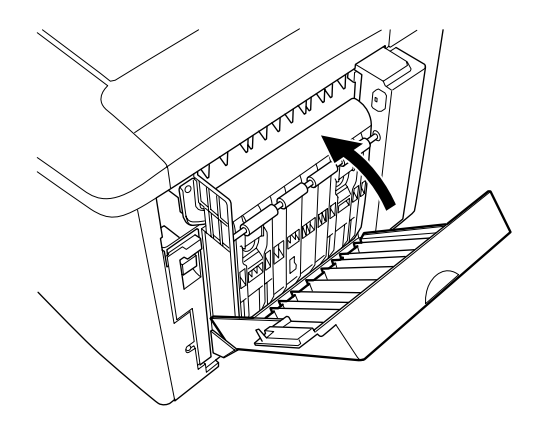

11. Åbn dæksel AB, som duplexenheden er fastgjort til.

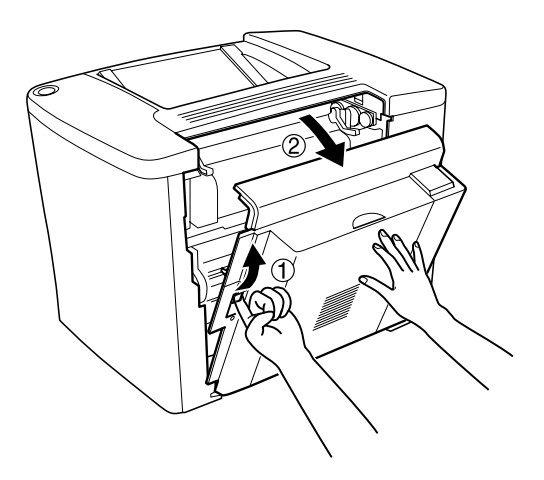

12. Fastgør fjederen på duplexenheden til printeren.

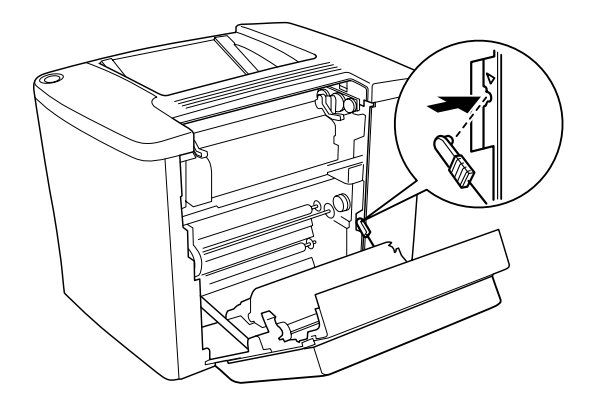

13. Luk dæksel AB.

## *Fjernelse af duplexenheden*

Udfør det omvendte af fremgangsmåden til montering.

## *Hukommelsesmodul*

Printeren har en standardhukommelse på 16 MB. Du kan øge printerhukommelsen til i alt 144 MB ved at installere et DIMM-modul (Dual In-line Memory Module) som ekstraudstyr. En forøgelse af printerens hukommelse giver dig mulighed for at udskrive komplekse dokumenter eller dokumenter, der indeholder megen grafik.

Se følgende afsnit eller installationsvejledningen, hvis du ønsker oplysninger om DIMM-installation.

Inden du køber ekstra hukommelse, skal du sikre dig, at det DIMM-modul, du vælger, er kompatibelt med EPSON-produkter. Kontakt forhandleren eller EPSONs salgsafdeling, hvis du ønsker yderligere oplysninger.

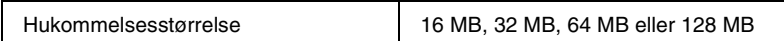

Følg disse anvisninger for at installere et hukommelsesmodul, der fungerer som ekstraudstyr til printeren.

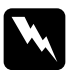

w*Advarsel! Vær forsigtig, hvis du ordner noget inden i printeren, da du kan skære dig på nogle af komponenterne.*

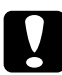

c*Forholdsregel: Inden du installerer et hukommelsesmodul, skal du huske at aflade eventuel statisk elektricitet ved at røre et jordforbundet stykke metal. Ellers er der risiko for beskadigelse af komponenter, som er følsomme over for statisk elektricitet.*

1. Sluk printeren, og tag netledningen ud.

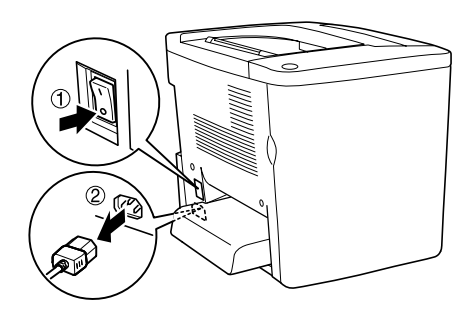

2. Klargør printeren som vist nedenfor for at få adgang til DIMM-åbningen.

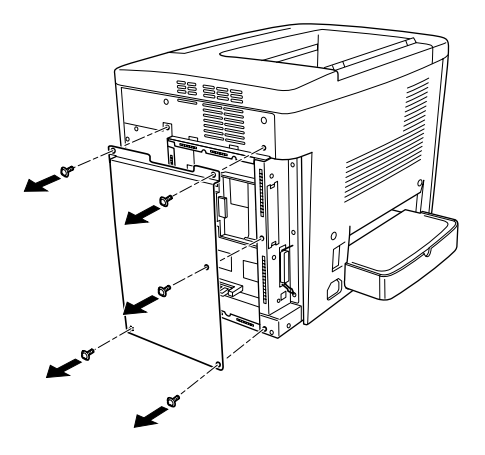

3. Identificer DIMM-åbningen (S0).

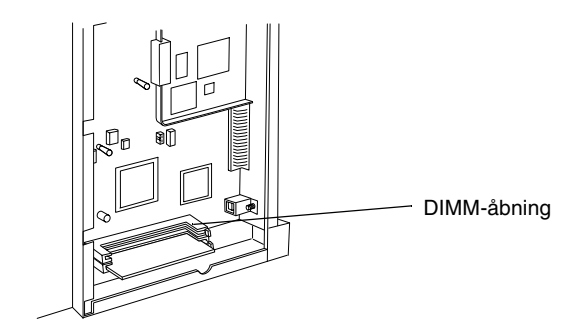

4. Indsæt DIMM-modulet i DIMM-åbningen (S0).

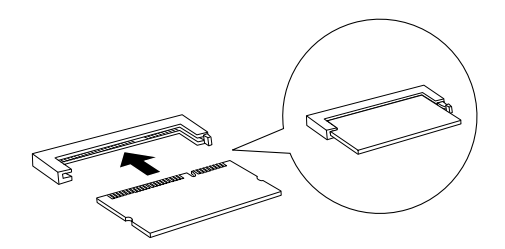

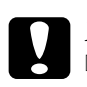

# **Forholdsregel:**<br>□ *Brug ikke tri*

- ❏ *Brug ikke tvang, når du indsætter DIMM-modulet i åbningen.*
- ❏ *Sørg for, at DIMM-modulet vender rigtigt, når du indsætter det.*
- ❏ *Undlad at fjerne nogen moduler fra kredsløbskortet. I modsat fald virker printeren ikke.*
- 5. Bring printeren tilbage til dens oprindelige tilstand som vist nedenfor.

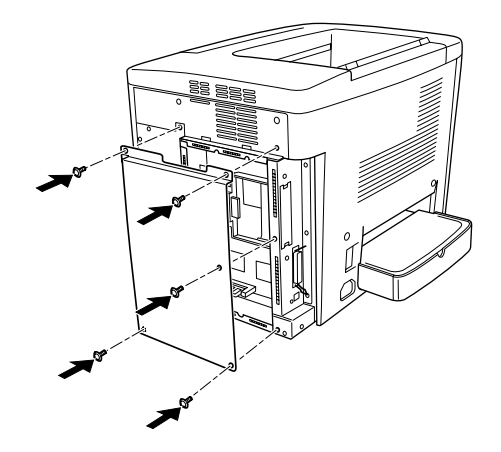

- 6. Slut printerens netledning til en stikkontakt.
- 7. Tænd printeren.
- 8. Udskriv en statusside for at få bekræftet, at hukommelsesmodulet er installeret korrekt. Se ["Udskrivning](#page-188-0)  [af en statusside" på side 189](#page-188-0).

## *Fjernelse af et hukommelsesmodul*

Udfør det omvendte af fremgangsmåden til installation.

# *Interfacekort*

Printeren leveres med et Type B-interface-slot. Det er muligt at købe forskellige interfacekort som ekstraudstyr til printeren for at udvide printerens interfacemuligheder.

Følg disse anvisninger for at installere et interfacekort, der fungerer som ekstraudstyr til printeren.

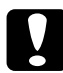

c*Forholdsregel: Inden du installerer interfacekortet, skal du huske at aflade eventuel statisk elektricitet ved at røre et jordforbundet stykke metal. Ellers er der risiko for beskadigelse af komponenter, der er følsomme over for statisk elektricitet.*

1. Sluk printeren, og tag netledningen ud.

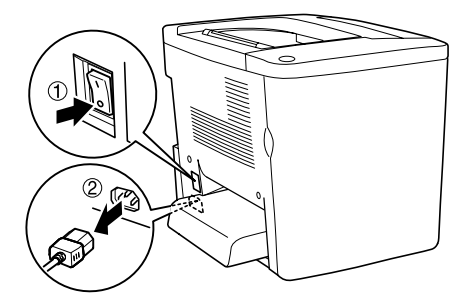

- 2. Husk at indstille eventuelle kontakter og jumpers på kortet, om nødvendigt. Se brugervejledningen til interfacekortet, hvis du ønsker yderligere oplysninger.
- 3. Fjern skruerne og dækslet som vist nedenfor.

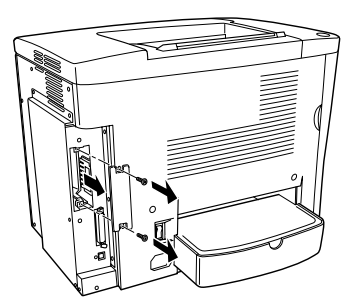

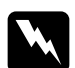

w*Advarsel! Hvis du fjerner andre skruer og dæksler, afdækkes områder med høj spænding.*

### *Bemærk!*

*Opbevar slot-dækslet et sikkert sted. Du skal fastgøre det igen, hvis du fjerner interfacekortet på et senere tidspunkt.*

4. Skub interfacekortet ind i åbningen, indtil det glider på plads, og tilspænd derefter skruerne som vist nedenfor.

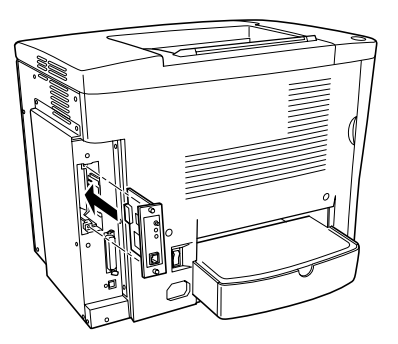

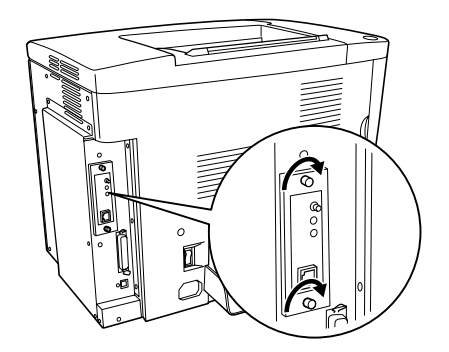

- 5. Slut printerens netledning til en stikkontakt.
- 6. Tænd printeren.
- 7. Udskriv en statusside for at få bekræftet, at interfacekortet er installeret korrekt. Se ["Udskrivning af en statusside" på](#page-188-0)  [side 189](#page-188-0).

## *Fjernelse af et interfacekort*

Udfør det omvendte af fremgangsmåden til installation.

# *Kapitel 7 Udskiftning af forbrugsstoffer*

## *Forholdsregler i forbindelse med udskiftning*

Vær klar til at udskifte følgende forbrugsstoffer, når der vises en meddelelse om dette i EPSON Status Monitor 3-værktøjets vindue.

Vær opmærksom på følgende, når du udskifter forbrugsstoffer.

- ❏ Sørg for, at der er nok plads, når du udskifter forbrugsstoffer. Det er nødvendigt at åbne nogle af printerens dele (f.eks. frontdækslet), når du udskifter forbrugsstoffer.
- ❏ Installer ikke brugte forbrugsstoffer i printeren.
- ❏ Selvom der kan udskrives ca. 50 ark, efter at meddelelsen vises, skal du være klar til at udskifte opsamleren til toneraffald.

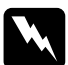

w*Advarsel! Undlad at brænde brugte forbrugsstoffer, da disse kan eksplodere og forårsage skader. Bortskaf forbrugsstofferne i overensstemmelse med de lokale forskrifter.*

### c*Forholdsregel:*

*Rør ikke ved fikseringsenheden, der er forsynet med advarslen*  CAUTION Hot Surface Avoid Contact *(advarsel om at undlade at røre ved den varme overflade), eller området omkring denne, medmindre det angives i denne vejledning, at du skal gøre det. Hvis printeren har været i brug, kan fikseringsenheden og området omkring denne være meget varm(t).*

## *Meddelelser om behov for udskiftning*

Når der vises meddelelser i EPSON Status Monitor 3-værktøjets vindue, skal du udskifte de pågældende forbrugsstoffer. Du kan fortsætte udskrivningen et kort stykke tid efter, at der vises en meddelelse, men EPSON anbefaler tidlig udskiftning for at bevare udskriftskvaliteten og forlænge printerens levetid.

Hvis du fortsætter med at bruge printeren uden at udskifte forbrugsstoffer, og en forbrugsvare bruges op, stopper printeren udskrivningen, og der vises meddelelser i EPSON Status Monitor 3-værktøjets vindue. Hvis dette sker, kan printeren ikke genoptage udskrivningen, før du udskifter den opbrugte forbrugsvare.

## *Fremkalderpatron*

Udskift den korrekte fremkalderpatron på listen nedenfor i overensstemmelse med den meddelelse, der vises i EPSON Status Monitor 3-værktøjets vindue.

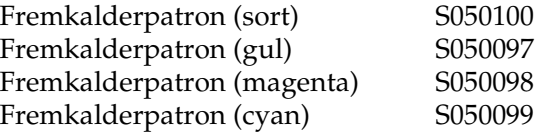

### *Bemærk!*

*Se ["Når mængden af toner er ved at være opbrugt" på side 163](#page-162-0), hvis du vil udskifte fremkalderpatroner, inden de er blevet opbrugt.*

## *Forholdsregler i forbindelse med håndtering*

Sørg altid for at tage følgende håndteringsforholdsregler, når du udskifter fremkalderpatroner.

- ❏ Installer ikke brugte fremkalderpatroner i printeren.
- ❏ Vent mindst en time, inden du installerer en fremkalderpatron, hvis du har flyttet den fra kolde til varme omgivelser, for at forhindre beskadigelse på grund af kondensdannelse.

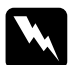

#### $Advar$ sel!

- ❏ *Rør ikke ved toneren. Undgå at få toner i øjnene. Hvis du får toner på huden eller tøjet, skal du straks vaske området omhyggeligt med sæbe og vand.*
- ❏ *Opbevar fremkalderpatronerne uden for børns rækkevidde.*
- ❏ *Undlad at brænde brugte fremkalderpatroner, da disse kan eksplodere og forårsage skader. Bortskaf fremkalderpatronerne i overensstemmelse med de lokale forskrifter.*

## <span id="page-162-0"></span>*Når mængden af toner er ved at være opbrugt*

Når mængden af toner er ved at være opbrugt, skal du flytte patronen til udskiftningspositionen.

Følg disse anvisninger for at anbringe den patron, der er ved at være opbrugt, i udskiftningspositionen.

### *Til brugere af Windows*

- 1. Sørg for, at printeren ikke er i brug.
- 2. Klik på Printer Setting (Printerindstilling) i printerdrivermenen Optional Settings (Valgfrie indstillinger). Dialogboksen Printer Setting (Printerindstilling) vises.
- 3. Vælg farven på den toner, der skal udskiftes, på listen Change Toner (Skift toner).
- 4. Klik på Start (Start).
- 5. Gå til ["Når mængden af toner er opbrugt" på side 164](#page-163-0) for at udskifte patronen.

### *Til brugere af Macintosh*

- 1. Sørg for, at printeren ikke er i brug.
- 2. Vælg Chooser (Vælger) i menuen Apple (Apple).
- 3. Klik på printerens ikon, og klik derefter på knappen Setup (Valg).
- 4. Klik på Printer Setting (Printerindstilling). Vælg farven på den toner, der skal udskiftes, på listen Change Toner (Skift toner).
- 5. Klik på Start (Start).
- 6. Gå til ["Når mængden af toner er opbrugt" på side 164](#page-163-0) for at udskifte patronen.

## <span id="page-163-0"></span>*Når mængden af toner er opbrugt*

Følg disse anvisninger for at udskifte en fremkalderpatron.

1. Åbn frontdækslet.

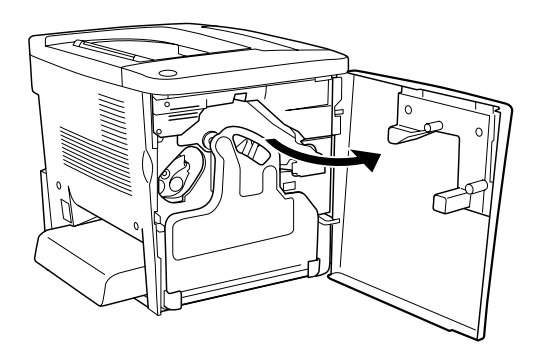

2. Kontroller farven på den fremkalderpatron, der vises i patronens installationsposition.

Den viste farve angiver den fremkalderpatron, der skal udskiftes.

3. Tag fat med to fingre i hullerne foran på den installerede fremkalderpatron.

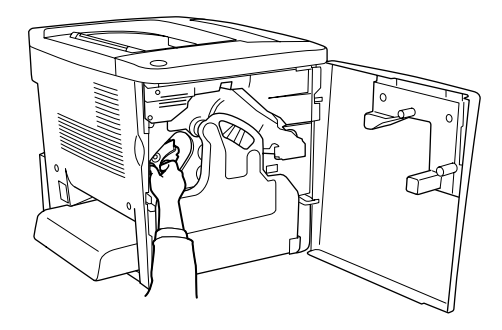

4. Træk fremkalderpatronen ud af åbningen.

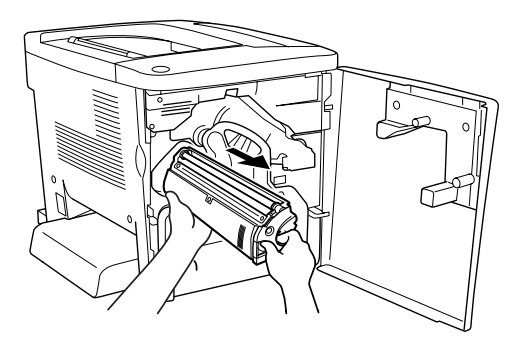

5. Tag den nye fremkalderpatron ud af emballagen.

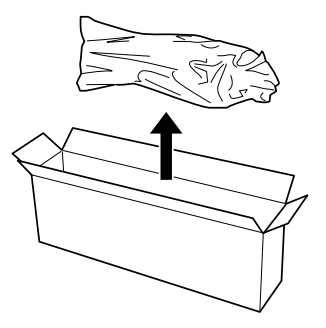

6. Ryst forsigtigt fremkalderpatronen som vist nedenfor.

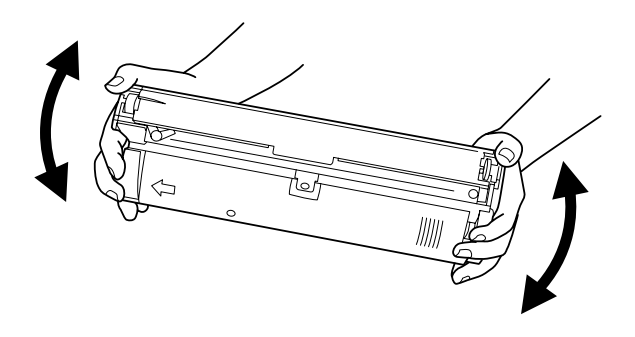

7. Fjern dækslet fra toppen af den nye fremkalderpatron. Anbring derefter dækslet på den fremkalderpatron, som du tog ud af åbningen i trin 4.

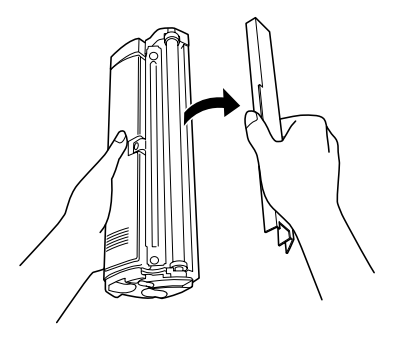

8. Indsæt den nye fremkalderpatron, indtil den ikke kan komme længere ind.

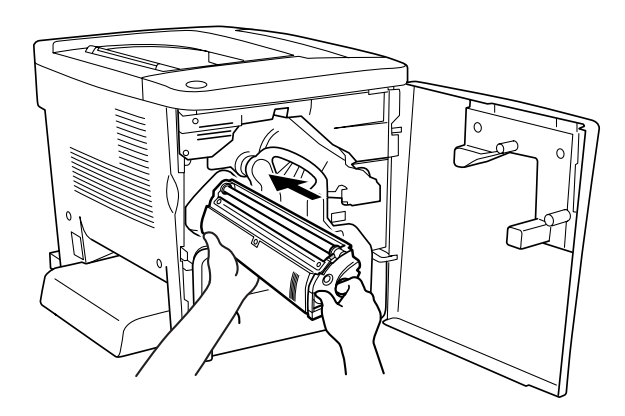

9. Luk frontdækslet.

Hvis en anden patron også skal udskiftes, skal du vente i ca. 30 sekunder, hvorefter du kan begynde udskiftningen fra trin 1.

## *Fotolederenhed*

Klargør en ny fotolederenhed til udskiftning, når der vises en meddelelse om, at der er behov for udskiftning.

## *Forholdsregler i forbindelse med håndtering*

Sørg altid for at tage følgende håndteringsforholdsregler, når du udskifter fotolederenheden.

- ❏ Ved udskiftning af fotolederenheden må den ikke udsættes for lys i længere tid end højst nødvendigt.
- ❏ Sørg for ikke at ridse overfladen på tromlen. Undgå også at berøre tromlen, da olie fra din hud kan forårsage permanent beskadigelse af tromlens overflade og forringe udskriftskvaliteten.
- ❏ For at opnå den bedst mulige udskriftskvalitet skal du undgå at opbevare fotolederenheden et sted, hvor den udsættes for direkte sollys, støv, saltholdig luft eller korrosive gasarter (f.eks. ammoniak). Undgå steder, hvor der forekommer ekstreme eller hurtige temperatur- eller fugtighedsændringer.

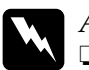

### $Advar$ sel!

- ❏ *Undlad at brænde den brugte fotolederenhed, da den kan eksplodere og forårsage skader. Bortskaf fotolederenheden i overensstemmelse med de lokale forskrifter.*
- ❏ *Opbevar fotolederenheden uden for børns rækkevidde.*

## *Udskiftning af fotolederenheden*

Følg disse anvisninger for at udskifte fotolederenheden.

1. Åbn frontdækslet.

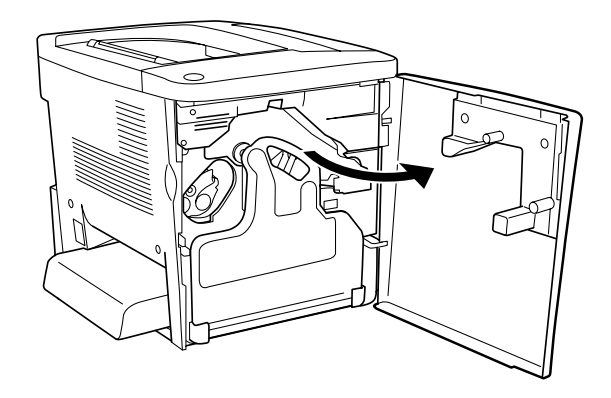

2. Vip opsamleren til toneraffald, og træk den ud.

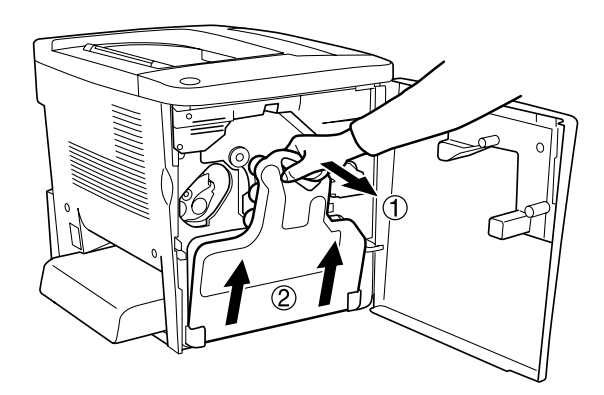

3. Skub betjeningsgrebet op i ulåst position. Tag derefter fat og træk i det grønne greb på fotolederenheden med fingrene for at fjerne fotolederenheden.

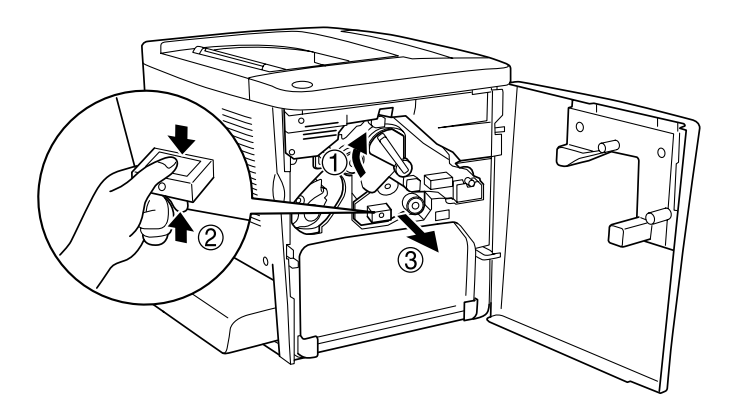

- 4. Tag den nye fotolederenhed ud af emballagen.
- 5. Indsæt den nye fotolederenhed ved at justere den efter styreskinnerne.

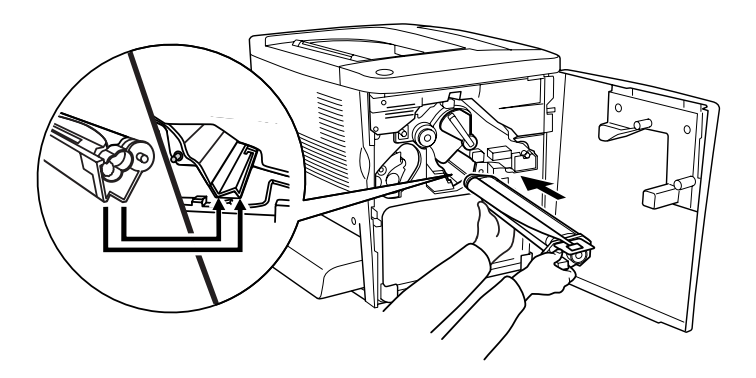

6. Træk den gule tap ud. Sæt derefter betjeningsgrebet tilbage til låst position.

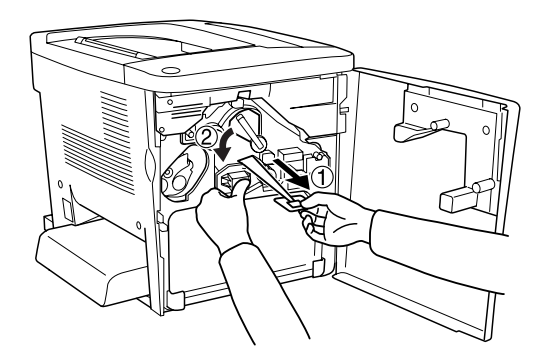

7. Sæt den fjernede opsamler til toneraffald på plads igen i printeren som vist nedenfor.

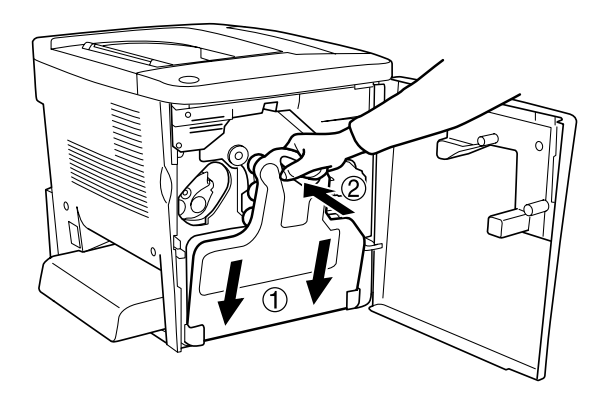

8. Luk frontdækslet.

# *Opsamler til toneraffald*

Klargør en ny opsamler til toneraffald til udskiftning, når der vises en meddelelse om, at der er behov for udskiftning.

## *Forholdsregler i forbindelse med håndtering*

Sørg altid for at tage følgende håndteringsforholdsregler, når du udskifter opsamleren til toneraffald.

❏ Genbrug ikke toner, der findes i opsamleren til toneraffald.

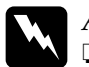

Adv**arsel!**<br>□ *Onhe*v

- ❏ *Opbevar opsamleren til toneraffald uden for børns rækkevidde.*
- ❏ *Undlad at brænde den brugte opsamler til toneraffald, da den kan eksplodere og forårsage skader. Bortskaf opsamleren til toneraffald i overensstemmelse med de lokale forskrifter.*

## *Udskiftning af opsamleren til toneraffald*

Følg disse anvisninger for at udskifte opsamleren til toneraffald.

1. Åbn frontdækslet.

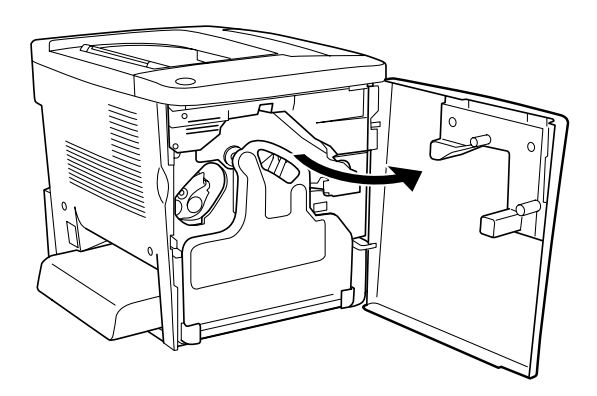

2. Vip opsamleren til toneraffald, og træk den ud.

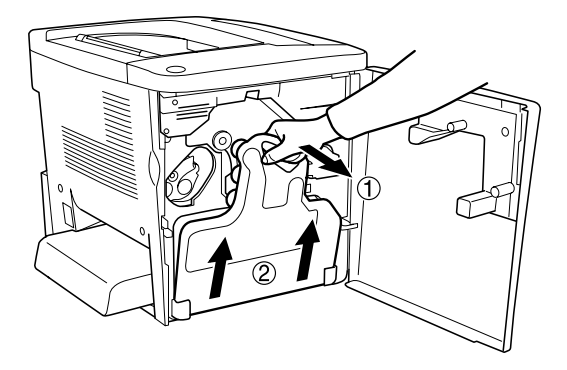

3. Fjern de to hætter på den fjernede opsamler til toneraffald for at lukke de to åbne huller med hætterne som vist nedenfor.

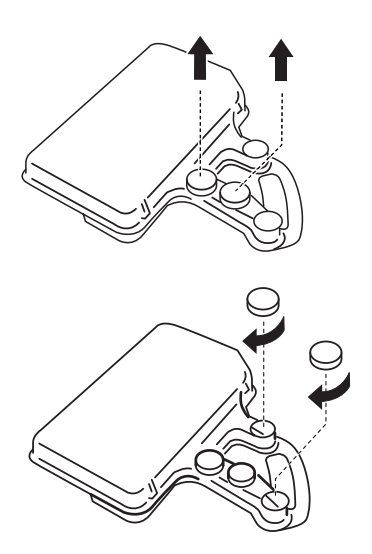

#### *Bemærk!*

*Du skal lukke hullerne for at undgå at spilde den toner, der findes i opsamleren.*

4. Klargør den nye opsamler til toneraffald.

5. Vip og indsæt den nye opsamler til toneraffald.

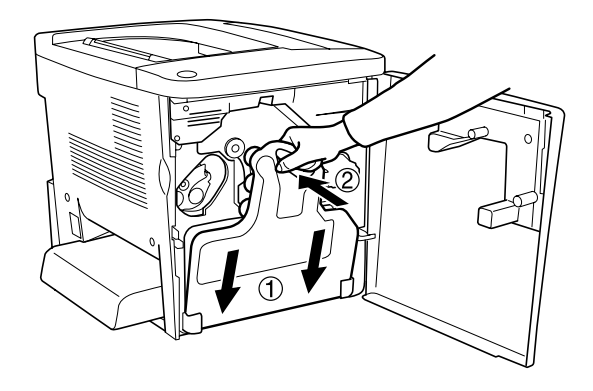

6. Luk frontdækslet.

## *Overføringsenhed*

Klargør en ny overføringsenhed til udskiftning, når der vises en meddelelse om, at der er behov for udskiftning.

## *Forholdsregler i forbindelse med håndtering*

Sørg for at tage følgende håndteringsforholdsregler, inden du udskifter overføringsenheden.

❏ Rør ikke ved overføringsenhedens overflade. Berøring af overfladen kan forringe udskriftskvaliteten.

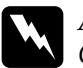

w*Advarsel! Opbevar overføringsenheden uden for børns rækkevidde.*

## *Udskiftning af overføringsenheden*

Følg disse anvisninger for at udskifte overføringsenheden.

1. Åbn frontdækslet og dæksel AB.

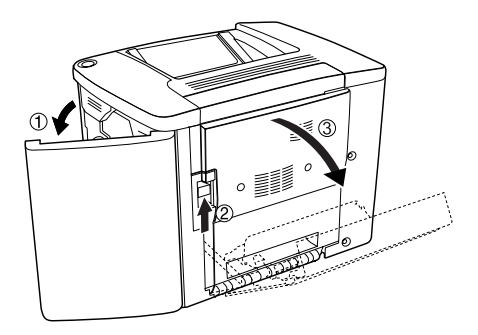

*Bemærk! Du skal åbne dæksel AB for at undgå friktion med overføringsenheden.* 

2. Tag opsamleren til toneraffald og fotolederenheden ud.

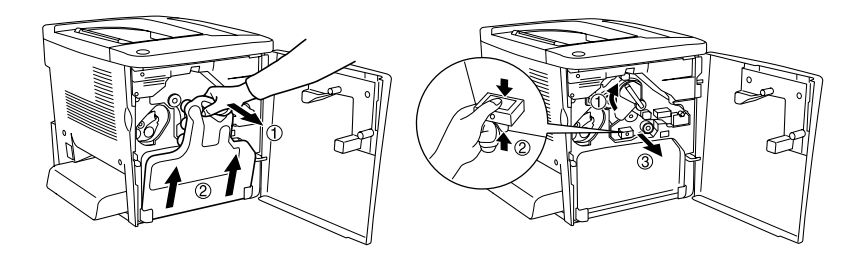

3. Fjern de to skruer på overføringsenheden.

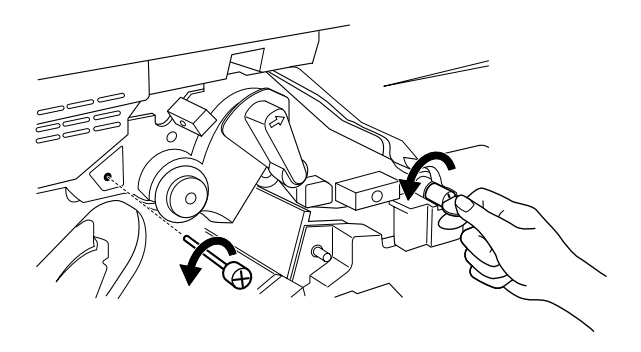

### *Bemærk!*

*Du kan bruge en skruetrækker eller en mønt til at fjerne skruerne.*

4. Tag overføringsenheden ud ved at trække i grebet, mens du holder fat i håndtaget og trækker enheden op.

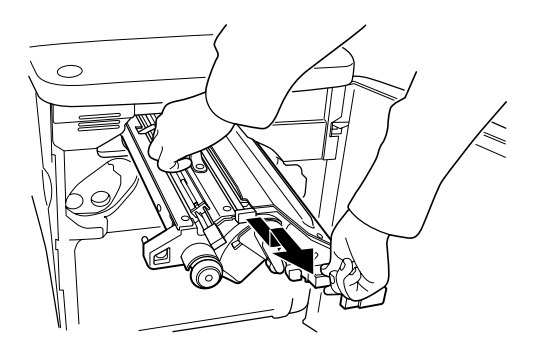

5. Tag den nye overføringsenhed ud af emballagen.

6. Indsæt den nye overføringsenhed ved at justere den efter pilene på overføringsenheden og printeren.

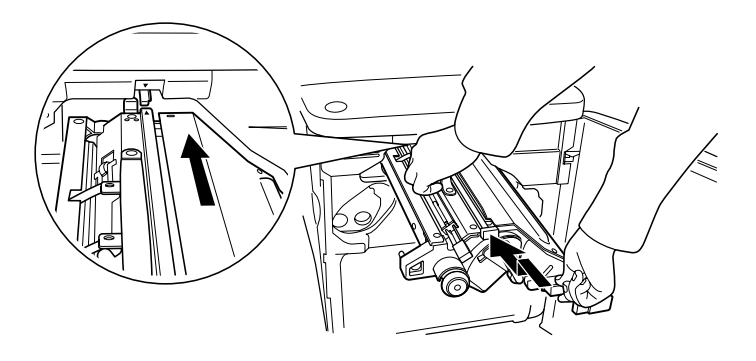

*Bemærk! Vip overføringsenheden fremad for at installere den korrekt.*

7. Tilspænd overføringsenhedens to skruer, som du fjernede i trin 3.

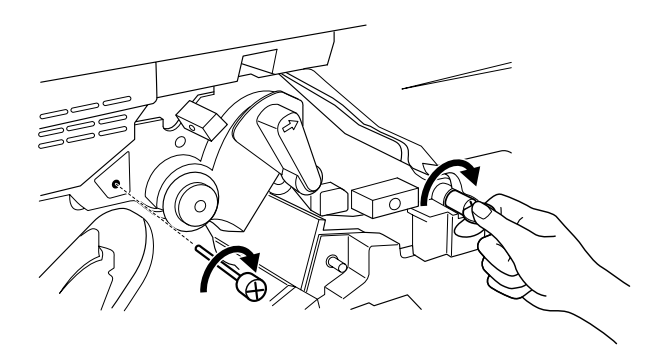

*Bemærk! Spænd skruerne fast med en skruetrækker eller en mønt.*

8. Sæt fotolederenheden på plads igen.

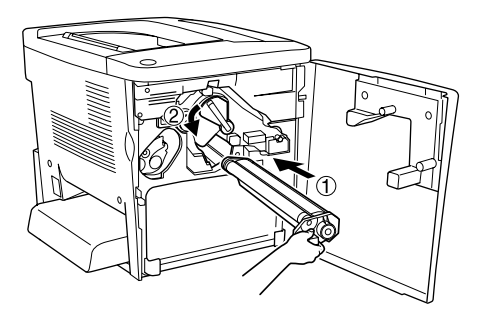

9. Fjern beskyttelsesmaterialet som vist nedenfor.

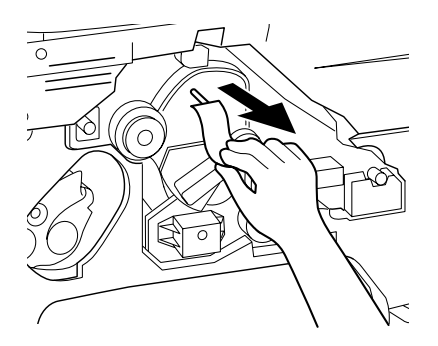

10. Sæt opsamleren til toneraffald på plads igen.

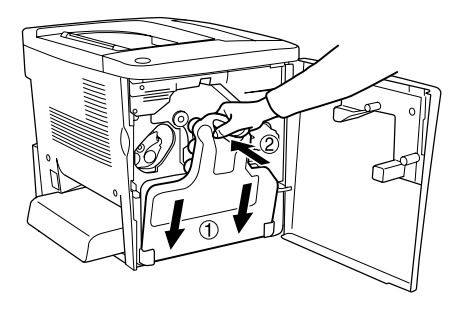

11. Luk frontdækslet og dæksel AB.

# *Rengøring og transport af printeren*

## *Rengøring af printeren*

Printeren har kun brug for minimal rengøring. Hvis printerens ydre kabinet er snavset eller støvet, skal du slukke printeren og rengøre den med en blød, ren klud, der er fugtet med mildt rengøringsmiddel.

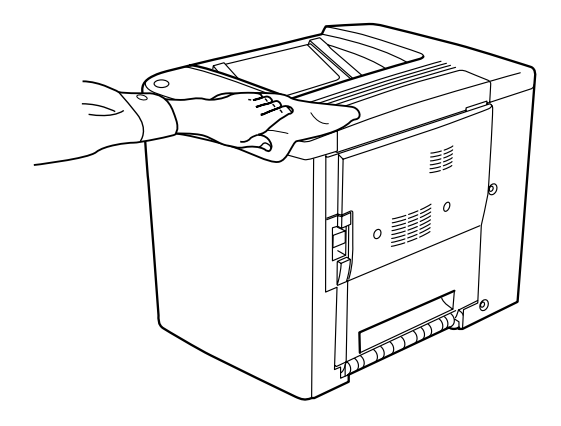

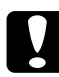

#### c*Forholdsregel:*

*Brug aldrig alkohol eller fortynder til at rengøre printeren, da disse kemikalier kan beskadige komponenterne og kabinettet. Pas på, at der ikke kommer vand på printermekanismen eller de elektroniske komponenter.*

## *Rengøring af opsamlingsrullen*

Hvis der ofte opstår papirstop, skal du aftørre papirvejsrullen med en ren, fugtet klud. Følg anvisningerne nedenfor.

1. Åbn printerdæksel AB.

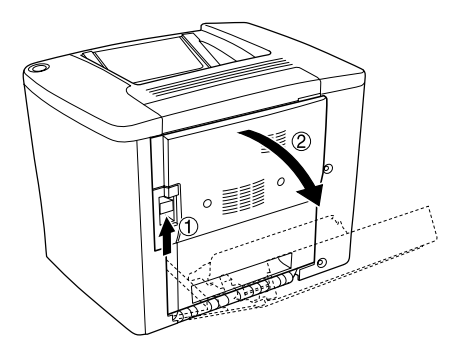

2. Åbn dækslet under papirvejsrullen som vist nedenfor.

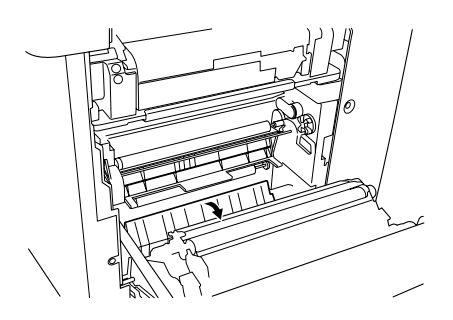

- 3. Aftør opsamlingsrullen med en ren, fugtet klud.
- 4. Luk dæksel AB.

## *Rengøring af skrivehovedfilter*

Hvis glasset på skrivehovedfilteret er snavset til med toner, skal du aftørre det med en ren klud. Der vises muligvis en lodret hvid linje på udskriften. Følg anvisningerne nedenfor.

1. Åbn frontdækslet.
2. Vip opsamleren til toneraffald, og træk den ud.

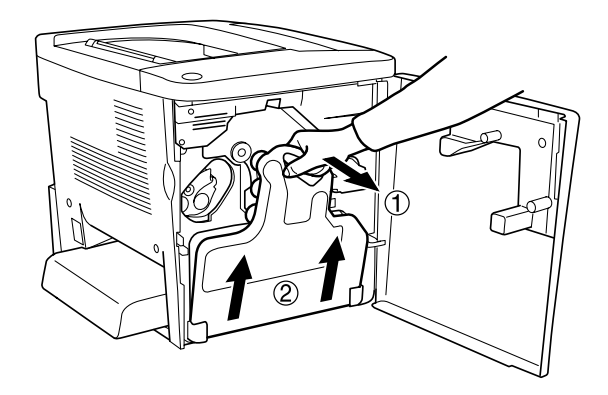

3. Tag fat i håndtaget på skrivehovedfilteret med fingrene, og træk det forsigtigt lige ud af åbningen.

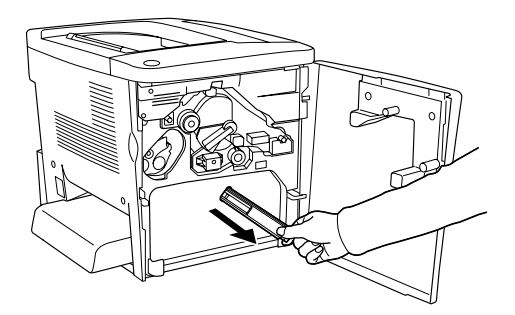

#### *Bemærk!*

*Vær omhyggelig med ikke at spilde toner, som har samlet sig på skrivehovedfilteret.* 

- 4. Aftør skrivehovedfilterets glasoverflade med en ren klud.
- 5. Hold fat i skrivehovedfilterets håndtag, og indsæt forsigtigt filteret hele vejen ind igennem åbningen.

6. Sæt opsamleren til toneraffald på plads igen.

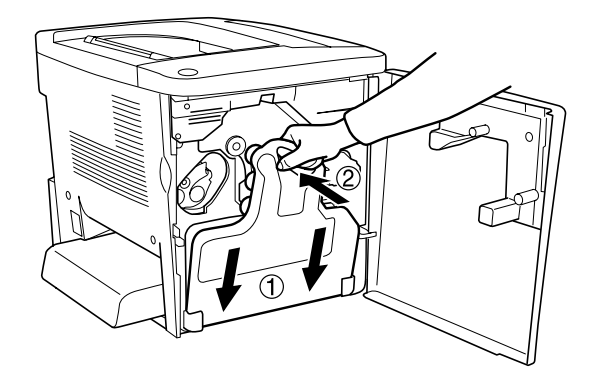

7. Luk frontdækslet.

# *Transport af printeren*

### *Over lange strækninger*

Hvis du skal transportere printeren over lange strækninger, skal du omhyggeligt pakke printeren ned igen ved brug af den originale kasse og den originale emballage.

Følg disse anvisninger for at genemballere printeren.

- 1. Sluk printeren.
- 2. Tag netledningen ud af stikkontakten.

3. Fjern MP-bakkedækslet, og åbn MP-bakkeklappen. Fjern derefter MP-bakken som vist nedenfor.

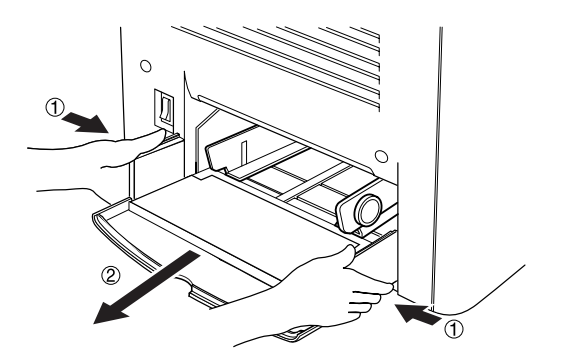

- 4. Fjern alt monteret ekstraudstyr. Se kapitel 6, "Montering af ekstraudstyr", hvis du ønsker oplysninger om fjernelse af ekstraudstyr.
- 5. Pak printeren ind i beskyttelsesmaterialerne, og pak derefter printeren ned i den originale kasse igen.

### *Over korte strækninger*

Vær altid opmærksom på følgende håndteringsforholdsregler i forbindelse med flytning af printeren over korte afstande:

❏ Hvis du vil flytte printeren, bør der være to personer til at løfte og bære den.

### *Flytning af printeren*

Følg disse anvisninger, hvis du vil flytte printeren over korte afstande.

- 1. Sluk printeren, og fjern følgende dele:
	- ❏ Netledning
	- ❏ Interfacekabel

2. Sørg for at løfte printeren ved at tage fat de korrekte steder som vist nedenfor.

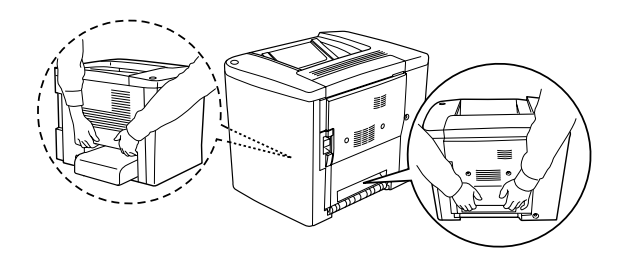

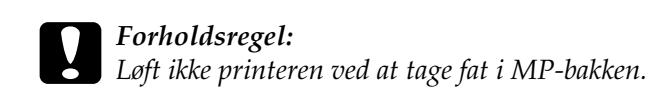

3. Ved flytning af printeren skal den altid holdes vandret.

#### *Flytning af printeren, hvis der er monteret en nedre kassette som ekstraudstyr*

Følg disse anvisninger for at flytte printeren, hvis der er monteret en papirkassetteenhed til 500 ark som ekstraudstyr:

- 1. Sluk printeren, og fjern følgende dele:
	- ❏ Netledning
	- ❏ Interfacekabel
- 2. Løft printeren sammen med enheden, der er monteret som ekstraudstyr.

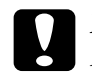

c*Forholdsregel: Flyt ikke printeren hen over skrå eller ujævne overflader.*

### *Placering af printeren*

Når du flytter printeren, skal du altid vælge en placering, hvor der er plads nok til uhindret betjening og vedligeholdelse. Brug følgende illustration som vejledning til, hvor meget plads rundt om printeren der kræves for at sikre uhindret betjening og drift. De viste mål på illustrationerne nedenfor er angivet i millimeter.

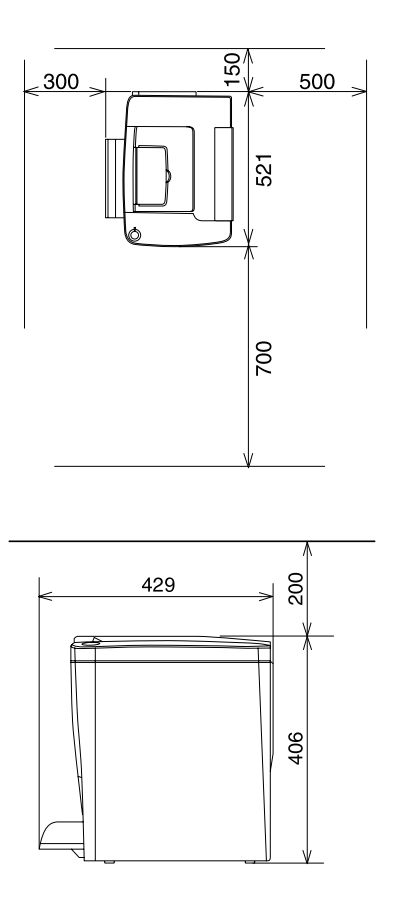

For at montere og bruge enhver af følgende ekstraudstyrsenheder kræves der den angivne mængde yderligere plads.

Papirkassetteenheden til 500 ark kræver yderligere 120 mm i bunden og 40 mm til højre for printeren.

Duplexenheden kræver yderligere 44 mm til højre for printeren.

Ud over pladshensynet skal du altid tage følgende forholdsregler i forbindelse med placering af printeren:

- ❏ Anbring printeren et sted, hvor du nemt kan tage netledningen ud.
- ❏ Sørg for at anbringe hele computer- og printersystemet væk fra potentielle interferenskilder, f.eks. højttalere eller basisenheder til trådløse telefoner.
- ❏ Brug ikke strømudtag, der styres af vægkontakter eller automatiske tænd/sluk-ure. Tilfældig strømafbrydelse kan slette vigtige oplysninger i computerens og printerens hukommelse.

### c*Forholdsregel:*

- ❏ *Sørg for at placere printeren, så der er nok plads rundt om enheden til at sikre tilstrækkelig ventilation.*
- ❏ *Anbring printeren et sted, hvor den ikke udsættes for direkte sollys, megen varme, fugt eller støv.*
- ❏ *Undlad at bruge stikkontakter, som andre apparater er tilsluttet.*
- ❏ *Brug en jordforbundet stikkontakt, der passer til printerens strømstik. Brug ikke en adapter.*
- ❏ *Brug kun en stikkontakt, som opfylder denne printers strømkrav.*

# *Kapitel 9 Fejlfinding*

# *Klar-indikator og fejlindikator*

Klar-indikatoren (grøn) og fejlindikatoren (rød) oven på printeren kan være det første tegn på problemer. Indikatorernes tilstand (lyser, er slukket eller blinker) angiver status for printeren som beskrevet nedenfor.

Vinduet Status Alert (Statusadvarsel) i værktøjet EPSON Status Monitor 3 angiver, hvilken type fejl der er opstået, og en mulig løsning. Gennemse dette afsnit for at finde den type problem, du måtte have, og forsøg derefter at benytte de anbefalede løsninger i den rækkefølge, de angives i, indtil du har løst problemet.

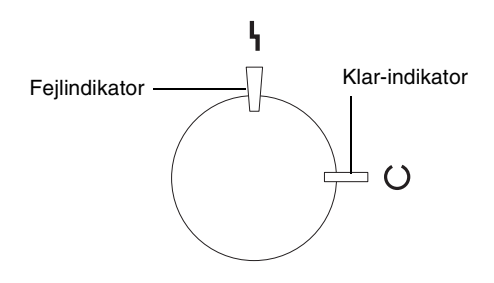

**I** Lyser ¥ Blinker I<sup>1</sup>/ Blinker langsomt **I** Slukket

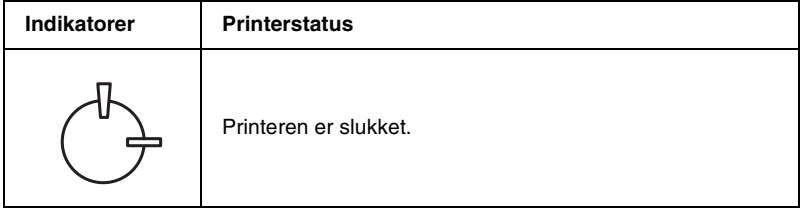

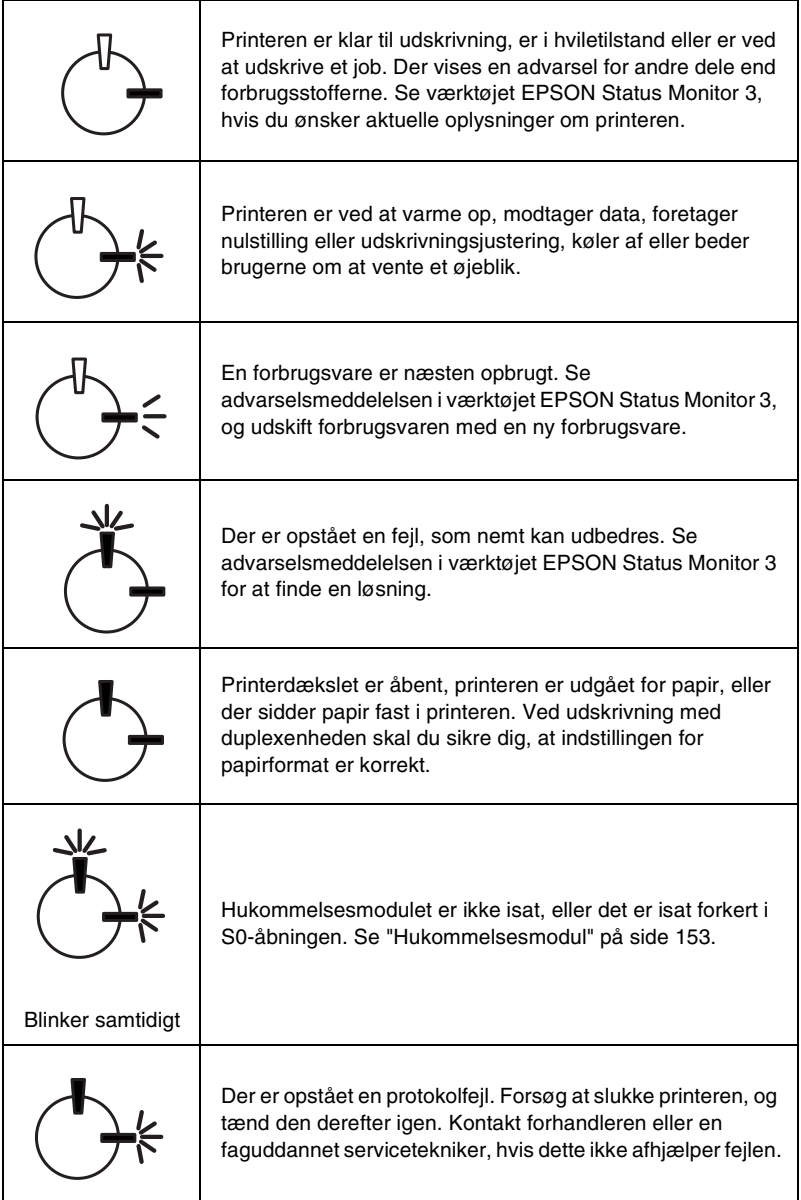

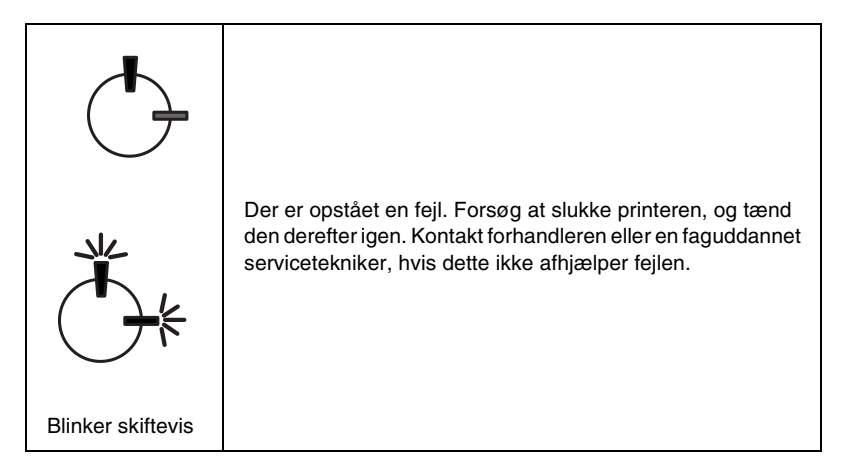

### *Bemærk!*

*Kontakt forhandleren, hvis problemet fortsætter, selvom du har forsøgt at benytte løsningerne i dette afsnit.*

# <span id="page-188-0"></span>*Udskrivning af en statusside*

Udskriv en statusside fra printerdriveren for at få den aktuelle printerstatus bekræftet. Statussiden indeholder oplysninger om printeren og de aktuelle indstillinger.

Følg anvisningerne nedenfor for at udskrive en statusside.

### *For brugere af Windows*

- 1. Klik på Start (Start), peg på Settings (Indstillinger), og klik på Printers (Printere).
- 2. Højreklik på ikonet EPSON AL-C900 Advanced (EPSON AL-C900 Advanced), og klik på Properties (Egenskaber) i den menu, der vises.
- 3. Klik på fanen Optional Settings (Valgfrie indstillinger), og klik derefter på Status Sheet (Statusside). Printeren begynder at udskrive en statusside.

### *Til brugere af Macintosh*

- 1. Vælg Chooser (Vælger) i menuen Apple (Apple). Klik på ikonet for printeren, og vælg derefter den USB-port, som printeren er tilsluttet. Klik på Setup (Indstil), hvorefter dialogboksen EPSON Printer Setup (EPSON-printerindstilling) vises.
- 2. Klik på Print Status (Status for udskrivning), hvorefter dialogboksen Status Sheet (Statusside) vises.
- 3. Klik på Status Sheet (Statusside), hvorefter printeren begynder at udskrive en statusside.
- 4. Klik på OK (OK) for at lukke dialogboksen.

# *Udbedring af papirstop*

Hvis der sidder papir fast inden i printeren, viser værktøjet EPSON Status Monitor 3 en advarselsmeddelelse.

# *Forholdsregler i forbindelse med udbedring af papirstop*

Vær opmærksom på følgende punkter, når du udbedrer papirstop.

- ❏ Fjern ikke fastsiddende papir med magt. Iturevet papir kan være vanskeligt at fjerne og kan forårsage andre papirstop. Fjern papiret forsigtigt for at undgå at rive papiret itu.
- ❏ Forsøg altid at fjerne fastsiddende papir med begge hænder for at undgå at rive det itu.

❏ Kontakt forhandleren, hvis iturevet papir sidder fast i printeren, eller hvis der sidder papir fast et sted, som ikke er nævnt i dette kapitel.

c*Forholdsregel: Rør ikke ved fikseringsenheden, der er forsynet med advarslen*  CAUTION Hot Surface Avoid Contact *(advarsel om at undlade at røre ved den varme overflade), eller området omkring denne, medmindre det angives i denne vejledning, at du skal gøre det. Hvis printeren har været i brug, kan fikseringsenheden og området omkring denne være meget varm(t).*

# *Papirstop – dæksel AB*

Følg disse anvisninger for at udbedre papirstop fra dæksel AB.

1. Åbn dæksel AB.

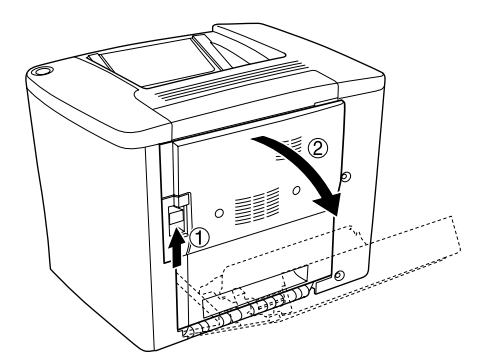

2. Åbn dækslet under papirvejsrullen som vist nedenfor. Fjern forsigtigt fastklemt papir med begge hænder. Pas på ikke at rive det fastklemte papir i stykker.

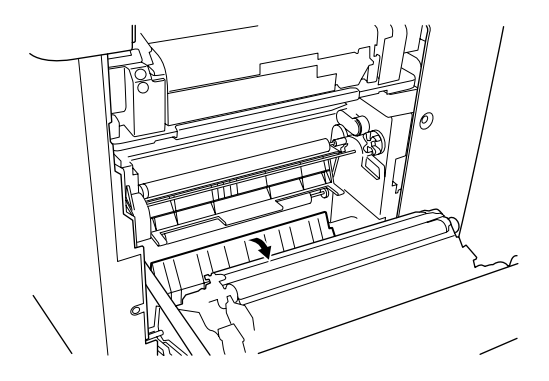

### *Bemærk!*

- ❏ *Forsøg altid at fjerne fastsiddende papir med begge hænder for at undgå at rive det itu.*
- ❏ *Hvis papiret rives i stykker, skal du sørge for at fjerne alle de iturevne stykker.*
- 3. Luk dæksel AB.

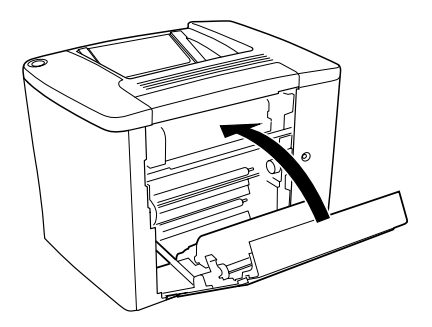

Følg anvisningerne nedenfor, hvis indikatorerne stadig angiver fejl på grund af papirstop.

1. Åbn dæksel AB.

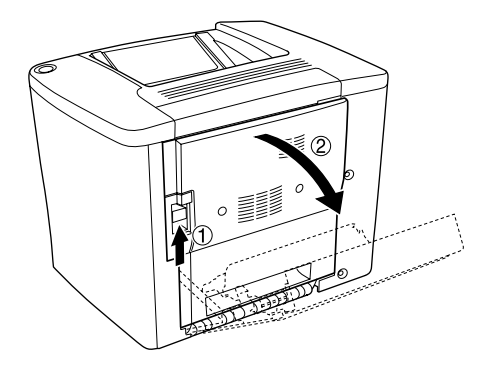

2. Åbn dækslet over papirvejsrullen, indtil det stopper, som vist nedenfor. Fjern forsigtigt fastklemt papir med begge hænder. Pas på ikke at rive det fastklemte papir i stykker.

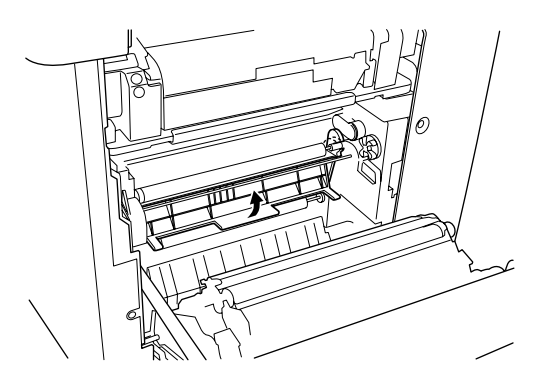

3. Luk det dæksel, som du åbnede i trin 2.

4. Skub grebene op for at frigøre papirvejen som vist nedenfor.

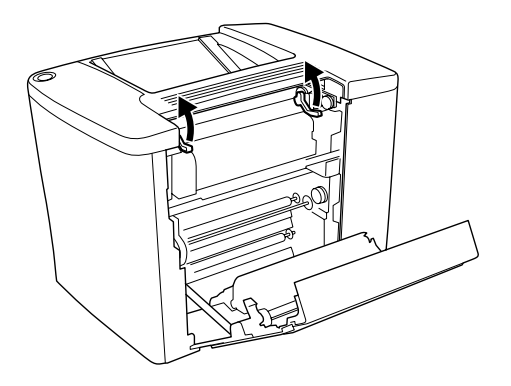

5. Hvis du drejer drejeknappen mod dig selv, kommer det fastsiddende papir ud fra forside nedad-bakken. Hvis du drejer drejeknappen mod printeren, kommer det fastsiddende papir ud fra dæksel AB-siden.

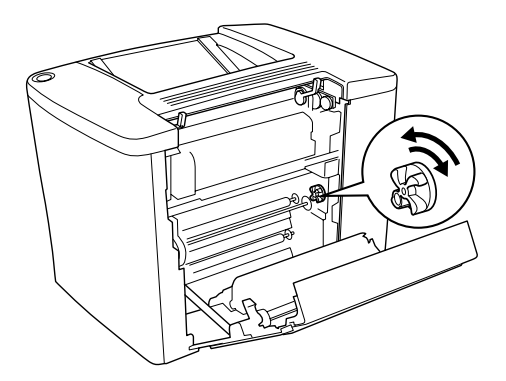

6. Skub grebene ned for at lukke papirvejen som vist nedenfor.

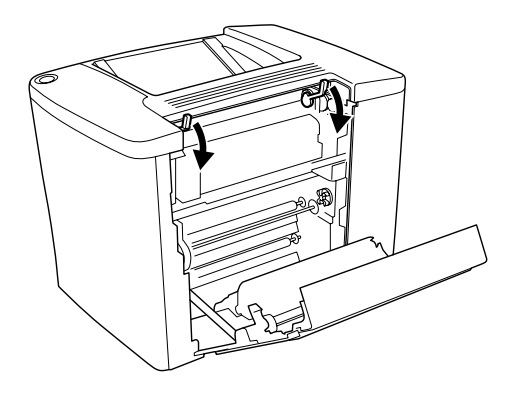

7. Luk dæksel AB.

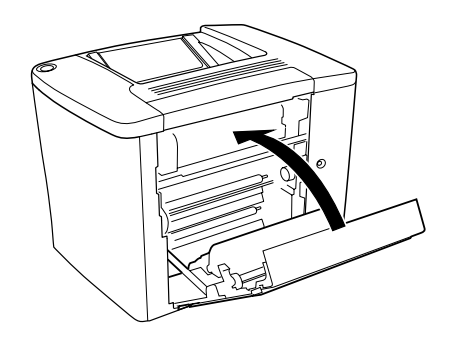

*Bemærk! Luk dæksel C, hvis du har monteret papirkassetteenheden til 500 ark.*

Følg anvisningerne nedenfor, hvis indikatorerne stadig angiver fejl på grund af papirstop.

1. Åbn dæksel AB.

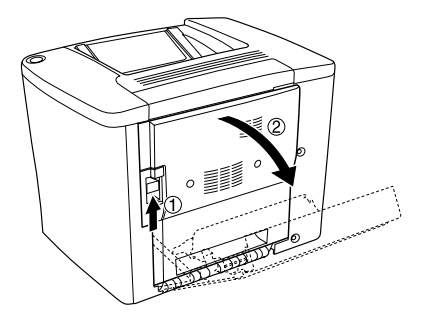

2. Skub grebene op for at frigøre papirvejen som vist nedenfor.

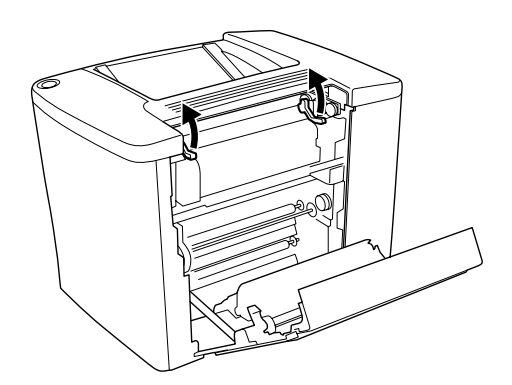

3. Åbn dækslet til fikseringsenheden som vist nedenfor. Du kan åbne det lidt.

#### *Bemærk!*

*Pas på ikke at røre ved de røde valser i fikseringsenheden, da de kan være varme.*

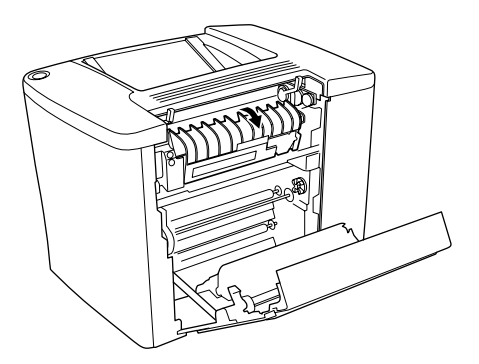

4. Fjern eventuelt fastklemt papir med hånden. Pas på ikke at rive det fastklemte papir i stykker.

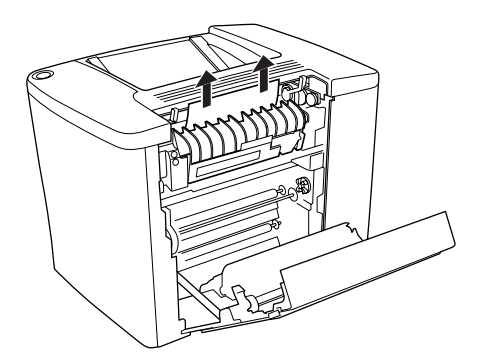

5. Luk dækslet til fikseringsenheden.

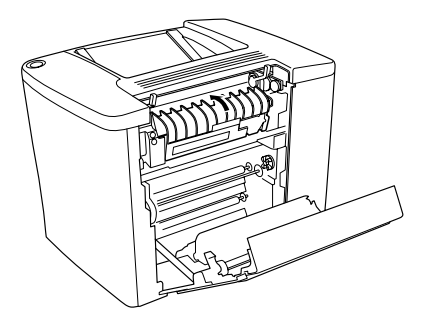

6. Skub grebene ned for at lukke papirvejen som vist nedenfor.

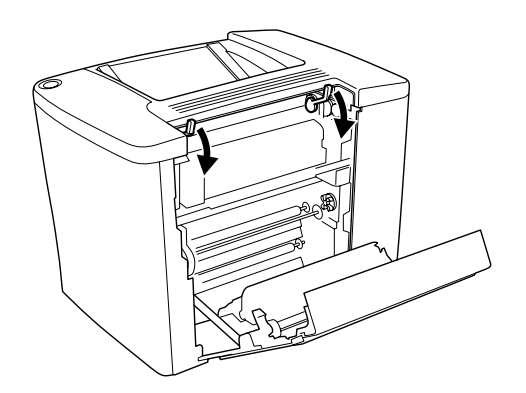

7. Luk dæksel AB.

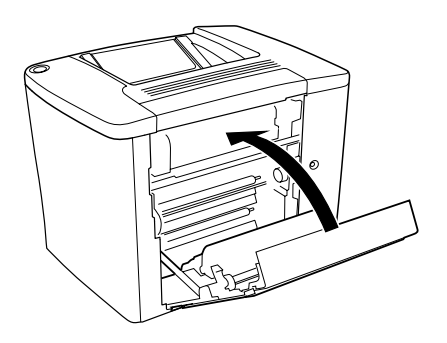

#### *Bemærk! Luk dæksel C, hvis du har monteret papirkassetteenheden til 500 ark.*

Når papirstoppet er blevet fuldstændigt udbedret, og dæksel C er lukket, genudskrives den fastsiddende sides udskriftsdata automatisk.

#### *Bemærk!*

*Hvis der ikke forekommer fastsiddende papir bag dæksel AB, skal du kontrollere dæksel DM til duplexenheden (ekstraudstyr) eller dæksel C til papirkassetteenheden til 500 ark.*

# *Papirstop i MP-bakke eller kassette*

Følg anvisningerne for at udbedre papirstop i MP-bakken.

1. Åbn dæksel AB.

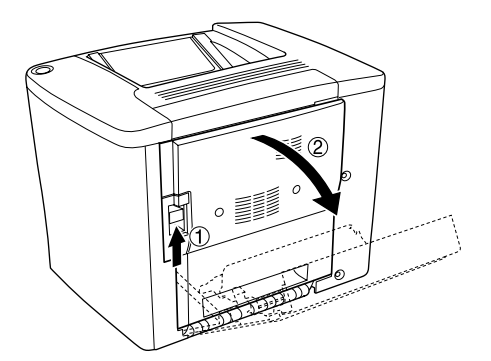

2. Åbn dækslet under papirvejsrullen som vist nedenfor. Fjern forsigtigt fastklemt papir med begge hænder. Pas på ikke at rive det fastklemte papir i stykker.

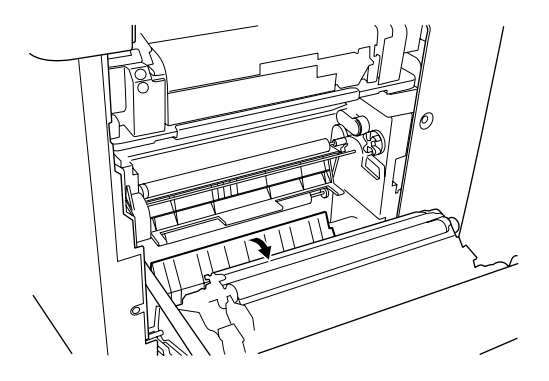

### *Bemærk!*

- ❏ *Forsøg altid at fjerne fastsiddende papir med begge hænder for at undgå at rive det itu.*
- ❏ *Hvis papiret rives i stykker, skal du sørge for at fjerne alle de iturevne stykker.*
- 3. Fjern MP-bakkedækslet, og åbn MP-bakkeklappen.

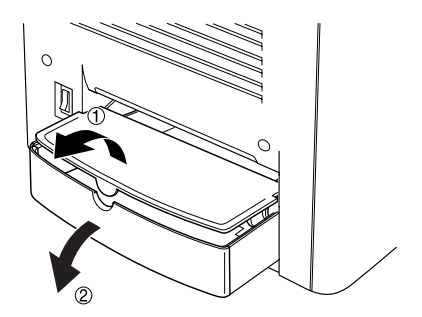

4. Fjern forsigtigt eventuelle ark, der kun er blevet ført delvist ind i printeren.

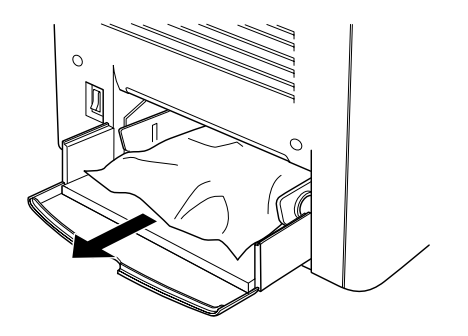

5. Fjern papir, der ligger stablet i MP-bakken. Kontroller, om der sidder papir fast inden i MP-bakken.

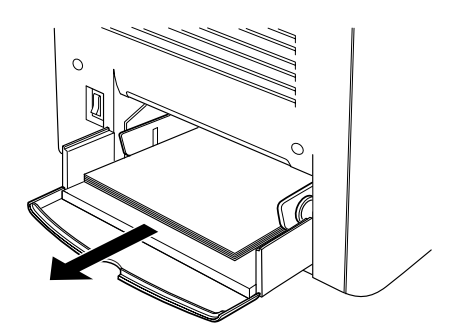

6. Luft papirstakken, og læg papiret tilbage i MP-bakken.

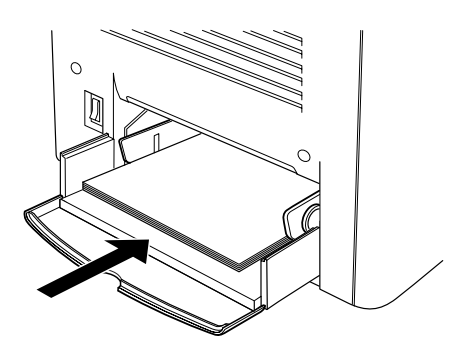

7. Luk MP-bakkeklappen, og sæt MP-bakkedækslet på plads igen.

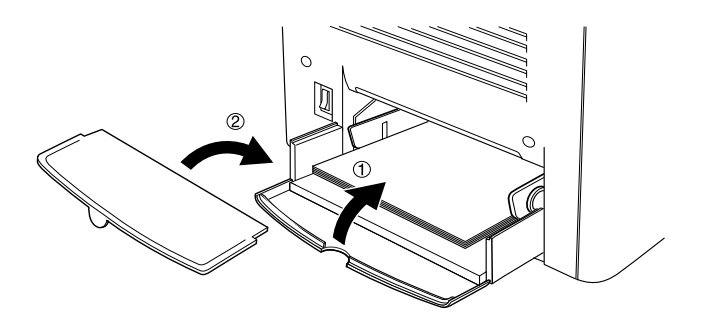

8. Luk dæksel AB.

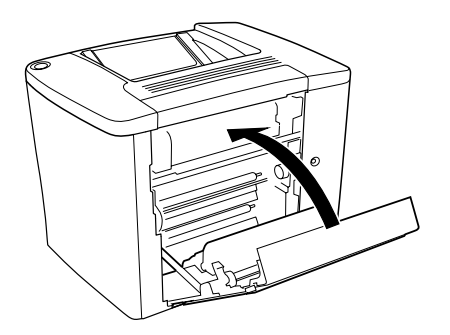

Følg disse anvisninger for at udbedre papirstop i papirkassetteenheden til 500 ark (ekstraudstyr).

1. Åbn dæksel C på papirkassetteenheden til 500 ark (ekstraudstyr).

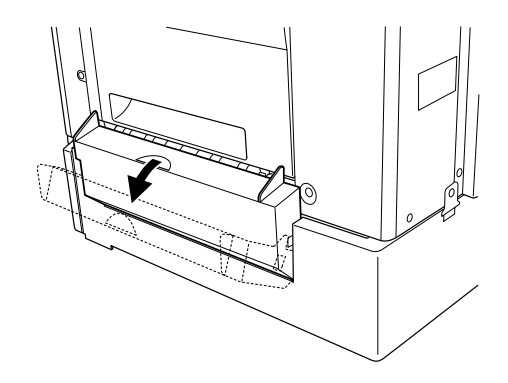

2. Fjern forsigtigt det fastsiddende papir med begge hænder. Pas på ikke at rive det fastklemte papir i stykker.

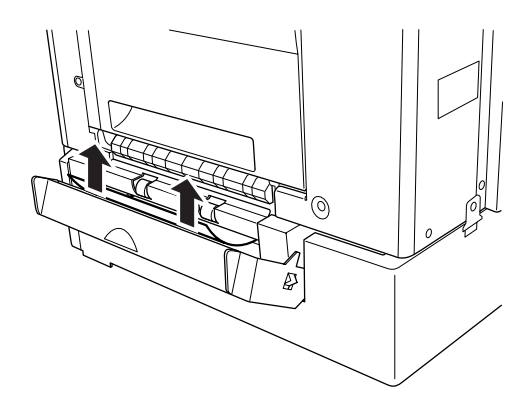

3. Træk papirkassetten ud, og bortskaf eventuelt sammenkrøllet papir.

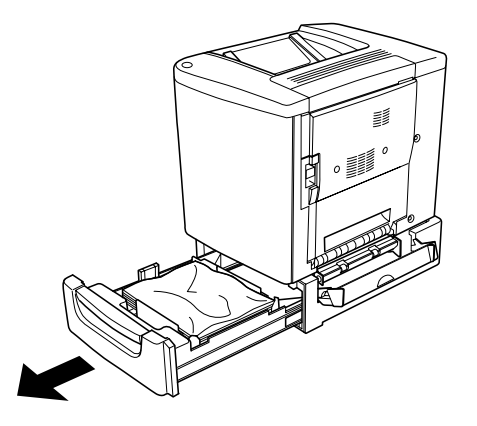

4. Luk papirkassetten.

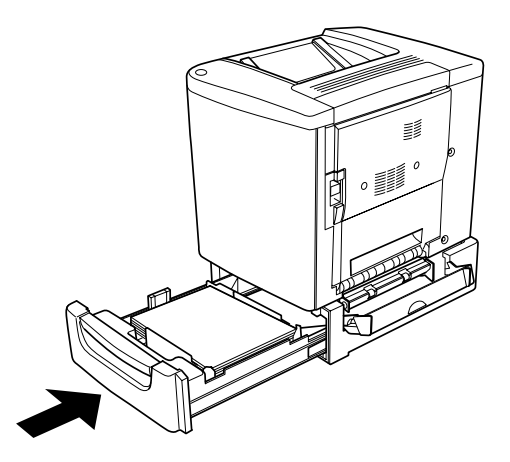

### 5. Luk dæksel C.

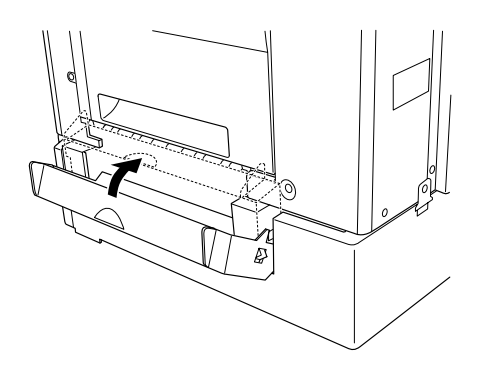

Når papirstoppet er blevet fuldstændigt udbedret, og dæksel C til papirkassetteenheden til 500 ark er lukket, genudskrives den fastsiddende sides udskriftsdata automatisk.

# *Papirstop – dæksel DM*

Følg disse anvisninger for at udbedre papirstop i duplexenhedens dæksel.

1. Åbn dæksel DM til duplexenheden.

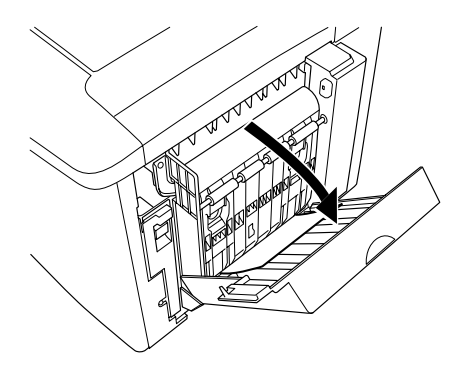

2. Fjern forsigtigt det fastsiddende papir inden i dæksel DM. Pas på ikke at rive papiret i stykker.

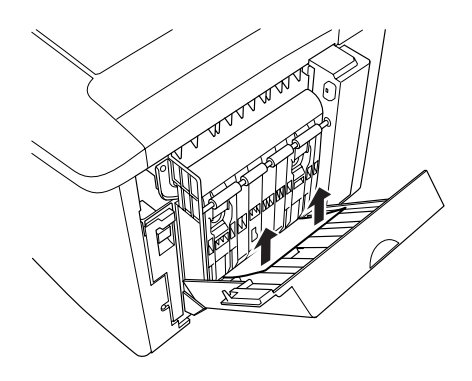

### *Bemærk!*

*Hvis papiret rives i stykker, skal du sørge for at fjerne alle de iturevne stykker.*

3. Luk dæksel DM.

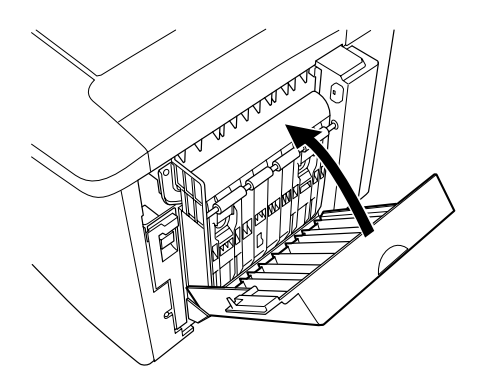

Når papirstoppet er blevet fuldstændigt udbedret, og dæksel DM er lukket, genudskrives den fastsiddende sides udskriftsdata automatisk.

# *Driftsproblemer*

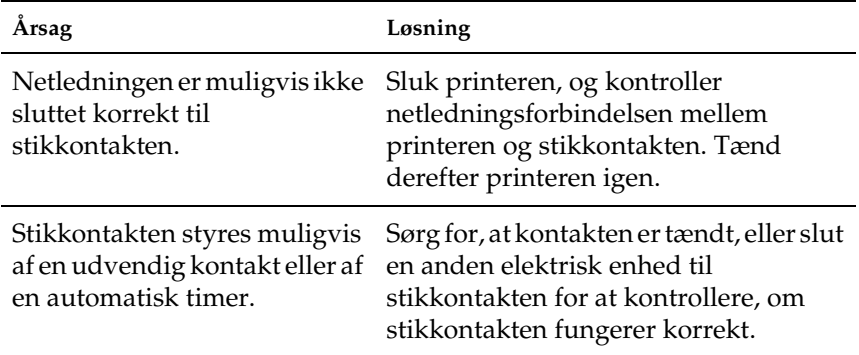

### *Klar-indikatoren tændes ikke*

# *Klar-indikatoren lyser, men der foretages ingen udskrivning*

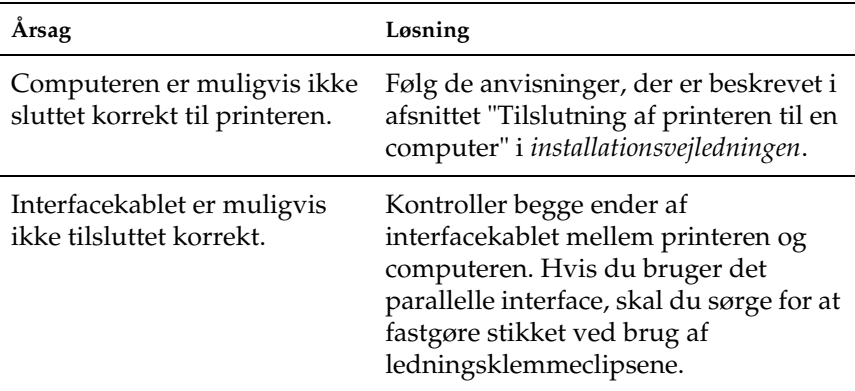

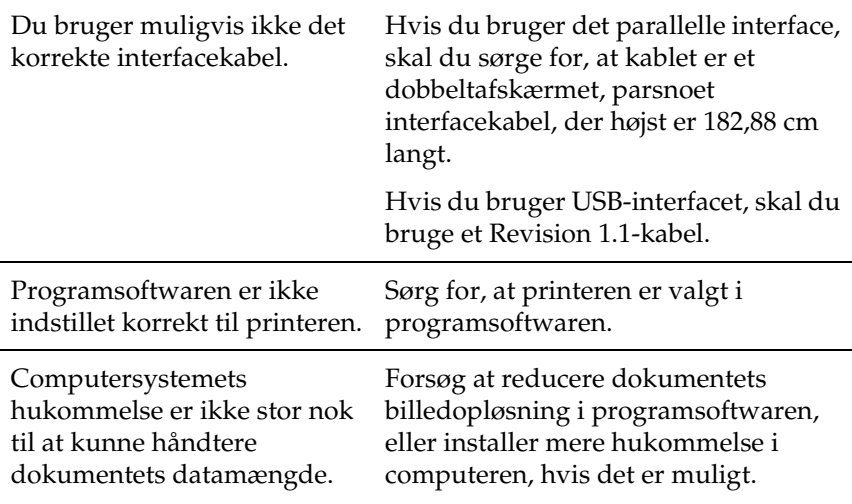

# *Udskrivningsproblemer*

# *Udskriften er forvansket*

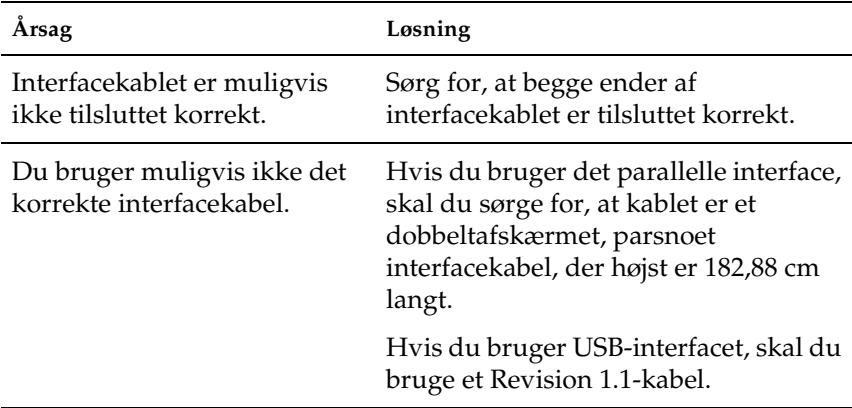

#### *Bemærk!*

*Hvis en statusside ikke udskrives korrekt, er printeren muligvis beskadiget. Kontakt forhandleren eller en kvalificeret servicerepræsentant.*

# *Udskriftspositionen er ikke korrekt*

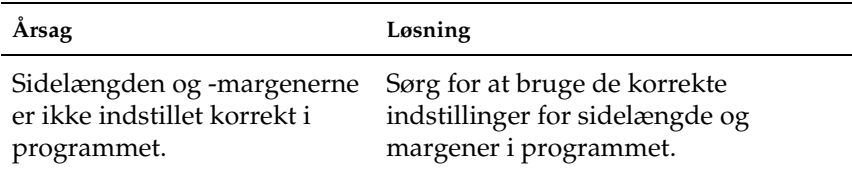

# *Grafik udskrives ikke korrekt*

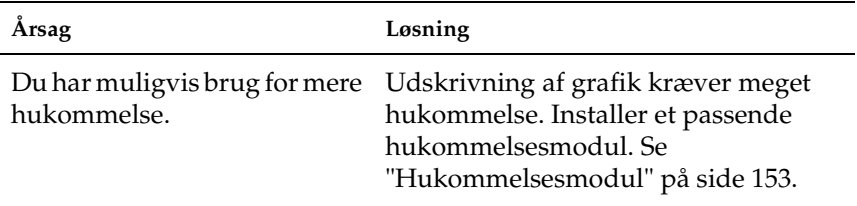

# *Overfladen er grov (duplexudskrivning, bestrøget papir)*

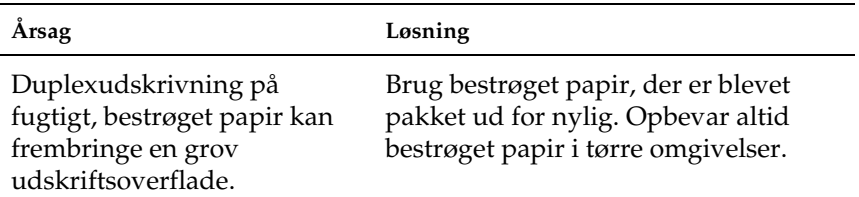

# *Problemer i forbindelse med farveudskrivning*

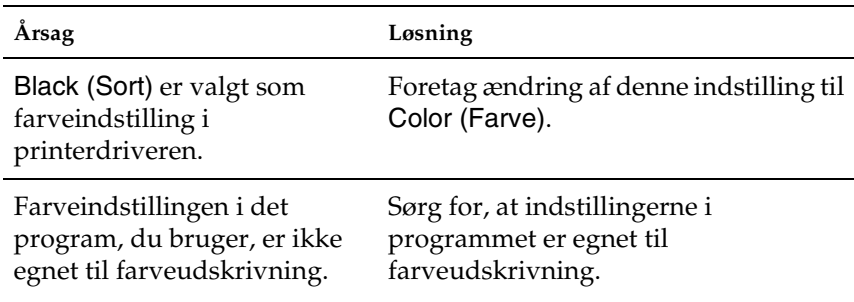

### *Printeren kan ikke udskrive i farver*

# *Farverne er forskellige, afhængigt af hvilken printer der bruges til udskrivning*

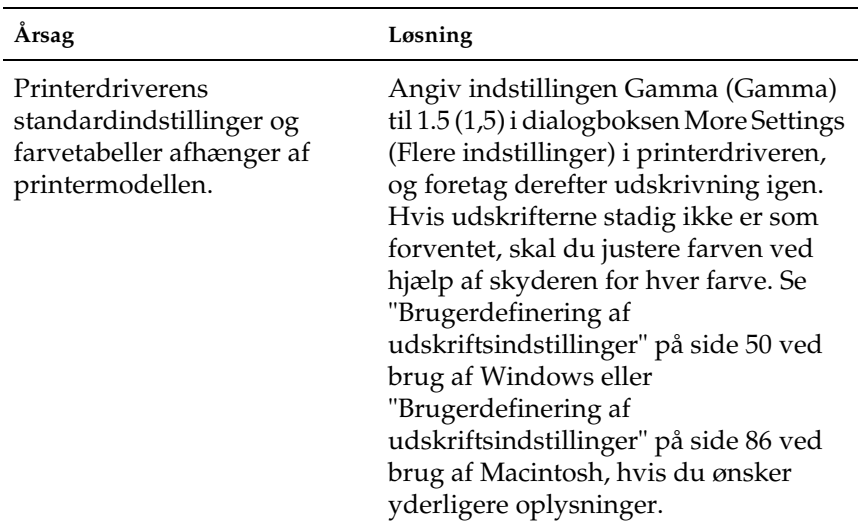

# *Farverne ser anderledes ud end på computerskærmen*

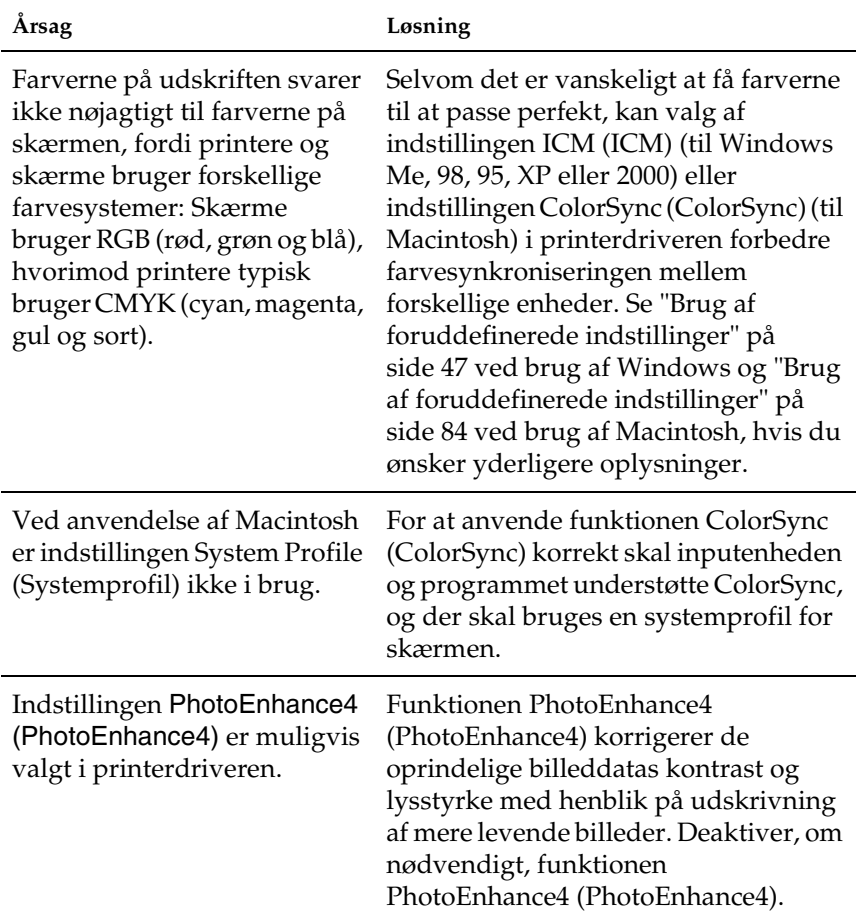

# *Problemer med udskriftskvaliteten*

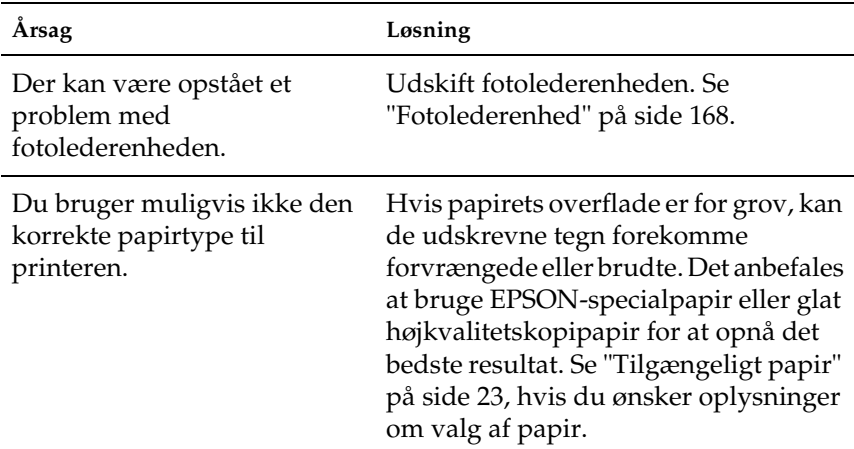

### *Baggrunden er mørk eller snavset*

# *Der forekommer sorte eller hvide striber på udskriften*

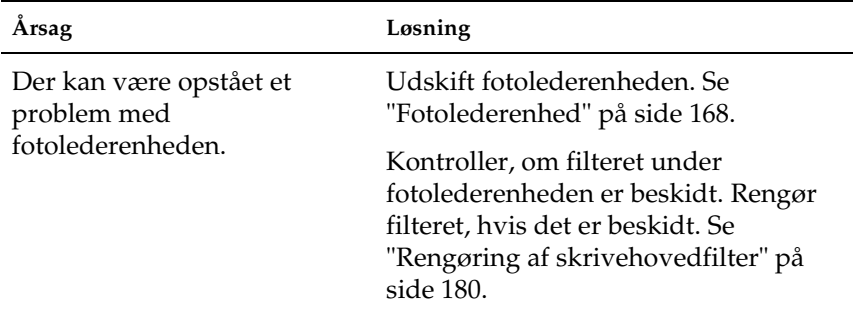

# *Der forekommer hvide prikker på udskriften*

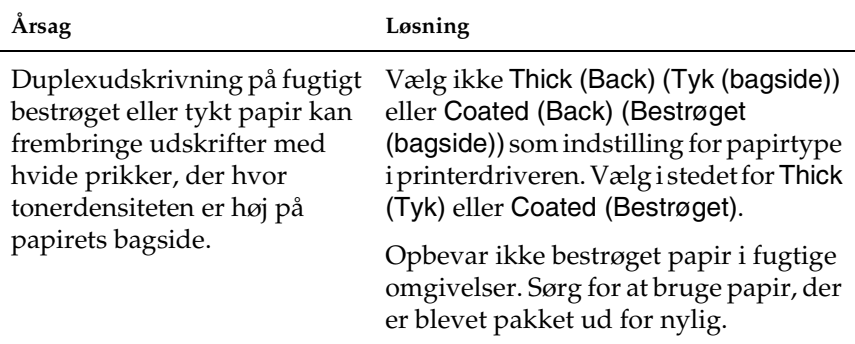

# *Ujævn udskriftskvalitet på siden*

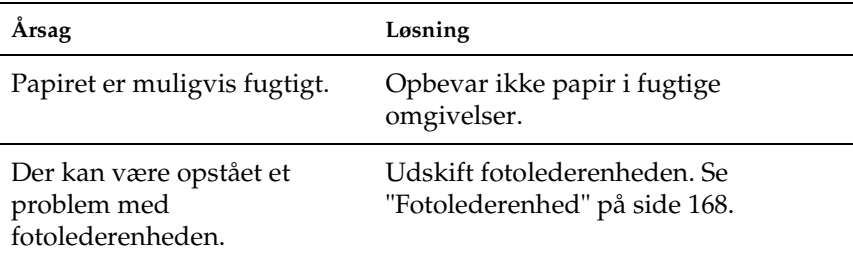

# *Udskriftskvaliteten er ujævn (tykt eller bestrøget papir)*

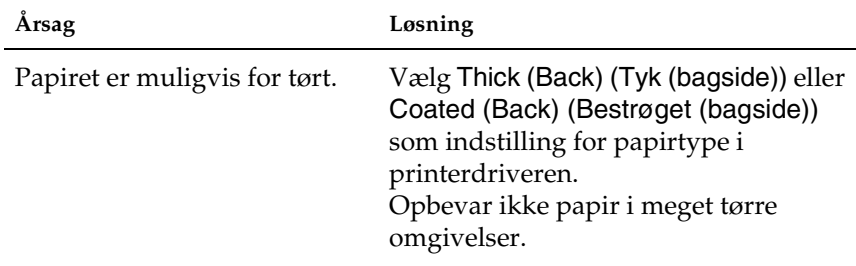

# *Halvtonebilleder udskrives ujævnt*

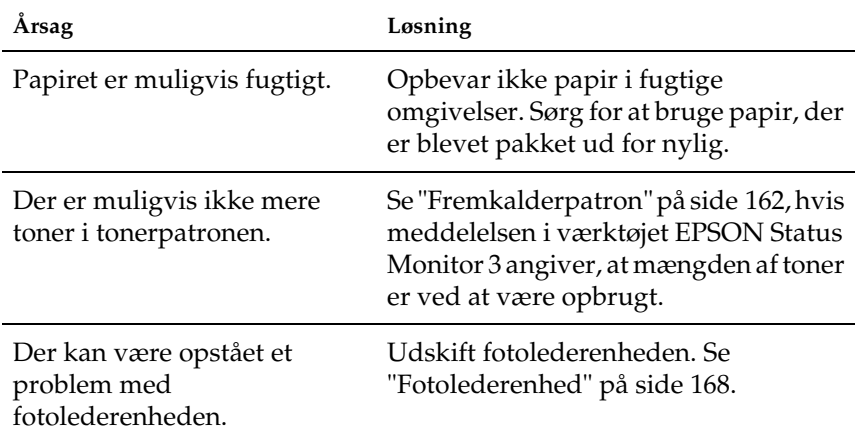

# *Udtværet toner*

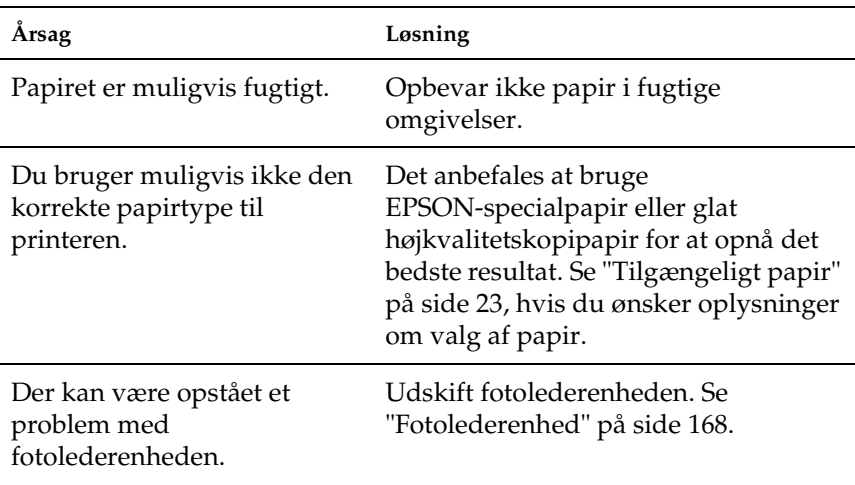

# *Manglende områder på det udskrevne billede*

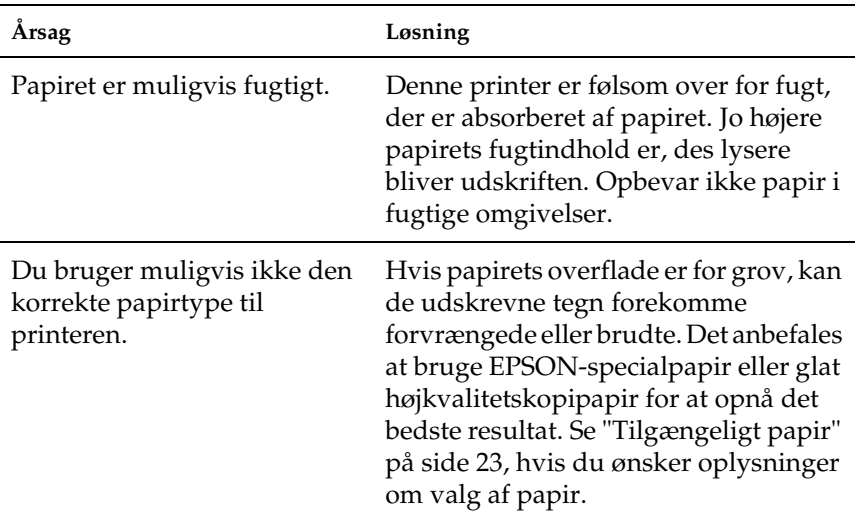

# *Der udskrives fuldstændigt blanke sider*

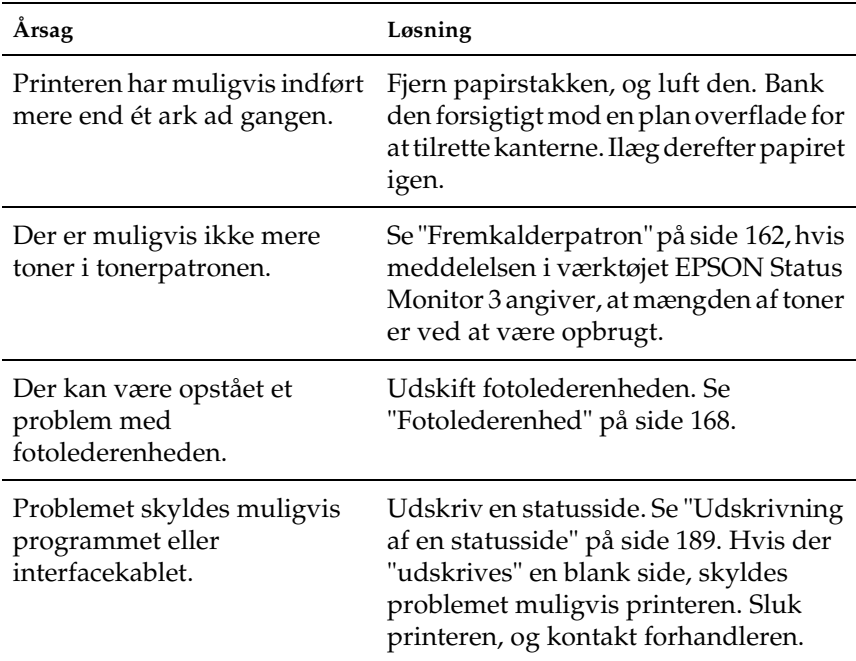

# *Det udskrevne billede er lyst eller svagt*

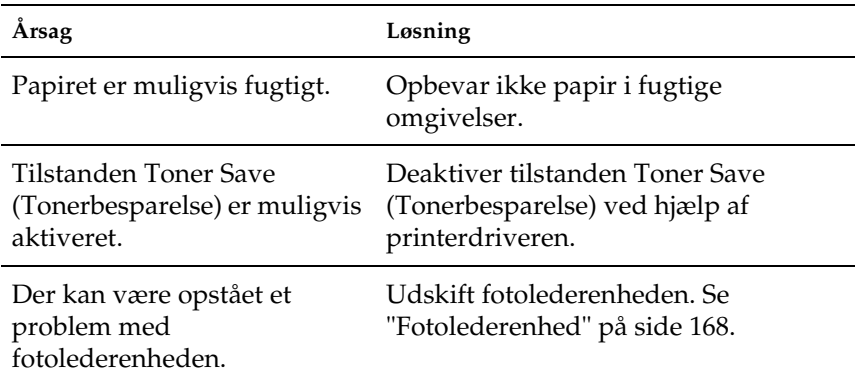
# *Den side, der ikke er udskrevet på, er snavset*

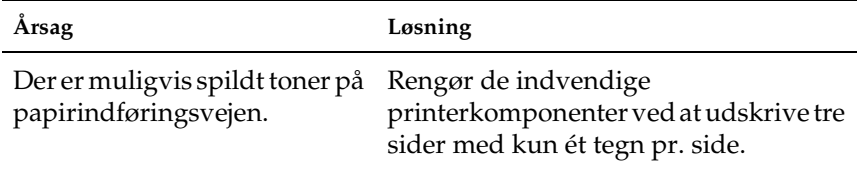

# *Problemer i forbindelse med papirhåndtering*

## *Papiret indføres ikke korrekt*

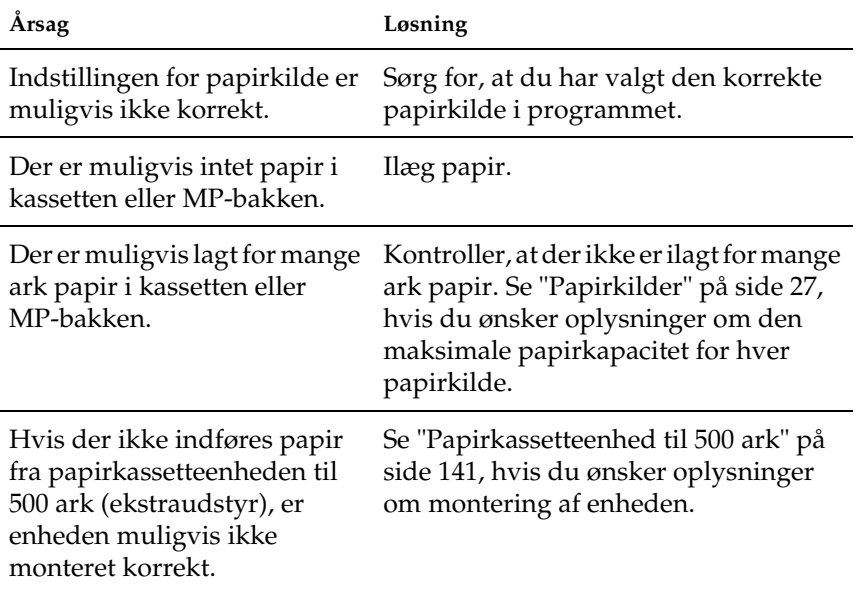

# *Appendiks A Tekniske specifikationer*

# *Tilgængeligt papir*

Eftersom producenten på ethvert tidspunkt kan ændre kvaliteten af et bestemt mærke papir eller en bestemt papirtype, kan EPSON ikke garantere for kvaliteten af nogen papirtype, som ikke er fremstillet af EPSON. Afprøv altid papirmaterialet inden indkøb af større mængder eller udskrivning af større job.

# *Tilgængelige papirtyper*

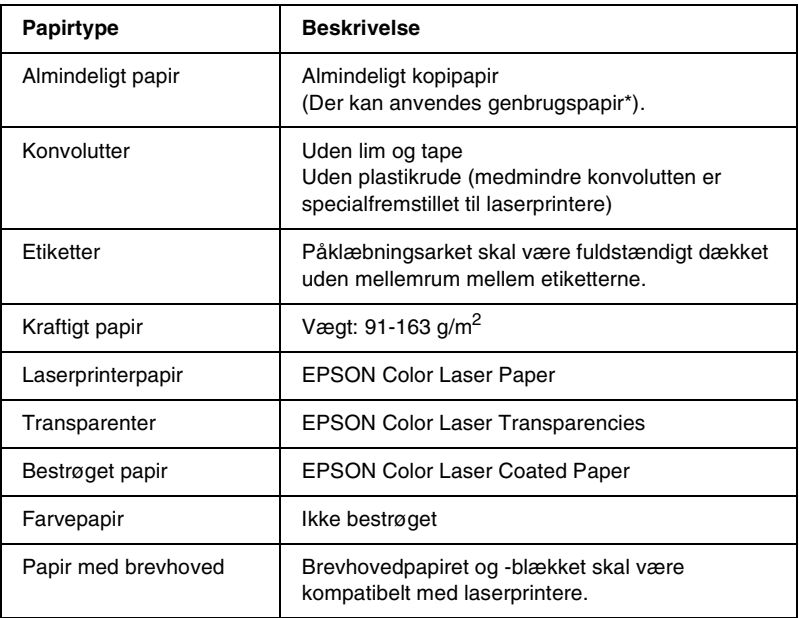

\* Brug kun genbrugspapir under normale temperatur- og fugtighedsforhold. Dårlig papirkvalitet kan forringe udskriftskvaliteten eller forårsage papirstop og andre problemer.

# *Specifikationer*

## *Almindeligt papir*

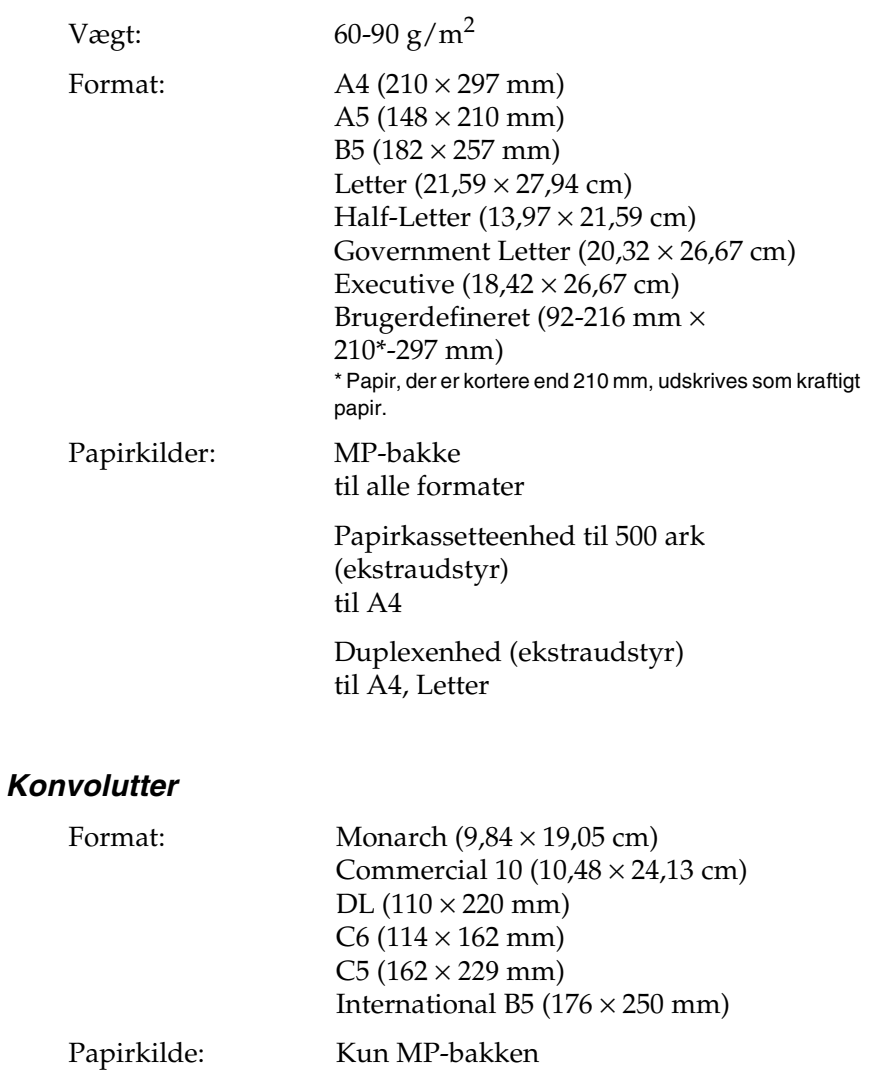

### *Etiketter*

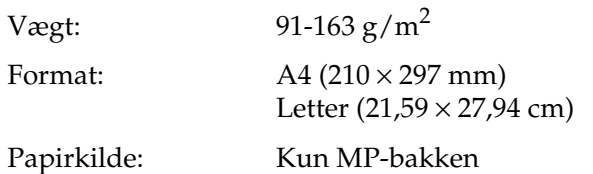

## *Kraftigt papir*

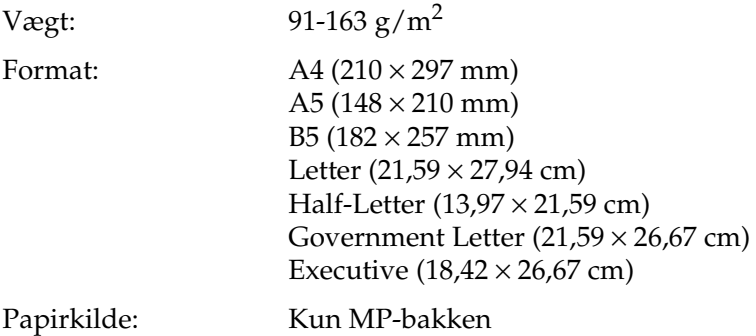

### *EPSON Color Laser Paper*

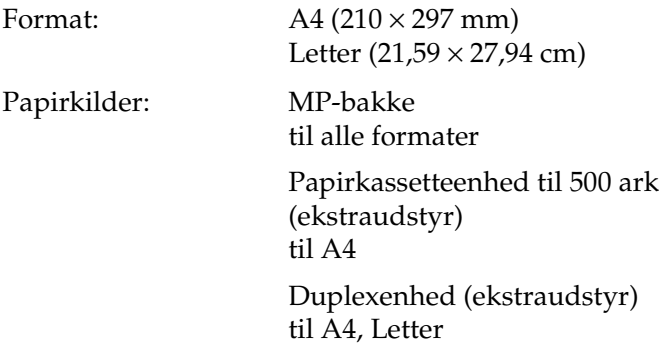

### *EPSON Color Laser Transparencies*

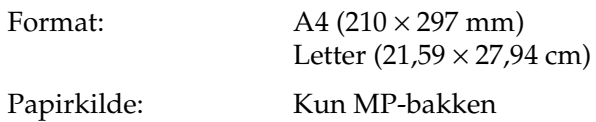

#### *EPSON Color Laser Coated Paper*

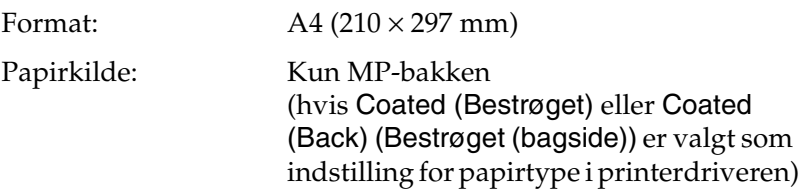

# *Udskriftsområde*

En minimummargen på 5 mm på alle sider

# *Printer*

# *Generelle specifikationer*

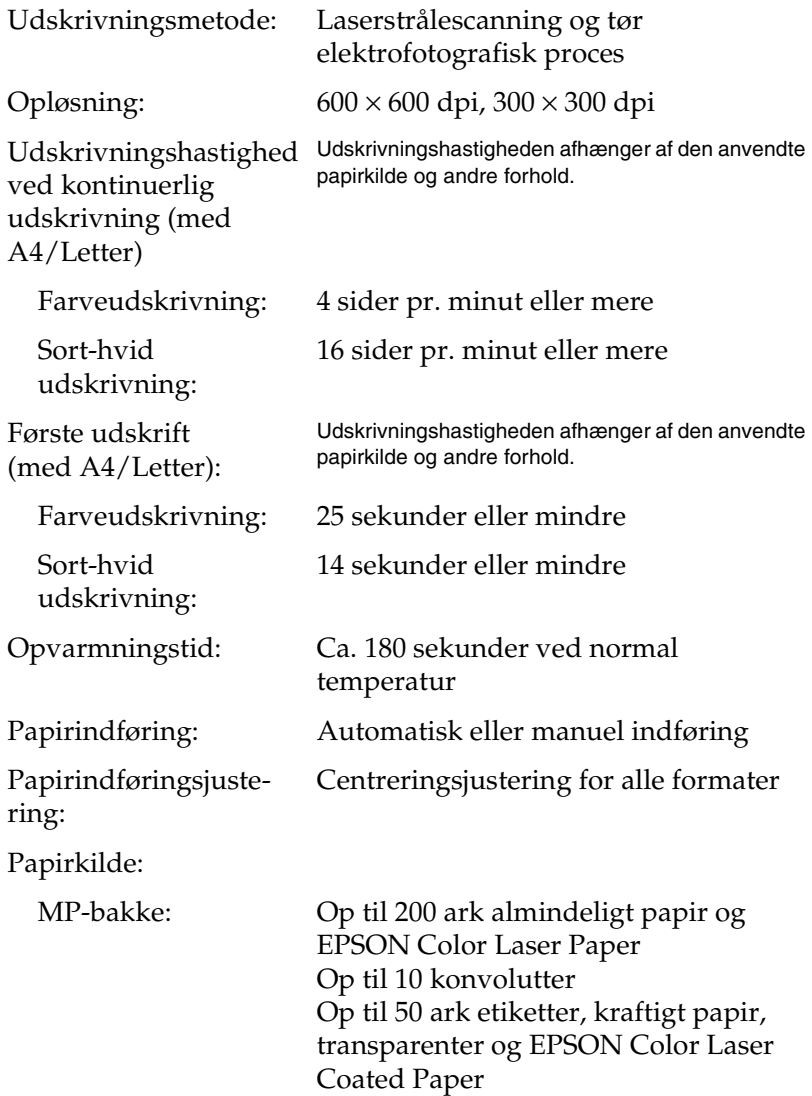

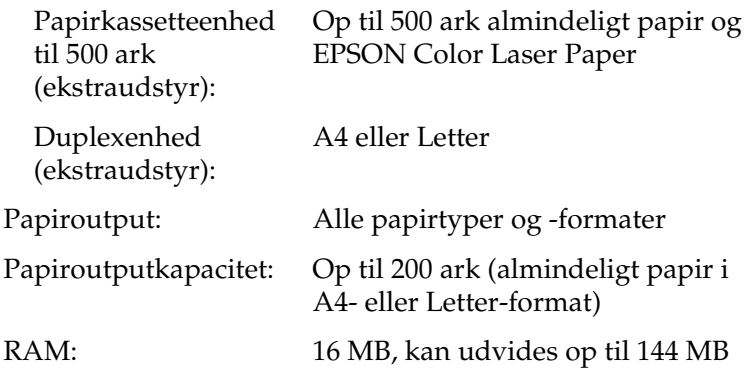

# *Miljømæssige specifikationer*

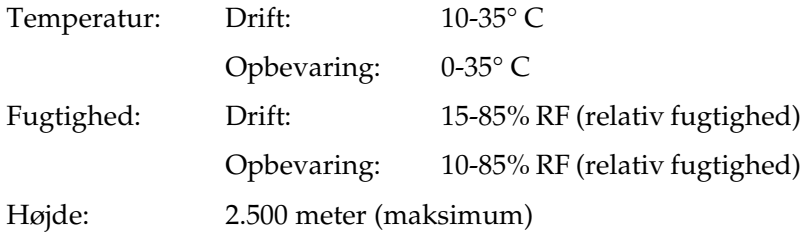

# *Mekaniske specifikationer*

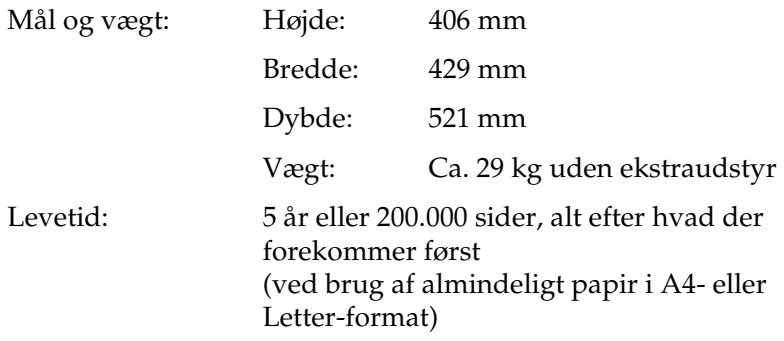

# *Elektriske specifikationer*

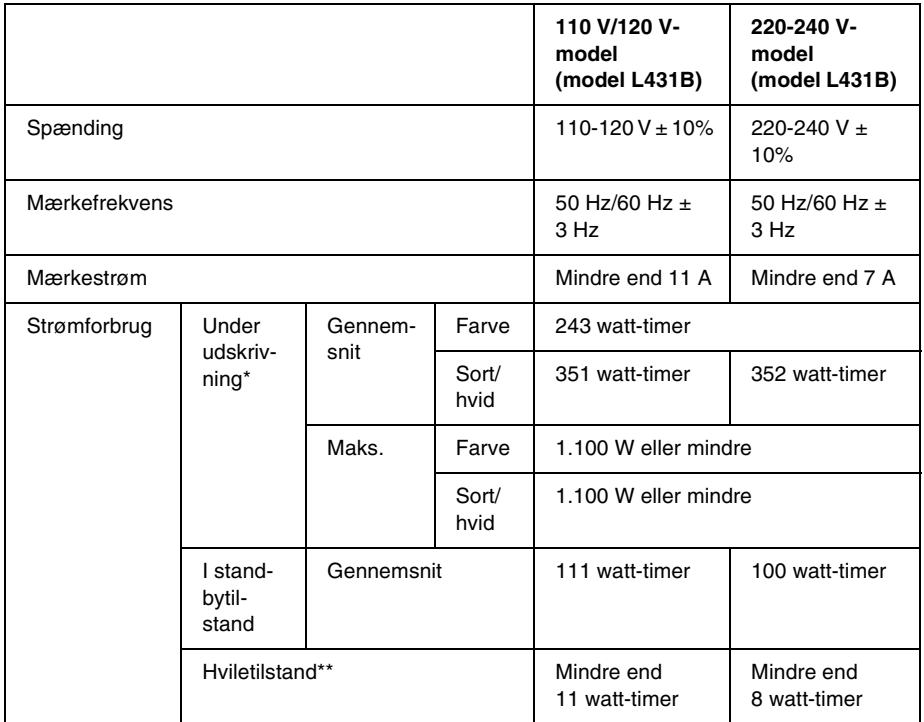

\* Omfatter kassetteenhed (ekstraudstyr) og duplexenhed.

\*\* Fuldstændigt stillet i bero. I overensstemmelse med Energy Star-programmet.

# *Standarder og godkendelser*

Amerikansk model:

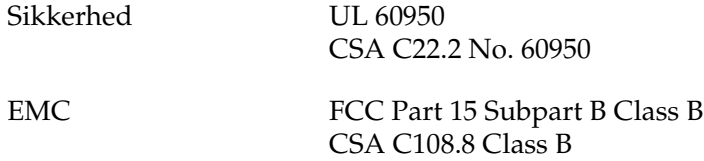

Europæisk model:

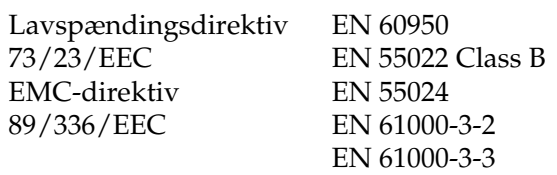

Australsk model:

EMC AS/NZS 3548 Class B

#### *Lasersikkerhed*

Denne printer er certificeret som et Klasse 1-laserprodukt i henhold til den amerikanske strålingsstandard "Radiation Performance Standard", der er udstedt af det amerikanske DHHS-ministerium (U.S. Department of Health and Human Services), i henhold til den amerikanske lov om strålingskontrol "Radiation Control for Health and Safety Act of 1968". Dette betyder, at printeren ikke udsender farlig laserstråling.

#### *CDRH-regulativer*

CDRH (Center for Devices and Radiological Health) under den amerikanske U.S. Food and Drug Administration implementerede regulativer for laserprodukter den 2. august 1976. Overholdelse af disse regulativer er obligatorisk for produkter, der markedsføres i USA. Etiketten, der vises nedenfor, angiver overholdelse af CDRH-regulativerne og skal sættes på laserprodukter, der markedsføres i USA.

> This laser product conforms to the applicable requirement of 21 CFR Chapter I, subchapter J. SEIKO EPSON CORP. Hirooka Office 80 Hirooka, Shioiiri-shi, Nagano-ken, Japan MANUFACTURED:

# *Interface*

## *Parallelt interface*

Brug det IEEE 1284-I-kompatible, parallelle interfacestik.

#### *Brug af ECP-tilstand*

For at kunne benytte ECP-tilstand med et parallelt (IEEE 1284 level I-kompatibelt) interfacestik skal computeren understøtte ECP-tilstand.

Fremgangsmåden til indstilling af tilstanden for det parallelle interface afhænger af den anvendte computer. Se manualen til computeren, hvis du vil justere tilstandsindstillingen for det parallelle interface.

## *USB-interface*

USB 1.1

#### *Bemærk!*

*Det er kun computere, der er forsynet med et USB-stik, og som kører Mac OS 8.1 til 9.X eller Windows Me, 98, XP eller 2000, der understøtter USB-interfacet.*

# *Ekstraudstyr og forbrugsstoffer*

# *Papirkassetteenhed til 500 ark*

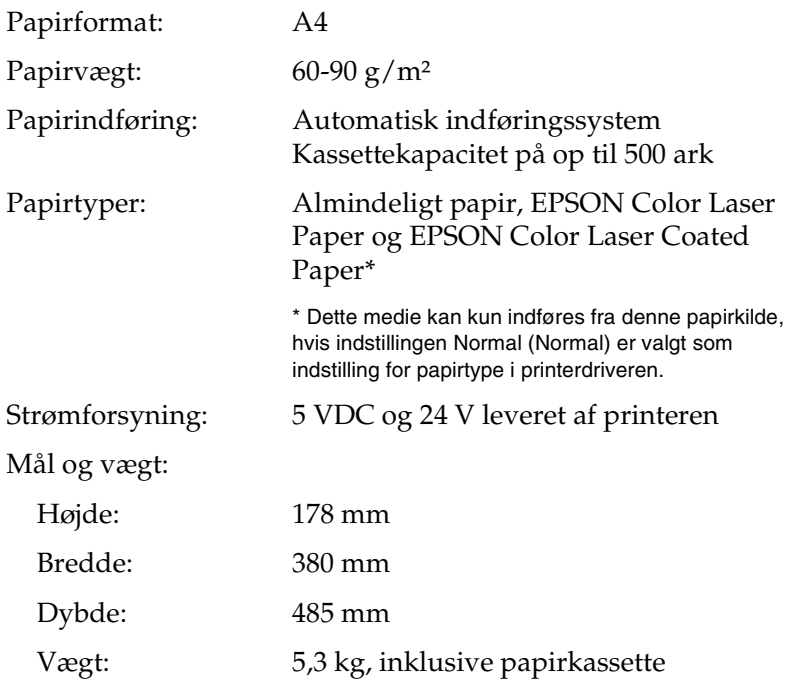

## *Duplexenhed*

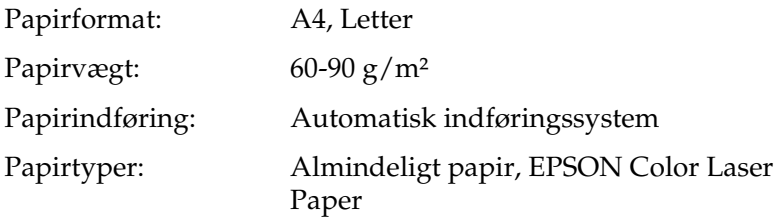

Mål og vægt:

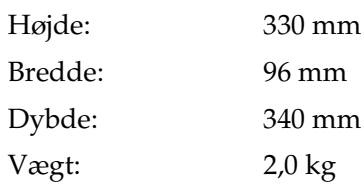

# *Hukommelsesmodul*

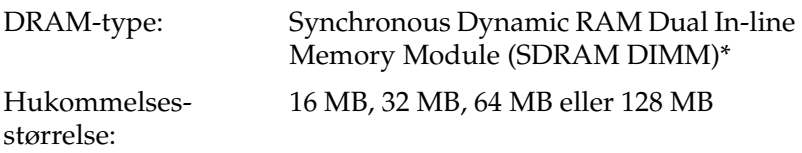

\* Det er kun DIMM-moduler, som er specialfremstillet til EPSON-produkter, der er kompatible.

# *Fremkalderpatroner*

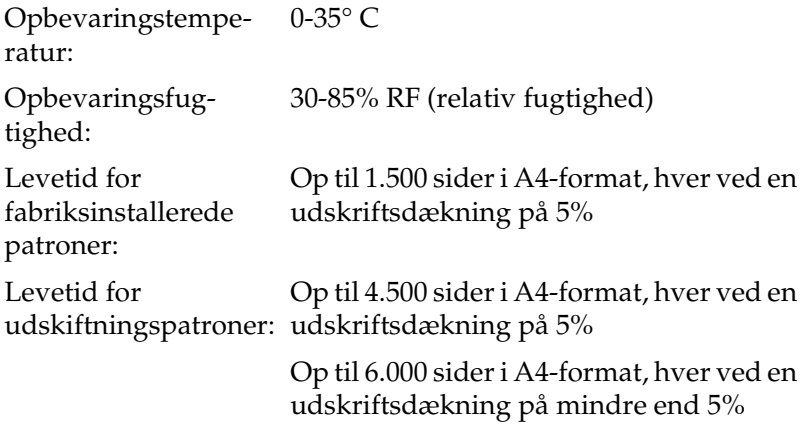

Det faktiske antal sider, der kan udskrives med fremkalderpatroner, afhænger af den anvendte udskrivningstype.

# *Fotolederenhed*

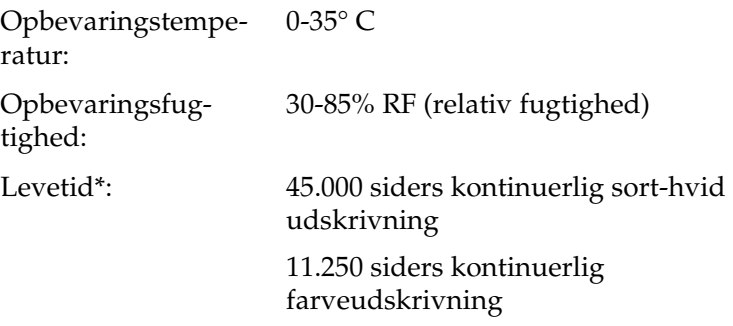

\* Bemærk! Den faktiske levetid afhænger af printerbrugen.

Hvis du bruger kraftigt papir, transparenter, konvolutter, etiketter eller andre specialmedier, er levetiden muligvis kortere end den, der angives ovenfor.

## *Overføringsenhed*

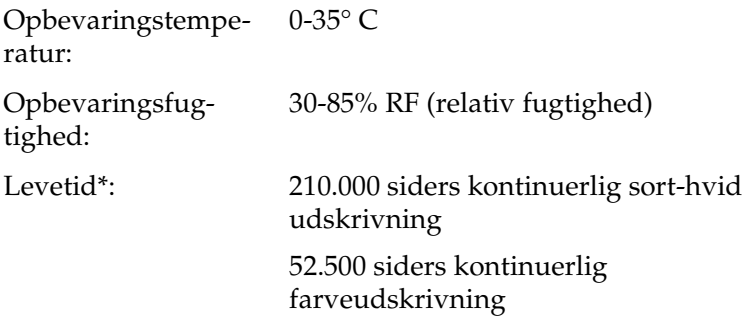

\* Bemærk! Den faktiske levetid afhænger af printerbrugen.

Levetiden kan blive forkortet ved gentagen opvarmning af printeren eller ved hyppig udskrivning på konvolutter, etiketter, kraftigt papir, transparenter eller papir, der er mindre end udskriftsdataenes sideformat.

Det faktiske antal sider, der kan udskrives med en overføringsenhed, afhænger af den anvendte udskrivningstype.

## *Opsamler til toneraffald*

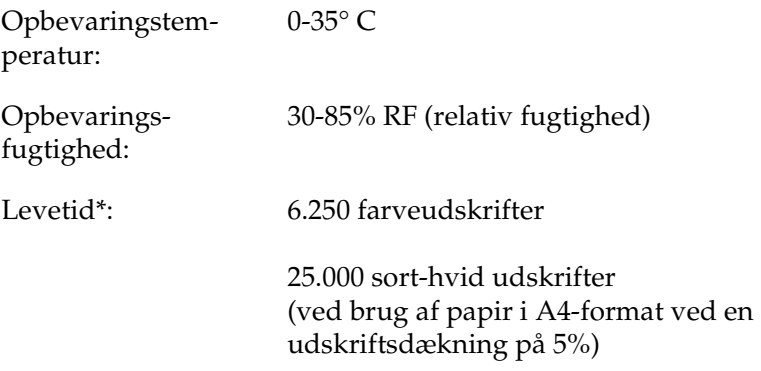

\* Bemærk! Den faktiske levetid afhænger af printerbrugen.

Det faktiske antal sider, der kan udskrives, inden opsamleren til toneraffald skal udskiftes, afhænger af den anvendte udskrivningstype.

# *Appendiks B Arbejde med skrifttyper*

# *EPSON BarCode-skrifttyper (kun Windows)*

EPSON BarCode-skrifttyper gør det nemt for dig at oprette og udskrive mange typer stregkoder.

Under normale omstændigheder er oprettelse af stregkoder en besværlig proces, hvor du skal angive forskellige kommandokoder, f.eks. "Start bar", "Stop bar" og "OCR-B", ud over selve stregkodetegnene. EPSON BarCode-skrifttyperne er imidlertid udviklet til automatisk tilføjelse af sådanne koder, hvilket giver dig mulighed for nem udskrivning af stregkoder, der er i overensstemmelse med forskellige stregkodestandarder.

EPSON BarCode-skrifttyperne understøtter følgende stregkodetyper.

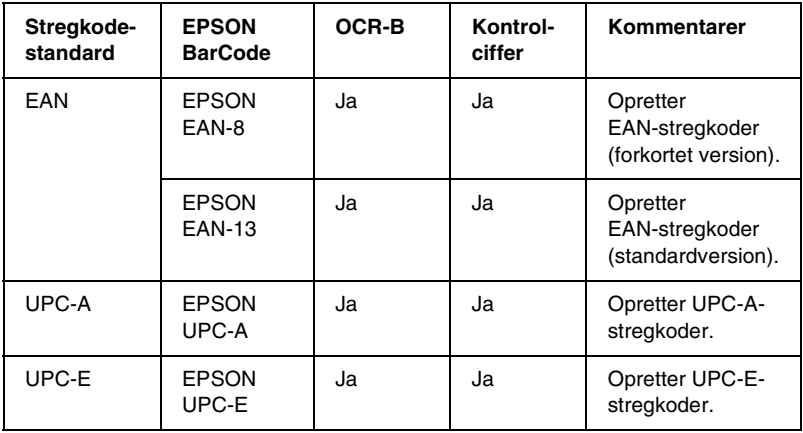

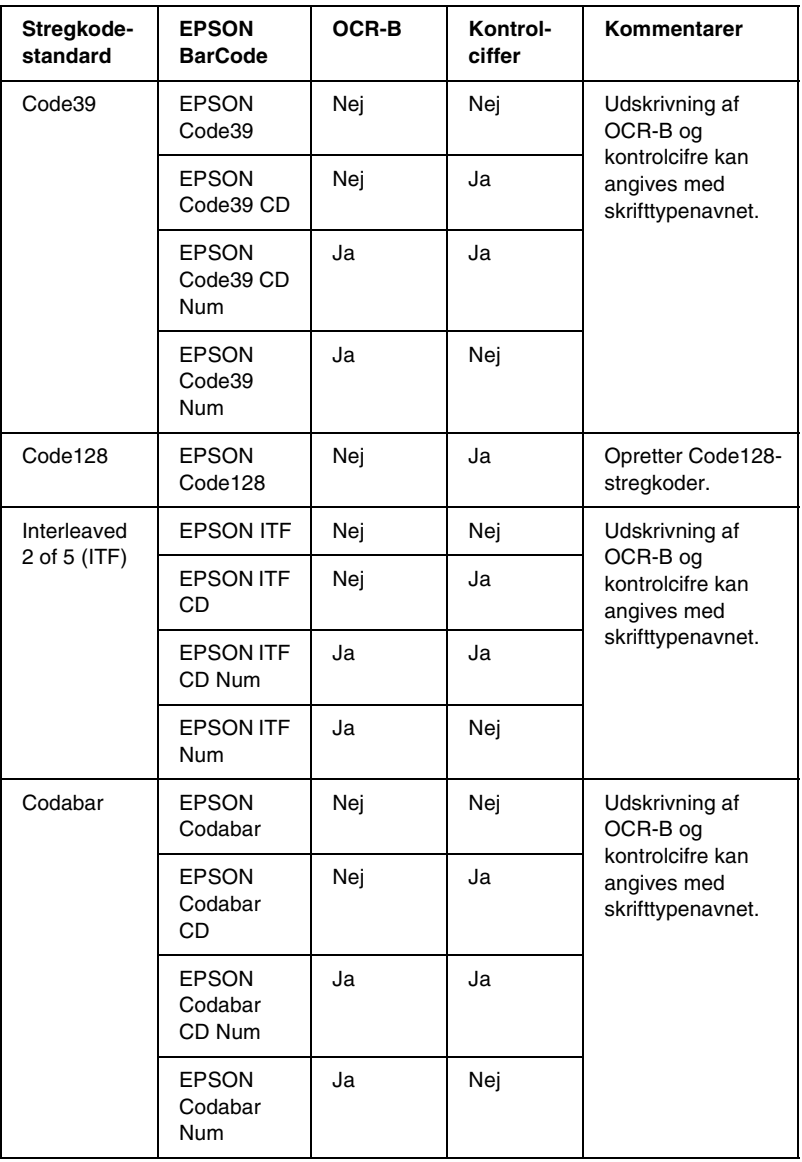

# *Systemkrav*

For at kunne bruge EPSON BarCode-skrifttyper skal computersystemet opfylde følgende krav:

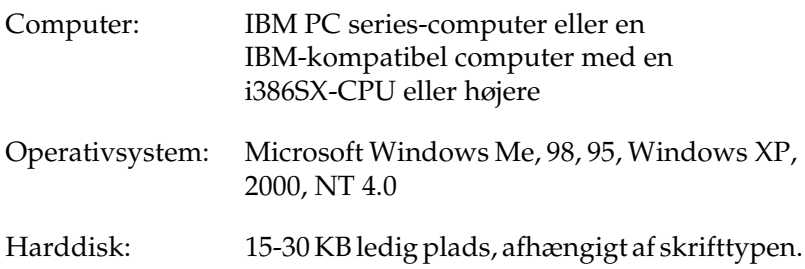

#### *Bemærk!*

*EPSON BarCode-skrifttyperne kan kun bruges med EPSON-printerdrivere.*

## *Installation af EPSON BarCode Font*

Følg disse trin for at installere EPSON BarCode Font.

- 1. Kontroller, at printeren er slukket, og at Windows kører på computeren.
- 2. Indsæt den cd, der følger med printeren, i cd-rom-drevet.

3. Dobbeltklik på Install Software (Installer software) i den dialogboks, der vises.

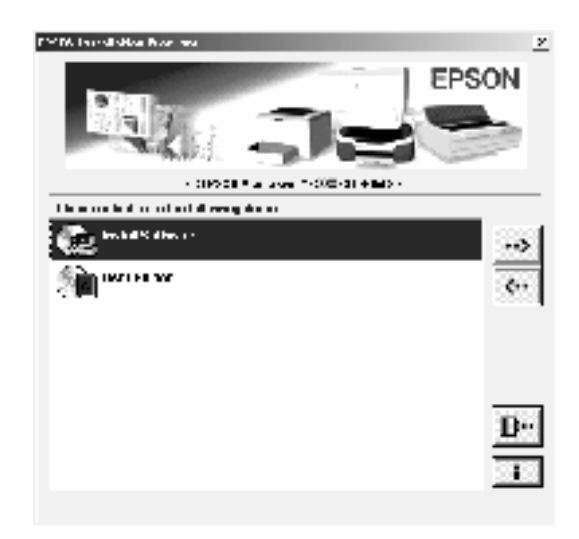

- 4. Klik på knappen Advanced (Avanceret).
- 5. Vælg EPSON BarCode Font (EPSON BarCode Font), og klik på Install (Installer).
- 6. Følg vejledningen på skærmen.
- 7. Klik på OK (OK), når installationen er færdig.

EPSON BarCode Font er nu installeret på computeren.

# *Udskrivning med EPSON BarCode-skrifttyper*

Følg disse anvisninger for at oprette og udskrive stregkoder ved brug af EPSON BarCode-skrifttyper. Det program, der anvendes i disse anvisninger, er Microsoft WordPad. Den faktiske fremgangsmåde kan være en smule anderledes ved udskrivning fra andre programmer.

1. Åbn et dokument i programmet, og indtast de tegn, du vil konvertere til en stregkode.

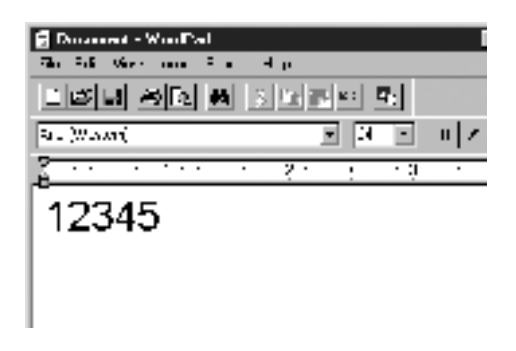

2. Vælg tegnene, og vælg derefter Font (Skrifttype) i menuen Format (Format).

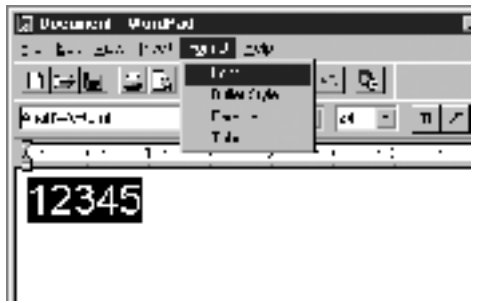

3. Vælg den EPSON BarCode-skrifttype, som du vil bruge, angiv derefter skriftstørrelsen, og klik på OK (OK).

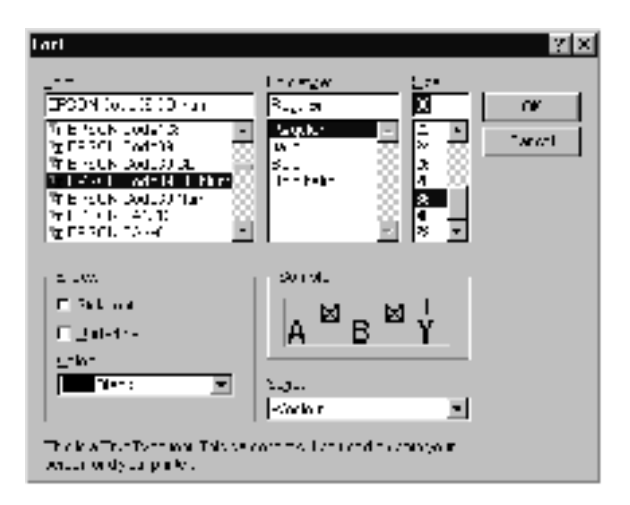

#### *Bemærk!*

*I Windows XP, 2000 og NT 4.0 kan du ikke bruge skriftstørrelser, der er større end 96 punkter, ved udskrivning af stregkoder.*

4. De valgte tegn vises som stregkodetegn, der svarer til dem, der vises nedenfor.

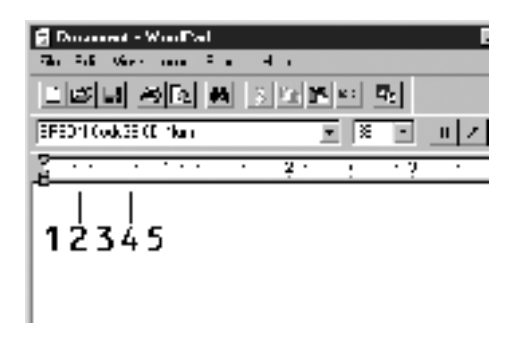

5. Vælg Print (Udskriv) i menuen File (Filer), vælg derefter EPSON-printeren, og klik på Properties (Egenskaber). Angiv følgende printerdriverindstillinger. AL-C1900 er en værtsbaseret farveprinter. Se den værtsbaserede farveprinterdriver i oversigten nedenfor.

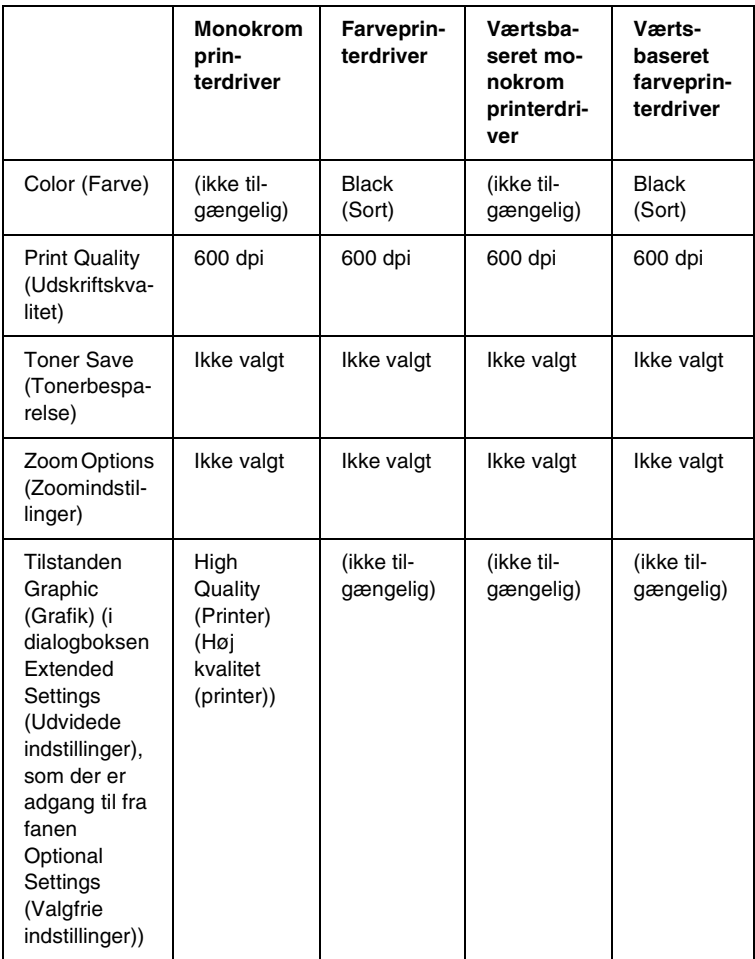

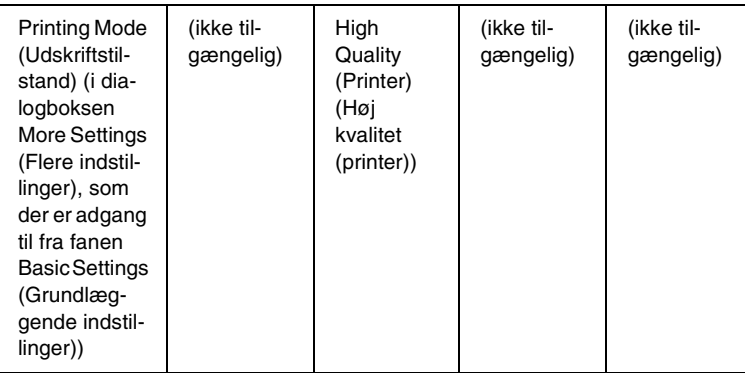

6. Klik på OK (OK) for at udskrive stregkoden.

#### *Bemærk!*

*Hvis der er en fejl i stregkodetegnstrengen, f.eks. forkerte data, udskrives stregkoden, som den vises på skærmen, men den kan ikke læses af en stregkodelæser.*

### *Bemærkninger om angivelse og formatering af stregkoder*

Vær opmærksom på følgende ved angivelse og formatering af stregkodetegn:

- ❏ Brug ikke skygger eller specialtegnsformatering, f.eks. fed, kursiv eller understregning.
- ❏ Udskriv kun stregkoder i sort-hvid.
- ❏ Ved rotation af tegn skal du kun angive rotationsvinkler på 90°, 180° og 270°.
- ❏ Deaktiver alle automatiske indstillinger for tegn- og ordafstand i programmet.
- ❏ Brug ikke programfunktioner, der forstørrer eller formindsker tegnstørrelsen i kun lodret eller vandret retning.
- ❏ Deaktiver programmets funktioner til autokorrektur i forbindelse med stavning, grammatik, afstand osv.
- ❏ Hvis du vil gøre det nemmere at skelne stregkoder fra anden tekst i dokumentet, kan du indstille programmet til at vise tekstsymboler, f.eks. afsnitstegn, tabulatortegn osv.
- ❏ Eftersom der tilføjes specialtegn som "Start bar" og "Stop bar", når der vælges en EPSON BarCode-skrifttype, kan den resulterende stregkode indeholde flere tegn, end der oprindeligt blev angivet.
- ❏ For at opnå det bedste resultat skal du kun bruge de skriftstørrelser, der anbefales i ["Specifikationer for](#page-240-0)  [BarCode-skrifttyper" på side 241](#page-240-0), til den EPSON BarCode-skrifttype, du bruger. Stregkoder i andre størrelser kan muligvis ikke læses af alle stregkodelæsere.

#### *Bemærk!*

*Afhængigt af udskriftsdensiteten eller papirets kvalitet eller farve kan stregkoderne muligvis ikke læses af alle stregkodelæsere. Udskriv et eksempel, og kontroller, at stregkoden kan læses, inden du udskriver større mængder.*

# <span id="page-240-0"></span>*Specifikationer for BarCode-skrifttyper*

Dette afsnit indeholder oplysninger om tegninputspecifikationerne for hver EPSON BarCode-skrifttype.

### *EPSON EAN-8*

- ❏ EAN-8 er en ottecifret forkortet version af EAN-stregkodestandarden.
- ❏ Eftersom kontrolcifret tilføjes automatisk, kan der kun angives syv tegn.

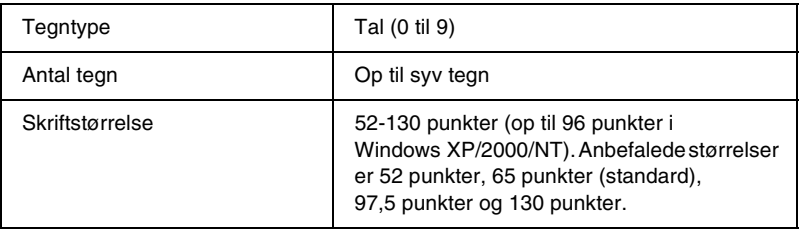

- ❏ Venstre/højre margen
- ❏ Venstre/højre afgrænsende streg
- ❏ Centerstreg
- ❏ Kontrolciffer
- ❏ OCR-B

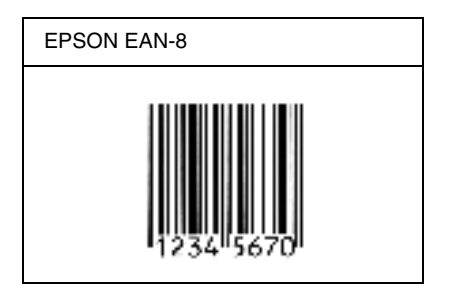

#### *EPSON EAN-13*

- ❏ EAN-13 er den 13-cifrede EAN-standardstregkode.
- ❏ Eftersom kontrolcifret tilføjes automatisk, kan der kun angives 12 tegn.

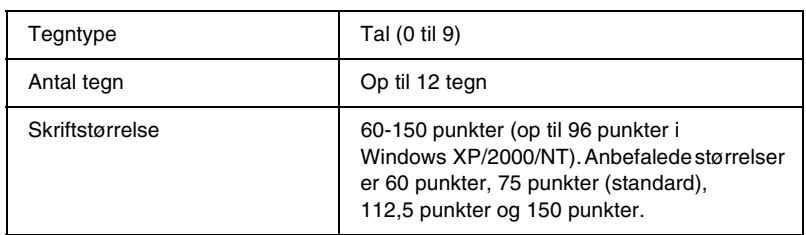

- ❏ Venstre/højre margen
- ❏ Venstre/højre afgrænsende streg
- ❏ Centerstreg
- ❏ Kontrolciffer
- ❏ OCR-B

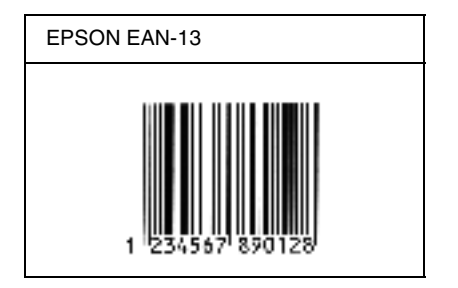

## *EPSON UPC-A*

- ❏ UPC-A er den standardstregkode, der specificeres af den amerikanske produktkode "Universal Product Code" (UPC Symbol Specification Manual).
- ❏ Det er kun almindelige UPC-koder, der understøttes. Supplerende koder understøttes ikke.

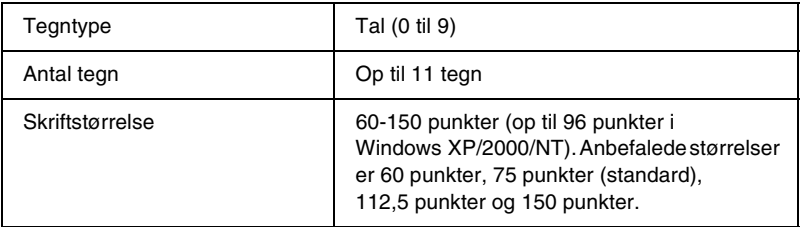

- ❏ Venstre/højre margen
- ❏ Venstre/højre afgrænsende streg
- ❏ Centerstreg
- ❏ Kontrolciffer
- ❏ OCR-B

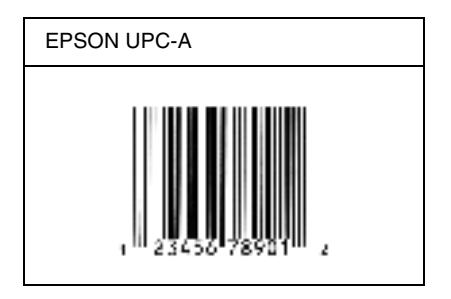

## *EPSON UPC-E*

❏ UPC-E er den UPC-A-nulstrygningsstregkode (sletter ekstra nuller), som specificeres af den amerikanske produktkode "Universal Product Code" (UPC Symbol Specification Manual).

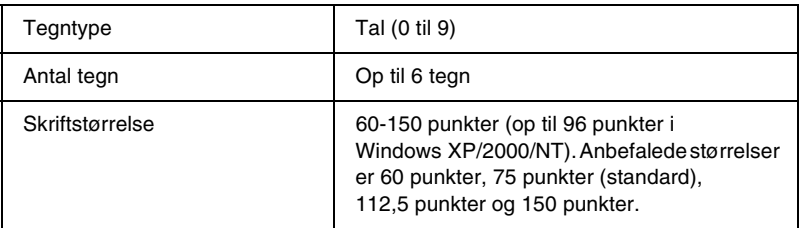

- ❏ Venstre/højre margen
- ❏ Venstre/højre afgrænsende streg
- ❏ Kontrolciffer
- ❏ OCR-B
- ❏ Tallet "0"

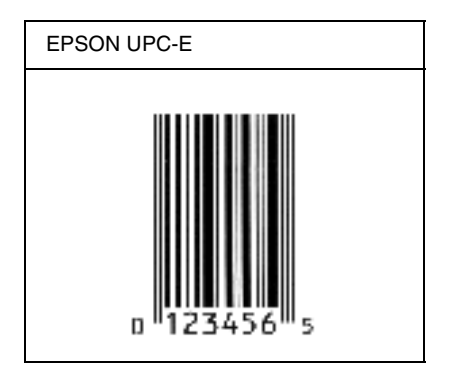

## *EPSON Code39*

- ❏ Der er fire tilgængelige Code39-skrifttyper, som giver dig mulighed for at aktivere og deaktivere automatisk indsættelse af kontrolcifre og OCR-B.
- ❏ Stregkodens højde justeres automatisk til 15% eller mere af den samlede længde i overensstemmelse med Code39-standarden. Af denne årsag er det vigtigt at have mindst ét mellemrum mellem stregkoden og den omgivende tekst for at forhindre overlapning.
- ❏ Mellemrum i Code39-stregkoder skal angives som "\_" (underbar).
- ❏ Ved udskrivning af to eller flere stregkoder på én linje, skal du adskille stregkoderne med en tabulator eller vælge en anden skrifttype end en BarCode-skrifttype og angive mellemrummet. Hvis der angives et mellemrum, mens der er valgt en Code39-skrifttype, bliver stregkoden ikke korrekt.

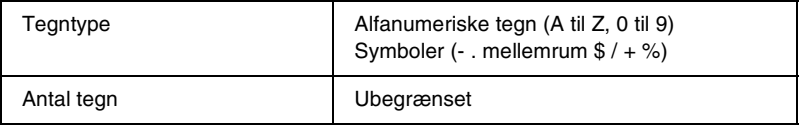

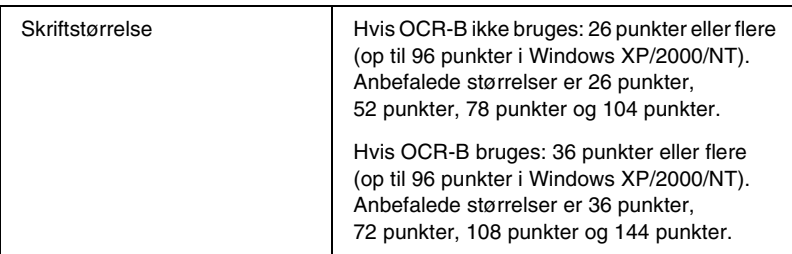

Følgende koder indsættes automatisk og behøver ikke at blive angivet manuelt:

- ❏ Venstre/højre lyszone
- ❏ Kontrolciffer
- ❏ Start/stop-tegn

#### **Eksempel på udskrift**

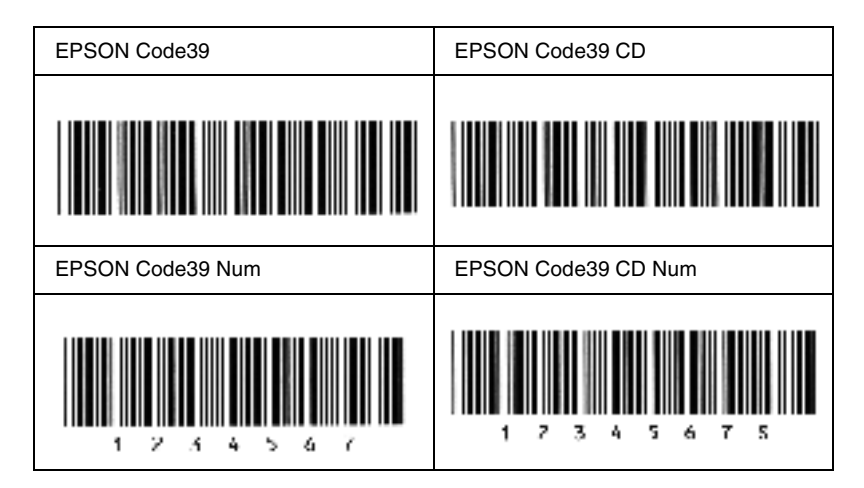

#### *EPSON Code128*

❏ Code128-skrifttyper understøtter kodesæt A, B og C. Hvis kodesættet for en linje af tegn ændres midt på linjen, indsættes der automatisk en konverteringskode.

- ❏ Stregkodens højde justeres automatisk til 15% eller mere af den samlede længde i overensstemmelse med Code128-standarden. Af denne årsag er det vigtigt at have mindst ét mellemrum mellem stregkoden og den omgivende tekst for at forhindre overlapning.
- ❏ Nogle programmer sletter automatisk mellemrum i slutningen af linjer eller ændrer flere mellemrum til tabulatorer. Stregkoder, der indeholder mellemrum, udskrives muligvis ikke korrekt fra programmer, der automatisk sletter mellemrum i slutningen af linjer eller ændrer flere mellemrum til tabulatorer.
- ❏ Ved udskrivning af to eller flere stregkoder på én linje, skal du adskille stregkoderne med en tabulator eller vælge en anden skrifttype end en BarCode-skrifttype og angive mellemrummet. Hvis der angives et mellemrum, mens Code128 er valgt, bliver stregkoden ikke korrekt.

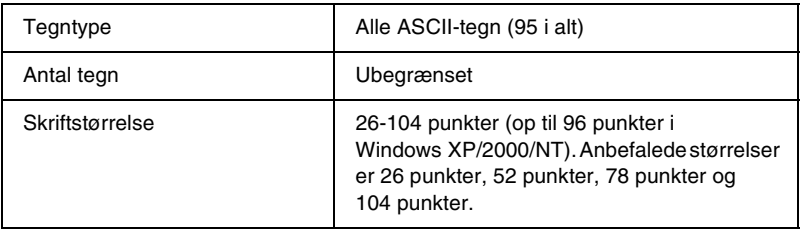

- ❏ Venstre/højre lyszone
- ❏ Start/stop-tegn
- ❏ Kontrolciffer
- ❏ Tegn til ændring af kodesæt

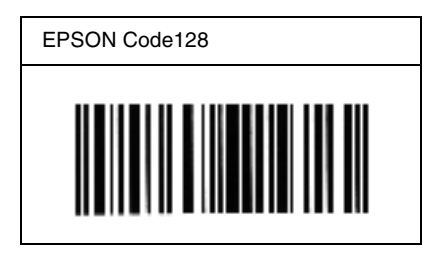

#### *EPSON ITF*

- ❏ EPSON ITF-skrifttyperne er i overensstemmelse med den amerikanske USS Interleaved 2-of-5-standard.
- ❏ Der er fire tilgængelige EPSON ITF-skrifttyper, som giver dig mulighed for at aktivere og deaktivere automatisk indsættelse af kontrolcifre og OCR-B.
- ❏ Stregkodens højde justeres automatisk til 15% eller mere af den samlede længde i overensstemmelse med Interleaved 2-of-5-standarden. Af denne årsag er det vigtigt at have mindst ét mellemrum mellem stregkoden og den omgivende tekst for at forhindre overlapning.
- ❏ Interleaved 2 of 5 behandler hver to tegn som ét sæt. Hvis der er et ulige antal tegn, føjer EPSON ITF-skrifttyper automatisk et nul til begyndelsen af tegnstrengen.

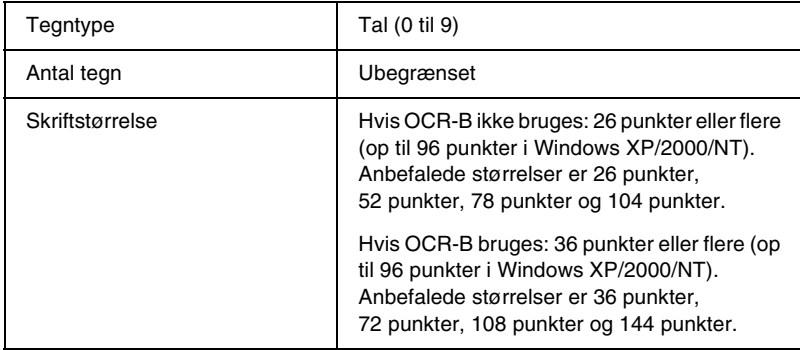

Følgende koder indsættes automatisk og behøver ikke at blive angivet manuelt:

- ❏ Venstre/højre lyszone
- ❏ Start/stop-tegn
- ❏ Kontrolciffer
- ❏ Tallet "0" (føjes til begyndelsen af tegnstrenge, hvis det er nødvendigt)

#### **Eksempel på udskrift**

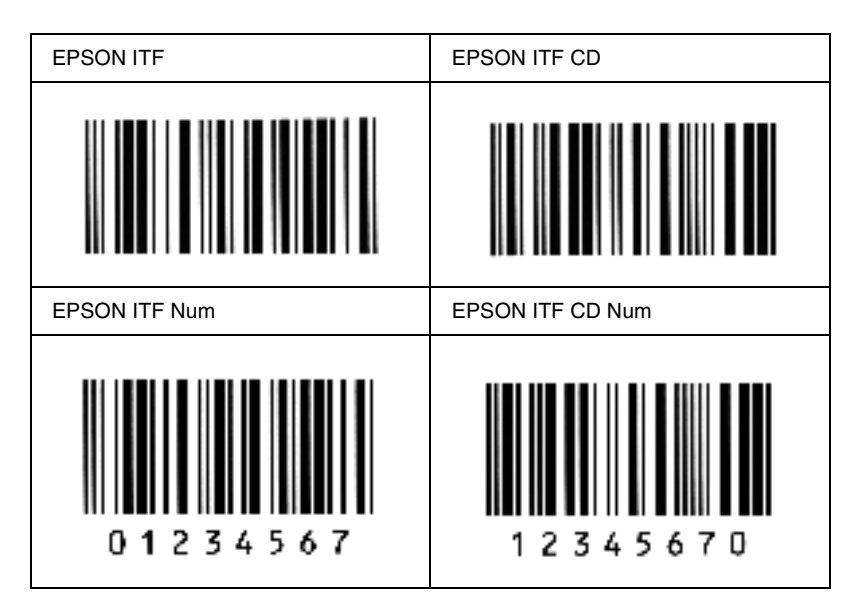

#### *EPSON Codabar*

- ❏ Der er fire tilgængelige Codabar-skrifttyper, der giver dig mulighed for at aktivere og deaktivere automatisk indsættelse af kontrolcifre og OCR-B.
- ❏ Stregkodens højde justeres automatisk til 15% eller mere af den samlede længde i overensstemmelse med Codabar-standarden. Af denne årsag er det vigtigt at have mindst ét mellemrum mellem stregkoden og den omgivende tekst for at forhindre overlapning.
- ❏ Hvis der angives enten et Start- eller et Stop-tegn, indsætter Codabar-skrifttyper automatisk det komplementære tegn.
- ❏ Hvis der hverken angives et Start- eller et Stop-tegn, angives disse tegn automatisk som bogstavet *"A"*.

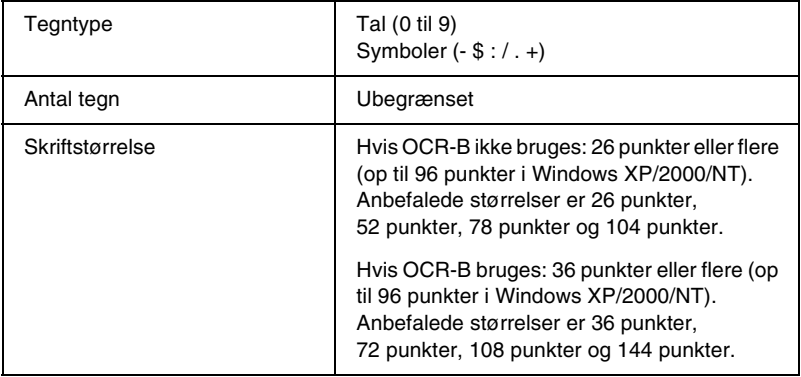

- ❏ Venstre/højre lyszone
- ❏ Start/stop-tegn (hvis ikke angivet)
- ❏ Kontrolciffer

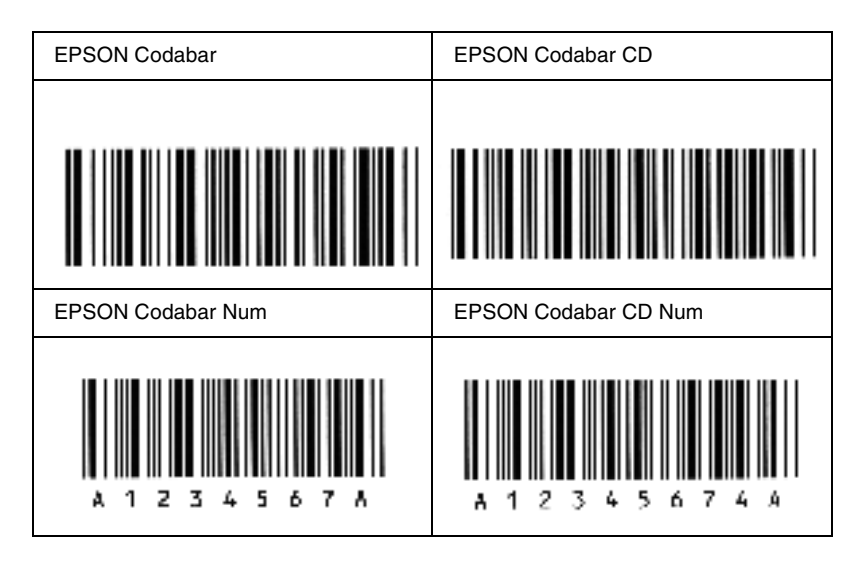
# *Tilgængelige skrifttyper*

<span id="page-252-0"></span>Følgende oversigt viser de skrifttyper, der er installeret på printeren. Navnene på alle skrifttyperne vises i programsoftwarens liste over skrifttyper, hvis du bruger den driver, der følger med printeren. Hvis du bruger en anden driver, er det muligvis ikke alle disse skrifttyper, der er tilgængelige.

De skrifttyper, der er installeret på printeren, vises nedenfor i overensstemmelse med emuleringstilstanden.

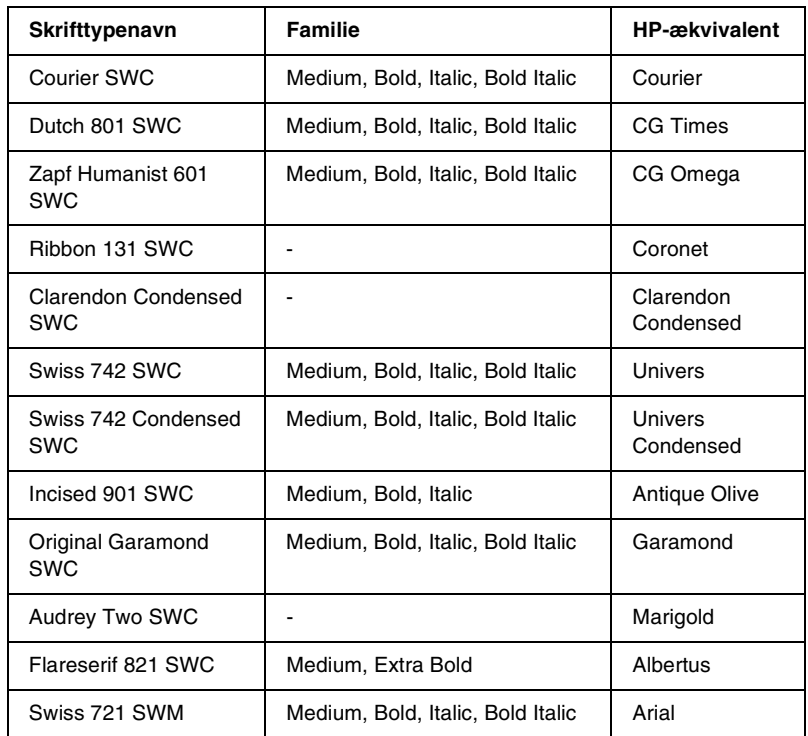

## *LJ4/GL2-tilstand*

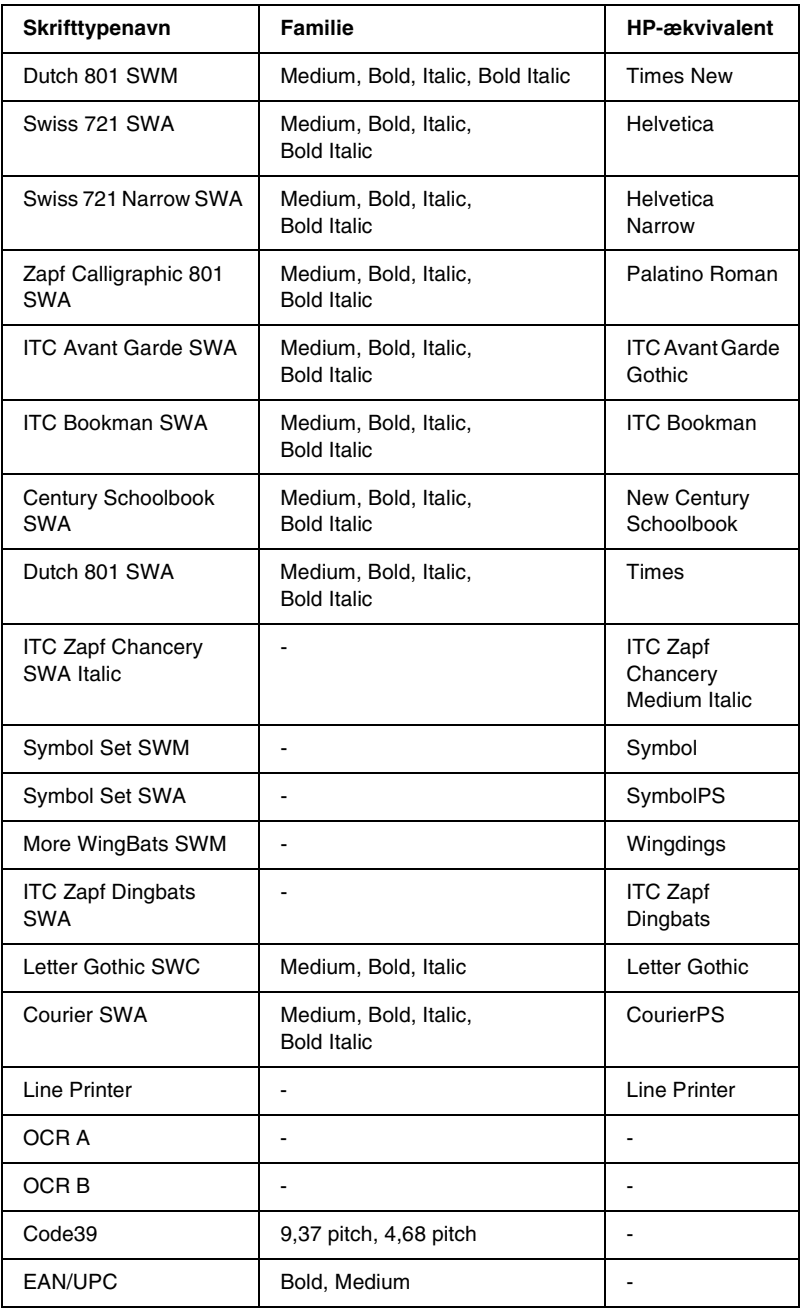

Ved valg af skrifttyper i programsoftwaren skal du vælge det skrifttypenavn, der er angivet i kolonnen HP-ækvivalent.

### *Bemærk!*

*Afhængigt af udskriftsdensiteten eller af papirets kvalitet eller farve er det muligt, at OCR A-, OCR B-, Code39- og EAN/UPC-skrifttyperne ikke kan læses. Udskriv et eksempel, og kontroller, at skrifttyperne kan læses, inden du udskriver større mængder.* 

## *ESC/P 2- og FX-tilstand*

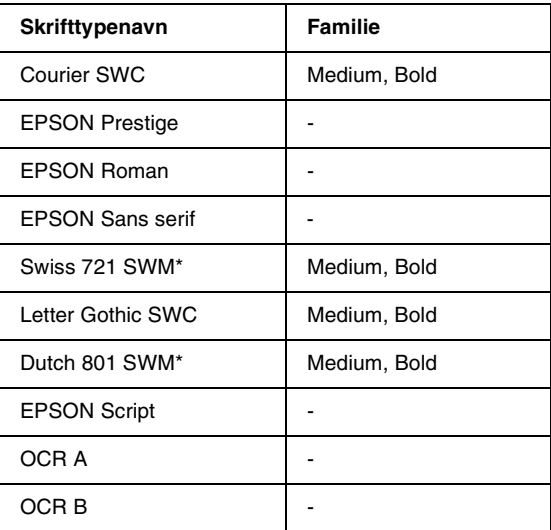

\* Kun tilgængelig i ESC/P2-tilstand.

### *Bemærk!*

*Afhængigt af udskriftsdensiteten eller af papirets kvalitet eller farve er det muligt, at OCR A- og OCR B-skrifttyperne ikke kan læses. Udskriv et eksempel, og kontroller, at skrifttyperne kan læses, inden du udskriver større mængder.* 

## *I239X-tilstand*

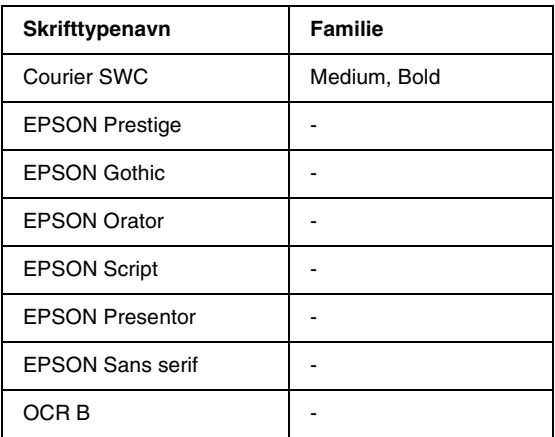

#### *Bemærk!*

*Afhængigt af udskriftsdensiteten eller af papirets kvalitet eller farve er det muligt, at OCR B-skrifttypen ikke kan læses. Udskriv et eksempel, og kontroller, at skrifttypen kan læses, inden du udskriver større mængder.* 

## *Udskrivning af eksempler på skrifttyper*

Du kan udskrive eksempler på de tilgængelige skrifttyper i hver tilstand ved brug af kontrolpanelets oplysningsmenu. Følg disse anvisninger for at udskrive eksempler på skrifttyper.

- 1. Sørg for, at der er ilagt papir.
- 2. Kontroller, at LCD-panelet viser Ready (Klar) eller Standby (Standby), og tryk derefter på tasten Enter (Enter) .
- 3. Tryk på nedknappen  $\blacktriangledown$  for at vælge skrifttypeeksemplet for den ønskede tilstand.
- 4. Tryk på tasten  $\equiv$  Enter (Enter) for at udskrive det valgte skrifttypeeksempel.

# *Tilføjelse af flere skrifttyper*

<span id="page-256-0"></span>Du kan føje en lang række skrifttyper til computeren. De fleste skrifttypepakker indeholder et installeringsprogram til dette formål.

Se dokumentationen til computeren, hvis du ønsker oplysninger om installation af skrifttyper.

# *Valg af skrifttyper*

<span id="page-256-1"></span>Vælg skrifttyper fra det anvendte program, hvis det er muligt. Se dokumentationen til softwaren, hvis du ønsker oplysninger om dette.

Hvis du sender uformateret tekst til printeren direkte fra DOS, eller hvis du bruger en enkel softwarepakke, der ikke indeholder forskellige skrifttyper, kan du vælge skrifttyper ved hjælp af printerens kontrolpanelmenuer, når LJ4-, ESC/P 2-, FX- eller I239X-emuleringstilstanden er aktiveret.

# *Hentning af skrifttyper*

<span id="page-257-0"></span>Skrifttyper, der er installeret på computerens harddisk, kan hentes eller overføres til printeren, så skrifttyperne kan udskrives. Hentede skrifttyper, som også kaldes softfonte, bliver i printerhukommelsen, indtil du slukker printeren eller på anden måde nulstiller den. Hvis du vil hente mange skrifttyper, skal du sikre dig, at printerens hukommelse er tilstrækkeligt stor.

De fleste skrifttypepakker gør det nemt at håndtere skrifttyper, da de indeholder et installeringsprogram.

Installeringsprogrammet giver dig mulighed for automatisk hentning af skrifttyperne, når du starter computeren. Det er også muligt kun at hente skrifttyper, når du skal udskrive en bestemt skrifttype.

## *EPSON Font Manager (kun Windows)*

EPSON Font Manager indeholder 131 softwareskrifttyper.

## *Installation af EPSON Font Manager*

Følg disse anvisninger for at installere EPSON Font Manager.

- 1. Kontroller, at printeren er slukket, og at Windows kører på computeren.
- 2. Indsæt den cd, der følger med printeren, i cd-rom-drevet.

3. Dobbeltklik på Install EPSON Font Manager (Installer EPSON Font Manager) i den dialogboks, der vises. Du kan også installere programmet ved at vælge Install EPSON Font Manager (Installer EPSON Font Manager) og derefter klikke på pilen øverst til højre.

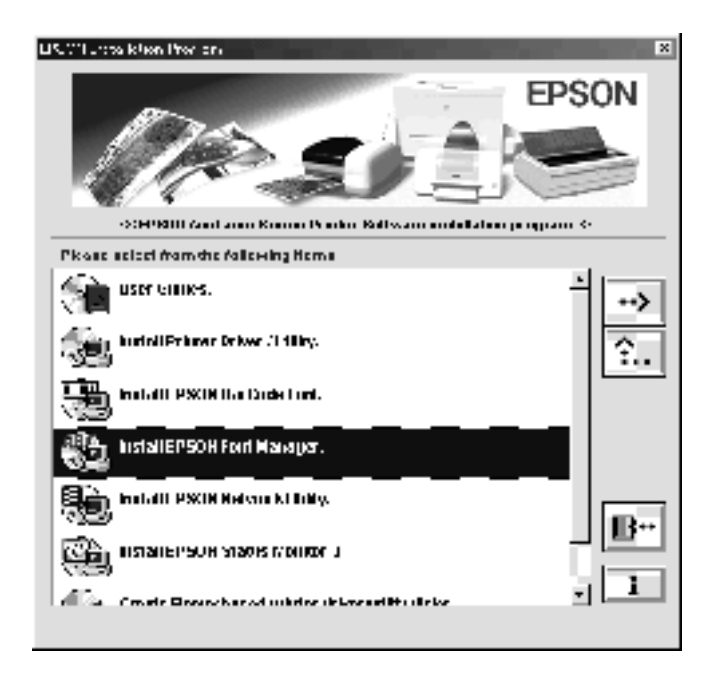

- 4. Følg vejledningen på skærmen.
- 5. Klik på OK (OK), når installationen er færdig.

EPSON Font Manager er nu installeret på computeren.

# *Kontakt kundesupport*

<span id="page-260-0"></span>Hvis EPSON-produktet ikke fungerer korrekt, og du ikke kan løse problemet ved hjælp af oplysningerne om fejlfinding i produktdokumentationen, skal du henvende dig til EPSONs kundesupport for at få hjælp. Hvis der ikke er angivet kundesupport for dit område nedenfor, skal du kontakte den forhandler, som du har købt produktet af.

Hvis du har følgende oplysninger klar, kan du hurtigere få hjælp af kundesupport:

- ❏ Produktets serienummer (Serienummeret angives som regel på en mærkat bag på produktet).
- ❏ Produktmodel
- ❏ Produktsoftwarens version (Klik på About (Om), Version Info (Versionsoplysninger) eller en tilsvarende knap i produktsoftwaren).
- ❏ Computerens mærke og model
- ❏ Navn og versionsnummer på computerens operativsystem
- ❏ Navne og versionsnumre på de softwareprogrammer, du normalt bruger sammen med produktet

## *Til brugere i Skandinavien*

Nogle af disse tjenester er muligvis kun tilgængelige på engelsk.

http://www.epson.com

Vælg dit land på vores hjemmeside på internettet, hvis du ønsker en komplet liste over support- og garantitjenester, herunder:

- ❏ Onlineregistrering af produktet
- ❏ Gratis adgang til de nyeste EPSON-softwaredrivere
- ❏ Nem adgang til ofte stillede spørgsmål
- ❏ Interaktivt webbaseret supportværktøj, der hjælper dig med hurtigt at løse supportspørgsmål
- ❏ Direkte online-chat med en supporttekniker
- ❏ Teknisk support via e-mail

Support via telefonen

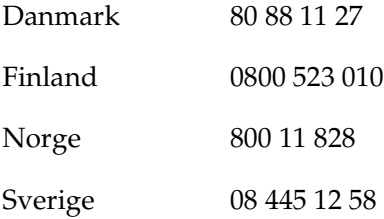

Forespørgsler i forbindelse med salg, litteraturforespørgsler og nærmeste forhandler

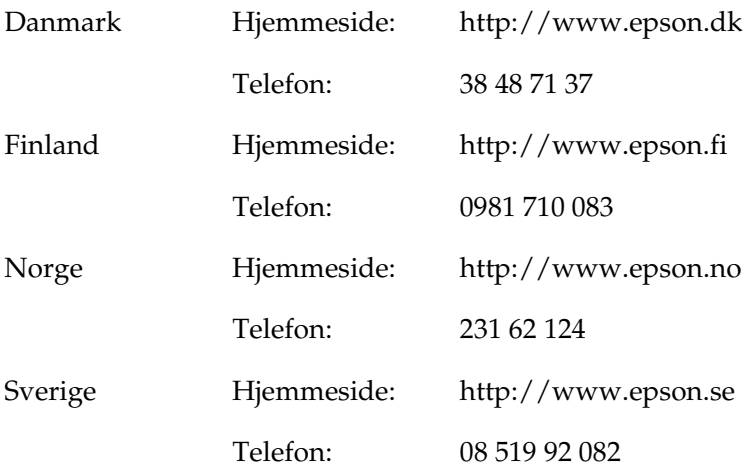

# *Ordliste*

#### *buffer*

Se *hukommelse*.

#### *ColorSync*

Macintosh-software, der er beregnet til at hjælpe dig med at opnå WYSIWYG-farveudskrifter (What You See Is What You Get). Denne software udskriver farverne, som de vises på skærmen.

#### *dpi (dots per inch) (punkter pr. tomme)*

Antallet af punkter pr. tomme er et mål for printeropløsning. Jo større antal punkter, jo højere opløsning.

#### *driver*

Se printerdriver.

#### *FF (Form Feed) (sideskift)*

En kontrolkode til sideskift.

#### *fotolederenhed*

En komponent i printeren, der indeholder en lysfølsom printertromle.

#### *halvtone*

Et gråtonebillede, der består af små punkter. Punkterne kan være placeret tæt på hinanden for at opnå et sort område eller mere spredt for at opnå grå eller hvide områder i billedet. Fotografier i en avis er almindelige eksempler på halvtoner.

#### *hente*

At overføre data fra computeren til printeren.

#### *hukommelse*

Den del af printerens elektroniske system, der bruges til at lagre oplysninger. Nogle oplysninger er faste og bruges til at styre den måde, som printeren fungerer på. Oplysninger, der sendes til printeren fra computeren, lagres midlertidigt i hukommelsen. Se også *RAM*.

#### *initialisering*

Den proces, der består i at nulstille printerens indstillinger til standardindstillingerne (et fast sæt indstillinger).

#### *interface*

Forbindelsen mellem printeren og computeren. Et parallelt interface sender data ét tegn eller én kode ad gangen, mens et serielt interface sender dataene én bit ad gangen.

#### *konturskrifttype*

En skrifttype, hvis kontur er beskrevet matematisk, hvilket muliggør jævn gengivelse (udskrevet eller tegnet) af skrifttypen, uanset hvilken skriftstørrelse der anvendes.

#### *liggende*

Udskrivning, hvor indholdet placeres vandret på siden. Denne retning giver dig en side, der er bredere, end den er høj, og som er praktisk til udskrivning af regneark.

#### *nulstille*

Opdatering af printerens hukommelse og sletning af aktuelle udskriftsjob.

#### *opløsning*

Et mål for finhed og klarhed af billeder, der fremstilles af printeren eller vises på skærmen. Printeropløsningen måles i dpi (punkter pr. tomme). Skærmopløsningen måles i pixel.

#### *pitch*

Et mål for antallet af tegn pr. tomme (characters per inch – cpi) for skrifttyper med fast bredde.

#### *ppm (pages per minute) (sider pr. minut)*

Det antal sider, der kan udskrives pr. minut.

#### *printerdriver*

Software, der sender instruktioner til printeren for at fortælle, hvad der skal gøres, f.eks. modtager printerdriveren udskriftsdata fra tekstbehandlingsprogrammet og sender instruktioner til printeren om, hvordan disse data skal udskrives.

#### *proportional skrifttype*

En skrifttype, hvis tegn gives forskellige mængder vandret plads, afhængigt af tegnets bredde. Versalen *M* skal således bruge mere vandret plads end det lille bogstav *l*.

#### *punktstørrelse*

Højden på en bestemt skrifttype, idet der måles fra toppen af det højeste tegn til bunden af det laveste tegn. Et punkt er en typografisk måleenhed, der svarer til 1/72 af en tomme.

#### *RAM*

Random Access Memory. Den del af printerens hukommelse, der bruges som buffer og til lagring af brugerdefinerede tegn. Alle data, der gemmes i RAM, går tabt, når printeren slukkes.

#### *retning*

Henviser til den retning, som tegnene udskrives i på en side. Retningen er enten stående, hvor sidens længde er længere end bredden, eller liggende, hvor bredden er længere end længden.

#### *RITech*

Resolution Improvement Technology. En funktion, der udjævner uskarpe kanter på udskrevne linjer eller former.

#### *skrifttype*

Et sæt tegn og symboler med samme typografiske design og typografi.

#### *skrifttype med fast bredde*

En skrifttype, hvis tegn tildeles samme mængde vandret plads, uanset tegnets bredde. Versalen *M* tildeles således samme mængde plads som bogstavet *l*.

#### *skrifttypefamilie*

En samling af alle størrelser og typografier af en skrifttype.

#### *stående*

Udskrivning, hvor indholdet placeres lodret på siden (i modsætning til liggende retning, hvor indholdet placeres vandret på siden). Dette er standardretningen i forbindelse med udskrivning af breve eller dokumenter.

#### *standard*

En værdi eller indstilling, der træder i kraft, når printeren tændes, nulstilles eller initialiseres.

#### *statusside*

En rapport, der angiver printerindstillinger og andre printeroplysninger.

#### *tegnsæt*

En samling af bogstaver, tal og symboler, der bruges i et bestemt sprog.

#### *toner*

Farvet pulver, der er indeholdt i den fremkalderpatron, som anvendes til at udskrive billeder på papiret.

#### *tromle*

Den del af printermekanismen, hvor billedet formes og overføres til papir.

# *Indeks*

## *A*

afinstallere [printersoftware \(Macintosh\), 109](#page-108-0) [printersoftware \(Windows\), 75](#page-74-0) [USB-enhedsdriver, 78](#page-77-0)

### *D*

duplexenhed [fjerne, 153](#page-152-0) [montere, 147](#page-146-0) [om, 147](#page-146-1)

### *E*

ekstra driver [bruge, 115](#page-114-0) ekstraudstyr [duplexenhed, 147](#page-146-1) [papirkassetteenhed til 500 ark, 141](#page-140-0) EPSON BarCode-skrifttyper [angive, 240](#page-239-0) [formatere, 240](#page-239-0) [installere, 235](#page-234-0) [om, 233](#page-232-0) [specifikationer, 241](#page-240-0) [systemkrav, 235](#page-234-1) [udskrive, 236](#page-235-0) EPSON-specialmedier [EPSON Color Laser Coated](#page-23-0)  Paper, 24 [EPSON Color Laser Paper, 23](#page-22-0) [EPSON Color Laser](#page-22-1)  Transparencies, 23 EPSON Status Monitor 3 [adgang til \(Macintosh\), 103](#page-102-0) [adgang til \(Windows\), 66](#page-65-0) [om \(Macintosh\), 103](#page-102-1) [om \(Windows\), 65](#page-64-0)

[overvågningsindstillinger](#page-105-0)  (Macintosh), 106 [overvågningsindstillinger](#page-68-0)  (Windows), 69 [printerstatus \(Macintosh\), 104](#page-103-0) [printerstatus \(Windows\), 67](#page-66-0) [vinduet Status Alert](#page-106-0)  (Statusadvarsel) (Macintosh), 107 vinduet Status Alert [\(Statusadvarsel\) \(Windows\), 71](#page-70-0) etiketter [brug af, 39](#page-38-0) [driverindstillinger, 39](#page-38-1)

### *F*

[fejlindikator, 187](#page-186-0) fjerne [duplexenhed, 153](#page-152-0) [hukommelsesmoduler, 157](#page-156-0) [interfacekort, 159](#page-158-0) [papirkassetteenhed til 500 ark, 147](#page-146-2) foranstaltninger [tænd/sluk-forholdsregler, 15](#page-14-0) [under brug, 11](#page-10-0) forbrugsstoffer [forholdsregler i forbindelse med](#page-160-0)  udskiftning, 161 [fotolederenhed, 168](#page-167-0) [fremkalderpatroner, 162](#page-161-0) [meddelelser om behov for](#page-161-1)  udskiftning, 162 [opsamler til toneraffald, 172](#page-171-0) [overføringsenhed, 174](#page-173-0) fotolederenhed [forholdsregler i forbindelse med](#page-167-1)  håndtering, 168 [specifikationer, 231](#page-230-0) [udskifte, 168](#page-167-2)

fremkalderpatroner [forholdsregler i forbindelse med](#page-161-2)  håndtering, 162 [udskifte, 163,](#page-162-0) [164](#page-163-0)

## *H*

hukommelsesmoduler fierne, 157 [installere, 153](#page-152-1) [specifikationer, 153,](#page-152-2) [230](#page-229-0)

## *I*

ilægge papir [konvolutter, 38](#page-37-0) [MP-bakke, 31](#page-30-0) [nederste kassette, 33](#page-32-0) [papir i specialformat, 40](#page-39-0) [transparenter, 37](#page-36-0) [indikatorer, 187](#page-186-0) [fejlindikator, 187](#page-186-0) [Klar-indikator, 187](#page-186-0) installere [hukommelsesmoduler, 153](#page-152-1) [interfacekort, 157](#page-156-1) interfacekort fierne, 159 [installere, 157](#page-156-1)

#### *K*

[Klar-indikator, 187](#page-186-0) klienter [med Macintosh, 139](#page-138-0) [med Windows Me/98/95, 127](#page-126-0) [med Windows NT 4.0, 133](#page-132-0) [med Windows XP/2000, 129](#page-128-0) [kontakte EPSON, 261](#page-260-0) konvolutter [brug af, 37](#page-36-1) [driverindstillinger, 38](#page-37-1) [ilægge, 38](#page-37-0)

[kundesupport, 261](#page-260-0) [kvalitet \(Macintosh\), 82](#page-81-0) [kvalitet \(Windows\), 45](#page-44-0)

#### *M*

montere [duplexenhed, 147](#page-146-0)

#### *O*

opsamler til toneraffald [forholdsregler i forbindelse med](#page-171-1)  håndtering, 172 [specifikationer, 232](#page-231-0) [udskifte, 172](#page-171-2) overføringsenhed [forholdsregler i forbindelse med](#page-173-1)  håndtering, 174

#### *P*

papir [der ikke bør bruges, 26](#page-25-0) [EPSON-specialmedier, 23](#page-22-2) [udskriftsområde, 223](#page-222-0) [understøttede medietyper, 220](#page-219-0) papirkassetteenhed til 500 ark fierne, 147 [om, 141](#page-140-0) papirkilder [MP-bakke, 27](#page-26-0) [til EPSON Color Laser Coated](#page-35-0)  Paper, 36 [til EPSON Color Laser Paper, 35](#page-34-0) [til EPSON Color Laser](#page-35-1)  Transparencies, 36 [vælge, 28](#page-27-0) papirstop [dæksel AB, 191](#page-190-0) [dæksel DM, 205](#page-204-0) [forholdsregler i forbindelse med](#page-189-0)  udbedring af papirstop, 190 [MP-bakke eller kassette, 199](#page-198-0)

parallelt interface [bruge ECP-tilstand, 228](#page-227-0) [specifikationer, 228](#page-227-1) printer [deling \(Macintosh\), 137](#page-136-0) [deling \(Windows\), 111](#page-110-0) [forbrugsstoffer, 20](#page-19-0) [indstillinger \(Macintosh\), 82](#page-81-0) [indstillinger \(Windows\), 45](#page-44-0) [placere, 185](#page-184-0) [rengøre, 179](#page-178-0) [tilgængeligt ekstraudstyr, 19](#page-18-0) printerdriver [adgang til \(Macintosh\), 81](#page-80-0) [adgang til \(Windows\), 43](#page-42-0) [afinstallere \(Macintosh\), 109](#page-108-0) [afinstallere \(Windows\), 75](#page-74-0) [om \(Macintosh\), 81](#page-80-1) [om \(Windows\), 43](#page-42-1) printerindstillinger [ændring af udskrifters størrelse](#page-88-0)  (Macintosh), 89 [ændring af udskrifters størrelse](#page-51-0)  (Windows), 52 [automatisk indstilling](#page-82-0)  (Macintosh), 83 [automatisk indstilling](#page-44-0)  (Windows), 45 [brugerdefinere indstillinger](#page-85-0)  (Macintosh), 86 [brugerdefinere indstillinger](#page-49-0)  (Windows), 50 [duplexudskrivning \(Macintosh\), 99](#page-98-0) [duplexudskrivning \(Windows\), 60](#page-59-0) [foruddefinerede indstillinger](#page-83-0)  (Macintosh), 84 [foruddefinerede indstillinger](#page-46-0)  (Windows), 47 gemme brugerdefinerede [indstillinger \(Macintosh\), 88](#page-87-0) gemme brugerdefinerede [indstillinger \(Windows\), 51](#page-50-0) [udskriftskvalitet \(Macintosh\), 82](#page-81-0)

[udskriftskvalitet \(Windows\), 45](#page-44-0) [udskriftslayout \(Macintosh\), 90](#page-89-0) [udskriftslayout \(Windows\), 55](#page-54-0) [udvidede indstillinger](#page-99-0)  (Macintosh), 100 [udvidede indstillinger](#page-62-0)  (Windows), 63 [vandmærke \(Macintosh\), 92](#page-91-0) [vandmærke \(Windows\), 57](#page-56-0)

## *R*

[RITech, 22](#page-21-0)

## *S*

sikkerhed [foranstaltninger, 11](#page-10-0) skrifttyper [EPSON BarCode-skrifttyper, 233](#page-232-0) [hente, 258](#page-257-0) [tilføje, 257](#page-256-0) [tilgængelige, 253](#page-252-0) [vælge, 257](#page-256-1) statusside [udskrive \(Macintosh\), 190](#page-189-1) [udskrive \(Windows\), 189](#page-188-0)

## *T*

[teknisk support, 261](#page-260-0) tonerpatroner [specifikationer, 230](#page-229-1) transparenter [brug af, 36](#page-35-1) [ilægge, 37](#page-36-0) [indstillinger, 36](#page-35-2) transportere printeren [over korte strækninger, 183](#page-182-0) [over lange strækninger, 182](#page-181-0) tykt papir [driverindstillinger, 40](#page-39-1)

## *U*

udskriftsbakke [forside nedad-bakke, 29](#page-28-0) USB-tilslutning [indstille \(Macintosh\), 107](#page-106-1) [indstillinger \(Windows\), 73](#page-72-0)

## *V*

vejledninger [installationsark, 1](#page-0-0)